# **SIEMENS**

# **COMOS**

# Platform Operation

**Operating Manual** 

| Welcome to COMOS                                 | 1  |
|--------------------------------------------------|----|
| Using the COMOS help                             | 2  |
| Fundamentals of data structures                  | 3  |
| Fundamentals of objects and documents            | 4  |
| Copy fundamentals                                | 5  |
| Starting COMOS                                   | 6  |
| Basic operation of the user interface            | 7  |
| Basic operations for objects                     | 8  |
| Using projects                                   | 9  |
| Using working layers                             | 10 |
| Creating engineering objects                     | 11 |
| Using engineering objects                        | 12 |
| Creating and using documents                     | 13 |
| Using reports                                    | 14 |
| Using queries and bulk processing                | 15 |
| Using aided engineering                          | 16 |
| Using Navigator search                           | 17 |
| Using the database of the type "iDB" efficiently | 18 |
| User interface reference                         | 19 |

#### Legal information

#### Warning notice system

This manual contains notices you have to observe in order to ensure your personal safety, as well as to prevent damage to property. The notices referring to your personal safety are highlighted in the manual by a safety alert symbol, notices referring only to property damage have no safety alert symbol. These notices shown below are graded according to the degree of danger.

# **⚠** DANGER

indicates that death or severe personal injury will result if proper precautions are not taken.

# ♠ WARNING

indicates that death or severe personal injury may result if proper precautions are not taken.

# **⚠** CAUTION

indicates that minor personal injury can result if proper precautions are not taken.

#### NOTICE

indicates that property damage can result if proper precautions are not taken.

If more than one degree of danger is present, the warning notice representing the highest degree of danger will be used. A notice warning of injury to persons with a safety alert symbol may also include a warning relating to property damage.

#### **Qualified Personnel**

The product/system described in this documentation may be operated only by **personnel qualified** for the specific task in accordance with the relevant documentation, in particular its warning notices and safety instructions. Qualified personnel are those who, based on their training and experience, are capable of identifying risks and avoiding potential hazards when working with these products/systems.

#### Proper use of Siemens products

Note the following:

# **⚠** WARNING

Siemens products may only be used for the applications described in the catalog and in the relevant technical documentation. If products and components from other manufacturers are used, these must be recommended or approved by Siemens. Proper transport, storage, installation, assembly, commissioning, operation and maintenance are required to ensure that the products operate safely and without any problems. The permissible ambient conditions must be complied with. The information in the relevant documentation must be observed.

#### Trademarks

All names identified by ® are registered trademarks of Siemens AG. The remaining trademarks in this publication may be trademarks whose use by third parties for their own purposes could violate the rights of the owner.

#### Disclaimer of Liability

We have reviewed the contents of this publication to ensure consistency with the hardware and software described. Since variance cannot be precluded entirely, we cannot guarantee full consistency. However, the information in this publication is reviewed regularly and any necessary corrections are included in subsequent editions.

# Table of contents

| 1 | welcome                                                                                                    | to COMOS                                                                                                    | 1/                                                                               |
|---|----------------------------------------------------------------------------------------------------|----------------------------------------------------------------------------------------------------|----------------------------------------------------------------------------------|
| 2 | Using the                                                                                                    | COMOS help                                                                                                    | 21                                                                               |
|   | 2.1                                                                                                    | Help on COMOS                                                                                                    | 21                                                                               |
|   | 2.2                                                                                                    | Copying documentation to the help folder                                                                                                    | 22                                                                               |
|   | 2.3                                                                                                    | Displaying the COMOS help system online                                                                                                    | 23                                                                               |
|   | 2.4                                                                                                    | Using the COMOS help system in My Documentation Manager                                                                                                    | 25                                                                               |
| 3 | Fundame                                                                                                    | ntals of data structures                                                                                                    | 29                                                                               |
|   | 3.1<br>3.1.1<br>3.1.2<br>3.1.3<br>3.1.4                                                                                                    | Basic knowledge on projects  Definition of the term "project"  Basic knowledge on the project types  Basic knowledge on project links  Basic knowledge on projects with shared access                                                                                                    | 29<br>29<br>30                                                                   |
|   | 3.2<br>3.2.1<br>3.2.2<br>3.2.3<br>3.2.4<br>3.2.5<br>3.2.6<br>3.2.7<br>3.2.8<br>3.2.9<br>3.2.10<br>3.3<br>3.3.1<br>3.3.2<br>3.3.3<br>3.3.4<br>3.3.5 | Basic knowledge on working layers. Purpose of working layers. Interaction between released area and working layers. Working layer display mode. Scope of working layers. Collisions. Status in the working layer display mode and history display. Deletion in working layers and in the released area. Release of working layers. Fundamentals of project history and object history. Fundamentals of history display.  Basic knowledge on planning the project structure. Project structure fundamentals. Structure engineering using project structures and labeling systems. Free structure engineering. Mixing units and locations. Alternative labeling system. | 32<br>33<br>34<br>35<br>36<br>37<br>38<br>41<br>42<br>44<br>44<br>44<br>46<br>47 |
|   | 3.4                                                                                                    | Fundamentals of views and working areas                                                                                                    | 50                                                                               |
|   | 3.5                                                                                                    | Fundamentals of templates and usages                                                                                                    | 50                                                                               |
| 4 | Fundame                                                                                                    | ntals of objects and documents                                                                                                    | 53                                                                               |
|   | 4.1                                                                                                    | Fundamentals about the term "object"                                                                                                    | 53                                                                               |
|   | 4.2                                                                                                    | Access to objects                                                                                                    | 53                                                                               |
|   | 4.3                                                                                                    | Fundamentals of creating objects                                                                                                    |                                                                                  |
|   | 4.4<br>4.4.1<br>4.4.2                                                                                                    | Fundamentals for identifying objects  Overview of the identification of objects                                                                                                    | 55<br>55                                                                         |

| 4.4.3<br>4.4.4 | Identification via name, label, description Identification by classification |    |
|----------------|------------------------------------------------------------------------------|----|
| 4.4.5          | Identification via object system type                                        |    |
| 4.4.6          | Identification via object system type                                        |    |
| 4.5            | Fundamentals of base objects                                                 |    |
| 4.6            | Basic knowledge on engineering objects                                       | 63 |
| 4.6.1          | Engineering object fundamentals                                              |    |
| 4.6.2          | Relationship between base and engineering objects                            |    |
| 4.6.3          | Fundamentals of the properties of engineering objects                        |    |
| 4.6.4          | Classes and subclasses                                                       |    |
| 4.6.5          | General properties of engineering objects                                    |    |
| 4.6.6          | Relationships between engineering objects                                    |    |
| 4.6.7          | Attributes                                                                   |    |
| 4.6.7.1        | Attribute fundamentals                                                       | 68 |
| 4.6.7.2        | Editing attributes                                                           | 70 |
| 4.6.7.3        | Linked attributes                                                            |    |
| 4.6.7.4        | Attributes for joint access                                                  |    |
| 4.6.7.5        | Status-related attributes                                                    |    |
| 4.6.8          | Connectors                                                                   | 73 |
| 4.6.9          | Connections                                                                  |    |
| 4.6.10         | Elements                                                                     | 75 |
| 4.6.11         | Status management                                                            |    |
| 4.6.11.1       | Fundamentals of status management                                            | 77 |
| 4.6.11.2       | Query-based status management                                                |    |
| 4.6.11.3       | Object-based status management                                               |    |
| 4.6.12         | General engineering objects                                                  |    |
| 4.6.13         | Requests and implementations                                                 | 80 |
| 4.7            | Fundamentals of documents and reports                                        | 81 |
| 4.7.1          | Documents and base objects                                                   |    |
| 4.7.2          | Document types                                                               | 82 |
| 4.7.3          | Properties and content of documents                                          | 83 |
| 4.7.4          | Automatic referencing of documents                                           |    |
| 4.7.5          | Document groups                                                              | 85 |
| 4.7.6          | Storage of document files                                                    | 85 |
| 4.7.7          | Basic knowledge on interactive reports                                       | 86 |
| 4.7.7.1        | Fundamentals of interactive reports                                          | 86 |
| 4.7.7.2        | Report template                                                              | 87 |
| 4.7.7.3        | Fundamentals of placing on interactive reports                               | 88 |
| 4.7.7.4        | Fundamentals of connections on interactive reports                           | 90 |
| 4.7.7.5        | Fundamentals of graphical elements                                           |    |
| 4.7.7.6        | Grid                                                                         | 92 |
| 4.7.7.7        | Layers in interactive reports                                                | 93 |
| 4.7.7.8        | Symbols and symbol components                                                | 93 |
| 4.7.7.9        | DocObj objects                                                               | 95 |
| 4.7.8          | Overview of evaluating reports                                               | 95 |
| 4.7.9          | Overview of the sketch reports                                               | 97 |
| 4.7.10         | Overview of the CDI documents                                                |    |
| 4.7.11         | Overview of the document search                                              | 98 |
| 4.7.12         | Overview of the PDF document view                                            |    |
| 4.7.13         | Fundamentals of full-text search for documents                               | 99 |
| 17121          | Aim of the full toyt goard                                                   | 00 |

|   | 4.7.13.2<br>4.7.13.3 | Basic principle of the full-text search                                           |     |
|---|----------------------|-----------------------------------------------------------------------------------|-----|
|   | 4.7.14               | Print jobs                                                                        |     |
|   | 4.8                  | Fundamentals of document revisions                                                | 104 |
|   | 4.8.1                | General information about revisioning                                             |     |
|   | 4.8.2                | Technical information about the revision process                                  |     |
|   | 4.8.3<br>4.8.4       | Definition: Completed, open, and * revisions                                      |     |
|   | 4.8.5                | Unit revisions and project revisions                                              |     |
|   | 4.8.6                | Redlining                                                                         |     |
|   | 4.8.7                | Security certificate (eSign)                                                      |     |
|   | 4.8.8<br>4.8.9       | Revision monitoringVisualization of the revision information in the revision file |     |
|   | 4.8.10               | Change display for revised reports                                                |     |
| 5 | Copy fund            | amentals                                                                          | 119 |
|   | 5.1                  | Overview of the copy methods                                                      | 119 |
|   | 5.2                  | Basic knowledge on copying objects                                                | 120 |
|   | 5.3                  | Basic knowledge on copying documents and reports                                  | 122 |
|   | 5.4                  | Basic knowledge on the "Copy structure" function                                  | 123 |
|   | 5.5                  | Basic knowledge on the "Cross-project copy" function                              | 124 |
|   | 5.6                  | Basic knowledge on the "Cross-class copy" function                                | 124 |
|   | 5.7                  | Basic knowledge on copying with the object matcher                                |     |
| 6 | Starting Co          | OMOS                                                                              | 127 |
|   | 6.1                  | Requirements for COMOS operation                                                  | 127 |
|   | 6.2                  | Overview of startup options                                                       | 128 |
|   | 6.3                  | Opening or switching between databases                                            | 129 |
|   | 6.4                  | Enabling and disabling quick launch                                               | 130 |
|   | 6.5                  | Setting up a COMOS start with user-specific settings                              | 130 |
|   | 6.6                  | Setting up a COMOS start with a link to an object                                 | 132 |
|   | 6.7                  | Starting plugins                                                                  | 133 |
|   | 6.8                  | Reference for start parameters                                                    | 133 |
| 7 | Basic oper           | ration of the user interface                                                      | 135 |
|   | 7.1                  | Overview of the COMOS interface                                                   | 135 |
|   | 7.2                  | Language management fundamentals                                                  | 136 |
|   | 7.3                  | Switching the user interface language                                             | 138 |
|   | 7.4                  | Switching the project language                                                    | 139 |
|   | 7.5                  | Changing user settings                                                            | 140 |
|   | 7.6                  | Displaying a preview of symbols and working areas                                 | 141 |
|   | 7.7                  | Working with favorites                                                            | 142 |

|   | 7.7.1                      | Basic information about favorites                                            |     |
|---|----------------------------|------------------------------------------------------------------------------|-----|
|   | 7.7.2                      | Opening the "Favorites" tab                                                  |     |
|   | 7.7.3<br>7.7.4             | "Favorites" tab Creating favorites                                           |     |
|   | 7.7. <del>4</del><br>7.7.5 | Filtering favorites                                                          |     |
|   | 7.7.6                      | Navigating to favorites                                                      |     |
|   | 7.7.7                      | Deleting favorites                                                           |     |
|   | 7.8                        | Customizing the arrangement of frames and tabs                               |     |
|   | 7.8.1                      | COMOS user interface frames                                                  |     |
|   | 7.8.2<br>7.8.3             | Changing the frame size                                                      |     |
|   | 7.8.4                      | Opening new frames                                                           |     |
|   | 7.8.5                      | Moving tabs to other frames                                                  |     |
|   | 7.9                        | Pinning or reusing user interfaces                                           | 151 |
|   | 7.10                       | Displaying nodes from the structure area of the Navigator in the detail area | 152 |
|   | 7.11                       | Opening tools of the detail area                                             | 154 |
|   | 7.12                       | Closing tabs from the detail area of the Navigator                           | 155 |
|   | 7.13                       | Closing tabs in the working area                                             | 155 |
|   | 7.14                       | Closing tabs or switching between tabs using the window list                 | 156 |
|   | 7.15                       | Setting up the Navigator                                                     |     |
|   | 7.15.1<br>7.15.2           | Structure of the Navigator.                                                  |     |
|   | 7.15.2<br>7.15.3           | Sorting object trees in the NavigatorFiltering object trees in the Navigator |     |
|   | 7.15.4                     | Showing and hiding structure area tabs and the "Details" tab                 |     |
|   | 7.15.5                     | Activating "Directly edit new objects"                                       |     |
|   | 7.15.6                     | Showing placing information                                                  |     |
|   | 7.15.7                     | Navigator text                                                               |     |
|   | 7.15.8                     | Reference of the "Navigator settings" window                                 |     |
|   | 7.16                       | Context menu in the Navigator                                                |     |
| ^ | 7.17                       | Saving settings of query-based result tables                                 |     |
| 8 | -                          | erations for objects                                                         |     |
|   |                            | Selecting objects                                                            |     |
|   | 8.2                        | Calling context menus                                                        |     |
|   | 8.3                        | Navigating                                                                   |     |
|   | 8.4                        | Opening properties                                                           |     |
|   | 8.5                        | Opening documents                                                            |     |
|   | 8.6                        | Creating links                                                               |     |
|   | 8.7                        | Cut and move                                                                 |     |
|   | 8.8                        | Setting references                                                           |     |
|   | 8.9                        | Accepting or rejecting entries with standard buttons                         |     |
|   | 8.10                       | Copying, cutting, and pasting texts                                          | 178 |

|    | 8.11                 | Checking objects                                                                               | 179 |
|----|----------------------|------------------------------------------------------------------------------------------------|-----|
|    | 8.12                 | Saving objects that have not been saved                                                        | 180 |
|    | 8.13                 | Deleting                                                                                       | 180 |
| 9  | Using proje          | ects                                                                                           | 185 |
|    | 9.1                  | Options when working with projects                                                             |     |
|    | 9.2                  | Opening a project or the released area of a project                                            |     |
|    | 9.3                  | "Open project" tab                                                                             |     |
|    |                      | • • •                                                                                          |     |
|    | 9.4                  | Switching between open projects                                                                |     |
|    | 9.5                  | Displaying user rights in a project                                                            |     |
|    | 9.6                  | Closing projects                                                                               | 190 |
|    | 9.7                  | Managing projects                                                                              | 191 |
|    | 9.8                  | Context menu of the "Open project" tab                                                         | 191 |
| 10 | Using work           | king layers                                                                                    | 193 |
|    | 10.1                 | Information about basic knowledge                                                              | 193 |
|    | 10.2                 | Opening the working layers of a project                                                        |     |
|    | 10.3                 | Switching between open working layers                                                          |     |
|    | 10.4                 | Closing working layers                                                                         |     |
|    | 10.5                 | Working in working layers                                                                      |     |
|    | 10.6                 | Check by means of working layer display mode and history display                               | 196 |
|    | 10.6.1               | Enabling and disabling the working layer display mode                                          |     |
|    | 10.6.2               | Displaying legend of color settings                                                            |     |
|    | 10.6.3<br>10.6.3.1   | Configuring the working layer display mode and the history display                             | 198 |
|    | 10.6.3.1             | Setting colors for the object status of the working layer display mode and the history display | 198 |
|    | 10.6.3.2             | Setting the colors for working layer levels                                                    |     |
|    | 10.6.3.3             | Resetting the working layer display mode and the history display to the default colors         |     |
|    | 10.6.4               | Displaying the working layer status and history status of an object                            |     |
|    | 10.6.5               | Comparing an object with the superordinate layer                                               |     |
|    | 10.6.6               | "Object comparison" window for working layers                                                  |     |
|    | 10.6.7               | Working with the project history and the object history                                        |     |
|    | 10.6.7.1             | Setting the comparison time for the history display.                                           |     |
|    | 10.6.7.2<br>10.6.7.3 | Activating and deactivating the history display  Open the "Object history" window              |     |
|    | 10.6.7.3             | Checking the object history                                                                    |     |
|    | 10.6.7.4             | "Object status (Working layers/history)" tab                                                   |     |
|    | 10.6.9               | "Working layer/History management" tab                                                         |     |
|    | 10.7                 | Overview of the working layer management                                                       | 214 |
|    | 10.8                 | Creating working layers                                                                        | 215 |
|    | 10.9                 | Copying working layers                                                                         | 216 |
|    | 10.10                | Deleting working layers                                                                        | 217 |

|    | 10.11<br>10.11.1   | Preparing release of working layers  Overview for preparation of release                         |     |
|----|--------------------|--------------------------------------------------------------------------------------------------|-----|
|    | 10.11.2            | Performing release check by means of Release manager                                             |     |
|    | 10.11.3            | "Release manager" tab                                                                            |     |
|    | 10.11.4            | Identifying and resolving collisions                                                             |     |
|    | 10.11.5            | Excluding objects from release                                                                   |     |
|    | 10.11.6<br>10.11.7 | Restoring data from superordinate layers                                                         |     |
|    |                    |                                                                                                  |     |
|    | 10.12              | New release technology for MS SQL servers                                                        |     |
|    | 10.13              | Releasing a working layer                                                                        |     |
|    | 10.14              | Properties of a working layer                                                                    |     |
| 11 | Creating e         | ngineering objects                                                                               | 233 |
|    | 11.1               | Creating objects from a project structure                                                        | 233 |
|    | 11.2               | Free creation of objects                                                                         | 234 |
|    | 11.3               | Creating engineering objects via the context menu                                                | 235 |
|    | 11.3.1             | Selecting a project structure from the context menu                                              |     |
|    | 11.3.2             | Creating objects from a project structure via the context menu                                   |     |
|    | 11.3.3             | Free creation of objects directly under the project root                                         |     |
|    | 11.3.4             | Creating general engineering objects                                                             |     |
|    | 11.4               | Creating engineering objects using drag&drop with a base object                                  | 239 |
|    | 11.5               | Creating multiple objects via the static new menu                                                |     |
|    | 11.5.1             | "Static new menu" tab                                                                            |     |
|    | 11.5.2             | Creating objects in the static New menu                                                          |     |
|    | 11.5.3<br>11.5.4   | Pinning objects in the static new menu  Navigating from the static new menu to the pinned object |     |
|    | 11.6               | Creating engineering objects using the Elements tab                                              |     |
|    | 11.7               | Creating engineering objects when working in interactive reports                                 |     |
|    | 11.8               | Creating engineering objects using imports                                                       |     |
|    |                    |                                                                                                  |     |
|    | 11.9               | Copying engineering objects                                                                      |     |
|    | 11.9.1             | Creating a copy of an engineering object from the properties                                     |     |
|    | 11.9.2<br>11.9.3   | Simple copying in the Navigator without switching projects                                       |     |
| 40 |                    |                                                                                                  |     |
| 12 |                    | ineering objects                                                                                 |     |
|    | 12.1               | Overview of editing engineering objects                                                          |     |
|    | 12.2               | Editing engineering objects in the properties                                                    |     |
|    | 12.2.1<br>12.2.2   | Editing general data  Changing name, label, and description                                      |     |
|    | 12.2.2             | Declaring objects as folders                                                                     |     |
|    | 12.2.3             | Locking engineering objects                                                                      |     |
|    | 12.2.4             | Setting general references                                                                       |     |
|    | 12.2.6             | Switching the base object                                                                        |     |
|    | 12.2.7             | Editing attributes                                                                               |     |
|    | 12.2.7.1           | Prerequisites for working with attributes                                                        |     |
|    | 12.2.7.2           | Entering attribute values                                                                        |     |

| 12.2.7.3  | Entering values for linked attributes                            | 262 |
|-----------|------------------------------------------------------------------|-----|
| 12.2.7.4  | Refreshing attribute values                                      | 263 |
| 12.2.7.5  | Refreshing static links                                          | 264 |
| 12.2.7.6  | Accepting differences between static links                       | 264 |
| 12.2.7.7  | Navigating to the source attribute                               | 265 |
| 12.2.7.8  | Copying the attribute values of a tab                            |     |
| 12.2.7.9  | Deleting all data from the tab                                   |     |
| 12.2.7.10 | Working in list attributes                                       |     |
| 12.2.7.11 | Defining the background color and text color of attribute values |     |
| 12.2.7.12 | "Define attribute color" window                                  |     |
| 12.2.8    | Managing elements                                                |     |
| 12.2.8.1  | Purpose of the "Elements" tab                                    |     |
| 12.2.8.2  | Creating new elements                                            |     |
| 12.2.8.3  | Context menu of the "Elements" tab                               |     |
| 12.2.8.4  | Deriving new elements from virtual elements                      |     |
| 12.2.8.5  | Deleting elements in the engineering view                        |     |
| 12.2.8.6  | Changing the base object of elements                             |     |
| 12.2.9    | Managing connectors                                              |     |
| 12.2.9.1  | Purpose of the "Connectors" tab                                  |     |
| 12.2.9.2  | Working with auxiliary connectors                                |     |
| 12.2.10   | Creating numbering ranges                                        |     |
| 12.2.11   | "New numbering range" window                                     |     |
| 12.3      | Editing engineering objects in the properties tree               | 279 |
| 12.3.1    | Editing object properties in the properties tree                 |     |
| 12.3.2    | "Properties tree" tab                                            |     |
| 12.4      | Connecting and disconnecting connectors                          | 284 |
| 12.4.1    | Connection options for connectors                                | 284 |
| 12.4.2    | Connecting connectors                                            | 285 |
| 12.4.2.1  | Connecting connectors on interactive reports                     | 285 |
| 12.4.2.2  | Connecting connectors via the "Connectors" tab                   | 285 |
| 12.4.2.3  | Connecting connectors in the Navigator                           | 286 |
| 12.4.2.4  | Connecting connectors via the query for connectors               |     |
| 12.4.3    | Disconnecting connectors                                         | 288 |
| 12.4.3.1  | Disconnecting connectors on interactive reports                  | 288 |
| 12.4.3.2  | Disconnecting connectors via the "Connectors" tab                | 288 |
| 12.4.3.3  | Disconnecting connectors in the Navigator                        | 289 |
| 12.4.3.4  | Disconnecting connectors via the query for connectors            | 290 |
| 12.4.4    | Context menu of the "Connectors" tab                             |     |
| 12.5      | Managing object status                                           | 292 |
| 12.5.1    | Requirements for status management                               | 292 |
| 12.5.2    | Working with the query-based status                              | 293 |
| 12.5.2.1  | Displaying status information in the status query                | 293 |
| 12.5.2.2  | Calculating the status                                           | 294 |
| 12.5.3    | Working with the object-based status                             | 295 |
| 12.5.3.1  | Setting the object-based status                                  | 295 |
| 12.5.3.2  | Checking the object-based status                                 |     |
| 12.5.3.3  | Correcting invalid status values                                 | 297 |
| 12.5.3.4  | "Status calculation protocol" window                             |     |
| 12.5.4    | Using the status display                                         |     |
| 12.5.4.1  | Activating and deactivating the status display                   |     |
| 12.5.4.2  | Opening the legend for status display                            |     |

|    | 12.5.4.3   | Changing or resetting colors for the status values                       | 301 |
|----|------------|--------------------------------------------------------------------------|-----|
|    | 12.6       | Importing and exporting engineering objects                              | 302 |
|    | 12.7       | Properties of engineering objects                                        | 302 |
|    | 12.7.1     | Structure of the properties of engineering objects                       |     |
|    | 12.7.2     | Toolbar for engineering objects                                          |     |
|    | 12.7.3     | Area for general data                                                    |     |
|    | 12.7.4     | "Status" tab                                                             |     |
| 13 | Creating a | nd using documents                                                       | 307 |
|    | 13.1       | Creating Documents                                                       | 307 |
|    | 13.1.1     | Creating documents from a project structure                              |     |
|    | 13.1.2     | Free creation of documents                                               |     |
|    | 13.1.3     | Creating documents from a project structure via the context menu         |     |
|    | 13.1.4     | Creating documents freely via the context menu                           |     |
|    | 13.1.5     | Creating external documents from a File Explorer using drag&drop         |     |
|    | 13.2       | Printing documents                                                       |     |
|    | 13.3       | Reference of the "Print" tab                                             |     |
|    | 13.4       | Printing documents with revision printer                                 | 315 |
|    | 13.5       | Working with the tool "All document tools"                               |     |
|    | 13.6       | Setting the search options for the tool "All document tools"             |     |
|    | 13.7       | Revising and signing                                                     |     |
|    | 13.7.1     | Revision process                                                         |     |
|    | 13.7.2     | Requirements for revisioning                                             |     |
|    | 13.7.3     | Carrying out single revisions                                            |     |
|    | 13.7.4     | Carrying out single revisions in bulk                                    |     |
|    | 13.7.5     | Performing group revisions                                               |     |
|    | 13.7.6     | Carrying out revision steps                                              |     |
|    | 13.7.7     | Checking the working state of documents                                  |     |
|    | 13.7.8     | Editing revision properties                                              |     |
|    | 13.7.9     | Signing revisions electronically                                         |     |
|    | 13.7.10    | "Signature" window                                                       |     |
|    | 13.7.11    | Checking the signature                                                   | 332 |
|    | 13.7.12    | Viewing revision files and Redlining files                               |     |
|    | 13.7.13    | Working in Redlining files                                               |     |
|    | 13.7.14    | Add documents to revision                                                |     |
|    | 13.7.15    | Overview of printing and exporting revision files                        | 337 |
|    | 13.7.16    | Printing or exporting current revision files                             |     |
|    | 13.7.17    | Printing any revision files                                              |     |
|    | 13.7.18    | Referencing documents in document groups                                 |     |
|    | 13.8       | Change display for revised reports                                       | 341 |
|    | 13.9       | Using the full-text search                                               | 341 |
|    | 13.9.1     | Requirements for using the full-text search                              | 341 |
|    | 13.9.2     | "Options" tab of the full-text search                                    |     |
|    | 13.9.3     | Using a content-based search                                             |     |
|    | 13.9.4     | Using revision search                                                    |     |
|    | 13.9.5     | Result of the full-text search                                           |     |
|    | 13.9.6     | Operators, placeholders, and regular expressions in the full-text search |     |

|    | 13.9.7<br>13.9.8 | Frequent errors when searching Creating document metadata outside COMOS |     |
|----|------------------|-------------------------------------------------------------------------|-----|
|    | 13.10            | Locking documents                                                       | 353 |
|    | 13.11            | Using CDI documents                                                     | 354 |
|    | 13.12            | Editing document properties                                             | 355 |
|    | 13.13            | Importing and exporting documents                                       | 355 |
|    | 13.14            | PDF document view with "Multiple document preview"                      |     |
|    | 13.15            | Properties of document objects                                          |     |
|    | 13.15.1          | Structure of the properties of documents                                |     |
|    | 13.15.1          | "General" tab for documents                                             |     |
|    | 13.15.2          | "Attributes" tab for documents                                          |     |
|    | 13.15.4          | Change tab                                                              |     |
|    | 13.15.5          | Change tab                                                              |     |
|    | 13.15.6          | Change tab for interactive reports                                      |     |
|    | 13.15.7          | Change tab for the "General" and "PROII" document types                 |     |
|    | 13.15.7          | User interface of the "Revisions" tab                                   |     |
|    |                  |                                                                         |     |
| 14 | Using repo       | orts                                                                    | 367 |
|    | 14.1             | Open report                                                             | 367 |
|    | 14.2             | Keyboard commands in reports                                            | 367 |
|    | 14.3             | Working with interactive reports                                        | 368 |
|    | 14.3.1           | User interface of interactive reports                                   | 368 |
|    | 14.3.1.1         | Structure of interactive reports                                        |     |
|    | 14.3.1.2         | Toolbar in interactive reports                                          |     |
|    | 14.3.1.3         | Standard toolbar in interactive reports                                 |     |
|    | 14.3.2           | Reference of the "Report" user settings                                 |     |
|    | 14.3.3           | Setting the content and display of interactive reports                  |     |
|    | 14.3.3.1         | Zoom                                                                    |     |
|    | 14.3.3.2         | Moving a sheet section                                                  |     |
|    | 14.3.3.3         | Working in bird view                                                    |     |
|    | 14.3.3.4         | Showing/hiding or freezing the content of a layer                       |     |
|    | 14.3.3.5         | Setting the scale                                                       |     |
|    | 14.3.3.6         | Using working layer display mode                                        |     |
|    | 14.3.4           | Switching off the grid                                                  |     |
|    | 14.3.5           | Placing objects                                                         |     |
|    | 14.3.5.1         | Placing objects via the symbol bar                                      |     |
|    | 14.3.5.2         | Placing base objects from the Navigator                                 |     |
|    | 14.3.5.3         | Placing engineering objects from the Navigator                          |     |
|    | 14.3.5.4         | Placing objects via the context menu of a symbol                        |     |
|    | 14.3.5.5         | Placing objects by inserting a template                                 |     |
|    | 14.3.5.6         | Placing or deleting attributes                                          |     |
|    | 14.3.5.7         | Placing a report on a report                                            |     |
|    | 14.3.5.8         | Rotating symbols when placing them                                      |     |
|    | 14.3.5.9         | Placing external files (OLE objects)                                    |     |
|    | 14.3.6           | Selecting symbols and graphical elements                                |     |
|    | 14.3.7           | Connecting objects                                                      |     |
|    | 14.3.7.1         | Activating and deactivating the "Connection" tool                       |     |
|    | 14.3.7.2         | Drawing the start point and end point of the connection                 | 392 |

| 14.3.7.3   | Drawing intermediate points on the connection                      | 394 |
|------------|--------------------------------------------------------------------|-----|
| 14.3.7.4   | Connecting several objects with one line                           | 395 |
| 14.3.7.5   | Inserting objects on a connection                                  | 396 |
| 14.3.7.6   | Connecting objects directly                                        | 398 |
| 14.3.7.7   | Changing a connection run                                          | 398 |
| 14.3.8     | Editing the properties of placed objects in the interactive report | 400 |
| 14.3.8.1   | Editing object properties on the report bar                        |     |
| 14.3.8.2   | Editing placed attributes                                          |     |
| 14.3.8.3   | Changing owners                                                    |     |
| 14.3.8.4   | Switching base objects                                             |     |
| 14.3.8.5   | Switching engineering objects                                      |     |
| 14.3.8.6   | Assigning layers                                                   |     |
| 14.3.8.7   | Editing properties of a multiple selection                         |     |
| 14.3.9     | Working with graphical elements                                    |     |
| 14.3.9.1   | Drawing a line                                                     |     |
| 14.3.9.2   | Rounding polylines                                                 |     |
| 14.3.9.3   | Drawing circles and arcs                                           |     |
| 14.3.9.4   | Drawing rectangles                                                 |     |
| 14.3.9.5   | Placing texts                                                      |     |
| 14.3.9.6   | Editing graphical elements                                         |     |
| 14.3.9.7   | Windows for setting the parameters of graphical elements           |     |
| 14.3.10    | Information on editing text                                        |     |
| 14.3.11    | Editing symbols of placed objects                                  |     |
| 14.3.11.1  | Moving symbols                                                     |     |
| 14.3.11.2  | Rotating symbols                                                   |     |
| 14.3.11.3  | Mirroring symbols                                                  |     |
| 14.3.11.4  | Scaling symbols                                                    |     |
| 14.3.11.5  | Aligning symbols                                                   |     |
| 14.3.11.6  | Distorting symbols                                                 |     |
| 14.3.11.7  | Overwriting inherited symbols locally                              |     |
| 14.3.11.8  | Editing the graphical properties of a symbol                       |     |
| 14.3.11.9  | "Graphical properties" window                                      |     |
| 14.3.11.10 | Restoring the original symbol                                      |     |
| 14.3.11.11 | Change rotation angle                                              |     |
| 14.3.11.12 | Editing parameters of the symbol texts                             |     |
| 14.3.12    | Working with groupings                                             |     |
| 14.3.12.1  | Grouping                                                           |     |
| 14.3.12.2  | Removing elements from a group                                     |     |
| 14.3.12.3  | Undoing grouping                                                   |     |
| 14.3.13    | Copying/pasting and cutting in interactive reports                 |     |
| 14.3.14    | Deleting in interactive reports                                    |     |
| 14.3.15    | Showing changes in working layers                                  |     |
| 14.3.16    | Working with placed reports                                        |     |
| 14.3.16.1  | Replacing a placed report and changing coordinates                 |     |
| 14.3.16.2  | Opening a placed report                                            |     |
| 14.3.16.3  | Breaking apart a placed report                                     |     |
| 14.3.17    | Printing interactive reports                                       |     |
| 14.3.18    | Integrating a report section into a different report               |     |
| 14.3.19    | Removing connections to other reports                              |     |
| 14.3.20    | Creating templates from placed objects                             |     |
| 14.3.21    | Checking contents and correcting inconsistencies                   |     |
| 14 3 22    | Context menu for interactive reports                               | 444 |

|    | 14.4                 | Working with evaluating reports                                       |                                         |
|----|----------------------|-----------------------------------------------------------------------|-----------------------------------------|
|    | 14.4.1               | Structure of evaluating reports                                       |                                         |
|    | 14.4.2<br>14.4.3     | Zooming and moving a page section  Editing editable data              |                                         |
|    |                      | -                                                                     |                                         |
|    | 14.5                 | Working with sketch reports                                           |                                         |
|    | 14.5.1<br>14.5.2     | Inserting notes                                                       |                                         |
|    |                      |                                                                       |                                         |
|    | 14.6                 | Updating reports                                                      |                                         |
|    | 14.7                 | Printing reports                                                      | 451                                     |
|    | 14.8                 | Exporting and importing reports                                       | 452                                     |
| 15 | Using que            | ries and bulk processing                                              | 455                                     |
|    | 15.1                 | Purpose of queries                                                    | 455                                     |
|    | 15.2                 | The main versions of queries                                          | 455                                     |
|    | 15.3                 | Overview of the prepared standard queries                             |                                         |
|    | 15.4                 | Creating and opening a query                                          |                                         |
|    |                      |                                                                       |                                         |
|    | 15.5                 | Entering values in a query                                            |                                         |
|    | 15.6                 | Activating "Simple" run mode                                          | 459                                     |
|    | 15.7                 | Using "Simple" run mode                                               |                                         |
|    | 15.7.1               | User interface of the queries in "Simple" run mode                    |                                         |
|    | 15.7.2               | Configuring queries in simple run mode                                |                                         |
|    | 15.7.3               | Adjusting the Object Browser in simple run mode                       |                                         |
|    | 15.7.3.1             | Configuring columns                                                   |                                         |
|    | 15.7.3.2<br>15.7.3.3 | Sorting the Object BrowserFiltering the Object Browser                |                                         |
|    | 15.7.3.3             | Editing texts with "Search&Replace"                                   |                                         |
|    | 15.7.5               | Exporting queries                                                     |                                         |
|    | 15.7.6               | Context menu for queries in simple run mode                           |                                         |
|    |                      | Using the "QueryView" display                                         |                                         |
|    | 15.8<br>15.8.1       | Aim of the "QueryView" display                                        |                                         |
|    | 15.8.2               | User interface in the "QueryView" display                             |                                         |
|    | 15.8.3               | Reference of functionalities.                                         |                                         |
|    | 15.8.3.1             | Support for all settings of the "Classic" representation              | ••••••••••••••••••••••••••••••••••••••• |
|    | 15.8.3.2             | Function group "Display (Read only)"                                  |                                         |
|    | 15.8.3.3             | Function group "Edit contents"                                        |                                         |
|    | 15.8.3.4             | Function group "Edit configuration"                                   |                                         |
|    | 15.8.3.5             | Function group "COMOS Integration"                                    |                                         |
|    | 15.8.3.6             | Function group "Integration functions in shortcut menu column header" | 476                                     |
|    | 15.8.3.7             | Function group "Support of object editing"                            | 477                                     |
|    | 15.8.4               | Deviating behavior for "Classic" display                              |                                         |
|    | 15.8.4.1             | Deviating behavior for keyboard commands                              | 477                                     |
|    | 15.8.4.2             | Deviating behavior during cell editing                                |                                         |
|    | 15.8.4.3             | Deviating behavior during row editing                                 |                                         |
|    | 15.8.4.4             | Deviating behavior during grouping                                    |                                         |
|    | 15.8.4.5             | Deviating behavior in the "Sorting/Filter" dialog                     | 483                                     |
|    | 15.0                 | Deleting in gueries                                                   | 483                                     |

|    | 15.10      | Using cross-project queries                               | 485 |
|----|------------|-----------------------------------------------------------|-----|
|    | 15.11      | Using queries for bulk processing                         | 486 |
|    | 15.11.1    | Relationship between queries and bulk processing          |     |
|    | 15.11.2    | Prepared bulk processing                                  |     |
|    | 15.11.3    | Creating bulk processing                                  |     |
|    | 15.11.4    | Bulk processing tab                                       | 488 |
|    | 15.11.5    | Configuring bulk processing                               | 489 |
|    | 15.11.6    | Editing object data via bulk processing                   | 490 |
| 16 | Using aide | d engineering                                             | 493 |
|    | 16.1       | Using task management                                     | 493 |
|    | 16.1.1     | Opening the "Task management" plugin                      | 493 |
|    | 16.1.2     | Using editing mode and view mode                          | 494 |
|    | 16.1.3     | Creating a new task                                       | 494 |
|    | 16.1.4     | Filtering tasks                                           | 495 |
|    | 16.1.5     | Colors of tasks                                           | 495 |
|    | 16.1.6     | Editing tasks                                             | 496 |
|    | 16.1.7     | Transferring tasks to other users                         | 496 |
|    | 16.1.8     | Copying tasks                                             | 497 |
|    | 16.1.9     | Status of tasks                                           | 497 |
|    | 16.1.10    | Exporting the task list to MS Excel                       | 498 |
|    | 16.1.11    | Changing the column order permanently                     | 499 |
|    | 16.1.12    | Showing or hiding columns permanently                     | 499 |
|    | 16.1.13    | Editing workflow activities                               | 500 |
|    | 16.2       | Using engineering tasks                                   | 500 |
|    | 16.2.1     | Objective of engineering tasks                            | 500 |
|    | 16.2.2     | Opening the task user interface                           |     |
|    | 16.2.3     | Using engineering tasks in the property window            | 503 |
|    | 16.2.3.1   | Automatic saving                                          |     |
|    | 16.2.3.2   | Initializing the task user interface                      | 503 |
|    | 16.2.3.3   | Examples for task classes                                 | 503 |
|    | 16.2.3.4   | Creating new tasks                                        | 504 |
|    | 16.2.3.5   | Selecting tasks in the properties window                  | 505 |
|    | 16.2.3.6   | Calculating or updating the task status                   | 506 |
|    | 16.2.3.7   | Displaying the task status                                | 506 |
|    | 16.2.3.8   | Configuring tasks: Setting target object                  | 507 |
|    | 16.2.3.9   | Using the detail area                                     | 508 |
|    | 16.2.3.10  | Executing tasks                                           | 508 |
|    | 16.2.3.11  | Undoing tasks                                             | 509 |
|    | 16.2.4     | Examples for using engineering tasks                      | 510 |
|    | 16.2.4.1   | Bulk assignment by means of an engineering task           | 510 |
|    | 16.2.4.2   | Bulk implementation by means of an engineering task       | 511 |
|    | 16.2.5     | Additional information                                    | 512 |
|    | 16.3       | Intelligent management of templates                       |     |
|    | 16.3.1     | Creating new templates                                    |     |
|    | 16.3.2     | Editing templates                                         |     |
|    | 16.3.3     | Saving and enabling changes                               |     |
|    | 16.3.4     | User interface reference "Template Administration" plugin |     |
|    | 16.3.5     | Updating usages / instances                               | 516 |

| 17 | Using Nav                | 519                                                 |     |  |
|----|--------------------------|-----------------------------------------------------|-----|--|
|    | 17.1                     | Using Navigator search                              | 519 |  |
|    | 17.2                     | Placeholders for searching for Navigator text       | 521 |  |
|    | 17.3                     | Alternative search tools                            | 523 |  |
| 18 | Using the                | database of the type "iDB" efficiently              | 525 |  |
|    | 18.1                     | Using working layers                                |     |  |
|    | 18.2                     | Searching for objects in the iDB                    |     |  |
|    | 18.2.1                   | Overview: Search techniques for the iDB             |     |  |
|    | 18.2.2                   | Using "Attribute search" tab                        |     |  |
|    | 18.2.3                   | Using "Attribute descriptions DE/EN" query          |     |  |
|    | 18.3                     | Structuring of the "Base data" tab in the iDB       |     |  |
|    | 18.3.1                   | Overview of the main nodes in the iDB               |     |  |
|    | 18.3.2                   | Note on subnodes with a Y prefix                    |     |  |
|    | 18.3.3                   | Note on the subnodes of the COMOS modules           |     |  |
|    | 18.3.4                   | Note on subnodes with labeling systems              |     |  |
|    | 18.3.5<br>18.3.6         | "@20 General objects"                               |     |  |
|    | 18.3.7                   | "@30 Structures"<br>"@40 Attribute catalog"         |     |  |
|    | 18.3.8                   | "@50 Manufacturer devices"                          |     |  |
|    | 18.3.9                   | "Standard tables > @40 Attribute catalog table"     |     |  |
|    | 18.4                     | Name masks in the iDB                               | 549 |  |
|    | 18.4.1                   | Overview of the naming convention in the iDB        |     |  |
|    | 18.4.2                   | Reference: Names of the connector types             | 550 |  |
|    | 18.4.3                   | Connectors on EI&C reports                          | 554 |  |
|    | 18.5                     | Reference: "@99 System"                             |     |  |
|    | 18.6                     | Classifications in the iDB                          | 557 |  |
|    | 18.7                     | Structuring of the "Documents" tab in the iDB       | 559 |  |
|    | 18.7.1                   | Document templates in the iDB                       |     |  |
|    | 18.7.2                   | Using or editing subreports                         |     |  |
|    | 18.7.3                   | Object queries for reports                          |     |  |
|    | 18.7.4                   | Base objects for the document templates             |     |  |
|    | 18.8                     | Using case variants as design cases or editing them | 565 |  |
| 19 | User interface reference |                                                     |     |  |
|    | 19.1                     | Reference of the COMOS menu bar                     |     |  |
|    | 19.1.1                   | "File" menu                                         |     |  |
|    | 19.1.2                   | "View" menu                                         |     |  |
|    | 19.1.3                   | "Administration" menu                               |     |  |
|    | 19.1.4<br>19.1.5         | "Documents" menu" "Extra" menu                      |     |  |
|    | 19.1.5<br>19.1.5.1       | "Extra > Bulk processing" menu                      |     |  |
|    | 19.1.5.1                 | Menu "Extra > Query"                                |     |  |
|    | 19.1.5.2                 | Menu "Extra > Standard import"                      |     |  |
|    | 19.1.5.4                 | Menu "Extra > Translation"                          |     |  |
|    | 19.1.5.5                 | "Extra > Check" menu                                |     |  |
|    | 19.1.5.6                 | "Extra > Detail" menu                               |     |  |

| "Extras > Working layers/history" menu | 572                                                                                                    |
|----------------------------------------|----------------------------------------------------------------------------------------------------|
| Menu "Extra > 3D review"               | 572                                                                                                    |
| Menu "Extra > Monitoring"              | 573                                                                                                    |
| Menu "Extra >"                         | 573                                                                                                    |
| Menu "Plugins"                         | 574                                                                                                    |
| "Plugins > Basic" menu                 | 574                                                                                                    |
| Menu "Plugins > Automation"            | 575                                                                                                    |
| "Plugins > PQM" menu                   | 575                                                                                                    |
| Menu "Plugins > SAP"                   | 576                                                                                                    |
| "Plugins > Collaboration" menu         | 576                                                                                                    |
| "Help" menu                            | 577                                                                                                    |
| Reference of the COMOS toolbar         | 577                                                                                                    |
| Object icons reference                 | 578                                                                                                    |
|                                        |                                                                                                    |
| Icons for base and engineering objects | 579                                                                                                    |
| Icon coloring                          | 586                                                                                                    |
| Icons of the document types            | 587                                                                                                    |
| Context-dependent additional icons     | 588                                                                                                    |
| Window with multiple use               | 588                                                                                                    |
|                                        |                                                                                                    |
|                                        |                                                                                                    |
|                                        |                                                                                                    |
| · · · · · · · · · · · · · · · · · · ·  |                                                                                                    |
|                                        |                                                                                                    |
| Context menu in the Navigator          | 595                                                                                                    |
|                                        | Menu "Extra > 3D review"  Menu "Extra > Monitoring"  Menu "Plugins"  "Plugins > Basic" menu.  Menu "Plugins > Automation".  "Plugins > PQM" menu.  Menu "Plugins > SAP".  "Plugins > Collaboration" menu.  "Help" menu.  Reference of the COMOS toolbar.  Object icons reference.  Overview of the object icons.  Icons for base and engineering objects.  Icon coloring  Icons of the document types.  Context-dependent additional icons.  Window with multiple use.  "Print with revision printer" and "Export of revision" windows.  "Legend" window  "Save settings" window.  Window for the project user rights.  "Define insert mode for objects" window. |

Welcome to COMOS

#### Overview

With COMOS, Siemens is the only supplier in the world to provide the process industry with a software solution for holistic management of a plant project – from planning, operation and upgrading to decommissioning. COMOS ensures that all involved parties can access all project-relevant data at any time across all company levels and during all project phases.

#### Contents of this manual

This manual is designed for users who create and edit engineering objects and documents in COMOS.

The following functions are not included in this manual:

- Functions with write access to base objects, report templates, and other base data
- Functions with write access to the base project or system project
- Functions which require expertise in writing VB scripts
- Configuration of project properties

See the "Administration" manual for more.

#### **Database**

The database is at the heart of COMOS. The database contains the predefined objects and components.

All information is stored and managed in the object-oriented database throughout the entire lifecycle of the plant.

#### **COMOS** product areas

COMOS consists of the following product areas:

#### COMOS Platform

With COMOS Platform we provide you with the basis for efficient data management. The data of all the applications and areas are stored centrally and object-oriented in the COMOS database and are therefore always consistent.

Changes that are carried out in one application are therefore available immediately in all the other applications. No interfaces are required within COMOS. Automated interfaces are available for interfacing with external systems.

#### COMOS Process

COMOS Process provides you with applications for creating process data – as well as everything you need for process engineering in the product area.

It enables you to use design data even in early plant engineering phases for the creation of process flow diagrams and then to refine the data in the piping and instrumentation flow diagram. COMOS Process makes quality-assured pipe planning and pipe spec generation on the basis of international industry standard. The implementation of the process data on the geometric level in the form of isometrics and 3D images can be derived simply from the given data.

#### COMOS Automation

COMOS Automation is used for electrical engineering of plants up to their full automation: Solutions developed specifically to this purpose cover all relevant electrotechnical, measurement, open-loop and closed-loop control processes.

To this purpose logical links between the objects as well as automated processes are represented graphically in the form of diagrams - and hydraulic as well as pneumatic flow charts are created based on previous data. The integration of COMOS and the SIMATIC PCS 7 process control system allows the combination of data from parallel work processes and workflows. With just the press of a button, the complete plant structure from the engineering data in the process control system. On the basis of these data virtual commissioning can furthermore be carried out through the seamless interfacing of SIMIT. Consistent engineering throughout the entire life cycle brings the worlds of plant planning and operation closer. Decision processes are simplified and costs for the plant management optimized.

#### COMOS Operations

COMOS Operations is the first choice for implementing an efficient strategy for plant support.

All data from the engineering phase can be used in the operational phase. Solutions are available for the planning, execution and analysis of maintenance measures during operation. The management of shutdowns or inspections as well as the interfacing of portable terminal devices are supported efficiently. Performed measures can be reported directly from the field or from the workshop using special interfaces. The integration of COMOS and SIMATIC PCS 7 furthermore allows the intelligent utilization of the operating data and based on this the implementation of status-based maintenance strategies. A further lever for increasing the plant availability is the mutual utilization of COMOS and XHQ Operations Intelligence.

#### COMOS Lifecycle

COMOS Lifecycle provides comprehensive information management over all lifecycle phases of a plant, regardless of the functional assignment, on the basis of COMOS platform or via web-based solutions.

This allows you to profit from maximum decision-making reliability and from global access to data and documents, for example, via mobile terminal devices and the integration of sharepoints. The high-performance 3D Virtual Reality visualization with COMOS Walkinside allows the utilization of the data generated in engineering for implementing a "digital twin" of the plant. This can be used as a common portal for all the project participants in the plant data in order to gain a common understanding via its status. This allows training courses, for example of maintenance teams, to be carried out effectively.

## **COMOS Enterprise Server**

This allows global application networking through its service-oriented architecture (SOA) and ensures the central availability of all required data in the plant management and the automated transfer of data between COMOS and other software systems. Moving resource-intensive tasks to the COMOS Enterprise Server increases the performance on the client. You can find additional information on this topic in the "Enterprise Server" manual.

Using the COMOS help

# 2.1 Help on COMOS

Help has been converted to HTML5 with version 10.2.

#### Software requirements

To display help as of COMOS 10.2, you will need an HTML5-capable browser.

The following browsers have been tested and approved:

- Windows 7 with Internet Explorer 10
- Windows 7 with Internet Explorer 11
- Windows 10 with Edge
   MS Edge is entered as the standard app at Windows 10.
- Windows Mobile with IE 11
- Windows 7 with Chrome 46
- Windows 7 with Firefox 38
- Apple with Safari (iPad, iPhone)

# Overview of the COMOS help

You can open the COMOS help as follows:

- COMOS help system:
  - From COMOS
  - Online
  - From the file system
- Individual help files:
  - From COMOS
  - From the file system

# Opening the help from COMOS

- 1. Start COMOS.
- 2. To open the COMOS help system, select the menu command "Help > Start".
- 3. To open an individual help file, select the command "Help > <File name>" in the menu.

To read the help in a different language, switch the language of the COMOS user interface and call up the help system again.

#### 2.2 Copying documentation to the help folder

#### Opening the help online

See also chapter Displaying the COMOS help system online (Page 23).

## Opening the help through the file system

- 1. Open the directory in which the help files are located in the file explorer. For example: <COMOS installation directory>/Help/<Language folder>.
- 2. To start the COMOS help system, double-click on the file "start.htm". The help system opens.
- 3. To open a PDF document, double-click the document.

# 2.2 Copying documentation to the help folder

#### Requirement

COMOS is installed.

Permissible data types: .doc / .docx / .txt / .pdf

#### **Procedure**

- 1. Open the directory in which the help files are located in the file explorer. For example: <COMOS installation directory>/Help/<Language folder>.
- 2. Save your documentation in the <Language folder>.

#### Note

#### "Help" directory

Documents that are located directly in the "Help" directory are not displayed.

#### Result

The files are displayed in COMOS with the "Help" button.

# 2.3 Displaying the COMOS help system online

The COMOS help system is available free of charge and in multiple languages on the Internet:

- Open the following Internet page: COMOS documentation (<a href="http://www.siemens.de/comos-dokumentation/">http://www.siemens.de/comos-dokumentation/</a>)
- In the "Overview", you will find the various product areas of COMOS product family.
- In the "Topics" column, you will find the COMOS Manual Collection or individual help files.
   The lines contain links to the My Documentation Manager and the SIEMENS Industry Online Support Portal:

| Ξ          | Clicking on the icon opens the document in My Documentation Manager (MDM). The range of functions in MDM depends on whether you are logged in: |
|------------|----------------------------------------------------------------------------------------------------|
|            | Without registration/login: View documents                                                                                                    |
|            | With registration and login: Configure, compile documents, notification function, etc.                                                         |
|            | See chapter Using the COMOS help system in My Documentation Manager (Page 25).                                                                 |
| DE, EN, ZH | Link to the document in the available languages in the SIEMENS Industry Online Support Portal:                                                 |
|            | DE=German                                                                                                    |
|            | EN=English                                                                                                    |
|            | ZH=Chinese simplified                                                                                                    |

# COMOS help files in the SIEMENS Industry Online Support Portal

The COMOS help files are also available as PDF files in the Siemens Industry Online Support Portal. In addition, you can display the documents with the My Documentation Manager.

#### 2.3 Displaying the COMOS help system online

#### To find COMOS help files, proceed as follows:

Open the Web page of the Siemens Industry Online Support portal: SIOS (<a href="http://support.automation.siemens.com/">http://support.automation.siemens.com/</a>)

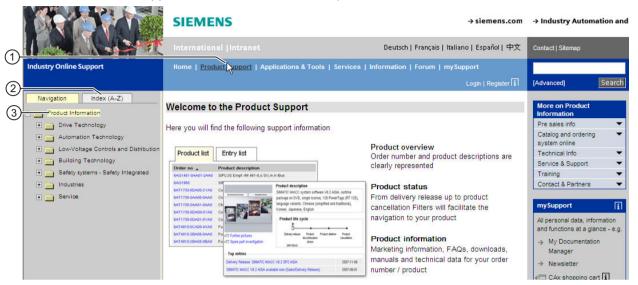

- 1 "Product Support" in the navigation bar
- ② "Index (A-Z)" tab
- ③ "Navigation" tab
  - 2. Click on "Product Support" in the navigation bar.
  - 3. You have three ways to find COMOS help:
    - Open the "Navigation" tab and look for COMOS in the product tree. You can find COMOS help under: "Automation technology > Automation systems > Automation software > Plant Engineering Software COMOS"
    - Open the "Index A-Z" tab. If you click on "C", you will see the COMOS help files in the list.
    - Enter the term "COMOS" in the search box at the top right and click "Search". You can narrow search results by clicking on "Manuals" below "Search area" in the hit list.
  - 4. Select a COMOS help file from the list and click the title.
  - 5. When the selected COMOS help is displayed, you can choose from the following:
    - "Displaying and configuring": Opens the document in My Documentation Manager.
    - "Download": As PDF file

# 2.4 Using the COMOS help system in My Documentation Manager

My Documentation Manager is a central online database for SIMATIC and COMOS customer documentation. My Documentation Manager allows you to edit the entire customer documentation, reorganize it and export it into a variety of formats if needed. You can assemble documentation corresponding exactly to your system or configuration from the documents that are available. The notification feature informs you by e-mail when a document in your collection has changed.

# Range of functions in My Documentation Manager

The range of functions depends on whether or not you are logged in:

- Functions without login:
  - View customer documentation
  - Open help for My Documentation Manager
- · Additional functions with login:
  - Configuration: Assembly of individual documents in a collection
  - Delete, add, move, copy any document in a collection
  - Send collection to an e-mail address as a link
  - Search and assemble documents in one language and then export them to one of the available languages
  - Notification feature is available on all levels: Single page, chapter, manual, collection, etc.
  - Export documents, folders and collections as a PDF, XML, or RTF file

#### Working with My Documentation Manager

- The following section describes how to open the My Documentation Manager: Displaying the COMOS help system online (Page 23).
- A comprehensive description of working in My Documentation Manager is available in the help: AUTOHOTSPOT.

# Registration and login to My Documentation Manager

1. Click "Full scope of functions after login/registration".

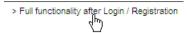

The login form for My Documentation Manager opens.

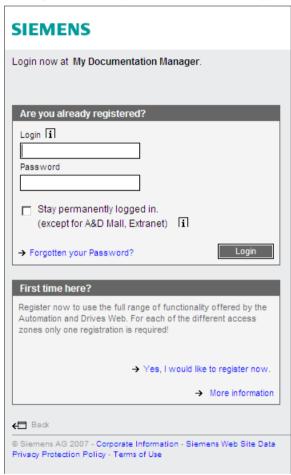

2. Click "Yes, I would like to register now" and fill out the fields in the following windows.

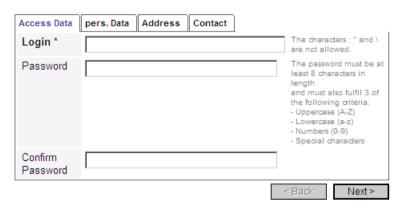

- 3. Click the Next button, until your login information is completed.
- 4. You have now successfully registered and can use all the functions of My Documentation Manager .

2.4 Using the COMOS help system in My Documentation Manager

Fundamentals of data structures

# 3.1 Basic knowledge on projects

# 3.1.1 Definition of the term "project"

#### **Definition: COMOS projects**

A COMOS project contains all of the data you need to engineer a task that you have been set. You always access the data via the project. In other words, you must open the project before you can view and edit its data.

A database can include one or more projects. Only one project is ever opened at a time. Which projects you see depends on your user rights.

There are different project types. The most important for you are the engineering project and base project types.

#### See also

Basic knowledge on the project types (Page 29)

Using projects (Page 185)

# 3.1.2 Basic knowledge on the project types

# Overview

COMOS supports the following project types:

- Engineering projects
- · Base projects
- Template projects
- System projects

#### **Engineering projects**

- An engineering project contains all of the data that you need to complete an actual engineering task (for engineering, servicing, or decommissioning a plant, for example).
- To work in an engineering project, users require read rights and write rights for the project.
- A database can contain many engineering projects.

#### 3.1 Basic knowledge on projects

- Engineering projects are exclusive. Their data is not visible or available in any other project.
- The engineering project can have any objective.
  - One engineering project can map exactly one working project. This is a frequently used procedure when engineering a plant construction with COMOS.
  - An engineering project can include several working projects. This is a frequently used procedure when operating a plant with COMOS.

#### Base projects

- The base project contains a library of objects and templates which you reuse in engineering projects, adapting them to meet the actual requirements of your project.
- Users who are responsible for base project administration need at least administrator and base data rights in addition to read rights and write rights. Other users usually only have read rights.
- As a rule there is only one base project per database.
- Base projects are not exclusive. Their data is visible and available in the linked engineering projects.

#### Template projects

Template projects are complete COMOS projects which are used as reference projects. Usually these are completed jobs or training examples.

#### System project

As a rule, there is only one system project. The system project is used to control COMOS. This project is only relevant for system administrators.

#### See also

Basic knowledge on project links (Page 30)

Using projects (Page 185)

# 3.1.3 Basic knowledge on project links

#### **Principle**

Project links control which objects and templates are available to you in the engineering project. Types of project links:

#### To a base project

The base objects and templates which are located in the released area of the linked base project are available.

#### To a base working layer

This link restricts the link to the base project: Only the base objects and templates from the corresponding base project working layer are available.

#### To the project structures

The project structures control the structure of the project and thus which entries are available in the "New" context menu.

The structures defined by the project structures can be set up so that they correspond to a labeling system. See also chapters Structure engineering using project structures and labeling systems (Page 46) and Creating objects from a project structure (Page 233).

You can find additional information on this topic in the "Administration" manual, keyword "Administration of the labeling system and ALIAS".

#### Link to a template project

If an engineering project is linked to a template project, you can copy its contents to the engineering project. There is no connection between the copied data and the originals in the template project.

If you only want to use part of the template project, use cross-project copying.

#### See also

Using projects (Page 185)

# 3.1.4 Basic knowledge on projects with shared access

#### Controlled access and data consistency

Several users can work in the same project at the same time. Data consistency is guaranteed as follows:

- Object operations are coordinated through a cache.
   You can find additional information on this topic in the "Installation" manual, keyword "Overview of the cache technologies".
- Joint working on attributes is coordinated. See chapter Attributes for joint access (Page 72).
- Interactive reports can only be opened with write access by one user.

#### 3.2 Basic knowledge on working layers

There are also control tools which help to prevent one user from overwriting the work of another user:

- Rights management
- Use of views and working areas
   See chapter Fundamentals of views and working areas (Page 50).
- Use of working layers
   See chapter Basic knowledge on working layers (Page 32).

#### See also

Using projects (Page 185)

# 3.2 Basic knowledge on working layers

# 3.2.1 Purpose of working layers

#### Requirement

The user has a basic understanding of projects.
 See chapter Basic knowledge on projects (Page 29).

#### **Definition**

Working layers are overlapping views of a project on which users work at the same time. When working in working layers, the shared, tested portion of the database (the released area) does not change. The released area is technically a working layer, but one with special significance. The released area is also called a Customer Release Area (CRA).

#### Purpose of working layers

- They make distributed working in projects easier.
- They allow you to outsource project states and parts of projects to partners.
- They protect the tested data stock against unintentional or erroneous changes.
- They support seamless project histories.

#### See also

Interaction between released area and working layers (Page 33)

## 3.2.2 Interaction between released area and working layers

The diagram below illustrates how working layers work. The diagrams are described in the sections that follow.

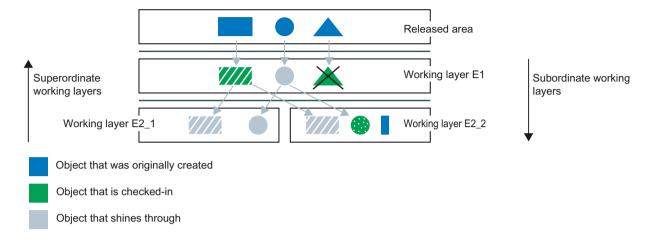

#### The released area and its working layers

In its basic state, a project consists of the released area. Any number of levels with working layers can be created under the released area. One or a number of working layers can be created for each level. Each working layer has any number of subordinate working layers but only one superordinate working layer. In the working layer display mode, the released area can be edited in many functions like in the working layers.

#### Objects that shine through

When you create working layers of the first level, you initially see all the objects from the released area. When you create working layers of the second and third levels etc., you immediately see all objects that are visible from the superordinate working layers (in other words, the objects shine through).

An object shines through from a layer until it is edited in the layer and thus checked in. As long as the object shines through, you will automatically see all changes made to it from the superordinate layers.

#### Check in objects (edit or delete)

When you edit or delete an object that is shining through in a working layer, you check it in to the layer. When an object is checked in, a new object is created and superimposed onto the object from the superordinate layer (in working layers from the first level, it is superimposed onto the object from the released area). The change or the information that the object has been deleted is written to the new object. The object from the superordinate working layer is no longer visible. It does not change. See also chapter Deletion in working layers and in the released area (Page 38).

When the checked-in object is edited again from the superordinate layer, a collision occurs. See also chapter Collisions (Page 36).

#### 3.2 Basic knowledge on working layers

#### Adding objects

Objects created in the working layers initially have no effect on the released area. The released area only changes when you release the objects to it. See also chapter Release of working layers (Page 41).

When you create an object in a working layer, it shines through on all subordinate working layers.

#### Merging data

Finally, the project data distributed to the various working layers is merged again in the released area via a controlled release process. See also chapter Release of working layers (Page 41).

#### See also

Using working layers (Page 193)

# 3.2.3 Working layer display mode

#### **Principle**

- The working layer display mode is a control tool: When the working layer display mode is activated, a color code indicates the status of an object compared with the superordinate level. The color code also indicates if there are status changes in the substructure of a subtree. History display and working layer display use the same color code. See also chapter Status in the working layer display mode and history display (Page 37).
- In the working layer display mode, the released area can be edited in many functions like in the working layers.
- A background color can also be assigned to the working layer levels and the released area in the Navigator, allowing you to see immediately which level you are working from.

#### User interfaces

The working layer display mode is available in the following user interfaces:

- Navigator
- Queries
- Interactive reports

The working layer display mode covers objects of all system types that are displayed in these user interfaces.

#### Working layer display for standard tables

If you have read rights in the base project, a "Standard tables" node is displayed on the "Base objects" tab. The "Standard tables" node is not marked in color when the working layer display mode is activated. The local standard tables of the project and those inherited from the base project and system project are located under it. The standard tables below it are marked in color.

#### See also

Purpose of working layers (Page 32)

Enabling and disabling the working layer display mode (Page 196)

Displaying legend of color settings (Page 197)

Configuring the working layer display mode and the history display (Page 198)

Using working layers (Page 193)

### 3.2.4 Scope of working layers

#### **Engineering objects**

With the following exceptions, all engineering objects are covered by working layers:

- Nodes that are labeled manually as not release-relevant
- Special objects that are relevant for system functions Example:

Object with name "@Project" and the class "Document group" and all the objects below it. These engineering objects only exist if you work with project revisions.

#### **Properties of documents**

If the properties of the document object are changed, the document is checked in to the working layer when it is saved.

#### Content of interactive reports

Interactive reports support working layers as follows:

- The report is checked in to the working layer when it is opened.
- When a report is opened, all changes from the superordinate working layers are applied.
- When a working layer is released, all changes in the working layer are transferred into the superordinate working layer.
- The working layer display mode is visible in the working area.

#### 3.2 Basic knowledge on working layers

#### Contents of external documents

- Properties of document with "normal" option: The document is checked in when it is opened.
   Exception: In the case of Microsoft Office documents, COMOS checks whether the
   document has changed in comparison to the version in the superordinate working layer
   when a document is closed. If it has, the document is checked in to the working layer.
- Properties of document with "Reference", "File link", or "HTTP" options: These documents are always independent of working layers.

#### Report templates

Report templates can be customized for each working layer. You can find additional information on this topic in the "Administration" manual, keyword "Creating a template file depending on working layer in COMOS" and keyword "Overview of the administration of working layers".

#### Functions that are independent of working layers

There are functions that are completely independent of working layers. Changes to these areas take effect at once in all working layers. For example:

- Project properties
- Customer-specific attributes in the project properties
- User management
- Case variants
- Languages
- Timestamp
- Standard tables

#### Revisions

\* revisions do not have an effect on the subsequent working layers.

See also chapter Unit revisions and project revisions (Page 110).

#### See also

Purpose of working layers (Page 32)

#### 3.2.5 Collisions

#### **Principle**

A collision occurs when an object checked in to a working layer is edited again or deleted in the superordinate working layer. The object checked into the working layer is no longer based on the most up-to-date information from the superordinate working layer. COMOS detects collisions automatically.

The collision occurs in the working layer to which the object was checked in the first time.

You have the option of displaying collisions:

- In the Release manager
   See also chapter Performing release check by means of Release manager (Page 218).
- Via the working layer display mode
   See also chapter Enabling and disabling the working layer display mode (Page 196).

If collisions are not resolved, data may be inadvertently lost or corrupted during release.

## Resolving collisions

To resolve collisions, select one of the following options:

- Retain the information from the subordinate layer.
- Restore the information from the superordinate layer.

See also chapter Identifying and resolving collisions (Page 223).

## Special case

Due to the hierarchical structure of working layers, you can edit an object that has been checked in to a superordinate working layer, and thereby check it in again. In that case, the collision is only displayed for the first object that had been checked in.

### See also

Interaction between released area and working layers (Page 33)

## 3.2.6 Status in the working layer display mode and history display

### Status values of the working layer display mode and history display

The status values are as follows:

- "Not changed"
- "Changes in subobjects"
- "Changed"
- "New"
- "Deleted"
- "Collision"
- "Collision in subobjects"
- "Deleted in one of previous layers"

### 3.2 Basic knowledge on working layers

#### Note

### "Deleted" / "Deleted in one of previous layers"

In the software, there is a differentiation between hard deleted and soft deleted. If an object has the status "Deleted" in the working layer display mode or history display, it is always soft deleted.

See also chapter Deletion in working layers and in the released area (Page 38).

### **Detailed status information**

The "Object status (Working layers/History)" window displays more detailed information about the object status than the working layer display mode and the history display.

## Example of detailed status information

In a working layer, you create an engineering object under which elements are automatically created. The status of the object in the working layer display mode is "New".

You delete one of the elements. The status of the engineering object in the working layer display mode remains set to "New". You can only see that you have deleted one of the elements in the "Object status (Working layers/History)" window.

See also chapter Displaying the working layer status and history status of an object (Page 201).

#### See also

Working layer display mode (Page 34)

Enabling and disabling the working layer display mode (Page 196)

Purpose of working layers (Page 32)

## 3.2.7 Deletion in working layers and in the released area

## **Principle**

When working with working layers there are two types of deletion:

· Hard delete: Physical deletion

Soft delete: Logical deletion

According to the working layer principle, the information that an object has been deleted is passed on to the subordinate layers.

### Hard delete

For objects with the status "Hard delete":

- They are not visible in the COMOS user interface whether working layer display mode is activated or deactivated.
- Administrators can restore them within a certain time frame. You can find additional
  information on this topic in the "Administration" manual, keywords "Notes on objects marked
  "Hard delete" and "Using the "Restore COMOS objects" query" and in the "Class
  Documentation COMOS\_dll" manual, keyword "UndoDelete".

The objects are removed from the database once this time frame has expired.

### Soft delete

For objects with the status "Soft delete":

- They are not removed from the database.
- If the working layer display mode and history display are deactivated, they are hidden in the Navigator, in the report and in all other user interfaces.
- If the working layer display mode or history display is activated, they are displayed in red, but remain visible in all user interfaces and in the reports.
- This also applies to hierarchically structured working layers.

#### Note

#### Compatibility problems with working layer display mode in the report

- Behavior for versions older than COMOS 10.2:
  - Report: Objects are marked as 'Soft deleted' on the report when the working layer in which the object was deleted is active. In the subordinate working layers, the object appears in the report with the status "Unchanged" (black).
  - Navigator: Objects are marked as 'Soft deleted' in the Navigator when the working layer in which the object was deleted is active. The object is invisible in the subordinate working layers.
- Behavior as of and including COMOS 10.2: Report behaves like Navigator: Objects are marked as 'Soft deleted' when the working layer in which the object was deleted is active. The object is invisible in the subordinate working layers.
- You can undo the soft delete and restore the objects. See also chapter Undoing the deletion of objects with the "soft delete" marker (Page 226).

See also chapters Working layer display mode (Page 34) and Fundamentals of history display (Page 44).

### Deletion in the released area

In databases of the type "cDB", the released area is the first working layer. If you delete objects in the released area, the following applies:

- History management deactivated: The objects are hard deleted.
- History management activated: The objects are soft deleted.

### 3.2 Basic knowledge on working layers

See also chapter Fundamentals of project history and object history (Page 42).

In databases of the type "iDB", the working layer model includes two superordinate layers for the released area: the MRA and the CRA. The following therefore applies to the iDB: a hard delete is possible for each object in the layer in which the object was originally created.

## Deletion in working layers

- If you delete objects that are checked-in or shine through, they are soft deleted.
- If you delete objects in the working layer in which they were created, the following applies:
  - History monitoring deactivated: The objects are hard deleted.

#### Note

### No collisions on subordinate layers

If the objects have been checked into a subordinate working layer or are subject to history monitoring, they are also hard deleted there. No collisions occur.

History monitoring activated: The objects are soft deleted.

See also chapter Fundamentals of project history and object history (Page 42) and chapter Collisions (Page 36).

## Releasing deleted objects

### • cDB

- Release to the released area
   Objects from the source working layer with the status "Soft delete" are assigned the status "Hard delete" in the target working layer.
   Exception for release to the released area: If the object already has the status "Soft
  - delete" in the target working layer, the status does not change.
- Release to a working layer that is not the released area
   Objects from the source working layer with the status "Hard delete" are not released.
   The object in the target working layer is assigned the status "Soft delete" if either the source object or the target object has the status "Soft delete".

#### iDB

- Objects that are hard deleted are not applied to the superordinate layer (target working layer).
- The "Soft delete/Hard delete" status is always transferred from the object in the source working layer to the object in the target working layer.
   In practice, these rules only apply to objects with the status "Soft delete", because objects with the status "Hard delete" are not released.

### See also

Interaction between released area and working layers (Page 33)

Deleting (Page 180)

## 3.2.8 Release of working layers

## Requirement

You are familiar with the purpose of working layers.
 See section Purpose of working layers (Page 32).

## Release workflow

Once work in a working layer is complete and has been checked, the working layer is released. When a working layer is released, its data is transferred as follows:

| Action in the subordinate layer prior to release                                  | Result in the superordinate layer after release | See also chapter                                               |
|-----------------------------------------------------------------------------------|-------------------------------------------------|----------------------------------------------------------------|
| An object shining through from the superordinate layer is deleted.                | The object is also deleted.                     | Deletion in working layers and in the released area (Page 38)  |
| An object shining through from the superordinate layer is checked in and changed. | The changes are applied.                        | Interaction between released area and working layers (Page 33) |
| A new object is created.                                                          | A new object is created.                        |                                                                |

At the end of the release process, the data is released in the released area.

As of COMOS 10.2.1, a new release technology is used with MS SQL. This also has an effect on the object history.

### Note

### Server-based releases can lock the COMOS access

The release of a larger working layer until completion of the release locks the write access of COMOS clients. See chapter New release technology for MS SQL servers (Page 227).

### Release checks

During the release, COMOS automatically checks the consistency of the released data.

The following criteria will prevent a release:

- Open revisions
   See also chapter Unit revisions and project revisions (Page 110).
- Objects with duplicated names or labels
   Duplicated names or labels of attributes and connectors are also taken into consideration.

#### Note

## Checking a working layer in the Release manager

You can check working layers in the Release manager before releasing them. See also chapter Performing release check by means of Release manager (Page 218).

### 3.2 Basic knowledge on working layers

## Working with working layers following release

The administrator controls what happens to the working layer following release:

- The working layer and its objects are deleted.
   In this case, only working layers without subordinate layers can be released.
- The objects in the working layer are deleted but the working layer is not.
- The working layer is set to read-only.

You can find additional information on this topic in the "Administration" manual, keyword "Using the base object to control rights".

## See also

Releasing a working layer (Page 228)

Using working layers (Page 193)

## 3.2.9 Fundamentals of project history and object history

## Project history (history management in the project)

The project history logs the changes of the released area when a working layer is released to the released area. A release of a working layer in a working layer has no effect.

For each change generated by the release, a new history entry is created with the following information:

- The period during which the data stock of an object was valid
- Who edited the data
- · What data was edited

If you need history entries for changes within the released area, you also need to activate the object history for the objects in the released area.

### Using project history (history management in the project)

The project history uses two tools:

- The history display
   See chapter Setting the comparison time for the history display (Page 203) and chapter
   Activating and deactivating the history display (Page 205).
- The "Object history" window
   An entry is created in the "Object history" window for each changed object in the history.
   Objects without history monitoring at the object are also given a history entry.
   See chapter Open the "Object history" window (Page 206) and chapter Checking the object history (Page 208).

### Activating project history (history management in the project)

You need to activate the "History management" option in the project properties.

You can find additional information on this topic in the "Administration" manual, keyword "Administering history management (project history)".

## Object history (history monitoring at the object)

The object history logs changes to objects and their child objects in a working layer.

For each saved change, a new history entry is created with the following information:

- The period during which the data stock of an object was valid
- Who edited the data
- What data was edited

### Using object history (history monitoring at the object)

The history entries are associated with the working layer. To check the history entries, you have to open the working layer in which the history entries were generated. The released area is also considered a working layer.

The object history uses two tools:

- The history display
   See chapter Setting the comparison time for the history display (Page 203) and chapter
   Activating and deactivating the history display (Page 205).
- The "Object history" window
   In the history, an entry is generated in the "Object history" window only for objects with the
   "History monitoring at the object" property.
   See chapter Open the "Object history" window (Page 206) and chapter Checking the object history (Page 208).

### Activating object history (history monitoring at the object)

- You need to activate the "History management" option in the project properties.
- You must activate history monitoring at the object individually for each working layer and each node.

You can find additional information on this topic in the "Administration" manual, keyword "Administering history monitoring (object history)".

### **Delete**

If history management and history monitoring are activated, this influences the deleting of objects. See also chapter Deletion in working layers and in the released area (Page 38).

#### See also

Fundamentals of history display (Page 44)

3.3 Basic knowledge on planning the project structure

## 3.2.10 Fundamentals of history display

## Requirements

You are familiar with the fundamentals of history management.
 See chapter Fundamentals of project history and object history (Page 42).

## **Principle**

The history display is a control tool. See chapter Check by means of working layer display mode and history display (Page 196). You have the following options:

- It uses a color code to indicate the status of the objects in relation to a comparison time defined by you.
  - If you do not set a comparison time, the history display indicates whether the nodes have history entries or not.
  - In setting a comparison time you are restricting how far back in time the last change logged in the object history may be located if it is to appear in the history display. There are the following comparison times:
  - Time of release into the released area
  - Time any object was created
     See chapters Setting the comparison time for the history display (Page 203) and
     "Working layer/History management" tab (Page 212).
- The color code also indicates if there are status changes in the substructure of a subtree.
  History display and working layer display use the same color code.
  See chapters Status in the working layer display mode and history display (Page 37) and Configuring the working layer display mode and the history display (Page 198).
- The history display is available in the "Object history" window and in the same user interfaces as the working layer display mode.
   See chapter Working layer display mode (Page 34).

# 3.3 Basic knowledge on planning the project structure

## 3.3.1 Project structure fundamentals

### **Principle**

Project data is structured in object trees on the tabs of the Navigator. See also chapter Structure of the Navigator (Page 157).

The tab you work in depends on the respective COMOS product. Unit engineering is done on the "Units" tab; location engineering is done on the "Locations" tab. In special cases, units and locations can be mixed. See also chapter Mixing units and locations (Page 48). The objects on the "Units" and "Locations" tabs are also referred to as engineering data.

The hierarchical tree structure shows you how your unit or location is structured at a glance. The object structure and device labeling depend on the project structure with which the objects were created or whether they were created freely.

## Structure engineering using project structures and labeling systems

See also chapter Structure engineering using project structures and labeling systems (Page 46).

## Free structure engineering

See also chapter Free structure engineering (Page 47).

## Assignment between units and locations

You can assign locations and units to one another via references. See also chapter Setting general references (Page 257).

Example: There are three units in a "factory" building. The "factory" object is located on the "Locations" tab; the objects for the units are located on the "Units" tab. The units have references to the "factory" building and vice versa.

## Owners and children

In most cases, an object is the owner of the objects which are located underneath it. The objects underneath it are referred to as children. If the owner is an engineering object, the subordinate objects are also referred to as engineering data elements.

However, it is the COMOS object model, rather than the position in the Navigator, which is the deciding factor for the owner/child relationship. For more information on this topic, see the manual "Class Documentation COMOS\_dll".

Examples of cases in which the owner and the object under which the object is located in the Navigator are not identical:

- Links
- Objects under search objects and index objects

#### See also

Fundamentals of creating objects (Page 54)

## 3.3.2 Structure engineering using project structures and labeling systems

### **Principle**

Projects are based on project structures. Project structures fulfill the following purpose:

- They control which objects can be created in the engineering data and under which owners they can be created.
- Accessed via the context menu, they enable you to create a correct project structure in next to no time.
- Indirect: They define the device label.
   The position of an object in the object tree determines:
  - How many labeling components it has
  - The content of the labeling components
  - Prefix and delimiter between the labeling components

#### Note

### Generating the label

You can find additional information on this topic in the "Administration" manual, keyword "Administering the behavior of engineering objects".

If you are using project structures to engineer the structure of your project, you can only create objects freely at the points defined by the project structures.

## Implementing standards and labeling systems

The project structures can be configured so that they conform to standards or labeling systems.

### Management and provision of project structures

Administrators prepare the project structures and make them available in the project.

#### See also

Creating objects from a project structure (Page 233)

Project structure fundamentals (Page 44)

Free structure engineering (Page 47)

## 3.3.3 Free structure engineering

## **Principle**

Free structure engineering supplements work with project structures. This allows you to create objects which may not be created at another position in the project structure. You usually only create single objects or nodes freely.

Free structure engineering can occur in the following scenarios:

If you are working with general engineering objects.
 See also chapters General engineering objects (Page 80), Free creation of objects directly under the project root (Page 238), and Creating general engineering objects (Page 238).

### Note

### Permissible subobjects

There are no restrictions on which objects can be created under a general object.

 If you may create any number of additional engineering objects under the engineering objects.

See also chapter Free creation of objects (Page 234).

Most project structures support free structure engineering in a number of predefined places. In addition, you can create general engineering objects directly under the project root.

## Application example

Initial situation: You are working with the "Factory/building/production EN standard" project structure. You have configured a query which finds all armatures of a subunit with a specific design temperature. You want to save the query in the engineering data.

Problem: The project structure does not allow you to save the query in the subunit or under the folder in which the armatures are located.

Solution 1: You can create a general unit directly under the project root. Save the query under this object.

Solution 2: The project structure allows you to create a general object under the "Factory/plant/production EN standard" object. Save the query under this object.

### See also

Project structure fundamentals (Page 44)

Structure engineering using project structures and labeling systems (Page 46)

## 3.3.4 Mixing units and locations

### **Background**

The device labeling must be unique.

### 3.3 Basic knowledge on planning the project structure

However, there are various definitions as to exactly when a device tag is regarded as unique. One definition is that the device label must be unique throughout the entire character string of the unit, location, and device. According to this definition, the following example device labels are unique and, therefore, permissible:

- "=A1+O1-B1"
- "=A2+O1-B1"

The device labels correspond to the following object structure:

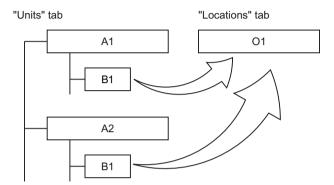

This object structure is rejected by COMOS as incorrect and corrected. Only one device "B1" is permitted under object "O1".

### Mixed structures

So that labels of this type can be permitted nevertheless, you can mix units and locations on one tab. On the first level in the Navigator, only objects with the "Unit" class may be created on the "Units" tab and only objects with the "Location" class may be created on the "Locations" tab. However, on the second and all subsequent levels, you can mix units and locations.

The mixed structure for the example above looks like this:

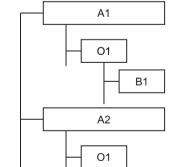

B1

"Units" tab

When creating a mixed structure, you have the same creation methods available as when you create the locations and units separately. The usual method is to use the context menu or drag&drop from the "Base objects" tab.

## Requirement for mixing units and locations

- The project structure supports mixing units and locations.
- The base data has been configured so that mixed structures are output correctly on reports.

### See also

Project structure fundamentals (Page 44)

Creating engineering objects using drag&drop with a base object (Page 239)

Creating engineering objects via the context menu (Page 235)

## 3.3.5 Alternative labeling system

## **Principle**

Projects which have been engineered using a specific labeling system can be mapped onto a different labeling system. That way for example, you can map a labeling system in a foreign language.

You can find additional information on this topic in the "Administration" manual, keyword "Administration of the ALIAS identification system".

#### See also

Setting general references (Page 257)

# 3.4 Fundamentals of views and working areas

Views and working areas filter the contents of the Navigator.

### **Views**

Views are objects which lie in a subnode of the object tree and filter the contents of this node.

There are two types of views:

- Search objects: Underneath the search object, you can see all objects which are located under the same owner as the search object and which have been detected by an associated views query.
- Index objects: You can see all objects which refer to the index object.

Administrators prepare views. As a rule, you create them using the "New" context menu.

### 3.5 Fundamentals of templates and usages

## Working areas

Working areas structure the engineering data according to technical aspects, for example, into one area for process engineering, one for electrical engineering, etc. You can only see the data of the working areas which your administrator has assigned to you in your user profile.

You can find additional information on this topic in the "Administration" manual, keyword "Administration of working areas".

## 3.5 Fundamentals of templates and usages

## **Principle**

If a group of logically or physically related objects can be reused, this group can be made available as a template (also known as an assembly).

You can derive any number of uses (assemblies) from templates in an engineering object. When you insert a template, all objects belonging to it are created and configured automatically as defined in the template.

Examples for templates:

- Pump station
- Control loop for a valve
- Path macros for generating a circuit diagram

### Global and local templates

There are two groups of templates:

- Global templates are located in the template branch of the base project. Global templates can be used in all engineering projects that are linked to the base project.
- Local templates are located in the template branch of an engineering project. They are only
  available in this engineering project.

You usually work with global templates.

## Template object

A template object is a container under which all objects that are part of the template are located.

Template objects perform two tasks:

- They structure the template branch.
- They permit access to templates.

When selecting a template, you select the template object and not its individual components. When inserting a template to the engineering data, the template object is usually not created.

## Inserting templates

You usually insert a template via the shortcut menu. In addition, you can use drag&drop to insert templates into a base object that has a reference to the template object.

## Templates for inserting objects on interactive reports

There are templates that can be used to insert objects into interactive reports. The following requirements apply:

- An interactive report belongs to the template.
- The objects that are part of the template are placed on this report and connected.

When you insert the template into an interactive report, the following happens:

- With the exception of the report, the objects belonging to the template are created in the Navigator.
- The objects are placed on the interactive report and are connected as defined in the template.

See also chapter Placing objects by inserting a template (Page 384).

## Creating templates

Administrators usually prepare the templates in the base project. You can find additional information on this topic in the "Administration" manual, keyword "Administration of templates".

In an engineering project, you can also create engineering objects in an interactive report, connect them and then create a template for other interactive reports from these objects. Depending upon your write rights, you can create the template as a global template or a local template.

See also chapter Creating templates from placed objects (Page 441).

3.5 Fundamentals of templates and usages

Fundamentals of objects and documents

4

## 4.1 Fundamentals about the term "object"

## **Principle**

In COMOS, data is encapsulated in objects. You implement your project by:

- · Creating objects
- Establishing relationships between objects (by connecting them or setting references, for example)
- Editing object properties

If you move, copy, or edit an object in some other way, its data always remains intact and consistent.

## Visible and invisible objects

In COMOS, there are visible and invisible COMOS objects:

- Visible COMOS objects:
  - These objects have a configurable user interface. They are relevant for you as a user. The "Operation" manual only deals with visible COMOS objects.
- Invisible objects:

These objects are only addressed via script. They are relevant for administrators. You can find additional information on this topic in the "Administration" and "Class Documentation COMOS dll" manuals.

# 4.2 Access to objects

### **Principle**

Which objects you can see and edit depends on the following factors:

- · Your read rights and write rights
- If the objects are assigned to working areas: The working areas must be assigned to your user profile.
- In the Navigator, the visibility of objects is also determined by the Navigator settings (filtering, sorting).
   See chapter Setting up the Navigator (Page 157).

You can find additional information on this topic in the "Administration" manual, keyword "Administration of users and rights" and ""Object locking" and "System object" state".

# 4.3 Fundamentals of creating objects

## Methods for creating objects

For an overview of the creation methods, see section Creating engineering objects (Page 233) and section Creating Documents (Page 307).

The method you choose depends on the following factors:

- Are you using a project structure or are you engineering freely?
   See also chapters Creating objects from a project structure (Page 233) and Free creation of objects (Page 234).
- What are the specific basic conditions of your project and what is the resulting workflow?
- Would you like to create one instance or several instances of an object?

## Sequence for creating objects and documents

The sequence in which engineering objects and documents are created is determined by the specific basic conditions of your project and the resulting workflow.

Engineering objects and documents are often created in the following order:

- The engineering objects that structure the project (units, subunits, and folders, for example).
   Objects and documents to assist you with project engineering and documentation are
   usually created automatically under these objects.
   Examples:
  - Evaluating reports (material lists, for example)
  - Queries, bulk processing
- 2. Interactive reports, in which you engineer a unit in the form of drawings
- 3. The physical and logical engineering objects you use to create the unit (devices, cables, and pipes, for example). These objects are often generated upstream in the work you do in the interactive reports.

Evaluating reports documenting the object are usually created automatically under these objects.

Example: Data sheets

### Creation of elements

If virtual elements have been prepared at the base object of an engineering object, you can choose between the following options when creating these elements:

- You create an instance of the element under the engineering object.
   See also chapter Creating objects from a project structure (Page 233).
- You create any number of instances under the engineering object.
   See also chapter Creating multiple objects via the static new menu (Page 241).

See also chapter Elements (Page 75).

## Automatic creation of multiple objects

Base objects can be configured so that multiple objects are created automatically when an engineering object is derived. This is the case in the following scenarios:

- The base object has a reference to a template object.

  The template is inserted. Its objects are usually already linked via their connectors. See also chapter Fundamentals of templates and usages (Page 50).
- The base object is a block.
   The objects belonging to the block are created. Their connectors are not linked.
- The base object defines elements which are created automatically with the engineering object. See also chapter Elements (Page 75).
   The connectors of the elements are not connected.

## Automatic opening of properties

If your Navigator settings have been configured accordingly, the properties of new objects open automatically.

See also chapter Activating "Directly edit new objects" (Page 162).

#### See also

Basic knowledge on planning the project structure (Page 44)

# 4.4 Fundamentals for identifying objects

## 4.4.1 Overview of the identification of objects

## Alternative definitions for uniqueness of an object

Objects must be uniquely identifiable. How you uniquely identify objects depends on the context.

See chapter Alternative definitions for uniqueness of an object (Page 56).

The definition used for uniqueness of an object determines the tool with which the objects are searched for and identified.

## Tools for identifying objects

Database-independent description of the identification:

- Name, label, description
   See chapter Identification via name, label, description (Page 59).
- Classification
   See chapter Identification by classification (Page 59).

### 4.4 Fundamentals for identifying objects

- Object system type
   See chapter Identification via object system type (Page 60).
- Object icon
   See chapter Identification via object icon (Page 61).

The search and identification can be improved in the iDB when you are familiar with the rules of the iDB. The iDB rules include name masks, specifications during structuring of the objects and specifications for the object properties.

 Using the database of the type "iDB" efficiently See chapter Using the database of the type "iDB" efficiently (Page 525), especially chapter Overview: Search techniques for the iDB (Page 525).

## 4.4.2 Alternative definitions for uniqueness of an object

## Requirements

You are familiar with the overview of the identification of objects.
 See chapter Overview of the identification of objects (Page 55).

## Uniqueness when using device labels

Device labels are an important method for uniquely identifying engineering objects. See also chapter Structure engineering using project structures and labeling systems (Page 46).

### Uniqueness in the database

Via the SystemUID

In a database, no two objects have the same SystemUID.

The SystemUID is usually only relevant for administrators and internal software procedures. You can find additional information on this topic in the "Administration" and "Class Documentation COMOS dll" manuals, keyword "SystemUID".

## Uniqueness in the project

If the project option "Unique name across folders" is activated:

• Via the FullName:

The FullName provides the complete path to an object. It has the following components:

- Name of the object
- Name of the owners, except for parent folders
- Delimiters for objects defined in the project properties

If the database is configured in such a way that the labels are unique, you can also specify the path via FullLabel. You can find additional information on this topic in the "Administration" manual, keyword "Unique label".

Via the SystemFullName:
 As with FullName, but including all folders

## Uniqueness on one hierarchy level of the object tree

Identity via the name

What counts as the same hierarchy level depends on the configuration of the "Unique name across folders" project option:

- Deactivated: Two objects with the same direct owner and the same system type may not have identical names.
  - Exception: Two engineering objects with different classes may have the same name.
- Activated:

As above. In addition, the following applies to engineering objects and documents: If they are located in folders, they are on the hierarchy level of their folder. Therefore, two engineering objects or documents which are located in parent folder, subfolders, or parallel folders may not have identical names. The search for folders is always recursive. It discontinues for a node if an object is found that does not have the "Folder" property.

Exception: Objects in the "Element" class are not checked across folders. Example:

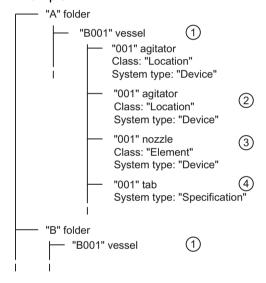

- "Unique name across folders" option activated: Identical name forbidden Option deactivated: Identical name allowed
- 2 Identical name always forbidden due to same system type and same class
- 3 Identical name always allowed due to different class
- 4 Identical name always allowed due to different system type
- Identity via label

If the database is configured in such a way that the labels are unique, objects can also be identified uniquely by their label. You can find additional information on this topic in the "Administration" manual, keyword ""System" tab".

### Uniqueness of an attribute

Attributes are uniquely identified using their NestedName based on their base object, engineering object, or document.

Notation: <tab name>.<attribute name>

Example: SYS.SYS001

## 4.4.3 Identification via name, label, description

## Requirements

You are familiar with the overview of the identification of objects.
 See chapter Overview of the identification of objects (Page 55).

## **Principle**

- In COMOS, all objects have a name. They can also have a description. Engineering objects can also have a label.
- These texts are often used to display objects in user interfaces, e.g. in the Navigator or in a query. Other texts may also be displayed depending on the respective user interface and the database configuration.
   See also chapters Navigator text (Page 163) and Symbols and symbol components (Page 93).
- Name and label are used for unique identification of objects and for device labeling. See also chapter Alternative definitions for uniqueness of an object (Page 56).
   If objects can no longer be uniquely identified due to changes to the names or labels, COMOS adjusts the values so that they are unique again.
- If the label is empty, the name is used wherever the label is required.
- Name, label, and description of the engineering object are initially applied from the base object.

Users can edit these properties. See chapter Editing general data (Page 253). Administrators can configure engineering objects in such a way that users cannot change this data.

## 4.4.4 Identification by classification

### Requirements

You are familiar with the overview of the identification of objects.
 See chapter Overview of the identification of objects (Page 55).

### **Purpose**

Classifications are the replacement technology for the "Classes/Subclasses" functionality. See also chapter Classes and subclasses (Page 66).

### 4.4 Fundamentals for identifying objects

Classifications offer the following advantages:

- Assigning similar behavior
   Objects with the same classification label have the same behavior or are treated in the same way by the software.
- Standardization of the database
   You can identify, compare, replace, or collect objects across databases and companies using classifications.
- Search for specific or similar objects

Classifications are available for:

- Engineering objects
- Documents

## Types of classification

Types of classification:

- Classification
  - Hierarchical classification
     Is structured in accordance with the base data structure of a COMOS product.
  - Functional classification
     Is structured in accordance with non project specific functions of an object.
- User classification
   Available to you as the user. The functional classification technique is used in the background.
  - Hierarchical user classification
  - Functional user classification

## **Application**

See chapter Classifications in the iDB (Page 557).

## 4.4.5 Identification via object system type

### Requirements

You are familiar with the overview of the identification of objects.
 See chapter Overview of the identification of objects (Page 55).

## "System type" mandatory property

All objects in COMOS are divided into system types. The system type of an object determines its properties and behavior.

## Important system types

The following system types are important when you are working in engineering projects:

| Objects             | System type assigned in soft-<br>ware | See also chapter                                 |
|---------------------|---------------------------------------|--------------------------------------------------|
| Engineering objects | Device                                | Basic knowledge on engineering objects (Page 63) |
| Base objects        | CDevice                               | Fundamentals of base objects (Page 62)           |
| Connectors          | Connector                             | Connectors (Page 73)                             |
| Attributes, tabs    | Specification                         | Attributes (Page 68)                             |
| Documents           | Document                              | Fundamentals of documents and reports (Page 81)  |

There are more system types. You can find more information on this topic in the "Class Documentation COMOS\_dll" manual, keyword "System type".

In the default setting, the system type also determines the icons. See chapter Identification via object icon (Page 61).

## 4.4.6 Identification via object icon

## Requirements

You are familiar with the overview of the identification of objects.
 See chapter Overview of the identification of objects (Page 55).

## "Icon" mandatory property

Every object has an icon. It is used to display the object in the Navigator, in queries, or in other user interfaces. See also chapter Object icons reference (Page 578).

Objects with identical features have the same icon. Administrators specify which icon the objects have. You cannot change the icon of an object in the engineering data.

Dependent upon how an object is used, additional icons can be added. See also chapter Context-dependent additional icons (Page 588).

### Display on interactive reports

In the working area of interactive reports, the symbols of the engineering objects are displayed. See also chapter Symbols and symbol components (Page 93).

# 4.5 Fundamentals of base objects

### **Purpose**

Base objects are templates for engineering objects and documents. A base object specifies the properties of the engineering objects and documents derived from it. See also chapters Relationship between base and engineering objects (Page 63) and Documents and base objects (Page 81).

Base objects are located on the "Base objects" tab in the Navigator. In the default setting, you can derive any number of engineering objects or documents from a base object. See also chapter Fundamentals of creating objects (Page 54).

Base objects have different colors depending on the function:

- Normal base objects have red icons
- Base objects that are an element of another base object have green and turquoise icons.
- Base objects that are only used for sorting have pink icons. You cannot derive engineering objects from them.

See also chapter Icon coloring (Page 586).

## Global and local base objects

Base objects are created and configured in the base project. Engineering projects that are linked to the base project have read access to these base objects. In the engineering projects, engineering objects are derived from the base objects.

Administrators can also create local base objects in engineering projects. They are only available in the engineering project in which they were created.

## Configuration

Administrators create and configure the base objects. Normal users usually come into contact with base objects when they create engineering objects or documents.

You can find additional information on this topic in the "Administration" manual, keyword "Preparing the base data: Basic techniques for base objects and documents" and "Preparing the base data: Customizing Guide iDB" and "Preparing the base data: Editing properties".

### See also

Basic knowledge on project links (Page 30)

# 4.6 Basic knowledge on engineering objects

## 4.6.1 Engineering object fundamentals

### **Definition**

Engineering objects are objects that you create on the "Units" or "Locations" tab in the Navigator during the course of completing your engineering task. You can differentiate the following groups of engineering objects, based on their function:

| Group                                                    | Examples                                                                                                    |
|----------------------------------------------------------|----------------------------------------------------------------------------------------------------|
| Objects which structure the project                      | Units and subunits                                                                                                  |
|                                                          | Locations                                                                                                    |
|                                                          | Folders                                                                                                    |
| Managing or supporting objects                           | Queries                                                                                                    |
|                                                          | Workflows                                                                                                    |
|                                                          | Objects for additional symbols on interactive<br>reports, e.g. graphical symbols such as<br>revision clouds in P&ID |
| Physical objects necessary for engineering and operation | • Pipes                                                                                                    |
|                                                          | Valves                                                                                                    |
|                                                          | Cables                                                                                                    |
|                                                          | Signals                                                                                                    |
| Logical objects necessary for engineering and operation  | Case variants                                                                                                    |
|                                                          | Functions                                                                                                    |
|                                                          | Software objects                                                                                                    |
|                                                          | Cost objects                                                                                                    |

### See also

General engineering objects (Page 80)

# 4.6.2 Relationship between base and engineering objects

See also chapter Fundamentals of the properties of engineering objects (Page 64).

## Base objects as templates for engineering objects

Each engineering object is based on exactly one base object. In other words: It is derived from the base object.

### 4.6 Basic knowledge on engineering objects

The base object determines:

- The properties of the engineering objects derived from it
- The values of these properties when engineering objects are created

During your work, you change the properties of engineering objects and in so doing adapt them to actual engineering requirements.

### Dynamic connection

The connection between base and engineering object is retained following creation of the engineering object. Changes to a base object affect the derived engineering objects.

### Inheritance

In COMOS, the fact that base objects are templates for engineering objects and the connection between base and engineering objects is dynamic is referred to as inheritance.

There is also inheritance between base objects. You can find additional information on this topic in the "Administration" manual, keyword "Inheritance and forwarding of objects and information".

## Interrupting inheritance

Inheritance between base object and derived engineering objects can be interrupted:

- By switching the base object
   The engineering object then inherits the properties of the newly assigned base object. See also chapter Switching the base object (Page 258).
- By checking in inherited properties at the engineering object
   If these properties are changed at the base object, these changes no longer affect the
   engineering object. See also chapter Fundamentals of the properties of engineering
   objects (Page 64).

### See also

Fundamentals of base objects (Page 62)

## 4.6.3 Fundamentals of the properties of engineering objects

### Preliminary knowledge

See chapter Relationship between base and engineering objects (Page 63).

## Groups of properties

Engineering objects have the following groups of properties:

- Inherited properties
- Checked-in properties
- Properties that can only exist at the engineering object
- Optional: Extended properties

Whether a property is inherited or checked in is significant in the following scenarios:

- If you are copying engineering objects.
- If base objects from which engineering objects have been derived are changed.
- If the base object of an engineering object is switched.
- If you are searching for objects.

## Inherited properties

Inherited properties are properties that belong to the base object and to which the engineering object has read access. If these properties are changed at the base object, the change is visible at the engineering object.

There are two groups of inherited properties:

- Properties that are always read out from the base object and are also saved at the base object in the database
  - Although these properties affect work with engineering objects, they can only be edited at the base objects. You can find additional information on this topic in the "Administration" manual, keyword ""System" tab" and ""System settings" tab". Examples:
  - Examples.
  - Base object script blocks

"Class" and "Subclass" properties

- Object icon
- Classifications
- Properties that are read out from the base object until the default setting for the engineering object is overwritten (in other words, the property is checked in)
  - This minimizes processor utilization and memory space requirements.

As long as the following properties are inherited, they are displayed in italics:

- Description
- Folder
- Attributes

4.6 Basic knowledge on engineering objects

## Checked-in properties

Checked-in properties (synonyms: Own properties and Own collections) are properties which are inherited from the base object and then overwritten at the engineering object. They are saved in the database at the engineering object. If these properties are changed at the base object, the change is not visible at the engineering object.

### Examples:

- Description, folder
   See also chapter General properties of engineering objects (Page 67).
- Attributes
   See also chapter Attributes (Page 68).
- Connectors
   See also chapter Connectors (Page 73).

## Properties that can only exist at the engineering object

Some properties of the engineering object are neither inherited nor checked in. There are two groups:

- Properties for which the base object is irrelevant; for example, layer relevance
- Properties for which the base object defines what value the properties have when the
  engineering object is created. Changes to the base object do not affect the properties, even
  if their values have not been changed since creation.
   Examples:
  - Object-based status
  - Name and label

## **Extended properties**

Projects can work with extended properties. You can find additional information on this topic in the "Administration" manual, keyword "Configuring extended properties (free attributes)".

### See also

Using engineering objects (Page 251)

## 4.6.4 Classes and subclasses

## Purpose of classes and subclasses

Engineering objects are divided into groups based on the class and subclass of their base object. Objects with the same class and subclass fulfill the same task and have similar properties. They behave in the same way; for example, when they are copied.

Classes and subclasses allow you to search for and recognize objects more easily:

- In queries, you can specifically search for objects of a certain class. You can find additional information on this topic in the "Administration" manual, keyword "Setting general inputs for queries".
- You can filter the Navigator by classes and subclasses. See also chapter Filtering object trees in the Navigator (Page 160).
- Class and subclass determine which object icon an engineering object has. See also chapter Icons for base and engineering objects (Page 579).

### Class and subclass for documents

Documents always have the "Document" class. There are no subclasses. The object icon is determined by the document type. See also chapter Icons of the document types (Page 587).

### Classifications

Classifications are a more flexible and powerful tool for categorizing objects than classes and subclasses. Searching via classification key is also faster. See also chapter Identification by classification (Page 59).

## 4.6.5 General properties of engineering objects

The following table provides you with an overview of important general properties of engineering objects:

| Property                  | See also chapter                                 |
|---------------------------|--------------------------------------------------|
| Name                      | Identification via name, label, description      |
| Label                     | (Page 59)                                        |
| Description               | Changing name, label, and description (Page 254) |
| Folder                    | Declaring objects as folders (Page 255)          |
| General references, e.g.: | Setting general references (Page 257)            |
| Base object reference     |                                                  |
| Unit reference            |                                                  |
| Location reference        |                                                  |
| Implementation reference  |                                                  |

## 4.6.6 Relationships between engineering objects

## **Principle**

Engineering objects are related to other objects in many and varied ways:

- Via references:
  - References in the general properties of the engineering object, e.g. location reference, implementation reference
  - Reference attributes on the attribute tabs of properties
- Via connectors
   See also chapter Connectors (Page 73).
- Via linked attributes
   See also chapter Linked attributes (Page 71).
- Via their position within the hierarchical object structure of the Navigator

## Hierarchical object structure in the Navigator

Some functions and script commands evaluate the object structure. Their result can vary depending on where the object is located in the Navigator.

Example: Attributes linked by owner

### Visibility of general references in the Navigator

If engineering objects are connected via general references, this information is displayed in the Navigator. See also chapter Navigator text (Page 163).

## **Navigation**

You can navigate to the objects to which the object has a reference. See also chapter Navigating (Page 170).

### 4.6.7 Attributes

## 4.6.7.1 Attribute fundamentals

### Purpose of attributes

Attributes describe engineering objects and documents in more detail in the context of engineering. Examples:

- Attributes for the technical data and manufacturer data of engineering objects
- Attributes that save data that is displayed in the drawing header of a report

Some attributes are evaluated by the software. You use them to control engineering objects and documents. Examples:

- Attributes for configuring the equipment bar and substance stream bar in process flow charts
- For pumps, the "Pipe cut mode" attribute controls whether the pump cuts a pipe into pipes, pipe sections, or segments.

There are also attributes which are only relevant for base objects:

- Attributes which are not inherited by the derived objects
   You can find additional information on this topic in the "Administration" manual, keyword
   "Editing inheritance mode".
- Attributes of base objects from which no objects are derived; for example, the base objects of the "@99 System settings" branch.

These attributes control the behavior of the COMOS functions and tools.

You can find additional information on this topic in the "Administration" manual.

### General information about attributes

- Attributes are objects.
- In the Navigator, attributes are located underneath the base object, engineering object, or document on what are known as attribute tabs (for short: tabs):

```
(1) ■ R1 R-C filter, 3-pole

■ Y00T00001 System data

■ Y00T00003 Technical data

■ Y00T00011 Installation-/3D data

■ Y00T00025 Order data

(2)— ■ 1 Y00T00106 Merge

■ (i) FR003 Subobjects = 

■ (i) Y00A00282 Merge active = 0

■ (1) Y00A00465 Priority = Target

      ■ (1) Y00A00480 Behavior of connectors = Standard procedure

■ (1) Y00A00661 Behavior of subobjects = Mix subobjects

■ ① Y00A00679 Priority = Target

(1)
      Engineering object
2
      Tab
(3)
      Attributes
```

Whether or not you see the attributes in the Navigator depends on your Navigator settings. See also chapter Filtering object trees in the Navigator (Page 160).

- In the properties, attributes are located on subtabs of the "Attributes" tab or on top-level tabs.
- Attributes belong inextricably to their engineering object, document, or base object.

### 4.6 Basic knowledge on engineering objects

- Attributes are automatically created with their engineering object or document.
- Base objects take on the attributes of their owner or the base object to which they have a
  base object reference. You can find additional information on this topic in the
  "Administration" manual, keyword "Inheritance and forwarding of objects and information".

### 4.6.7.2 Editing attributes

## **Principle**

The base object defines the attributes of its derived engineering objects or documents and the values with which they are initialized.

During the engineering, you adapt the values inherited from the base object to the actual engineering requirements. The attribute values are checked in by overwriting the values inherited from the base object.

See also chapter Fundamentals of the properties of engineering objects (Page 64).

There are numerous tools available for editing. See also chapter Overview of editing engineering objects (Page 251).

You have the following options when editing:

- Set the attributes of an object See also chapter Editing attributes (Page 260).
- Set the attributes of several similar objects at the same time
   See also chapters Editing object properties in the properties tree (Page 279), Editing object data via bulk processing (Page 490), and Editing editable data (Page 448).
- Copy attributes: You can copy single attribute values or all values from a tab
- Attributes can be linked. See also chapter Linked attributes (Page 71).

### Read-only mode

If attributes have been locked in the base data or their object is locked, you can only read their data and not change it. You can find additional information on this topic in the "Administration" manual, keyword ""Lock object" function right".

### Mandatory attributes with redlining

Administrators can define mandatory attributes. You can only save an engineering object with mandatory attributes if all mandatory attributes have been filled out.

You can find additional information on this topic in the "Administration" manual, keyword "Administration of mandatory attributes and red coloring".

#### Automatic unit conversion

The following applies for attributes with a unit: When the unit is changed, the attribute value is converted.

## Display of attributes

- The values of inherited attributes are shown in italics.
- The background of an attribute can be marked in color for the following reasons:
  - The attribute is linked. Its source attribute has a different value.<sup>1</sup>
  - For attributes with a value range: The value does not conform to the value range.
  - The attribute is instantiating.<sup>1</sup>
  - The attribute has a high editing priority.<sup>1</sup>
  - Gray marking: The attribute has been locked for editing in the base data.
- If the attribute value is marked in color, the color indicates when and by whom it was changed.<sup>1</sup>
- <sup>1</sup>: The colors are freely selectable. See also chapter Defining the background color and text color of attribute values (Page 267).

#### See also

Attributes for joint access (Page 72)

### 4.6.7.3 Linked attributes

## **Principle**

If an attribute (source attribute) is linked to another attribute (target attribute), the value of the source attribute is applied to the target attribute. The way in which the attributes are linked determine whether the value is applied automatically and whether the link is bidirectional. The following links modes are available

- "Static"
  - The user decides if and when the target attribute adopts the value of the source attribute.
     See also chapters Entering values for linked attributes (Page 262), Refreshing static links (Page 264), and Accepting differences between static links (Page 264).
  - If the values differ, the background of the target attribute is marked orange.
- "Dynamic"

The source attribute is applied automatically to the value of the target attribute.

"Full dynamic"
 Data flows in both directions. If you edit one of the two attributes, the value is applied automatically to the other one.

## Setting up links

You can find additional information on this topic in the "Administration" manual, keyword ""Link" tab".

4.6 Basic knowledge on engineering objects

#### See also

Editing attributes (Page 260)

## 4.6.7.4 Attributes for joint access

### Coordination via message boxes

If several users are working on the attributes of an object simultaneously, the software automatically coordinates the work. If users change the same attribute, they are informed of this via a message window.

A message window is also used if a user saves an object whose attributes are also being edited by other users.

### See also

Editing attributes (Page 70)

### 4.6.7.5 Status-related attributes

## **Principle**

Administrators can mark attributes as status-related when using object-based status management. These attributes are automatically evaluated when the status is checked and set. If one of the attributes is inconsistent, the object status must not be higher than the status value defined by the attribute.

Causes of inconsistencies:

- A product data-related attribute infringes the template in the manufacturer device. You can
  find additional information on this topic in the "EI&C Operation" manual, keyword "Entering
  product data".
- A range attribute violates the range testing. See also chapter Entering attribute values (Page 260).
- A statically linked attribute differs from the linked value. See also chapter Entering attribute values (Page 260).

## Status value when there is an inconsistency

COMOS checks what status value is determined by the "Engineering object status" attribute property. If the engineering object implements the "CheckStatus" script block of the corresponding status type, the script block is also executed. It provides a status value. The lower status value is used.

You can find additional information on this topic in the "Administration" manual, keyword "Attribute: "Engineering object status" and "Engineering object status value" and CheckStatus" fields.

### See also

Object-based status management (Page 78)

### 4.6.8 Connectors

## **Principle**

Connectors are objects that physically link engineering objects. See also chapter Connections (Page 74). Every connector is inextricably linked to its engineering object. In the Navigator, it is located under the engineering object. Whether or not you see the connectors in the Navigator depends on your Navigator settings. See also chapter Filtering object trees in the Navigator (Page 160).

When engineering objects are linked via connectors, data can be passed via their connectors.

## Connector direction and type

Connectors have a connector direction:

- Input
- Output
- Neutral

The COMOS products have different connector types and subtypes. You can find more information on this topic in the COMOS product manuals.

## Static and dynamic connectors

Static connectors (synonyms: fixed connectors, prepared connectors) are created with their engineering object, regardless of whether or not the engineering object is connected. The connectors are visible on the interactive report in the symbol of the engineering object. They are used for components for which it is clear how many connectors they have and where they are located in the symbol. Example: 2-way valve

Dynamic connectors are only created and integrated into the symbol on interactive reports when the engineering object is connected. They are used for components for which it is not yet clear how many connectors they have and where they are located in the symbol. Example: Containers

### **Deleting connectors**

Static connectors cannot be deleted, only their connection. Dynamic connectors and auxiliary connectors can be deleted. See also chapter Disconnecting connectors (Page 288).

#### See also

Managing connectors (Page 276)

4.6 Basic knowledge on engineering objects

## 4.6.9 Connections

### **Principle**

Engineering objects are connected by connectors. See also chapter Connectors (Page 73).

There are two types of connection:

- · Connections without objects
- Object-based connections

The product determines which object the connection represents. In functions diagrams, for example, connections represent logical connections, in pipe schedules they represent pipes with a flow direction.

## Connection without objects

Connections without objects are used when the connectors of the connected objects can save all information available for the connection.

Examples of connections without objects:

- Electrical connections
- · Electrical signal connections
- · Logical connections on function diagrams
- Pneumatic connections
- Action lines

Connections without objects can be displayed as graphic information on interactive reports.

## Object-based connections

Object-based connections are used when the connectors cannot save all information available for the connection. An object is created for the connection and this object saves the necessary information.

This connection type is used if, for example, substances are being transported via the connection. The connection object then saves information about the flow direction, the flow speed, or the temperature, for example.

Examples of object-based connections:

- Pipes
- Process streams
- Connections on installation diagrams

## Connections in the Navigator and on interactive reports

Usually, you connect engineering objects in interactive reports. See also chapter Connection options for connectors (Page 284).

If two objects are connected in an interactive report, they are automatically connected in the Navigator as well. If they are connected in the Navigator, however, they are not necessarily connected in the interactive report.

If objects are connected, this is visible in the Navigator: The path to the counterpart connector is shown after the connector, including prefix and delimiter.

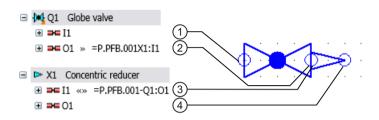

## More information

See also chapters Fundamentals of connections on interactive reports (Page 90) and Connecting objects (Page 392).

You can find more information on this topic in the COMOS product manuals.

### 4.6.10 Elements

### Definition and purpose

Elements are saved in the "Elements" collection on the engineering object.

In the broader sense, all engineering objects which are located directly underneath an engineering object in the Navigator are elements (engineering data elements). The engineering object must be the owner of the elements. In the narrower sense, elements are subobjects with an inextricable relationship to their owner. Example: The motor of a pump

The elements of a base object also control which objects are available to the derived engineering objects. There is a difference between virtual elements and automatically created elements. See below. You can differentiate between these elements based on the icon color. See also chapter Icon coloring (Page 586).

You can see which elements the engineering object has in the engineering object properties on the "Elements" tab.

Documents and links do not belong to the elements. Documents can be configured in the base data in such a way that they are also automatically created with their owner engineering object. See also chapter "General" tab for documents (Page 358).

Example:

### 4.6 Basic knowledge on engineering objects

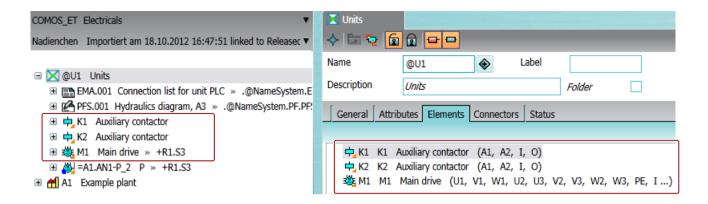

#### Virtual elements

If a base object has virtual elements, you can create these elements under the derived engineering objects. The elements are offered for creation in the following interfaces:

- In the "New" context menu
- In the static New menu
- In the properties of an engineering object on the "Elements" tab

As soon as an instance is derived from a virtual element, it belongs to the engineering data elements.

The configuration of the base object will determine whether:

- You can derive one, any number, or a specified number of instances from a virtual element.
- You can create any engineering objects or just instances of the virtual elements under the engineering object.

### Automatically created elements

A base object can have elements that were created automatically under the engineering objects when the engineering objects were derived.

Whether or not these elements can be deleted from the engineering data depends on the configuration. If they have been deleted, you can recreate them:

- Via the "New" context menu
- In the static New menu
- In the properties of an engineering object on the "Elements" tab

### The "Element" class

Objects can have the class "Element". Objects with the "Element" class are not automatically elements and vice versa.

## More information

You can find additional information on this topic in the "Administration" manual, keyword ""System" tab" and ""Elements" tab".

### See also

Creating engineering objects via the context menu (Page 235)

Deriving new elements from virtual elements (Page 274)

Creating multiple objects via the static new menu (Page 241)

Managing elements (Page 271)

## 4.6.11 Status management

### 4.6.11.1 Fundamentals of status management

## Status types

Engineering objects have an object status. There are up to thirteen status types available in COMOS. The status types allow monitoring sequences to be delineated in terms of content. They can be freely delineated; e.g. based on functions or personnel requirements. The status levels display the progress of the data monitoring operation within a status type. An engineering object has a separate status value for each status type.

Engineering objects also have a working layer/history status. This is managed within the system. See also chapters Working layer display mode (Page 34) and Fundamentals of history display (Page 44).

### Status display

When the status display is activated, the objects are marked in color according to their status. You can change the color settings. See also chapter Using the status display (Page 299).

### Status management options

There are two options for status management:

- Query-based status management
   See also chapter Query-based status management (Page 78).
- Object-based status management
   See also chapter Object-based status management (Page 78).

For each status type, you use either the query-based or object-based status management.

4.6 Basic knowledge on engineering objects

### Example

Examples of object-based status types and status levels from the database:

| Status value | Color legend | Status type "1 PE"   | Status type "11 Date violation" |
|--------------|--------------|----------------------|---------------------------------|
| 0            | Gray         | "Not processed"      | "OK / done"                     |
| 1            | Red          | "Presetting Changed" | "Date overdue"                  |
| 2            | Blue         | "Processing"         | "No date"                       |
| 3            | Green        | "Finished"           | "In tolerance range"            |
| -1           | 1            | 1                    | "Inactive / not calculated"     |

#### See also

Checking the object-based status (Page 296)

## 4.6.11.2 Query-based status management

## **Principle**

In query-based status management, you call the status calculation for an object. A status query prepared by the administrator calculates the status values of the object and its subobjects recursively. The status display shows the result of the calculation. When you open the status query, you are also given detailed information about the object status. See also chapter Displaying status information in the status query (Page 293).

The status values are stored in an XML file in the document directory. Changes to the object status do not change the engineering object. It is not checked in to the working layer.

If the query supports hierarchical query-based status management, owners automatically take the lowest status value that one of their children has. You can find additional information on this topic in the "Administration" manual, keyword "Purpose of query-based status management".

#### See also

Fundamentals of status management (Page 77)

### 4.6.11.3 Object-based status management

### **Principle**

In object-based status management, you set the status value manually. See also chapter Setting the object-based status (Page 295). It is saved to the engineering object. You can also check whether the current status value is valid. See also chapter Checking the object-based status (Page 296). These actions check in the objects to the working layers.

You usually set the status in the higher levels of the structure tree; for example, on the subunits rather than the devices. If you set a status value, COMOS checks recursively whether there are status-related attributes which are inconsistent and corrects the status if necessary.

## Recursive status changes

Changes to the status value of an engineering object influence the status of other engineering objects. It is a requirement that the objects are in an owner-child relationship according to the COMOS object model.

The following objects are, therefore, not taken into consideration when COMOS checks or sets the status of engineering objects:

- Links
- Objects under search objects and index objects

## Checking and setting status values

When you set the status of an engineering object, COMOS checks recursively whether the object and its subobjects have inconsistent status-related attributes:

| Inconsistent sta-<br>tus-related attrib-<br>utes | Result                                                                                                    |
|--------------------------------------------------|----------------------------------------------------------------------------------------------------|
| No                                               | A new status of the object is created.                                                                                                    |
|                                                  | A new status of its subobjects is created.  Recursive process                                                                                                 |
|                                                  | COMOS checks the nodes parallel to the object. If they have the new status or higher and the owner has a lower status, the owner receives the new status too. |
|                                                  | Recursive process                                                                                                    |
| Yes                                              | The value defined by the status-related attribute is set:                                                                                                    |
|                                                  | At the object which has an inconsistent status-related attribute                                                                                              |
|                                                  | At its owners, provided that their status value is higher than the status defined by the status-related attribute Recursive process                           |

When you check the status of an engineering object, COMOS also checks whether the object and its subobjects have inconsistent status-related attributes and what the correct status values are. You can see the result of the check in the status calculation protocol.

## Status calculation protocol

If you set an invalid status value or check the status values and the check finds invalid values, the status calculation protocol opens. It contains the following information:

- Which objects have invalid status values?
- Why are the values invalid?
- What are the correct status values?

You can apply the correct status values or correct the causes of the invalid status values. See also chapter Correcting invalid status values (Page 297).

4.6 Basic knowledge on engineering objects

#### See also

Status-related attributes (Page 72)

Fundamentals of status management (Page 77)

## 4.6.12 General engineering objects

### **Definition**

In projects that work with a project structure, general objects function as collection nodes:

- For testing and approval
- As collection nodes for objects that you are not permitted to create elsewhere in the project structure.

The following general engineering objects exist:

- General units
- General positions
- General locations
- General objects

General objects are the only engineering objects that do not have a base object reference when they are created. You can assign a base object to a general object at a later point. This turns the general object into a normal engineering object.

## See also

Engineering object fundamentals (Page 63)

Free structure engineering (Page 47)

Free creation of objects directly under the project root (Page 238)

Creating general engineering objects (Page 238)

# 4.6.13 Requests and implementations

### Introduction

The engineering objects used in basic engineering define general requirements relating to the devices. During engineering, the requirements become more specific. At the end of the detail engineering phase, the manufacturer devices to be ordered are selected.

#### Examples:

- On a P&ID, one pipe connects two apparatuses. In the isometry report, several pipes, parts, and bows are required to engineer the exact pipe run.
- A terminal is placed on a terminal diagram. In the course of the order preparation, a manufacturer device from a manufacturer catalog is assigned to it.

The COMOS technique of requirement and implementation connects the general devices with the more specific ones. It ensures a consistent data flow and integrated data management.

## Definition of requirement and manufacturer device

## Requirement

Engineering objects which define general requirements have the "Requirement" property. They are referred to as requirements. Their object icon has the following additional icon:

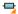

When an engineering object which substantiates the requirement is created, the more concrete object is referred to as the implementation. The requirement gains an implementation reference to the more concrete object, while the implementation gains a requirement reference to the implementation. If the implementation itself has the "Requirement" property, it can also gain an implementation reference to an even more specific object, and so on.

Engineering objects without the "Requirement" property cannot be implemented further.

### Manufacturer device

Manufacturer devices never have the "Requirement" property. They must have an article number or order number.

See also chapter Setting general references (Page 257).

You can find more information in the COMOS product manuals.

# 4.7 Fundamentals of documents and reports

# 4.7.1 Documents and base objects

## **Principle**

Like engineering objects, documents are also based on base objects. Each document is based on exactly one base object. The base object must have the "Document" class. When documents are created, they are all initialized with the properties specified by their base object. You can adapt the properties to the prevailing engineering requirements.

See also chapters Relationship between base and engineering objects (Page 63) and Attribute fundamentals (Page 68).

## 4.7.2 Document types

The document type determines which icon a document has. See also chapter Icons of the document types (Page 587).

#### Overview

Every document has a document type. Depending on which file formats the document types are based on, you can differentiate between the following document types:

- COMOS-specific document types
- Document types for external documents
- "Unknown document" document type
   A placeholder document which is created when a document with an unknown file type is imported into COMOS.

The following document type groups are assigned to the document types in the database:

- COMOS
- Office
- Conval
- Other

## **COMOS-specific document types**

The COMOS-specific document types apply to original COMOS formats which cannot be opened and edited in any other application.

The most important document types for working in engineering projects are:

| Document type      | Description                                                        |
|--------------------|--------------------------------------------------------------------|
| Interactive report | See also chapter Basic knowledge on interactive reports (Page 86). |
| Evaluating report  | See also chapter Overview of evaluating reports (Page 95).         |
| XML connector      | Converts COMOS data to XML and vice versa.                         |
|                    | For data exchange, particularly with other software applications   |
| Document package   | For shared revisioning of documents                                |
| Reference document | A link to a document                                               |

## Document types for external documents

Document types for external documents are divided into the following groups:

| Group                                                                                     | Examples                                                               |
|-------------------------------------------------------------------------------------------|------------------------------------------------------------------------|
| Document types for external documents whose applications can be started from COMOS        | Excel files, Word files, and PowerPoint files<br>from Microsoft Office |
|                                                                                           | PDF files from Adobe                                                   |
| Document types for external documents whose con-                                          | Conval documents                                                       |
| tents you can import into COMOS and access without starting the corresponding application | AutoCad                                                                |
| out starting the corresponding application                                                | PROII                                                                  |
| Document types for external documents which are                                           | *.txt files                                                            |
| not linked to a specific application                                                      | • *.igr files                                                          |
|                                                                                           | *.xml files                                                            |

### More information

You can find additional information on document types and document type groups in the "Administration" manual, keyword "Administration of documents".

## 4.7.3 Properties and content of documents

### **Properties**

Documents take on the general properties and attributes from their base object. You can adjust them.

The properties of the "General" tab and the change tab are specified on creation. The name and content of the change tab depend on the document type. You usually only edit these tabs when creating a document freely. See also chapter Editing document properties (Page 355).

### Content

The document contents are stored in a file. Depending on where the file is located, the documents are either managed externally or in COMOS. See also chapter Storage of document files (Page 85).

### See also

Opening properties (Page 171)

Opening documents (Page 173)

## 4.7.4 Automatic referencing of documents

## Advantage of automatic referencing

The documents from the "Units" and "Locations" tabs are automatically referenced on the "Documents" tab if the database is configured accordingly.

### Advantage:

- The original documents are located at the devices or in the unit, subunit, or the location to which they belong.
- The "Documents" tab gives you clear access to all engineering documents. Documents of
  the same type are located in the same document group. You can process them together,
  e.g. printing, revisioning, or exporting.

Example: The data sheets for the devices are located on the "Units" tab underneath their device. All data sheets are collected into one document group on the "Documents" tab.

### **Technical details**

- References to the original documents are located on the "Documents" tab. They are of the "Reference document" document type. They are sorted into the document groups based on the names of the original documents and document groups.
- If there is only one document group located on the first level of the "Document group" tab under the project root, the references are always sorted into this document group. If there are several document groups on the first level, one document group must have the name "@NameSystem". The references are then sorted into the document groups under the "@NameSystem" document group. The automatic reference settings only function when a suitable document group already exists.
- If you are working with project revisions, a document group on the first level must have the name "@Project". If no suitable document group exists, it is automatically created when the reference is created.
- You can create missing references manually. See also chapter Referencing documents in document groups (Page 340).

### Relationship between original documents and reference documents

- When you open a reference, you automatically see the contents of the original document.
- With the default database setting, deleting an original document also deletes its reference document. Automatic deletion can be stopped. You can find additional information on this topic in the "Administration" manual, keyword "Reference documents and document groups".
- When you delete a reference document, only the reference is deleted.

### Administration

You can find additional information on this topic in the "Administration" manual, keyword "Configuring automatic references in document groups".

## 4.7.5 Document groups

## Purpose of document groups

- Document groups organize documents by aspects of content or form.
- They make projects clearer.
- You can process the documents in a document group together, e.g. printing, revisioning, or exporting.

Document groups can contain additional document groups. Many functions of the document management are recursive. This means that the function does not only cover a specific document group, but also all document groups that are created directly underneath it.

# Document groups on the "Documents" tab

Document groups can be located on all levels of the object tree on the "Documents" tab. The document groups collect references to the original documents from the engineering data. See also chapter Automatic referencing of documents (Page 84).

The document group structure is usually already created when you start working in the engineering project.

## Document groups on the "Units" and "Locations" tabs

Document groups are also possible on the "Units" and "Locations" tabs. In these cases, they can only appear as of the second level of the object tree.

## 4.7.6 Storage of document files

### **Principle**

For external documents, the physical document files are located in the file system. The COMOS document has a link to the file. For documents managed in COMOS, they are located in the COMOS document directory.

The settings on the change tab of the document determine which type of document it is. See also chapter Change tab (Page 360).

### See also

Creating documents freely via the context menu (Page 309)

Creating external documents from a File Explorer using drag&drop (Page 310)

# 4.7.7 Basic knowledge on interactive reports

## 4.7.7.1 Fundamentals of interactive reports

## **Purpose**

Interactive reports are electronic drawings which you use to engineer and document your unit. When you place and connect objects in the working area of an interactive report, the corresponding engineering objects are created in the Navigator and linked via their connectors.

Examples of interactive reports:

- Flow diagrams
- Isometry reports
- Circuit diagrams

### General information

- Interactive reports are COMOS-specific documents. They have the following object icon:
  - 2
- Interactive reports offer numerous functions to support you in your work. There are functions
  that are common to all interactive reports and product-specific functions.

### Note

## Coupling to specialized modules

To work in an interactive report, you need COMOS Platform plus a specialized module. The functions which are the same for all modules are described in this manual using the example of the P&ID module.

It describes the functions and properties which apply to all or most of the modules. Individual drawing types may deviate from these descriptions. Example: Operating the connector tool on isometry reports

You can find more information on this topic in the COMOS product manuals.

- Interactive reports have a report template. It specifies the layout, contents, and functionality
  of the reports.
- Reports are derived from a base object. The base object can also influence the layout, contents, and functionality through its attributes.
  - Example: The database is configured in such a way that you control whether a PFD has a substance stream bar and which streams it displays via the attributes of the PFD.

### **Contents**

Interactive reports have the following contents:

- Contents created by your work in the report:
  - The symbols of the engineering objects placed and connected on the working area
  - Graphical elements
- Contents from the report template See also chapter Report template (Page 87).

#### See also

Fundamentals of placing on interactive reports (Page 88)

## 4.7.7.2 Report template

Every interactive report has a report template. Administrators maintain the report template in the base data. You can find additional information on this topic in the "Administration" manual, keyword "Administration of report templates".

## Meaning of the report template

The report template determines:

- Size and alignment of the report
- The drawing type

According to standard table "Y10 > M00 > A10 > Y10M00N00001 Drawing type", for example, "PFD", "P&ID (ISO 10628)" or "EE circuit diagram".

The drawing type controls the following:

- Which objects are offered in the symbol bar
- Which symbol the placed objects have
- Which tools are provided on the report-specific toolbar
- Whether the report has layers, and which layers it has
- Whether the derived reports contain lists and subreports
   The report template defines the layout of the lists and subreports and the rules for computing their contents. The actual content is calculated dynamically when the interactive report is opened. The same contents are possible as in evaluating reports. See also chapter Overview of evaluating reports (Page 95).

   Examples:
  - Drawing header
  - Bill of materials on an isometry report
- Via the options script: The behavior of the report and its tools Examples:
  - Are diagonal connections allowed?
  - How are connections that cross one another displayed?

#### See also

Working with interactive reports (Page 368)

## 4.7.7.3 Fundamentals of placing on interactive reports

### Placeable elements

The following elements can be placed on interactive reports:

- · Engineering objects
- Attributes of the placed engineering objects
   See also Placing or deleting attributes (Page 386).
- Graphical elements
   There are no objects behind graphical elements, just to

There are no objects behind graphical elements, just texts, lines, circles, and rectangles. See also chapter Fundamentals of graphical elements (Page 92) and chapter Working with graphical elements (Page 406).

Other interactive reports
 See also Placing a report on a report (Page 387).

## Principle of placing engineering objects

Engineering objects can only be placed on a report if their base objects have a symbol for the drawing type of the report.

When an engineering object has been placed in the working area, you see the symbol defined at the object for the drawing type of the report. See also chapter Symbols and symbol components (Page 93). A DocObj object is created below the object. See also chapter DocObj objects (Page 95).

An object can be placed on several reports.

### Methods of placing engineering objects

Various options are available for placing engineering objects. The following table provides an overview of all the options and describes whether a new engineering object is created through placing:

| Method                                                        | New object is created | See also chapter                                            |
|---------------------------------------------------------------|-----------------------|-------------------------------------------------------------|
| Via the symbol bar                                            | ✓                     | Placing objects via the symbol bar                          |
| Recommended method                                            |                       | (Page 381)                                                  |
| Using drag&drop with a base object                            | 1                     | Placing base objects from the Navi-                         |
| from the Navigator                                            |                       | gator (Page 382)                                            |
| Using drag&drop with an engineering object from the Navigator | -                     | Placing engineering objects from the Navigator (Page 383)   |
| Via the context menu of a symbol                              | Case by case          | Placing objects via the context menu of a symbol (Page 383) |

| Method                                | New object is created | See also chapter                                   |
|---------------------------------------|-----------------------|----------------------------------------------------|
| By inserting a template               | ✓                     | Placing objects by inserting a template (Page 384) |
| By placing another interactive report | -                     | Placing a report on a report (Page 387)            |

Some COMOS products work with interactive reports where objects are automatically placed when the report is opened. Example: Position diagrams in EI&C

## Insertion location of symbols

When you place an object in the working area of the report, the point of origin of the symbol is inserted at the X/Y coordinate determined by the mouse pointer. See also chapter Symbols and symbol components (Page 93).

## Insertion location of new engineering objects in the Navigator

If engineering objects are created on placement, they are inserted into the Navigator automatically. Where they are inserted is determined by the COMOS product and the database configuration. You can find more information on this topic in the COMOS product manuals.

The table below provides an overview of where the objects can be pasted and what special conditions apply:

| Insertion location                                                    | Symbol color | Comment                                                                       |
|-----------------------------------------------------------------------|--------------|-------------------------------------------------------------------------------|
| Under the report                                                      | Blue         | You later move the objects to the unit                                        |
| Parallel with report                                                  | Black        | structure or location structure. See also chapter Changing owners (Page 402). |
| The objects are sorted into the unit structure or location structure. | Black        | Nothing needs to be moved.                                                    |

The symbol colors can be defined by the COMOS products.

### Multiple placement

If their base objects are configured accordingly, objects can be placed on several reports. You can find more information on this topic in the COMOS product manuals, keyword "Multiple placement".

## 4.7.7.4 Fundamentals of connections on interactive reports

### Direct and indirect connections

When you connect engineering objects on interactive reports, you connect their symbols. You have the following options:

- Place the connector of one of the symbols on the connector of the other symbol. See also chapter Connecting objects directly (Page 398).
   The objects are directly connected via their connectors on the report and in the Navigator.
- Draw a connecting line between the symbols using the "Connection" tool. See also chapter Drawing the start point and end point of the connection (Page 392).
   The following applies:
  - If the tool creates an object-based connection, the objects are indirectly connected on the report and in the Navigator - via the object created with the "Connection" tool.
  - If the tool creates a connection without an object, the objects are connected indirectly on the report and directly in the Navigator via their connectors.
- Place an object on a connecting line which has already been drawn. See also chapter Inserting objects on a connection (Page 396).

### General information about the "Connection" tool

 When you touch a free connector of a symbol with the "Connection" tool in the report, the symbol turns yellow and the connector is highlighted. Example:

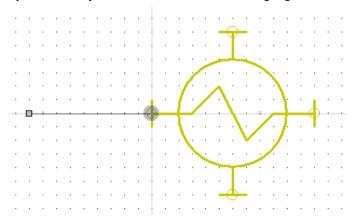

• In most interactive reports, the "Connection" tool generates object-based connections. The moment you set the end point of the connecting line, the connection object is created in the Navigator; for example, a pipe in P&ID. Some drawing types also work with connecting lines without objects. See also chapter Connections (Page 74).

### Connection run

The following applies when drawing a connection:

- The connection run consists of straight lines.
- By default, the connecting lines are right-angled. Some drawing types allow diagonal lines.

Every connection has a start point and an end point. Intermediate points are optional. They
mark the changed alignment in the coordinate system. If a connection has intermediate
points, the connection consists of several connected lines which are treated as one line
(polyline).

### Example:

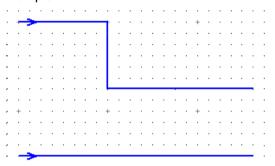

See also chapter Drawing the start point and end point of the connection (Page 392) and chapter Drawing intermediate points on the connection (Page 394).

- You can change the connection run later using the grab points of the connection. You have the following options:
  - Extend or shorten the lines
  - Add or remove intermediate points

See also chapter Changing a connection run (Page 398).

- The connecting lines align themselves with the grid. See also chapter Grid (Page 92).
   You can switch off the grid. See also chapter Switching off the grid (Page 380).
- A connection without an end point is displayed differently to a line with an end point: Example:

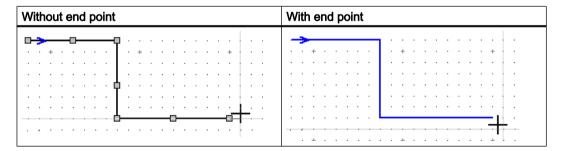

### See also

Connecting several objects with one line (Page 395)

Connectors (Page 73)

Connecting objects (Page 392)

## 4.7.7.5 Fundamentals of graphical elements

### Usage

You use graphical elements in engineering projects to add drawings or notes to interactive reports. Administrators use graphical elements to add graphical features to symbols and report templates.

## **Principle**

Graphical elements include lines, circles/arcs, rectangles, or texts that are not based on base objects. They are saved as graphical information in interactive reports. You can edit graphical elements subsequently, e.g. change line type and line width, move elements or assign a layer to them in the report.

See also chapter Working with graphical elements (Page 406) and chapter Assigning layers (Page 404).

#### 4.7.7.6 Grid

## **Principle**

Administrators usually configure the report template so that the interactive reports work with a grid.

When you place, draw or move objects and graphical elements on the report, the mouse pointer snaps to the grid points. The following points are, therefore, always located on a grid point:

- · Points of origin
- Connectors of objects
- Start points and end points of connections or lines

If the report has a grid, you have the following options:

- Change grid size via the report toolbar
   See also chapter Toolbar in interactive reports (Page 369).
- Switch off grid
   See also chapter Switching off the grid (Page 380).

### See also

Symbols and symbol components (Page 93)

## 4.7.7.7 Layers in interactive reports

## **Principle**

The objects and graphical elements of a report are assigned to layers. You can use the "Layers" tool to show, hide, and lock for editing objects and graphical elements that are located on a layer. See also chapter Showing/hiding or freezing the content of a layer (Page 377).

Which layer the symbol of an engineering object is located on is defined by its base object. You can overwrite the setting locally at the engineering object. Objects to which a layer has not been explicitly assigned start on layer 0. Graphical elements always start on layer 0. You can assign a layer to these objects or elements at any time subsequently. See also chapter Assigning layers (Page 404).

A default layer can be assigned to texts and graphical elements in report templates. You can find additional information on this topic in the "Administration" manual, keyword "Setting up layers for reports".

## 4.7.7.8 Symbols and symbol components

## **Definition of symbol**

A symbol is the graphical representation of an object placed on an interactive report. Which symbol you see on the report depends on the drawing type of the report. If an object does not have a symbol for a particular drawing type, you cannot place it on a report of this drawing type.

## Difference between the terms object and symbol

The term 'object' is often used as a synonym for the term 'symbol'. Sometimes, however, it is important to differentiate between objects and symbols; for example, when deleting from interactive reports. See also chapter Deleting in interactive reports (Page 436).

## Symbol components

Every symbol consists of a basic symbol. It can also have subsymbols and texts.

Example: A 3-way valve with a motor on a P&ID

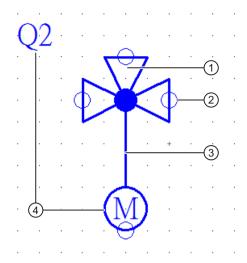

- 1 Basic symbol (valve)
- (2) Connector
- 3 Subsymbol (motor)
- (4) Texts

## Basic symbol (1)

A basic symbol consists of the following components:

- A point of origin
  - Symbols are inserted at the point of origin at coordinates determined by the user (device placement). The point of origin is not visible on the working area.
  - The point of origin only rarely happens to be in the upper left corner. It is created in such a way that the connectors are located on the grid.
- Graphical elements such as lines, circles, and similar The actual symbol
- Connectors (2)

The actual symbol and the connectors have graphical properties. Administrators can prevent users from redefining them locally.

### Subsymbols (3)

If an engineering object has elements, your administrator can embed the element symbols in the basic symbol of the engineering object. As soon as you create the element, the symbol for the element is added to the symbol of the engineering object on the working area.

Depending on how your administrator has embedded the subsymbols, you can either only select and edit the subsymbols along with the engineering object symbol, or select and edit them individually.

## Texts (4)

The texts output the properties of the engineering object itself or of other engineering objects which are related to the engineering object. Administrators insert them to the symbol using text functions.

Examples: Device labels, references to counterpart connectors, output of an attribute value

#### Administration

You can find additional information on this topic in the "Administration" manual, keyword "Preparing symbols".

### See also

Fundamentals of placing on interactive reports (Page 88)

Connectors (Page 73)

Grid (Page 92)

## 4.7.7.9 DocObj objects

## **Principle**

DocObj objects are located underneath engineering objects which have been placed on an interactive report. They have the following object icon:

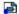

The DocObj objects store placing information. If an engineering object is placed on several reports, it has several DocObj objects.

You can navigate to the report the engineering object is placed on via the context menu of the DocObj object.

## See also

Basic knowledge on copying documents and reports (Page 122)

Fundamentals of placing on interactive reports (Page 88)

## 4.7.8 Overview of evaluating reports

## **Purpose**

Evaluating reports are used for plant documentation, order preparation, and for corresponding configuration of data processing.

Typical evaluating reports are data sheets, terminal diagrams or bills of materials.

## Application example

You have planned the coolant supply system for a factory in an interactive report. The interactive report contains storage tanks, valves, and pipes, for example. The evaluating report generates a bill of materials for you from the engineering data available. You order the required materials based on the bill of materials.

### General information

Evaluating reports are COMOS-specific documents. You can recognize them in object trees by this icon:

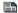

They evaluate the existing data and present the result dynamically in the form of lists, text fields, options, and charts. If the database changes, the content of the report also changes. Elements that cannot change (graphics, pictures or static text, for example) can be part of an evaluating report, too.

Evaluating reports can be configured so that you can edit the data displayed. Changes are written to the corresponding object once the report has been saved. Data inconsistencies between linked attributes are also displayed in the editable fields. See also chapter Editing editable data (Page 448).

Every evaluating report is based on a report template. The report template determines the following properties of an evaluating report:

- · Size and alignment of the report
- What data is evaluated and displayed
- How the data is displayed
- If and how data can be edited
- Whether and, if so, which unchangeable elements belong to the report

## See also

Structure of evaluating reports (Page 447)

Overview of the sketch reports (Page 97)

Working with evaluating reports (Page 447)

Printing reports (Page 451)

Updating reports (Page 450)

Exporting and importing reports (Page 452)

## 4.7.9 Overview of the sketch reports

## **Purpose**

A sketch report is a combination of an interactive and an evaluating report. It provides a means of combining technical data such as lists or subreports with a sketch created by the user on a single sheet.

The sketch report supports limited drawing functions but otherwise behaves like an evaluating report.

## **Editing options**

You have the following options when working in sketch reports:

- Inserting drawings
  - The following graphical tools are available:
  - Line
  - Circle
  - Text
  - Dimension
  - Hatching
- Inserting notes
- If the report is configured accordingly, you can edit the contents of the evaluating report.

## See also

Overview of evaluating reports (Page 95)

Inserting drawings (Page 450)

Inserting notes (Page 449)

### 4.7.10 Overview of the CDI documents

### **Purpose**

Data sheets, bills of materials, and similar can be produced using CDI documents. They perform a similar function to evaluating reports.

CDI documents are COMOS documents of the "Excel" and "Word" document types which have been configured by administrators in the "COMOS Document Interface" (CDI) plugin. Which objects and object data a CDI document evaluates and displays depends on the configuration. You can find additional information on this topic in the "Basic interfaces" manual, keyword "COMOS document interface".

## Advantages of CDI documents

- The layout is easy to insert into the corporate design of a company.
- You have more formatting options than in evaluating reports.
- You work with Microsoft Office applications and only need basic knowledge of COMOS to edit the COMOS data.
- It is easier to edit COMOS data externally because the documents can also be opened outside of COMOS.
- You can archive the documents outside of COMOS.

### See also

Using CDI documents (Page 354)

## 4.7.11 Overview of the document search

## Search options

Select one of the following tools to search for and in documents:

- Navigator search
   See also chapter Using Navigator search (Page 519).
- Queries for documents
   See also chapter Using queries and bulk processing (Page 455).
- "Full-text search" plugin
   See also chapter Fundamentals of full-text search for documents (Page 99).

## 4.7.12 Overview of the PDF document view

### **Purpose**

With the "Multiple document preview" plugin, you can view one or more external PDF documents on the working area of the report. You can change and print the placed PDF document in the view, but not edit it.

Alternatively, administrators can open the working area of the report and place predefined PDF documents by means of a script block. You can find additional information on this topic in the "Administration" manual, keyword "Comparing PDF revisions".

## **Editing options**

The selection of commands is limited in the toolbar, in the standard toobar and in the context menu.

The following editing options are available:

- Print
- Zoom
- Move sheet
- Complete view
- Bird view
- Change the picture box parameters
- Delete individual or several PDF documents

### See also

Menu "Extra > ..." (Page 573)

PDF document view with "Multiple document preview" (Page 355)

## 4.7.13 Fundamentals of full-text search for documents

### 4.7.13.1 Aim of the full-text search

### **Purpose**

You can search the contents and metadata of the following documents using the "Full-text search" plugin:

- External documents and their revisions
- PQM documents and their revisions
- Metadata of reports and the contents and metadata of their revisions

## Search examples

- Search for all revisions of a specified revision step
- Search for all revisions that you have checked
- Search for documents and PDF revisions which contain the same string

## Alternative tools

If you are primarily searching for the metadata of documents or document properties, specially configured queries or the Navigator search might be faster than the full-text search. See also chapters Using Navigator search (Page 519) and Using queries and bulk processing (Page 455).

#### See also

Basic principle of the full-text search (Page 100)

Search modes for the full-text search (Page 101)

Using the full-text search (Page 341)

## 4.7.13.2 Basic principle of the full-text search

## **Principle**

The full-text search offers the following search modes:

- Content-based search
- Attributed search, e.g. revision search

See also chapter Search modes for the full-text search (Page 101).

The following applies for both search modes:

- The search always takes place in the current project.
- You can search with placeholders, operators, and regular expressions.
   See also chapter Operators, placeholders, and regular expressions in the full-text search (Page 348).
- You can set the following search options:
  - Search scope
     Search only documents, only revisions, or documents and revisions
  - Search precision
  - Search logic
     Search for at least one of or all of the strings entered or select Boolean search
  - Exclude or include files, file formats, and file paths in the search
- The search is carried out on the basis of a full-text index. It is generated by the administrator
  and then updated automatically. You can find additional information on this topic in the
  "Administration" manual, keyword "Preparing a full-text search for document contents".
- The full-text search is not a Navigator search and does not find COMOS properties.

### Behavior of the full-text search in working layers

The full-text search works across working layers. It searches all documents and revisions which are visible in the layer in which you are searching. It searches the content or metadata which is visible in the layer in which you are searching.

The following details apply:

- The current layer, all superordinate layers, and the released area are searched.
- The search also finds documents which are not checked into the current layer.

If a document is checked into several layers, the hits will only show the document which
corresponds to the status of the current layer or the next superordinate layer the document
is checked into.

| Example              |                                 | Result                                                                                   |
|----------------------|---------------------------------|------------------------------------------------------------------------------------------|
| Document created     | Released area                   | The document is not displayed as a hit because it has been deleted in the current layer. |
| Document content c   | hanged Superordinate w<br>layer |                                                                                          |
| Document deleted     | Current working                 | layer                                                                                    |
| Document created     | Released area                   | Only the document from the current layer is displayed as a hit.                          |
| Document content cha | anged Superordinate wo<br>layer | rking                                                                                    |
| Document content cha | anged Current working la        | ayer                                                                                     |

• It is not necessary that all layers between the current layer and the released area have an index. If indices are missing, the search result no longer corresponds to the documents visible in the Navigator. Documents with contents or metadata visible in the current layer can be missing. If a document does not exist from the point of view of the current layer, it is generally not shown - even if the index of the layer in which the document was originally deleted is missing.

### See also

Aim of the full-text search (Page 99)

Using the full-text search (Page 341)

## 4.7.13.3 Search modes for the full-text search

The full-text search offers the following search modes:

- Content-based search
- Attributed search, e.g. revision search

#### Content-based search

You use the content-based search to search the content of documents and revisions for a string. See also chapter Using a content-based search (Page 344).

### Attributed search

An attributed search searches the metadata of documents and revisions. The metadata which is available for searching depends on the database and can be adapted to customer-specific requirements.

You usually use an attributed search in the context of project quality management (PQM) to search for DVM documents. This is where you can search for the metadata you entered when checking the documents in. You can find additional information on this topic in the "Project Quality Management" manual, keyword "Attributed search".

The revision search is included in the scope of delivery for the database. The revision search is an example of a preconfigured special form of the attributed search.

### Revision search

The revision search is a special form of the attributed search. You can search for revisions under a unit or a location using the revision search.

You can choose between the following search criteria:

- Executed revision steps
- User responsible
- Name, label, and index of the revision

You can also search the content of PDF revisions.

See also chapter Using revision search (Page 345).

#### See also

Aim of the full-text search (Page 99)

Creating document metadata outside COMOS (Page 352)

## 4.7.14 Print jobs

### **Principle**

- Print jobs accelerate printing, reduce the amount of resources needed, and simplify administration.
- A large number of documents are often printed at once. COMOS aims to combine single printing tasks for reports into print jobs where possible. It is possible to print reports with different formats such as A4, A3, landscape, portrait, etc. within one and the same print job.

- External documents are each handled in a separate print job.
- Revision printers work without print jobs.

## **Naming**

Print jobs have a name. The following applies to naming:

- If a single COMOS document is printed, the print job gets the "FullLabel" of the selected document as a name.
- If several documents are printed, the job gets the name "Comos prn\_<consecutive number>".
  - Multiple subsequent reports are combined into one print job.
- When you print an external COMOS document, such as a Word document, the print job gets the name set by the respective application. Example: In Word and Excel it is the file name of the respective document.

## **Example 1: Printing four reports**

If printing to a paper printer, you will see one printing task in the print queue. If printing in a file, one file is created which contains all four reports.

## Example 2: Printing eight reports and three Office documents

Print order:

COMOS sorting:

For the following COMOS sorting, the following print jobs are created:

| COMOS sorting     | Print jobs                                   |
|-------------------|----------------------------------------------|
| Report 1          | 1 print job for reports 1 to 3               |
| Report 2          | 1 print job for Office document 1            |
| Report 3          | 1 print job for reports 4 to 5               |
| Office document 1 | 1 print job each for Office documents 2 to 3 |
| Report 4          | 1 print job for reports 6 to 8               |
| Report 5          |                                              |
| Office document 2 |                                              |
| Office document 3 |                                              |
| Report 6          |                                              |
| Report 7          |                                              |
| Report 8          |                                              |

Six files are created when printing to file.

Selection by user:

If you select the reports to print first, followed by the Office documents, the following print jobs are created:

| Order of documents as determined by selection | Print jobs                                   |
|-----------------------------------------------|----------------------------------------------|
| Report 1 to 8                                 | 1 print job for reports 1 to 8               |
| Office document 1 to 3                        | 1 print job each for Office documents 1 to 3 |

If printing in a file, four files are created.

### See also

Printing documents (Page 312)

Printing reports (Page 451)

## 4.8 Fundamentals of document revisions

## 4.8.1 General information about revisioning

## Aim of revisioning

You can use revisions to check and save the editing statuses of documents. The result is a revision file which permanently documents the working state of a document. You can print it out, archive it, and compare it to other revision statuses.

### Documents which can be revisioned

If the database is configured accordingly, you can revision all printable documents. Documents which have a link to a file in the file system are an exception to this.

Only make revisions of imported PDF files if they were not created with the Microsoft Office PDF converter.

## Functional scope

Revisioning offers the following possibilities:

- Revisioning of single documents (single revision) or document groups (group revision) See also chapter Single revisions and group revisions (Page 109).
- Bulk revisioning of single documents
   See also chapter Single revisions and group revisions (Page 109).
- Verification of revision files with a security certificate to protect against subsequent manipulations (eSign)
   See also chapter Security certificate (eSign) (Page 113).
- Visualization of the revision information in the revision file
   See also chapter Visualization of the revision information in the revision file (Page 115)
- Search for revision information in queries and the full-text search
   See also chapter Search modes for the full-text search (Page 101).
- Redlining functionality in PDF revision files See also chapter Redlining (Page 112).
- Automatic monitoring of the revision statuses and the working states of the documents
   See also chapter Revision monitoring (Page 114).
- Cross-working layer and working layer-specific revisioning
   See also chapter Unit revisions and project revisions (Page 110).
- Visualization of differences between the working state of a report and its last two revisions in the opened report
   See also chapter Change display for revised reports (Page 116).
- Printing and exporting revision files and redlining files
   See also chapter Overview of printing and exporting revision files (Page 337).

### File type of the revision files

Possible file types:

- PDF
- TIFF

### Data synchronization between user interfaces

COMOS usually synchronizes the data in the visible user interfaces automatically. If you change and save an object description in a query, for example, this change is visible immediately in the open properties of the object.

#### 4.8 Fundamentals of document revisions

For technical reasons, this data synchronization only functions partially when working with revision information. To ensure that you are seeing the up-to-date content, close and then reopen the properties of the documents and document groups.

### Administration of revisions

You can find additional information on this topic in the "Administration" manual, keyword "Configuring revisions".

### See also

Definition: Completed, open, and \* revisions (Page 108)

Technical information about the revision process (Page 106)

Revision process (Page 320)

Revising and signing (Page 320)

## 4.8.2 Technical information about the revision process

See also chapter Definition: Completed, open, and \* revisions (Page 108).

### General rules

- Revisions are created either by users or automatically through revision monitoring.
- When a revision is created, a \* revision is created.
- How many and what revision steps belong to the revision process depends on the database and can be adapted to customer-specific requirements. The following revision steps are prepared in the database:
  - "Created by"
  - "Inspected by"
  - "Released by"
- The revision step stores information regarding which user carried out the step and when.
- A revision file is created during the revision process.
   The revision file stores the revision status in an unchangeable data format. This archives the revision status so that it can be accessed for subsequent inspections.
   Information about the revision steps is visualized in the revision file. See also chapter Visualization of the revision information in the revision file (Page 115).
- Because the revision is carried out on the basis of the revision file, you can continue to work in the document as soon as a revision file has been created.

## Creating the revision file

- As long as there is no revision file, the revision is a \* revision.
- The revision printer specifies at what point the revision file is created:

| Revision printer | Time                                                                 |  |
|------------------|----------------------------------------------------------------------|--|
| TIFF             | After the release                                                    |  |
| PDF              | Depending on the project configuration, the following options exist: |  |
|                  | After the first revision step<br>(Normal case)                       |  |
|                  | After the release                                                    |  |

The revision printer is defined in the project properties.

### **Revision index**

- When the revision file is created, an index is created for the revision.
- Revisions which belong to the same group revision have the same index.
- Separate pools of numbers are used for the unit revisions and project revisions of a document. See also chapter Unit revisions and project revisions (Page 110).

## **Deleting revisions**

- Revisions are not generally deleted; instead, new ones are created.
- If a document is changed while revision monitoring is switched on, a new \* revision is created automatically. For \* revisions with steps, the steps are reset.
- Completed revisions cannot be deleted.
- Open revisions with a revision file: Only the last opened revision can be deleted.
- \* revisions can be deleted.
- When you delete an open group revision, you decide whether the open revisions of the documents are also deleted.

### See also

Security certificate (eSign) (Page 113)

General information about revisioning (Page 104)

Revision process (Page 320)

## 4.8.3 Definition: Completed, open, and \* revisions

## Completed revisions

- A completed revision is a revision which has passed through all revision steps.
- It has a revision file and a revision index.

## Open revision

- An open revision has not yet passed through all revision steps.
- Whether or not it has a revision file and a revision index depends on the revision settings of the project: "Create PDF file at first step" option

| Activated                              | Deactivated                                |  |
|----------------------------------------|--------------------------------------------|--|
| Index and revision file are available. | Index and revision file are not available. |  |
|                                        | The open revision is a * revision.         |  |

 A document can have several open revisions with an index and a revision file at the same time.

### \* revision

- A \* revision is the pre-stage of a revision. It has no revision file and no index.
- When a new revision is created, a \* revision is created.
- Whether \* revisions have revision steps and how long \* revisions exist depends on the revision settings of the project:

| "Create PDF file at first step" option | Revision steps | Life span of the * revision                                                  |
|----------------------------------------|----------------|------------------------------------------------------------------------------|
| Activated                              | -              | Between creation of the revision and execution of the first revision step    |
| Deactivated                            | ✓              | Between creation of the revision and the execution of the last revision step |

- A document cannot have multiple \* revisions at the same time.
- Automatically created \* revisions indicate that there is a difference between the current state of the document and the state for which the most recently completed or open revision applies.

#### See also

General information about revisioning (Page 104)

Technical information about the revision process (Page 106)

## 4.8.4 Single revisions and group revisions

## **Group revisions**

In a group revision, you make revisions to the documents in a document group together.

Group revisions are only possible on the "Documents" tab for document groups from the "@NameSystem" or "@Project" branches. These branches contain reference documents which refer to documents in the unit view and location view.

The following applies for group revisions:

 Which documents are part of the group revision depends on the document group settings: Document group property > "System data" tab > "Revision" control group > "Revision all documents" option:

| Option activated | Documents without * revision                      | Documents with * revision                     |
|------------------|---------------------------------------------------|-----------------------------------------------|
| Yes              | The documents are part of the group revision.     | The documents are part of the group revision. |
| No               | The documents are not part of the group revision. |                                               |

When you start a group revision, a group revision is created at the document group.
 A separate revision is created simultaneously for each document which is part of the group revision. These revisions are visible on the "Revision" tab of the documents but can only be controlled via the document group.

If a document already has a \* revision, this is used.

- All revisions which belong to the group revision have the same index. The index is selected in such a way that it is unique across all documents of the document group.
- As long as the group revision is a \* revision, you cannot start any new single revisions on participants in the group revision. You can continue single revisions that are already open.
- When you delete an open group revision, you decide whether the open revisions of the documents are also deleted.

See also chapter Performing group revisions (Page 325).

## Single revisions

- In a single revision, you make revisions to a document independent of other documents.
- You make revisions via the properties of the original document.
- The index of a single revision is selected in such a way that it is unique within the document.

See also chapter Carrying out single revisions (Page 322).

#### **Bulk revisions**

You can carry out single revisions in bulk with the "Revision" document tool. See also chapter Carrying out single revisions in bulk (Page 324).

#### 4.8 Fundamentals of document revisions

#### See also

General information about revisioning (Page 104)

## 4.8.5 Unit revisions and project revisions

### Basic principle

There are two types of revision:

| Type of revision | Mode of operation      | Purpose                                                                                                    |
|------------------|------------------------|----------------------------------------------------------------------------------------------------|
| Unit revision    | Across working layers  | Without project revisions:     For documenting all the intermediate states that a document has in a working layer.     All intermediate states are available in the subordinate layers and, after the working layer release, in the superordinate layers.                                    |
|                  |                        | Combined with project revisions:     For documenting the most up-to-date intermediate state that a document has in a working layer     Only the most up-to-date intermediate state is available in the subordinate layers and, after the working layer release, in the superordinate layers. |
| Project revision | Working layer-specific | For documenting all the intermediate processing states that a document has in a working layer The intermediate states are only available in the layer in question.                                                                                                    |

By default, projects in the database only have unit revisions. If projects are configured in such a way that they use project revisions, they always have unit revisions as well. These unit revisions function differently to the unit revisions in projects without project revisions.

In both cases, the basic rules described in section Technical information about the revision process (Page 106) apply for unit revisions and project revisions. In addition, the specific rules described below apply.

### **Project revisions**

- Project revisions are layer-specific. They are only available in the working layer in which
  they were created. They are not released to the superordinate layer when the working layer
  release takes place.
- They document the intermediate processing statuses of the document in the working layer.
- Index:
  - Their pool of index numbers functions separately from that of the unit revision.
  - Each document uses a separate pool of numbers per working layer for its project revisions. The newest revision has the highest index number.
- When you finish a project revision, COMOS automatically creates a unit revision from the most recent project revision. See below.

### Unit revisions

The following applies to all unit revisions:

- They are available in the working layer in which they were created, and shine through in the subordinate layers.
- They are released to the superordinate layer when the working layer release takes place.
- A document uses the same pool of numbers for its unit revisions across all working layers. The newest revision has the highest index number.
- If revisions are made to a document in several layers, inconsistencies can occur due to the working layer release. Therefore, COMOS prevents you from creating new unit revisions or creating a revision file for existing \* revisions in the following cases:

| Initial situation                                                                                   | Consequence                                                  | Canceling the revision lock                        |
|----------------------------------------------------------------------------------------------------|--------------------------------------------------------------|----------------------------------------------------|
| A document has been revisioned in a subordinate layer.                                              | You cannot revision the document in the superordinate layer. | Release the subordinate layer.                     |
| Working layer "A" has parallel working layers. A document has been revisioned in working layer "A". | You cannot revision the document in the parallel layers.     | Release layer "A" to the super-<br>ordinate layer. |

See also chapter Revision process (Page 320)

 At the end of the release process, the unit revision released to the released area represents the actual state of the unit.

#### 4.8 Fundamentals of document revisions

In addition, the following applies to unit revisions from projects which work with both unit revisions and project revisions:

- There is only one unit revision for each working layer.
- They are not created manually. When a project revision is released, a completed unit revision is created automatically. It represents the same state as the project revision. The following applies:
  - As long as no project revision has yet been completed in the working layer, the unit revision shines through from the superordinate layer.
  - As soon as a project revision is completed, the unit revision stops shining through from the superordinate layer. You can now only see the unit revision created by the project revision.
  - If another project revision is completed, the previous one is replaced with the new unit revision.
  - If the document has already been revisioned in a parallel or superordinate layer, the unit revision is created as a \* revision. It is locked.

#### Note

## Forcing revision

Depending on the project configuration, an open unit revision can prevent the release of a working layer.

You can search for open revisions in the release manager and force their release. See also chapter Performing release check by means of Release manager (Page 218). The unit revision with the same index number from the other layer is deleted.

When a working layer is released, the unit revision is released to the superordinate layer.

## Specialty \* revision

\* revisions do not have an effect on the subsequent working layers.

#### See also

General information about revisioning (Page 104)

## 4.8.6 Redlining

#### Aim

The Redlining function supports you when inspecting, marking and editing documents during the revision process. Redlining is also described as evaluating and commenting.

### **Availability**

Redlining is only available for PDF revision files.

## **Principle**

If you display the PDF revision files with Redlining, you can insert markings and comments. They are stored in a separate Redlining file. The revision file is not changed. The markings and comments are shown in the working area of the open report. See also chapter Change display for revised reports (Page 116).

#### See also

General information about revisioning (Page 104)

Working in Redlining files (Page 335)

Viewing revision files and Redlining files (Page 333)

## 4.8.7 Security certificate (eSign)

## **Availability**

eSign is only available for PDF revision files which were created in the first revision step.

## **Principle**

If the project works with eSign, the execution of the revision steps is linked to a security certificate.

Consequence:

- Only users with a valid PFX security certificate can execute a revision step. The signature is protected by a personal password.
- The file hash of the revision file is monitored. This allows you to determine whether the revision file has been manipulated subsequently.

#### Visualization of the signature

See also chapter Visualization of the revision information in the revision file (Page 115).

## Administration of eSign

You can find additional information on this topic in the "Administration" manual, keyword "Managing eSign" and "Managing eStamp".

## See also

General information about revisioning (Page 104)

Signing revisions electronically (Page 330)

Checking the signature (Page 332)

## 4.8.8 Revision monitoring

## **Availability**

Revision monitoring is only available for reports.

## **Principle**

Revision monitoring identifies differences between the working state of a report and the state of its current revision. The following alternatives are available:

- If the report has a revision with a revision file, the revision monitoring creates a \* revision.
- If the report has a \* revision, the revision steps are reset.
- If the revision file is created in the first step, the revision monitoring compares the current data stock with the revision status at the first step.
- If the revision file is created in the last step and the project properties are configured accordingly, the revision monitoring ensures that the data stock has not changed between the first and last steps.

COMOS uses one of the following comparison methods:

| Comparison methods | Description                                                                   |
|--------------------|-------------------------------------------------------------------------------|
| Timestamp-based    | Changes to the following timestamps are monitored:                            |
|                    | Timestamp of the document to be revisioned                                    |
|                    | Timestamp of the objects evaluated by or placed on the document               |
|                    | Timestamp of the first revision step or the last revision step                |
|                    | Graphical elements are not monitored.                                         |
| Content-based      | Changes to the texts which were defined by the report template are monitored. |
|                    | The timestamp-based method applies to the rest of the contents.               |

Administrators configure revision monitoring in the project properties. You can find additional information on this topic in the "Administration" manual, keyword "Revision options: Editing the options for the revision archive".

## **Examples**

The following are typical user actions that effect revision monitoring:

| Action                                                                      | Content-based method | Timestamp-based method |
|-----------------------------------------------------------------------------|----------------------|------------------------|
| You change an object evaluated by a report or placed on it.                 | ✓                    | ✓                      |
| The report is then evaluated; for example, because you open it or print it. |                      |                        |
| You open a report and place a new symbol or move a placed symbol.           | ✓                    | ✓                      |
| You open a report, change nothing, and save it.                             | -                    | ✓                      |

The above-mentioned actions have the following effect:

- Activated revision monitoring and "PDF in first step": Creating a \* revision.
- Revision file in the last step: Reset of the current \* revision (discarding all previously conducted revision steps).

## Opening evaluating reports for the first time

When you open evaluating reports for the first time, they automatically get a \* revision if revision monitoring is switched on, even if the report is empty.

### See also

General information about revisioning (Page 104)

## 4.8.9 Visualization of the revision information in the revision file

### Without eSign

In projects which work without eSign, the revision information is only visualized in the document if the following conditions are fulfilled:

- The revision file is only created on release.
- The document is configured accordingly. Example: The report template specifies that the report header contains revision information.

## With eSign

In projects which work with eSign, the revision information is always visualized in the revision file.

When the revision file is displayed and printed, COMOS automatically creates and opens a temporary copy of the revision file. The revision information is stamped into this copy (eStamp). The revision file is not changed.

#### 4.8 Fundamentals of document revisions

Where and in what form the revision information is displayed depends on whether the administrator has prepared eSign placeholders in the document:

| eSign placeholder | Result                                                                                        |
|-------------------|-----------------------------------------------------------------------------------------------|
| Yes               | The information is stamped where the administrator has inserted the place-holders.            |
|                   | The information that is stamped depends on which placeholders the administrator has inserted. |
| No                | The signatures are placed on the first page of the document one below the other:              |
|                   | Left margin                                                                                   |
|                   | Rotated 30°                                                                                   |
|                   | Font Bookman Oldstyle                                                                         |
|                   | • 8 Pt                                                                                        |
|                   | Italic                                                                                        |
|                   | Right-aligned                                                                                 |
|                   | 3-line in the form:                                                                           |
|                   | Reason, name, place, and date                                                                 |

You can find additional information on this topic in the "Administration" manual, keyword "Managing eSign" and "Managing eStamp".

#### See also

Security certificate (eSign) (Page 113)

## 4.8.10 Change display for revised reports

## Requirements

A report with at least one revision is open.
 See also chapter General information about revisioning (Page 104).

## "Display of textual changes" option

- "Display in italics"
   Note that inherited texts are also displayed in italics.
- "Enclose with revision frame"
   See the section "Revision rectangles" below.

You can find additional information on this topic in the "Administration" manual, keyword "Reference of the "Revision options" category".

## Revision rectangles

With appropriate administration, changes since the last revision status are highlighted in the report using a revision rectangle.

#### Note

Changes to graphical elements are not shown.

Color code of the revision rectangles:

- Gray: Changed since the last revision with a revision file
   Only displayed when there is no \* revision.
   Whether the revision rectangles are printed in the revision file when the new revision file is created depends on the report configuration.
- Green: Changed since \* revision
   When the revision file of the \* revision is created, these revision rectangles do not appear in the revision file.
   Example:

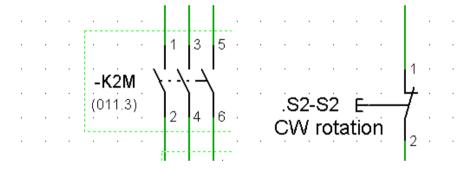

Example: When a change in the report (for example, the placement of a device) generates a new \* revision, the change is marked with a green revision rectangle. At this point in time, the report contains gray and green revision rectangles, depending on the situation. If the report is saved, there is a \* revision. The next time you open the report, only the green revision rectangles are visible.

#### Note

#### Printing revision rectangles

If the report is configured accordingly, the revision rectangles are also printed out on paper. If you are printing with a TIFF printer, they are always printed in black and white.

You can find additional information on this topic in the "Administration" manual, keyword "AutoMarkAsChanged" and "PrintRevisionRectangles".

## Redlining markings

When you open a report which has completed revisions with redlining files, you see the markings of the last completed revision in the working area.

See also chapter Redlining (Page 112).

### 4.8 Fundamentals of document revisions

## Limits of the automatic change display

In very rare cases, the automatic change display does not detect a change. Example:

- A component is placed in a revised report. With a closed report, there is a full run-through of the revision and the placed component is renamed.
- If the report is then opened, the changes for this component are shown in the report but the change display does not immediately appear.

If it is important that a report actually records all changes in the change display, click "Reevaluate document".

Copy fundamentals

## 5.1 Overview of the copy methods

You can copy either texts or objects.

## Copying texts

See chapter Copying, cutting, and pasting texts (Page 178).

## Copying objects

You can choose between the following copy methods:

- 1. Create a copy from the properties of an engineering object See also chapter Creating a copy of an engineering object from the properties (Page 246).
- 2. In interactive reports

  See also chapter Copying/pasting and cutting in interactive reports (Page 433).
- 3. Simple copying
  - You usually use simple copying in the Navigator. However, it is also available in other user interfaces in which the objects have the "Copy" and "Paste" context menu commands (in other object trees or queries, for example).
  - See also chapters Simple copying in the Navigator without switching projects (Page 247) and Simple copying in the Navigator and switching projects (Page 248).
- Using the "Copy structure" tool
   See also chapter Basic knowledge on the "Copy structure" function (Page 123).
- 5. Using the "Cross-class copy" plugin See also chapter Basic knowledge on the "Cross-class copy" function (Page 124).
- 6. Using the "Cross-project copy" tool
  See also chapter Basic knowledge on the "Cross-project copy" function (Page 124).
- 7. Using the "Object matcher" tool
  See also chapter Basic knowledge on copying with the object matcher (Page 125).

#### Note

#### Differences between copy methods

With copy methods 1 to 3, you cannot control the copy process. With copy methods 4 to 7, you can control the copy process.

The copy methods also differ in the way that they deal with references to other objects during copy processes. See also chapter Basic knowledge on copying objects (Page 120).

## 5.2 Basic knowledge on copying objects

This chapter provides an overview of the fundamentals of copying engineering objects:

- Amount to be copied
- Handling references
- Projection

You can find information about copying base data in the "Administration" manual, keyword "Copying objects".

## Amount to be copied

The amount to be copied is generated as follows:

- From all objects that were selected in a user interface when the "Copy" command was called
- · Recursive: From all subordinate objects

The copy method determines which object data is included in the amount to be copied. The following data is always included in the amount to be copied:

- The object itself
- The checked-in properties of the engineering object or document
   See also chapter Fundamentals of the properties of engineering objects (Page 64).

#### Note

#### Handling inherited properties

When you copy an engineering object, the inherited properties are not copied. The copy reads the data from the base object.

If you are working with local base objects, or the projects use different base projects and you copy across projects, there is a possibility that in the target project the base object does not exist, or there is one with the same name but different content. If this happens, data may be lost or altered when copied.

The copy method determines whether references to other objects are copied or whether the referenced object is copied as well.

## Handling references

If an object has a reference to an object that is included in the amount to be copied, the reference points to the copy once the copy process is complete.

If the referenced object is not included in the amount to be copied, the following scenarios are possible:

- The reference is not copied. The corresponding field is empty after the copy process is complete.
- The copy process is aborted.

• The referenced object is also copied (i.e. traced). The reference points to this copy.

#### Note

#### Incomplete copy

To prevent the amount to be copied from getting too big, traced objects are not usually copied in full.

 The reference is replaced by projection, i.e. it is transferred at the insert location to another object. This is often the case for cross-project copying.

Alias references are not copied. See also chapter Setting general references (Page 257).

In the following copy methods, no objects are traced or references projected:

- Simple copying
- Copying in interactive reports
- Copying via the properties

## **Projection**

In the case of projection, the reference to an object is replaced by a reference to another comparable object.

An object can be projected if it has the same SystemFullName and the same system type as the object referenced originally. In the case of engineering objects, the "Class" property must also be identical.

## Example:

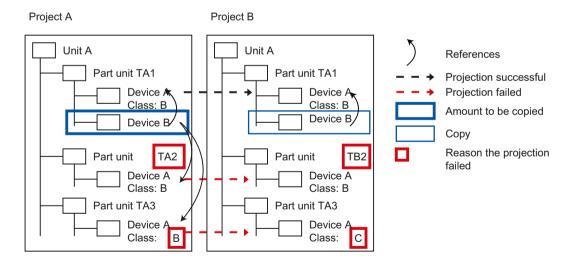

#### More information

You can find additional information on this topic, particularly on handling base objects when copying, in the "Administration" manual, keyword "Copying objects".

5.3 Basic knowledge on copying documents and reports

#### See also

Overview of the copy methods (Page 119)

## 5.3 Basic knowledge on copying documents and reports

## Copying revisions

Revisions are not copied.

## Cross-project copying of documents that evaluate objects

Following copying, the content of documents is calculated based on the new object structure. In other words, the content of the copied document might not be the same as that of the original.

Examples of such documents:

- Evaluating reports
- Excel lists and Word files that evaluate objects

## Copying interactive reports

The copy mode of the original DocObj objects determines whether the same engineering objects are placed on the copy of the interactive report as were placed on the original.

#### Note

#### Technical background

In the Navigator, the DocObj objects of the engineering objects placed on the interactive report are located under the engineering objects but belong to the report.

See also chapter DocObj objects (Page 95).

### Copy modes of DocObj objects

The following copy modes are available for DocObj objects:

Mode 1: DocObj objects are not copied. The first time the copied report is opened, the
"Define paste mode for COMOS objects" window opens. In this window, you decide whether
the engineering objects placed on the original report are used or if copies are created and,
if so, where they are created.

See also chapter "Define insert mode for objects" window (Page 594).

- Mode 2: DocObj objects are copied. Which engineering object the DocObj object points to depends on whether the engineering object placed on the original report was included in the amount to be copied.
  - Yes: The DocObj points to the copy of the engineering object. Where the copies are pasted depends on the drawing type.
  - No: The DocObj points to the same engineering object as in the original report. The engineering object is then placed twice.
- Mode 3: The DocObj objects and the engineering objects placed in the original report are copied. The copies of the engineering objects are created in parallel with their originals. The DocObj objects point to the copies.
- Mode 4: If the referenced object is not included in the amount to be copied, the DocObj
  object remains empty. The object referenced originally is not placed. Its symbol is marked
  as inconsistent on the report.

#### See also

Overview of the copy methods (Page 119)

Basic knowledge on copying objects (Page 120)

## 5.4 Basic knowledge on the "Copy structure" function

### Usage

The "Copy structure" tool is used to copy objects including all references and substructures within a database. You can also make copies within a project and across projects. Compared to other copy methods, you have the maximum possible control over the copy process.

### **Principle**

- You can decide whether the object is traced or projected on an object-by-object basis. If you decide to project the object during cross-project copying, but projection is not possible in the target project, the reference is lost.
- You can exclude individual objects from the amount to be copied.
- Objects and documents located in different tabs in the Navigator can also be copied by tracing objects.

### Differentiation from the "Cross-project copy" tool

- "Copy structure" gives you more control.
- "Cross-project copy" is more powerful.
- Unlike the "Copy structure" tool, the "Cross-project copy" tool enables you to copy objects that are located on different tabs in the Navigator and which are not traced objects.

5.6 Basic knowledge on the "Cross-class copy" function

#### More information

You can find additional information on the topic of copying structures in the "Administration" manual, keyword "Copying a structure".

## 5.5 Basic knowledge on the "Cross-project copy" function

## Usage

You can use the "Cross-project copy" tool to copy objects including all references and substructures within a database from one project to another. This allows you transfer complex object structures.

Administrators also have the option of copying base objects, standard tables, and unit systems.

## **Principle**

- You can copy objects and documents that are located on different tabs in the Navigator.
- References between objects that are located on different tabs in the Navigator are lost.
   This also applies if both objects are included in the amount to be copied.
- When you select the corresponding setting, the cross-project copy process traces objects and projects references.
   Either the entire amount to be copied is projected, or none of it.
- External files must also be copied manually.
- Reports are not evaluated before the copy process.

#### More information

You can find additional information on the topic of cross-project copying in the "Administration" manual, keyword "Cross-project copy".

# 5.6 Basic knowledge on the "Cross-class copy" function

#### Usage

You can use the "Cross-class copy" plugin to copy objects which are located on different tabs in the Navigator and paste the copies under the same owner. The relationships that exist between the objects from the various tabs within the amount to be copied are retained.

You can find additional information on this topic in the "Administration" manual, keyword "Cross-class copy".

## 5.7 Basic knowledge on copying with the object matcher

## Usage

In the object matcher, you compare a source node of the object tree to a target node. The nodes can be located in the same project or in different ones. Differences between the nodes are resolved in favor of the target node. This allows objects to be copied.

The comparison of two objects requires comprehensive knowledge. You can find additional information on this topic in the "Administration" manual, keyword "Comparing and matching objects" and especially keyword "Principle of object matching".

### See also

Overview of the copy methods (Page 119)

5.7 Basic knowledge on copying with the object matcher

Starting COMOS

## 6.1 Requirements for COMOS operation

#### Software

- COMOS is installed.
- The necessary COMOS product licenses are available.

#### **Database**

- You have access to the database supplied with the software or an in-house customer database containing the necessary projects, objects, and structures.
- You are entered as a user.
- An engineering project or a working layer has been created. See also chapter Creating working layers (Page 215).
- An engineering project or a working layer has been opened. See also chapters Opening a
  project or the released area of a project (Page 185) and Opening the working layers of a
  project (Page 193).
- There are engineering objects and documents located in the project or the working layer.
   See also chapters Creating engineering objects (Page 233) and Creating Documents (Page 307).
- The objects you are working with are not locked. See also chapter Locking engineering objects (Page 256).
- You have the necessary rights in COMOS user management and in the project or nodes in which you are working.
  - See also chapter Displaying user rights in a project (Page 190). If you have any questions, contact your administrator.
- If you are working with working areas: The objects you are working with belong to a working area that is assigned to you in user management.

  If you have any questions, contact your administrator.

## **Rights**

The projects, menus, objects, tools, and functions you are able to access are determined by your user rights.

You can find additional information on this topic in the "Administration" manual, keyword "Administration of users and rights".

## 6.2 Overview of startup options

### Comos.exe startup options

COMOS offers the following startup options:

- File browser: "<Installation drive>\Comos\<COMOS version directory>\BIN\Comos.exe"
- Link to the Comos.exe file; for example, on the desktop
- Windows Start menu > Programs
- Call the Comos.exe file from the command line

## **COMOS** with 4GB support

COMOS uses 4GB of RAM.

#### Result

- COMOS start without quick launch or start parameters
   A COMOS instance will be started. You then open the database.
- COMOS start with quick launch
   A COMOS instance will be started. The most recently closed database and project are opened. If necessary, change the database and project.
- COMOS start with start parameters
   A COMOS instance will be started. COMOS will be opened as specified by the start
   parameters. See also chapter Setting up a COMOS start with user-specific settings
   (Page 130). If necessary, change the database and project.

See also the following chapters:

- Opening or switching between databases (Page 129)
- Opening a project or the released area of a project (Page 185)
- Switching between open projects (Page 188)
- Enabling and disabling quick launch (Page 130)

### Startup via Comos.xif.exe

If there is no COMOS instance open, it is possible to start COMOS via a link to Comos.xif.exe.

Links to Comos.xif.exe provide fast access to an object or document, regardless of whether or not COMOS is already open. When you double-click on the link, the corresponding project is opened, the object or document is selected in the Navigator, and its properties are opened. In the case of documents, the content is opened.

See also chapter Setting up a COMOS start with a link to an object (Page 132).

#### See also

Requirements for COMOS operation (Page 127)

## 6.3 Opening or switching between databases

## Requirements

You have started COMOS. See also chapter Overview of startup options (Page 128).

#### **Procedure**

- 1. Select the "File > Open database..." command in the menu bar.
- 2. In the "Open database" window, select a database type in the first line:
  - "Microsoft Jet" for Access databases
  - "Oracle"
  - "SQL"
- 3. Select the database:
  - If you select "Microsoft Jet", click on the "..." button next to the "Database" field. Select
    the required database in the "Open COMOS database" window.
    Alternative: Enter a path manually.
  - If you select "Oracle" or "SQL", select an instance in the "Database" list.
- 4. Log in with your user name.

Your user name will be applied in the "User name" field; it is the same name you used to log in to the company network when starting up the PC.

#### Note

## Changing the user

You can log in as a different user. You can find additional information on this topic in the "Administration" manual, keywords "Login in Access with the "Setup" user" and "Login with alternative access".

5. Click "Open".

#### Result

- You will be logged in to the database. The database is opened.
- When the database is opened, COMOS checks the versions of COMOS and the database. If the versions differ, a corresponding message window appears. Confirm the message. You can find additional information on this topic in the "Administration" manual, keyword "Login check: Database scheme and database indices" and "Login check: Database version and document version." If you have any questions, contact your administrator.
- For a database change with an open project:
   You get information about the currently edited but still unsaved objects of the previously opened project. You can choose to save or discard the information.
   Finally, all other unsaved information still in the background is saved.

6.5 Setting up a COMOS start with user-specific settings

#### See also

Requirements for COMOS operation (Page 127)

## 6.4 Enabling and disabling quick launch

## Aim of quick launch

Restoring your most recent work environment:

- Most recently closed database
- Project
- Working layer
- Tab visible in the Navigator
- Node displayed in the Navigator

## Requirements

- See also chapter Requirements for COMOS operation (Page 127).
- You have started COMOS. See also chapter Overview of startup options (Page 128).
- Quick launch only functions if the following conditions are fulfilled:
  - You have logged in to the database with your default access data or the alternative access data of a user
  - No other setting has priority.
     Example: You are not using start parameters

### **Procedure**

Select "View > Quick launch" from the menu.

## Disabling quick launch

Select "View > Quick launch" from the menu again.

# 6.5 Setting up a COMOS start with user-specific settings

#### Aim

You can also start COMOS with user-specific settings. Specify these settings via the start parameters.

## Differences from quick launch

When you use start parameters, COMOS will always start as defined in the start parameters. With quick launch, COMOS will always start with the settings in place at the end of the last COMOS session.

## Principles of start parameters

In general:

- The start parameters are optional.
- You can assign any number of start parameters, but each start parameter only once.
- Delimiters between start parameters: Space
- Use the following notation for each start parameter: /<Start parameter name>:<parameter value>
- When start parameters are assigned, they overwrite the quick launch settings.

### **Procedure**

- Open the Comos.exe properties or a link to Comos.exe.
   You will find the path to Comos.exe in the "Target" field.
- 2. Insert a space after the path.
- 3. Enter the start parameters. Use the notation described above. See also chapter Reference for start parameters (Page 133).

#### Note

### Specifying an Access database

If the database path or the name of an Access database contains spaces, put the path and name parameters in quotation marks.

4. Confirm your entries.

#### Result

When you double-click on the link, COMOS will start as specified by the start parameters.

#### Note

#### Start parameters with command line call

It is also possible to assign start parameters by calling COMOS via the command line. The notation is identical.

#### See also

Requirements for COMOS operation (Page 127)

## 6.6 Setting up a COMOS start with a link to an object

## **Principle**

Links to Comos.xif.exe provide fast access to an object or document, regardless of whether or not COMOS is already open. When you double-click on the link, the corresponding project is opened, the object or document is selected in the Navigator, and its properties are opened. In the case of documents, the content is opened.

Starting COMOS via Comos.exe with the corresponding start parameters has the same result. In the case of Comos.exe, you have to enter the start parameters manually. When you create links to Comos.xif.exe, the start parameters are generated automatically and saved in the properties of the link.

## Differences from starting with Comos.exe and start parameters

If a COMOS instance was already open when starting via Comos.xif.exe, the work environment defined by Comos.xif.exe is loaded into the COMOS instance which is already open. If there was no COMOS instance open, COMOS will be started and the work environment defined by Comos.xif.exe will be loaded.

When starting with Comos.exe, a new COMOS instance is always opened.

## Differences from working with favorites

For favorites to work, COMOS must already be open. They only provide access to objects in the same database.

## Requirements

See also chapter Requirements for COMOS operation (Page 127).

#### **Procedure**

- 1. Start COMOS. See also chapter Overview of startup options (Page 128).
- 2. Open a database and a project. See also chapters Opening or switching between databases (Page 129), Opening a project or the released area of a project (Page 185), and Opening the working layers of a project (Page 193).
- 3. Select the desired engineering object, base object or document in the Navigator.
- 4. Drag&drop it to your desktop.

#### Result

A link to Comos.xif.exe is created. The link automatically contains the start parameters necessary to restore the current work environment.

When you double-click the link, COMOS will start with this work environment. The properties of the object selected or the content of the selected document will also be opened. If COMOS was already open, the work environment will be loaded into the open COMOS instance.

# 6.7 Starting plugins

## **Procedure**

Select the "Plugins > Basic" command in the menu bar and the desired plugin.

You can only start each plugin once.

## See also

"Plugins > Basic" menu (Page 574)

# 6.8 Reference for start parameters

## List of start parameters

| Parame-<br>ters | Name                 | Description                                                                                                    |
|-----------------|----------------------|----------------------------------------------------------------------------------------------------|
| /?              | Help                 | Do not use in combination with other start parameters. When CO-MOS starts up, a help window containing information about the start parameters is opened. |
| /AT:            | Application type     | Compact display of the COMOS interface. When the mouse is not                                                                                            |
|                 | (AS: Assistant Mode) | on the application, the interface is represented by icons that are fixed in the foreground. This facilitates simultaneous work with other applications.  |
|                 |                      | Example: /AT:AS                                                                                                    |
| /DG:            | Debug                | Debug mode                                                                                                    |
|                 |                      | Example: /DG:D                                                                                                    |
|                 |                      | You can find additional information on this topic in the "Administration" manual, keyword "COMOS log files and debug mode".                              |
| /DT:            | Data type            | Data type of the database. You obtain this data type from Workset.Init(), for example.                                                                   |
|                 |                      | Example:<br>/DT: [SQL -SERVER]PT_SQL_SERVER_1                                                                                                    |
| /ID:            | Identify             | Internal unique identifier of an object: COMOS-Object.SystemUID                                                                                          |
|                 |                      | Example: /ID: A17XK7X4K0                                                                                                    |

## 6.8 Reference for start parameters

| Parame-<br>ters | Name                   | Description                                                                                                    |
|-----------------|------------------------|----------------------------------------------------------------------------------------------------|
| /MD:            | Module                 | v: View mode                                                                                                    |
|                 |                        | ● E or ET: Electrical Engineering                                                                                                    |
|                 |                        | PID: Piping&Instrumentation Design                                                                                                    |
|                 |                        | FEED: Front-End-Engineering&Design                                                                                                    |
|                 |                        | CA: Construction Assistant                                                                                                    |
|                 |                        | PA: The COMOS products belonging to the package are started.                                                                                                    |
|                 |                        | You can find additional information on this topic in the "Administration" manual, keyword "Packages".                                                                           |
|                 |                        | If you assign a COMOS product as the start parameter, the menu file of the same name is loaded during startup. You can load a different menu file via the /MN: start parameter. |
|                 |                        | No longer supported: "/MD:AD", "/MD:AdvES"                                                                                                    |
| /MDP:           | Multiple document pre- | Configuration file                                                                                                    |
|                 | view                   | Example: /MDP: <pfadangabe konfigurationsdatei="" zur=""> \ConfigurationFile.txt</pfadangabe>                                                                                   |
|                 |                        | You can find additional information on this topic in the "Administration" manual, keyword "Comparing PDF documents".                                                            |
| /MN:            | Menu                   | Name of the menu file. The menu file must be located in the folder of the respective COMOS version in the following subfolder: "Current\config\menu".                           |
| /PR:            | Project                | Project name                                                                                                    |
|                 |                        | Example: /PR:"H001"                                                                                                    |
| /ST:            | System type            | The system type                                                                                                    |
|                 |                        | You can find additional information on this topic in the "Class Documentation COMOS_dll" manual, keyword "SystemType".                                                          |
|                 |                        | Object example: /ST: 8                                                                                                    |
|                 |                        | Base object example: /ST: 13                                                                                                    |
| /US:            | User                   | Possible values:                                                                                                    |
|                 |                        | User name (login) from Workset.CurrentUser.Name     Example: /US: Frank                                                                                                    |
|                 |                        | 1: Setup user                                                                                                    |
|                 |                        | 2: Second account                                                                                                    |
| /WO:            | Working overlay ID     | Pass the ID of the working layer.                                                                                                    |
|                 |                        | Procedure for determining the ID:                                                                                                    |
|                 |                        | 1. Open project                                                                                                    |
|                 |                        | Open the working layer properties     "Extra > Working layers/history > Management" menu,     "Working layers" tab                                                              |
|                 |                        | 3. Apply the value from the "ID" field                                                                                                    |

## See also

Setting up a COMOS start with user-specific settings (Page 130)

Basic operation of the user interface

## 7.1 Overview of the COMOS interface

### Overview

The graphic below illustrates the structure of the COMOS user interface:

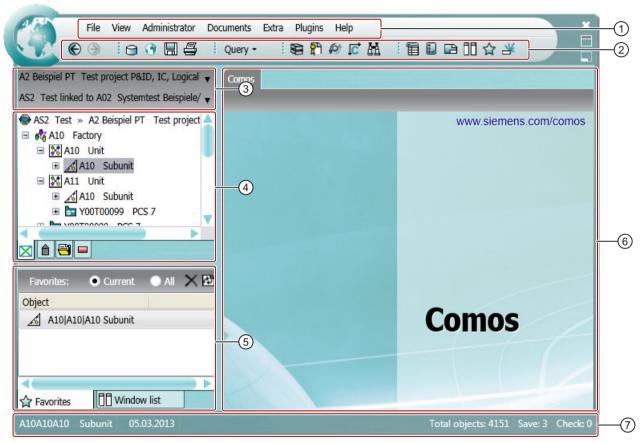

- 1 Menu bar
- 2 Toolbar
- 3 Area of the Navigator for switching between projects and working layers
- Structure area of the Navigator
- Detail area of the Navigator
- 6 Working area
- (7) Status bar

#### 7.2 Language management fundamentals

#### Menu bar and toolbar

The contents of the menu bar and the toolbar depend on the product involved. They can be customized to specific requirements. You can find additional information on this topic in the "Administration" manual, keyword "Administration of the appearance of the COMOS menu (main.xml)".

The toolbar allows you fast access to selected commands of the menu bar.

See also chapters Reference of the COMOS menu bar (Page 567) and Reference of the COMOS toolbar (Page 577).

## **Navigator**

The Navigator provides you with access to the objects and documents in the project. It is always visible.

The Navigator comprises the following areas:

- Area for changing between recently opened projects and working layers
   See also chapters Switching between open projects (Page 188) and Switching between open working layers (Page 194).
- Structure area containing several tabs with object trees
- Detail area

See also chapter Structure of the Navigator (Page 157).

## Working area

This is where the tabs with the main tools are opened; for example, object properties, interactive and evaluating reports or queries. The tabs are arranged side by side.

If no tool is open, you see the "COMOS" tab.

#### Status bar

The status bar provides information relating to COMOS in general, for example, the number of unsaved objects.

Many tools in COMOS have their own status bar. The status bar also provides context dependent access to some important management tools. See also chapters Saving objects that have not been saved (Page 180) and Checking objects (Page 179).

# 7.2 Language management fundamentals

## Multilingual capability

The COMOS language concept enables multinational participants to work together on joint projects in their respective languages.

COMOS is supplied in the following languages:

- German
- English (US)
- Chinese (Simplified)

## User interface language and project language

In COMOS, the user interface language and the project language are managed and set separately. The user interface language and project language can be combined at will.

The selected language settings are saved for each workstation.

## User interface language

The user interface language controls the language in which the user interfaces generated by the software are displayed, e.g.:

- Menu bar
- Status bar
- Tabs
- Windows
- Notes or warnings
- Tooltips
- Help that is called up via the "Help" menu

The user interface is only available in the languages supplied with COMOS. The available entries cannot be changed.

See also chapter Switching the user interface language (Page 138).

## Project language

The project language controls the language in which the translatable content saved in the database for a project is displayed.

Translatable content:

- · Description texts of objects
- "Text" type attribute values (Value, XValue)
- · List fields and memo fields
- Help texts and tooltip texts of attributes
- Fixed texts in reports
- · Column headers for queries
- Standard tables: The "Description" field in the "Properties" of the standard tables

#### 7.3 Switching the user interface language

Content which cannot be translated:

- Alphanumeric texts
- Names and labels
   Alias labeling systems can be used to cover labels in foreign languages. See also chapter
   Alternative labeling system (Page 49).
- Description of revisions and revision steps
   The description is written to the primary language and displayed in the same way for all languages.

When you change the project language, the translatable content changes in the Navigator and in all user interfaces in which it is displayed. See also chapter Switching the project language (Page 139).

All objects supplied with the database are translated prior to delivery. Objects you create can also be translated if you require. Various translation tools and workflows are available to you for this purpose. Translation tasks can be assigned to external service providers via the COMOS translation database, for example.

Administrators can create other project languages in addition to those delivered with COMOS.

## 7.3 Switching the user interface language

## Requirements

- You have started COMOS. See also chapter Overview of startup options (Page 128).
- A database is open. See also chapter Opening or switching between databases (Page 129).

#### **Procedure**

- 1. In the menu bar, select "File> Languages". The "Languages" window opens.
- 2. Select the language you want.
- 3. Click the "OK" button.

#### Result

- The user interface language is changed.
- All open tabs are closed.
- The object tree in the Navigator is reduced. You only see the nodes directly under the project root.
- The project language switches to the one set as the user default language or the project default language.

#### See also

Switching the project language (Page 139)

Language management fundamentals (Page 136)

Requirements for COMOS operation (Page 127)

## 7.4 Switching the project language

## Requirements

A database is open. See also chapter Opening or switching between databases (Page 129).

#### **Procedure**

- 1. Select a project in the Navigator or on the "Open project" tab.
- 2. Select the "Properties" command from the context menu of the project. The project properties are displayed.
- 3. Click on the category "General settings > Languages".
- 4. You have the following options:
  - Switch language for the current session: Enable the option for the desired language in the "Current" column.
  - Switch language permanently: Enable the option for the desired language in the "User default" column.
- 5. Click the "OK" button.

#### Note

### Restriction

Switching the language does not affect objects from other projects.

Examples of such objects: Favorites from another project, base objects from the base project

### Result

The database language is changed.

### See also

Requirements for COMOS operation (Page 127)

Switching the user interface language (Page 138)

Language management fundamentals (Page 136)

Options when working with projects (Page 185)

## 7.5 Changing user settings

#### User interface

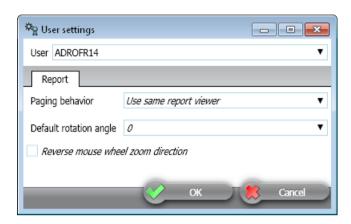

### **Procedure**

- 1. In the menu bar, select "File > User settings".
- Select an entry in the "User" option.
   Rights are not checked in the "User settings" window. When you change the settings of a user in this window, it means that the user also has all rights for the corresponding functions in a subsequent work step.
- 3. Select a tab and edit the settings.
- 4. Confirm your entries.

## Storage location for ini files

The "User settings" user interface makes machine-specific settings available. If COMOS is installed locally, the user settings are stored as follows:

C:\Users\<User>\AppData\Roaming\Comos Industry Solutions\<User>.ini

The ini file is unencrypted. It is permissible to save a .ini file under another user name and store the corresponding user in the above path.

If Citrix is used, the ini file is stored in accordance with the Citrix rules. A local COMOS installation and a Citrix installation of COMOS use different ini files and consequently different user settings. There is no automatic synchronization. From the COMOS point of view there is no objection towards introducing a company-specific solution for synchronizing the local ini files and the Citrix-specific ini files in the context of customizing.

## Restoring the default settings

- Delete the ini file to return to the internal defaults.
- Alternatively: Setting default settings in the "User settings" user interface
  - Go to the manual chapter with the content description of the tabs (for example in the following paragraph to the ""Report" tab").
  - The default settings are listed there.
  - Open the "User settings" user interface and set the settings to the specified default settings.
  - Confirm your entries.

## "Report" tab

See chapter Reference of the "Report" user settings (Page 372).

## 7.6 Displaying a preview of symbols and working areas

## Requirements

See also chapter Requirements for COMOS operation (Page 127).

### **Procedure**

- Select the "View > Symbol and document preview" command in the menu bar.
   The "Symbol and document preview" tab opens in the detail area of the Navigator.
- 2. To preview the symbols of engineering objects, select a drawing type from the list of drawing types.
- 3. Optional: To see the symbol texts of the symbols too, activate the "Show texts" option.
- 4. Optional: For performance reasons, the administrator can deactivate the document preview so that only the symbol preview is active. You can find additional information on this topic in the "Administration" manual, keyword "Controlling the "Symbol and document preview" in Workset.globals".

### Result

- When you select an engineering object in the Navigator, you see the symbol which was defined at its base object for this drawing type.
- When you select an interactive report, you see a preview of the working area of the report on the tab. It does not matter which drawing type was previously selected in the list.
- For performance reasons, the symbol and document preview is only updated when the tab is visible in the foreground.

## 7.7 Working with favorites

#### 7.7.1 Basic information about favorites

### **Definition**

Favorites are bookmarks which navigate to objects chosen by you. They are displayed in the detail area of the Navigator on the "Favorites" tab.

Favorites provide you with fast access to objects. When you select a favorite, the object tree is automatically expanded in the Navigator and the corresponding object is selected.

Working with favorites across projects: When you set an object from project A as a favorite and switch to project B, you will still have access to the favorite from project A via the favorites.

## Scope of actions in the "Favorites" tab

The following actions are available in the "Favorites" tab:

- Creating favorites (Page 144)
- Filtering favorites (Page 144)
- Navigating to favorites (Page 145)
- Deleting favorites (Page 145)

## 7.7.2 Opening the "Favorites" tab

### Requirements

See also chapter Requirements for COMOS operation (Page 127).

### **Procedure**

In the menu bar, select "View> Favorites".

#### Result

- The "Favorites" tab opens in the detail area of the Navigator. See also chapter "Favorites" tab (Page 143).
- If you have already created favorites in the current project, they are listed in this tab.
   You can filter the favorites in order to see favorites from all projects. See also chapter Filtering favorites (Page 144).

## See also

Basic information about favorites (Page 142)

## 7.7.3 "Favorites" tab

## Call

"View > Favorites" menu

### Structure

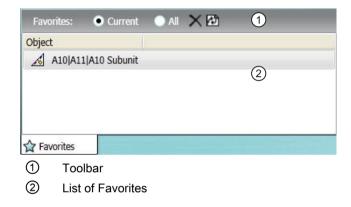

## Toolbar

The toolbar has the following options:

| Option    | Description                                                |
|-----------|------------------------------------------------------------|
| "Current" | Only displays the favorites of the currently open project. |
| "All"     | Displays the favorites of all projects.                    |

The toolbar has the following buttons:

| Icon     | Description                         |
|----------|-------------------------------------|
| ×        | Deletes the selected Favorites.     |
| <b>P</b> | Updates the list with the Favorites |

## See also

Working with favorites (Page 142)

#### 7.7 Working with favorites

## 7.7.4 Creating favorites

## Requirements

- See also chapter Requirements for COMOS operation (Page 127).
- The "Favorites" tab is open. See also chapter Opening the "Favorites" tab (Page 142).
- You have experience of working with the user interface. See also chapter "Favorites" tab (Page 143).

#### **Procedure**

Drag&drop the desired object from the structure area of the Navigator to the "Favorites" tab.

### Result

- The object is added to the favorites list.
- The same commands and, therefore, the same actions are available in the favorites context menu as in the structure area. Examples: "New", "Properties"
- You can navigate to the relevant object in the structure area. See also chapter Navigating to favorites (Page 145).

#### See also

Basic information about favorites (Page 142)

## 7.7.5 Filtering favorites

## Requirements

- See also chapter Requirements for COMOS operation (Page 127).
- The "Favorites" tab is open. See also chapter Opening the "Favorites" tab (Page 142).
- You have experience of working with the user interface. See also chapter "Favorites" tab (Page 143).
- You have already created favorites. See also chapter Creating favorites (Page 144).

#### **Procedure**

Activate one of the following options in the "Favorites" control group:

- Display favorites from the current project: "Current" option
- Display favorites from all projects in the open database: "All" option

### See also

Basic information about favorites (Page 142)

# 7.7.6 Navigating to favorites

# Requirements

- See also chapter Requirements for COMOS operation (Page 127).
- The "Favorites" tab is open. See also chapter Opening the "Favorites" tab (Page 142).
- You have experience of working with the user interface. See also chapter "Favorites" tab (Page 143).
- You have already created favorites. See also chapter Creating favorites (Page 144).

### **Procedure**

Double-click on a favorite.

### Result

In the working area, open the properties of the selected object. If the favorite comes from another project, the project will be switched.

### See also

Basic information about favorites (Page 142)

Filtering favorites (Page 144)

# 7.7.7 Deleting favorites

# Requirements

- See also chapter Requirements for COMOS operation (Page 127).
- The "Favorites" tab is open. See also chapter Opening the "Favorites" tab (Page 142).
- You have experience of working with the user interface. See also chapter "Favorites" tab (Page 143).
- You have already created favorites. See also chapter Creating favorites (Page 144).

7.8 Customizing the arrangement of frames and tabs

### **Procedure**

- 1. Select the desired favorite(s).
- 2. Click the "Remove selected favorite(s)" button:

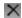

#### Result

The favorites are deleted. The objects in the structure area are retained.

### See also

Basic information about favorites (Page 142)

Filtering favorites (Page 144)

# 7.8 Customizing the arrangement of frames and tabs

# 7.8.1 COMOS user interface frames

### **Principle**

The COMOS user interface is divided into sections around which there are frames:

- The working area in which you can see the tabs for the main tools
- The Navigator area in which you can see the tabs with the object trees
- The detail area of the Navigator

### Frame size

You can change the frame size of the areas See also chapter Changing the frame size (Page 147).

### Number of frames and display

You can edit the number and arrangement of the frames using a move cursor:

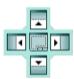

#### You can:

- Change the sequence of the tabs inside a frame
   See also chapter Changing the tab order (Page 147).
- Open new frames
   See also chapter Opening new frames (Page 148).
- Move tabs to other frames
   See also chapter Moving tabs to other frames (Page 150).

# 7.8.2 Changing the frame size

# Requirements

See also chapter Requirements for COMOS operation (Page 127).

### **Procedure**

1. Move the mouse pointer to the area between two frames. The mouse pointer will change to a double arrow:

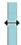

- 2. Press and hold down the left mouse button.
- 3. Move the arrow down, up, right, or left.

### Result

The size of the frame and the frames adjacent to it change accordingly.

### See also

COMOS user interface frames (Page 146)

# 7.8.3 Changing the tab order

### Requirements

- See also chapter Requirements for COMOS operation (Page 127).
- An area containing multiple tabs is visible. Example: Multiple reports are open in the working area.

# Changing the sequence of the tabs inside a frame

- 1. Drag&drop the header of a tab to the center of its own frame and press and hold down the left mouse button. The move cursor appears.
- 2. Drag the header to the center of the move cursor. The entire frame is highlighted:

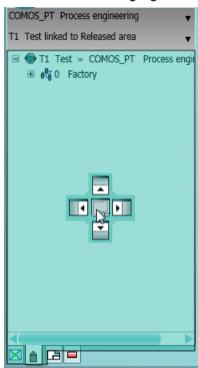

3. Release the mouse button.

### Result

The tab is positioned on the right-hand side.

### See also

COMOS user interface frames (Page 146)

# 7.8.4 Opening new frames

# Requirements

See also chapter Requirements for COMOS operation (Page 127).

### **Procedure**

- 1. Using drag&drop, drag a tab header into the center of the frame in which you want to open a new frame, and hold down the left mouse button. The move cursor appears.
- Drag the header to one of the arrows on the move cursor. The area of the frame in which the new subframe will be inserted is highlighted. Example:

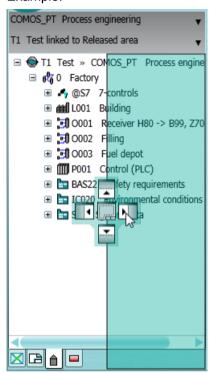

3. Release the mouse button.

### Result

- A new frame opens.
- The tab is moved to the new frame.
- The frames are arranged as defined by the arrow keys.
- If the original frame only consisted of the tab that has now been moved, the frame will be closed.

Example:

### 7.8 Customizing the arrangement of frames and tabs

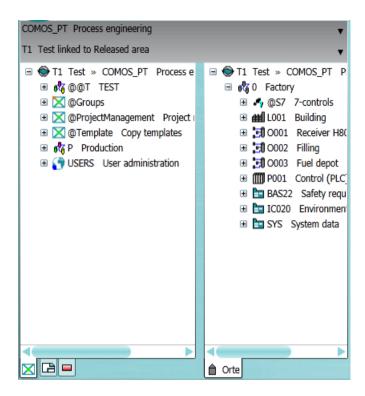

### See also

COMOS user interface frames (Page 146)

# 7.8.5 Moving tabs to other frames

# Requirements

See also chapter Requirements for COMOS operation (Page 127).

### **Procedure**

- Using drag&drop, drag a tab header into the center of the frame to which you want to move the tab, and hold down the left mouse button. The move cursor appears.
- 2. Drag the header to the center of the move cursor. The entire frame is highlighted.
- 3. Release the mouse button.

### Note

You cannot move the Navigator tabs into the frame of the working area. You cannot move the working area tabs into the structure tree.

### Result

The tab moves to the frame and is positioned on the right-hand side.

### See also

COMOS user interface frames (Page 146)

# 7.9 Pinning or reusing user interfaces

### **Principle**

Many user interfaces are configured so that, by default, you cannot open multiple user interfaces of the same type in parallel.

Example: The properties of an engineering object are open. You open the properties of a second engineering object. The properties of the second object are loaded into the tab of the first object.

You can often pin the user interfaces so that they cannot be reused.

# Requirements

See also chapter Requirements for COMOS operation (Page 127).

# Pinning user interfaces

A user interface is open. It is reusable.

Click the "Reuse tab/window" button on the top right-hand edge of the user interface.

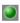

### Note

In the case of tabs you will only see the button when the mouse pointer hovers over the header.

### Note

The button serves for informational purposes on some interfaces.

The button turns yellow. No more instances are loaded in the user interface.

# Canceling pinning

A user interface is open. It has been pinned.

Click the "Leave tab/window open" button at the top right of the user interface:

7.10 Displaying nodes from the structure area of the Navigator in the detail area

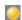

The button turns green. New instances can be loaded in the user interface.

# 7.10 Displaying nodes from the structure area of the Navigator in the detail area

### Aim

You can display nodes or individual objects from the structure tree of the Navigator in the detail area of the Navigator on a separate tab. This provides a convenient way of creating engineering objects by using drag&drop with a base object, for example. See also chapter Creating engineering objects using drag&drop with a base object (Page 239).

# Requirements

See also chapter Requirements for COMOS operation (Page 127).

### **Procedure**

- 1. In the Navigator, select a structure area tab.
- 2. Select a node on the tab.
- 3. If the detail area of the Navigator is not yet visible, drag&drop the node next to the tab headers in the structure area:

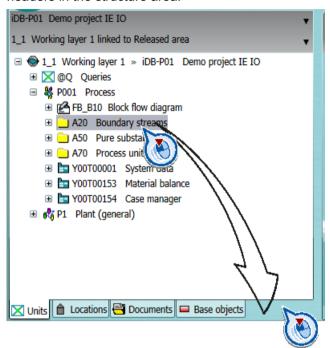

If the detail area is already open, drag&drop the node next to the headers in the detail area:

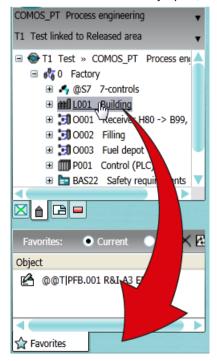

### 7.11 Opening tools of the detail area

#### Result

- If the detail area was not open already, it opens. It contains a tab displaying the node and all objects subordinate to it.
   If the detail area was open already, the tab is inserted on the right.
- The node continues to be displayed in the structure area of the Navigator. You have not moved the node; you have simply created an additional means of accessing it.
- If you switch projects, the tab remains open. You can obtain read access to the node via the tab.

### See also

Closing tabs from the detail area of the Navigator (Page 155)

# 7.11 Opening tools of the detail area

# Requirements

See also chapter Requirements for COMOS operation (Page 127).

# **Procedure**

- 1. Open the "View" menu.
- 2. Select one of the following menu commands:

| Command                       | See also chapter                                                                                             |
|-------------------------------|----------------------------------------------------------------------------------------------------|
| "Properties tree"             | Editing object properties in the properties tree (Page 279)                                                  |
| "Status window"               | You can find more information on this topic in the "P&ID Operation" manual, keyword "Status window display". |
| "Symbol and document preview" | Displaying a preview of symbols and working areas (Page 141)                                                 |
| "Window list"                 | Closing tabs or switching between tabs using the window list (Page 156)                                      |
| "Favorites"                   | Working with favorites (Page 142)                                                                            |
| "Static new menu"             | Creating multiple objects via the static new menu (Page 241)                                                 |

### Result

The tool opens in the detail area of the Navigator.

### See also

Closing tabs from the detail area of the Navigator (Page 155)

Structure of the Navigator (Page 157)

# 7.12 Closing tabs from the detail area of the Navigator

### Requirements

- See also chapter Requirements for COMOS operation (Page 127).
- A tab is open in the detail area of the Navigator.

### **Procedure**

Select "Close tab" from the tab header context menu.

### See also

Closing tabs in the working area (Page 155)

Opening tools of the detail area (Page 154)

Showing and hiding structure area tabs and the "Details" tab (Page 161)

Closing tabs or switching between tabs using the window list (Page 156)

# 7.13 Closing tabs in the working area

# Requirements

- See also chapter Requirements for COMOS operation (Page 127).
- Multiple tabs are open in the working area.

### **Procedure**

- 1. Open the context menu of a tab header.
- 2. Select one of the following commands:
  - "Close tab"Keyboard command: <Ctrl><F4>
  - "Close other tabs"
  - "Close all except the pinned tab"
  - "Close all tabs"

7.14 Closing tabs or switching between tabs using the window list

#### See also

Closing tabs from the detail area of the Navigator (Page 155)

Closing tabs or switching between tabs using the window list (Page 156)

# 7.14 Closing tabs or switching between tabs using the window list

### Requirements

- There are tabs open in the working area or the detail area.
- See also chapter Requirements for COMOS operation (Page 127).

### **Procedure**

- 1. In the menu bar, select "View > Window list".

  The Window list tab opens in the detail area. It contains a list of the tabs open in the working area and in the detail area of the Navigator. Not contained in the list:
  - The "Details" tab
  - Nodes from the structure area of the Navigator which are shown in the detail area
- To close tabs, select them in the window list. Select "Close" from the context menu.
- To change the visible tab, double-click on a tab in the window list.
   The following keyboard command applies to the active COMOS area: <Ctrl><Tab>
- To sort the entries in the tab, click on the desired column header.

# 7.15 Setting up the Navigator

# 7.15.1 Structure of the Navigator

### Overview

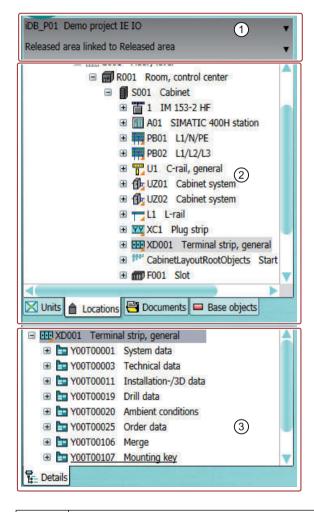

| 1 | Area for switching between projects and working layers |
|---|--------------------------------------------------------|
| 2 | Structure area                                         |
| 3 | Detail area                                            |

# Area for switching between projects and working layers

In the lists, you can see all the projects and working layers that are open in the current session.

See also chapter Switching between open projects (Page 188) and chapter Switching between open working layers (Page 194).

### Structure area

In the structure area, you can see several tabs. Here, you can manage the project data in object trees:

| Icon               | Tab            | Description                                                                                     |
|--------------------|----------------|-------------------------------------------------------------------------------------------------|
| ☑ Units            | "Units"        | For unit engineering                                                                            |
| <b>≜</b> Locations | "Locations"    | For location engineering                                                                        |
| Documents          | "Documents"    | Alternative means of access to the documents on the "Units" and "Locations" tabs                |
| Base objects       | "Base objects" | Access to the following objects:                                                                |
|                    |                | Read:                                                                                           |
|                    |                | The base objects of the base project                                                            |
|                    |                | The templates of the base project from the "Units" and "Locations" tabs                         |
|                    |                | <ul> <li>For administrators: Standard tables for the base project and system project</li> </ul> |
|                    |                | Write:                                                                                          |
|                    |                | Local base objects                                                                              |
|                    |                | For administrators: Local standard tables                                                       |

Which objects you see in the object tree depends on the following factors: See also chapter Access to objects (Page 53).

If you reduce the size of the Navigator horizontally, the captions of the tabs are automatically hidden:

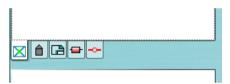

If you hover the mouse pointer over the header, the hidden text is displayed as a tooltip:

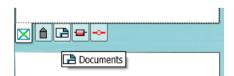

### Detail area

The detail area can display the following tabs:

- A series of tools to support your work in the Navigator or in the working area, e.g. the "Favorites" and "Status window" tabs.
   See also chapter Opening tools of the detail area (Page 154).
- Tabs which show nodes from the structure area of the Navigator in the detail area. See also chapter Displaying nodes from the structure area of the Navigator in the detail area (Page 152).
- The "Details" tab, which shows the substructure of the object currently selected in the structure area.

### See also

Overview of the COMOS interface (Page 135)

Showing and hiding structure area tabs and the "Details" tab (Page 161)

Context menu in the Navigator (Page 165)

# 7.15.2 Sorting object trees in the Navigator

### Default

By default, the object trees in the structure area and on the "Details" tab are arranged according to internal COMOS sorting: The object trees are sorted by object name. The names are sorted according to ASCII.

You can modify the sort.

# Requirements

See also chapter Requirements for COMOS operation (Page 127).

# 7.15 Setting up the Navigator

### **Procedure**

- 1. Select the "Navigator settings" command in the context menu of the Navigator. The "Navigator settings" window opens.
- 2. Activate one of the following options in the "General" control group:

| Option                            | Description                                                                                                    |
|-----------------------------------|----------------------------------------------------------------------------------------------------|
| "Sort alphabetically"             | Activated: Lexical sorting on the basis of the character strings visible in the Navigator                                              |
|                                   | The character strings are sorted in descending order as follows:                                                                       |
|                                   | Special characters                                                                                                    |
|                                   | <ul> <li>Numbers, which are sorted in ascending order according to<br/>the first digit</li> <li>Example: 0, 1, 10, 2, 21, 3</li> </ul> |
|                                   | Letters     Uppercase letters first, then lowercase letters, then multiple instances of a letter                                       |
|                                   | The "Sort 'Folder' objects bottom up" option is deactivated automatically.                                                             |
| "Sort 'Folder" objects bottom up" | Activated: Engineering objects with the "Folder" property are sorted bottom up.                                                        |
|                                   | The "Sort alphabetically" option is deactivated automatically.                                                                         |

### Note

### Options disabled

If both options are deactivated, the default is used.

3. Confirm your entries.

# 7.15.3 Filtering object trees in the Navigator

### Introduction

You can filter which objects you see in the structure area and on the "Details" tab in the Navigator or whether you see any at all.

# Filter criteria:

- The class of engineering objects
- The system type of the following objects:
  - Connectors
  - Attributes and tabs
  - Documents
  - DocObj objects

### Requirements

See also chapter Requirements for COMOS operation (Page 127).

### **Procedure**

- 1. Select the "Navigator settings" command in the context menu of the Navigator.

  The "Navigator settings" window opens. You are working in the "General" control group.
- 2. Activate one of the following options for the desired system types and classes of engineering objects:
  - "Top"
     The objects are displayed in the structure area of the Navigator.
    - "Bottom"

      The objects are displayed in the "Details" tab. If the tab is deactivated, its contents are automatically displayed in the structure area.
  - "Off"
     The objects are not displayed.
- 3. Confirm your entries.

# 7.15.4 Showing and hiding structure area tabs and the "Details" tab

### Requirements

See also chapter Requirements for COMOS operation (Page 127).

### **Procedure**

- 1. Select the "Navigator settings" command in the context menu of the Navigator. The "Navigator settings" window opens.
- 2. Activate or deactivate the options for the desired tabs in the "Tabs" control group.

# Result

The tabs are shown or hidden.

If you hide the "Details" tab, its contents are automatically displayed in the structure area.

### See also

Sorting object trees in the Navigator (Page 159)

Filtering object trees in the Navigator (Page 160)

# 7.15.5 Activating "Directly edit new objects"

# Requirements

See also chapter Requirements for COMOS operation (Page 127).

### **Procedure**

- 1. Select the "Navigator settings" command in the context menu of the Navigator. The "Navigator settings" window opens.
- 2. Activate or deactivate the "Directly edit new objects" option in the "General" control group.
- 3. Confirm your entries.

### Result

- Option activated: If you create a new object in the Navigator by drag&dropping a base object
  or via the context menu, its properties are opened directly in the working area for further
  editing.
- Option deactivated: You must open the properties manually.

### See also

Calling context menus (Page 169)

# 7.15.6 Showing placing information

### **Principle**

Objects which are placed on interactive reports can be labeled in the Navigator.

### Requirements

See also chapter Requirements for COMOS operation (Page 127).

### **Procedure**

Select the "View > Icon with placing information" command in the menu bar and then select a subcommand:

- "... > For all placed objects"
- "... > For all placed elements"
   The setting only applies for elements with the "Element" class. See also chapter Elements (Page 75).

### Result

An additional icon is added to the object icons:

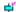

### Hiding placing information

Select the "View > Icon with placing information > Hide" command in the menu bar.

# 7.15.7 Navigator text

#### Content

The Navigator text is the character string that you see in the Navigator. It consists of the following elements:

- Label description
- For engineering objects with unit reference, location reference, etc.: Label description >> reference
   If the object has several references: Label description >> ...

### Note

### Name instead of label

If an object does not have a label, the name is used.

Alternatively, administrators can calculate the Navigator text using a script block. You can find additional information on this topic in the "Administration" manual, keyword "NavigatorText (Object)".

# Display of the references

Whether the references are displayed and with which delimiters depends on the project properties. You can find additional information on this topic in the "Administration" manual, keywords "Naming convention for base objects" and "Engineering data: Administration of the display".

# **Text coloring**

| Status display, history display, and working layer display | Description                                                             |
|------------------------------------------------------------|-------------------------------------------------------------------------|
| Activated                                                  | The icon and text of the objects are colored according to their status. |
| Deactivated                                                | The text of locked objects is colored gray.                             |

# 7.15 Setting up the Navigator

# See also

Setting general references (Page 257)

# 7.15.8 Reference of the "Navigator settings" window

# Call

Shortcut menu of the Navigator, "Navigator settings" command

# "Display" control group

| Option   | Description                                                                             |
|----------|-----------------------------------------------------------------------------------------|
| "Тор"    | Display in the structure area of the Navigator. Can be adjusted for each object listed. |
| "Bottom" | Display in the "Detail" tab. Can be adjusted for each object listed.                    |
| "Off"    | No display. Can be adjusted for each object listed.                                     |

See also chapter Filtering object trees in the Navigator (Page 160).

# "General" control group

| Option                       | Description                                                                                                    |
|------------------------------|----------------------------------------------------------------------------------------------------|
| "Directly edit new objects"  | See also chapter Activating "Directly edit new objects" (Page 162).                                                                                                    |
| "Save automatically"         | Activated: Objects are saved automatically.                                                                                                    |
|                              | Deactivated: The objects are created. You must save them manually. The "Save changes" command is shown in the shortcut menu of the Navigator to enable you to do this. You can redelete the objects via "Ignore changes". |
| "Sort alphabetically"        | See also chapter Sorting object trees in the Navigator (Page 159).                                                                                                    |
| "Sort Folder objects to top" |                                                                                                    |

# "Tabs" control group

| Option/list | Description                                                     |
|-------------|-----------------------------------------------------------------|
| "Units"     | For showing and hiding the corresponding tabs.                  |
| "Locations" | See also chapter Showing and hiding structure area tabs and the |
| "Documents" | "Details" tab (Page 161).                                       |
| "Base data" |                                                                 |
| "Detail"    |                                                                 |

# See also

Context menu in the Navigator (Page 165)

# 7.16 Context menu in the Navigator

# **Principle**

Which commands you can call depends on the object for which you have called the context menu and which rights you have.

# Important commands on the objects in the Navigator

| Command                    |                                 | Description / see also chapter                                                 |
|----------------------------|---------------------------------|--------------------------------------------------------------------------------|
| "Working layers/history >" |                                 |                                                                                |
|                            |                                 |                                                                                |
|                            | display"                        | Recalculates the working layer display.                                        |
|                            |                                 | Enabling and disabling the working layer display mode (Page 196)               |
|                            | " > Release-relevant"           | Excluding objects from release (Page 224)                                      |
|                            | " > Check in to current working | Checks the object into the working layer.                                      |
|                            | layer"                          | Requirements: You have the "Write" object right for the selected object.       |
|                            | " > Accept collision"           | Identifying and resolving collisions (Page 223)                                |
|                            | " > Undo deletion"              | Undoing the deletion of objects with the "soft delete" marker (Page 226)       |
|                            | " > Compare object"             | Comparing an object with the superordinate layer (Page 201)                    |
|                            | " > Object history"             | Checking the object history (Page 208)                                         |
|                            | " > Object status"              | Displaying the working layer status and history status of an object (Page 201) |
|                            | " > Remove soft-deleted objects | Only in the released area                                                      |
|                            | n the released area"            | Objects with the "Soft delete" marking get the "Hard delete" marking.          |
|                            | " > Restore"                    | Identifying and resolving collisions (Page 223)                                |
|                            |                                 | Restoring data from superordinate layers (Page 225)                            |
| "Cut"                      |                                 | Cut and move (Page 175)                                                        |
| "Print"                    |                                 | Only on documents                                                              |
|                            |                                 | Printing documents (Page 312)                                                  |
| "Propertie                 | es"                             | Opening properties (Page 171)                                                  |
| "Paste"                    |                                 | See "Copy" and "Cut".                                                          |

# 7.16 Context menu in the Navigator

| Command          | Description / see also chapter                                        |
|------------------|-----------------------------------------------------------------------|
| "Сору"           | Simple copying in the Navigator without switching projects (Page 247) |
|                  | Simple copying in the Navigator and switching projects (Page 248)     |
| "Delete"         | Deleting (Page 180)                                                   |
|                  | Deletion in working layers and in the released area (Page 38)         |
| "Navigate"       | Navigating (Page 170)                                                 |
| "New"            | Creating engineering objects via the context menu (Page 235)          |
| "Rights"         | Displaying user rights in a project (Page 190)                        |
| "Copy structure" | Basic knowledge on the "Copy structure" function (Page 123)           |
| "Find"           | Using Navigator search (Page 519)                                     |
| "Paste link"     | Creating links (Page 174)                                             |
| "Move"           | Cut and move (Page 175)                                               |

# Important commands for the Navigator

| Command                    | Description / see also chapter                                                                                                    |  |
|----------------------------|----------------------------------------------------------------------------------------------------|--|
| "Unload all dynamic icons" | You can release GDI resources via this command. You can find additional information on this topic in the "Installation" manual, keyword "GDI resources". |  |
| "Working layer display"    | Enabling and disabling the working layer display mode (Page 196)                                                                                         |  |
| "Navigator settings"       | Reference of the "Navigator settings" window (Page 164)                                                                                                  |  |
| "History display"          | Activating and deactivating the history display (Page 205)                                                                                               |  |
| "Legend"                   | Displaying legend of color settings (Page 197)                                                                                                    |  |
| "Status display"           | Activating and deactivating the status display (Page 299)                                                                                                |  |
|                            | Managing object status (Page 292)                                                                                                    |  |

# See also

Structure of the Navigator (Page 157)

Configuring the working layer display mode and the history display (Page 198)

# 7.17 Saving settings of query-based result tables

# **Principle**

User interfaces with result tables are often based on queries. In some user interfaces, you can permanently save the filter setting and sorting of the table; for example, in the "Open project" tab.

# Requirements

- See also chapter Requirements for COMOS operation (Page 127).
- The result table is based on a guery.
- The user interface allows you to save the user settings.

# **Procedure**

- 1. Select the "Settings > Save..." command in the context menu of a column header.

  The "Save settings" window opens. See also chapter "Save settings" window (Page 591).
- 2. Confirm your entries.

### Result

Your settings can be saved as user-specific settings or as group-specific settings. They are saved in the base data.

You can find additional information on this topic in the "Administration" manual, keyword "Administration of personal user settings (profile)".

7.17 Saving settings of query-based result tables

Basic operations for objects

# 8.1 Selecting objects

### Requirements

See also chapter Requirements for COMOS operation (Page 127).

# Selecting an individual object

- 1. Hover the mouse pointer over an object.
- 2. Then left-click.

# Multiple selection (objects not located consecutively)

- 1. Select the first object.
- 2. Press and hold down the <Ctrl> key.
- 3. Select the remaining objects.

# Multiple selection (objects located consecutively)

- 1. Select the first object in the series of consecutive objects.
- 2. Press and hold down the <Shift> key.
- 3. Select the last object in the series of consecutive objects.

Multiple selection is not available in all interfaces.

### Result

The object or objects is/are highlighted. Highlighting varies according to user interface.

You can edit the object; for example, you can open its properties or call context menu commands.

# 8.2 Calling context menus

### Requirements

See also chapter Requirements for COMOS operation (Page 127).

### 8.3 Navigating

### Calling the context menu for an object

- 1. Select the object.
- 2. Then right-click.

Example: Engineering object

### Calling the context menu for a user interface

- 1. Make sure that nothing is selected in the user interface.
- 2. Hover the mouse pointer over an empty space in the user interface.
- 3. Then right-click.

Example: Navigator

### Calling the context menu for a user interface element

- 1. Hover the mouse pointer over the user interface element.
- 2. Then right-click.

Example: Header of a tab, column header in a query

### Context menu commands

The menu commands you see depend on the following factors:

- The context object: Is the context object an object, a user interface, or a user interface element?
- For objects: For which user interface have you called the context menu?

# 8.3 Navigating

# **Principle**

When you navigate to an object, it is selected in the structure area of the Navigator.

# Application 1

You are working in a user interface that provides you with access to objects (in a query or a report, for example). You want to navigate to an object that is displayed in the user interface.

# Application 2

You want to navigate from one object to a connected object.

### Examples:

| Object             | Connected objects                                                                          |  |
|--------------------|--------------------------------------------------------------------------------------------|--|
| Engineering object | Assigned base object                                                                       |  |
|                    | Interactive report on which the engineering object is placed                               |  |
|                    | Counterpart connectors of its connectors                                                   |  |
|                    | Object which is referenced in the general data of the properties of the engineering object |  |
|                    | Examples: Location reference or implementation reference                                   |  |
| Attribute          | Inheritance source of the attribute in the base data                                       |  |
|                    | An attribute linked to the attribute, from the engineering data                            |  |
|                    | For reference attributes: The referenced object                                            |  |
| Connector          | Counterpart connector                                                                      |  |

# Requirements

See also chapter Structure of the Navigator (Page 157).

### Via the context menu

- 1. Select the object.
- 2. Application 1: Select the "Navigate > Object" command from the context menu. Application 2: Select another of the commands listed under "Navigate" in the context menu. The commands you see depend on which object is selected.

# Via the "Navigate" button

The "Navigate" button appears in the toolbar for the properties of objects:

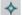

Many reference fields also have this button.

Clicking on the button opens the Navigate context menu. Select a command as described above.

### Result

Dependent upon which command you have selected, the corresponding object is selected in the Navigator.

# 8.4 Opening properties

### Requirements

See also chapter Requirements for COMOS operation (Page 127).

### 8.4 Opening properties

### **Procedure**

- 1. Select the object.
- 2. Select the "Properties" command in the context menu.

### Alternative procedure

- Double-click the object.
- Use drag&drop to move the object from the Navigator into the working area, next to the header of the "COMOS" tab, or next to the headers of tabs which are already open:

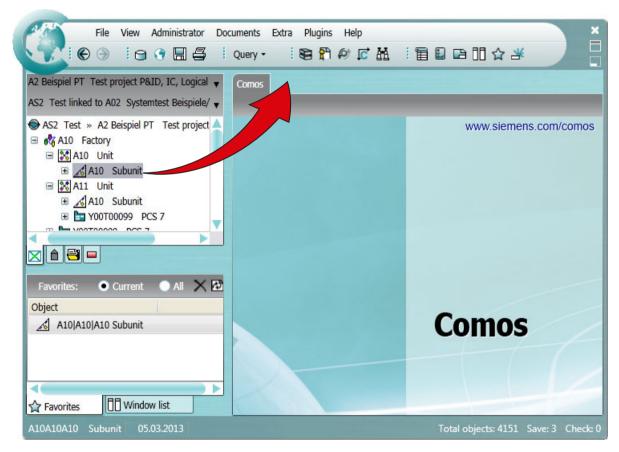

This process does not work for the following objects:

- Documents
- Queries, bulk processing, and other objects with the "Class" property of "Action"

# Result

The properties of the object are opened:

- In the working area on a tab (for engineering objects, base objects, documents, and queries, for example)
- In a separate window (for connectors and attributes, for example)

# 8.5 Opening documents

### Requirements

See also chapter Requirements for COMOS operation (Page 127).

### Alternative 1: Context menu

- 1. Select the document.
- 2. Select the "Open" command in the context menu.

### Alternative 2: Double-click

- Double-click the document.
- Use drag&drop to move the document from the Navigator into the working area, next to the header of the "COMOS" tab, or next to the headers of tabs which are already open:

# Alternative 3: Open read only

- 1. Select the document.
- 2. Select the "Open read only" command in the context menu.

#### Note

### Advantage when working with working layers

The document is not checked into the working layer.

### Alternative 4: Document preview

You can display a preview of an interactive report rather than opening the report. See also chapter Displaying a preview of symbols and working areas (Page 141).

### Result

- COMOS-specific documents
  - Reports are opened in the working area on a tab.
  - If redlining comments exist for a revision, they are automatically displayed.
     The redlining comments can be hidden. See chapter Viewing revision files and Redlining files (Page 333).
- For external documents, the relevant application is started in a separate window.

#### See also

Automatic referencing of documents (Page 84)

# 8.6 Creating links

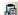

### Aim

You want to access an object (engineering object, document etc.) in a different node of the structure tree to the one under which the object is located.

### Requirements

See also chapter Requirements for COMOS operation (Page 127).

### **Procedure**

- 1. Select an object in the Navigator.
- 2. Select the "Copy" command in the context menu.
- 3. Select a different object in the Navigator.
- 4. From the context menu select the "Paste link" command.

#### Result

The link is pasted in. An additional icon is added to the link - a blue rectangle at the left under the icon:

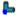

Special case documents: A document cannot be created directly as a link in some cases. The following message is displayed:

"General functions" window, "Location link is already accepted from owner" or "Unit link is already accepted from owner" message.

This is the case when the document originals are located in the "Unit" tab or the "Locations" tab, and reference documents were automatically created in the "Locations" tab. In this case, proceed as follows:

- Select the document to which you want to create a link.
- Select the "Navigate > Reference documents > Plant documentation" command in the context menu.

The "Documents" tab opens and the reference document is selected.

- Select the "Copy" command in the context menu of the reference document.
- Select the object under which the link is to be inserted.
- Select the "Paste" command in the context menu.

# Automatically generated reference documents

If the project works with a document group system, a reference document is automatically created when a document is created in the "Documents" tab. See also chapter Automatic referencing of documents (Page 84).

These reference documents are not the same as the links described above.

#### **Delete**

When you delete the link, the object is retained. When you delete the object, all links are deleted along with it.

# 8.7 Cut and move

### Aim

You want to move an object (engineering object, document etc.) under a new owner in the structure tree.

### Requirements

See also chapter Requirements for COMOS operation (Page 127).

### **Procedure**

- 1. Select an object in the Navigator.
- 2. Select the "Copy" command in the context menu. Alternatively: Select the "Cut" command.
  - If you end COMOS without pasting, the cut object is deleted.
  - When you use the "Cut" function twice in a row without the intermediate step "Paste", the object that was cut first will be deleted.
- 3. Select the new owner in the Navigator.
- 4. In the context menu, select the "Move" command or the "Paste" command.

### Result

If the project structure allows the object to be pasted under the new owner, the object and its subobjects are moved.

# 8.8 Setting references

For setting general references of engineering objects, see chapter Setting general references (Page 257).

# 8.8 Setting references

### Possible methods

- Drag&drop of an object from the Navigator to a reference field
- Via the "..." button that appears next to many reference fields

# Requirements

- See also chapter Requirements for COMOS operation (Page 127).
- A user interface with a reference field is open.
   Example: Properties of an engineering object > "General" tab > "Base object" reference field

# Via drag&drop from within the Navigator

- 1. Select the desired object in the Navigator.
- Drag&drop the object to the reference field. Many fields that support drag&drop are marked with the following symbol:

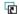

### Via the "..." button

- Click the "..." button next to the reference field.
   A window in which you select the object to be referenced opens. The layout and content of the window vary:
  - Optional: Options you set to define whether the object tree displayed comes from the current engineering object, the base project or the system project.
  - Tree with the objects that are available for selection
     You usually see the nodes of all Navigator tabs. Sometimes, the tree is filtered. In these cases you only see the nodes of a specific tab or just one specific start node.
  - Optional: Field that reads out the data of the object selected in the object tree
     To check your selection
  - Standard buttons for confirming and canceling

### Example:

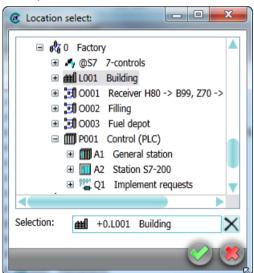

- 2. Select the required project if applicable.
- 3. Select the required object in the object tree.
- 4. Confirm your entries.

#### Result

The reference is saved. You can navigate between the two objects via the context menu. See also chapter Navigating (Page 170).

8.10 Copying, cutting, and pasting texts

# **Deleting references**

Click on the "Remove reference" button next to the reference field.

### Note

There are certain references which you can replace with other references but cannot delete. Example: The base object reference of engineering objects

### Buttons next to reference fields

Reference fields can feature the following buttons:

| Icon | Tooltip                | Description                                                                                 |
|------|------------------------|---------------------------------------------------------------------------------------------|
|      | "Set pointer"          | Opens a window in which you select the object to be referenced.                             |
| ×    | "Remove pointer"       | Deletes the reference.                                                                      |
| ~    | "Navigate, Properties" | Opens a context menu via which you can navigate to the referenced object or its properties. |

# 8.9 Accepting or rejecting entries with standard buttons

# Frequently used buttons

Many interfaces have the following standard buttons:

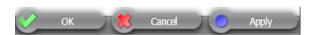

| Button   | Description                                       |
|----------|---------------------------------------------------|
| "OK"     | Saves your entries and closes the interface.      |
| "Cancel" | Closes the interface without saving your entries. |
| "Apply"  | Saves your entries. The interface remains open.   |

Some interfaces use the following button for saving:

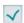

# 8.10 Copying, cutting, and pasting texts

You usually copy texts between lists or edit fields. You can also paste character strings saved in "Reference" or "Data" type attributes into edit fields.

# Requirements

See also chapter Requirements for COMOS operation (Page 127).

### **Procedure**

- 1. Open a user interface (the properties of an object, for example). See also chapter Opening properties (Page 171).
- 2. Press and hold down the left mouse button to select the value of a control element.
- 3. To copy or cut values, select the corresponding command from the context menu.

### Note

# Availability

The commands for cutting are not available in all user interfaces or for all control elements.

- 4. Open the user interface where you wish to paste the value.
- 5. Right-click in the control element where you wish to paste the value. You can usually paste the values to the following control elements:
  - Edit fields
  - Editable lists
- 6. Select a Paste command from the context menu.

### Result

The text is pasted from the clipboard.

# 8.11 Checking objects

### Requirements

- See also chapter Requirements for COMOS operation (Page 127).
- There are objects in the database which do not conform to COMOS basic principles.
   Example: The link from a document to an external file has been lost.

### 8.13 Deleting

### **Procedure**

- 1. Opening the "object test"
  - A number greater than zero is entered in the "Check" field:
     Open the context menu for the "Check" field in the status bar. Select the "Object test" command.
  - Alternative: Select the "Extra > Check > Object test" command from the menu bar.
- 2. The "Object test" tab opens. You see an information list with objects which do not conform to COMOS rules.
  - If objects from other working layers are referenced, these objects are represented with a black cross.
- 3. Select an entry.
- 4. The context menu offers you the following options:
  - Open the properties of the object to correct the error
  - Navigate to the object
  - Delete the entry from the error list

You can find additional information on this topic in the "Administration" manual, keyword "Using an object test".

# 8.12 Saving objects that have not been saved

### **Principle**

Some user actions require all objects to be saved. You can see how many objects have been changed and not yet saved under "Save: <number>" in the COMOS status bar.

### Requirements

- See also chapter Requirements for COMOS operation (Page 127).
- There are unsaved objects.

### **Procedure**

- 1. Move the mouse to "Save: <number>" in the status bar.
- 2. Select "Save" from the context menu.

# 8.13 Deleting

### Aim

You want to delete an object (engineering object, document etc.).

### General rules for deleting

- When you delete an object, the objects located underneath it are deleted recursively along with it.
- Whether objects are hard deleted or soft deleted depends on the following factors:
  - Are you working in a working layer or in the released area?
  - Are history management and history monitoring activated?

See also chapter Deletion in working layers and in the released area (Page 38).

- If you delete a link to an object or document, the original remains. If you delete the original, all links are also deleted - regardless of where they are located.
   See also chapter Creating links (Page 174).
- If the database is configured accordingly, deleting a document also deletes its reference document. See also chapter Automatic referencing of documents (Page 84).
- If the deleted document was a report, the engineering objects placed on the report or evaluated by the report are retained. Graphical objects placed in the report will be deleted along with the report.

### Requirements

- See also chapter Requirements for COMOS operation (Page 127).
- You have the "Delete" object right for the objects being deleted.
- The object is not locked.

#### Note

#### Deleting by administrators

Administrators can delete locked objects.

## **Deleting in the Navigator**

- 1. Select the required object.
- 2. Select "Delete" from the context menu. Alternatively, press the <Del> key. COMOS detects recursively which objects are deleted.

#### 8.13 Deleting

 Confirm the security prompt.
 COMOS analyzes the objects. If there are reasons to prevent the deletion, or if the data is made inconsistent by deleting, the "Delete check list" window opens.

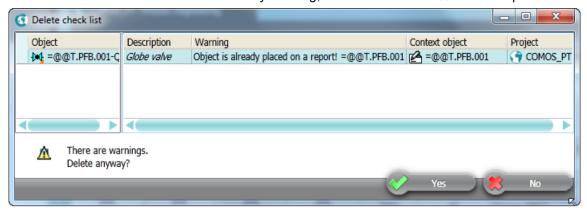

There is an entry for every object which has a cancel message or a warning message. You can navigate to the object using the context menu.

If there are cancel messages, the entire deletion process is canceled.

4. If there are only warning messages, you can delete despite the warnings. Click the "Yes" button in the window to do this.

#### Note

#### No single selection of objects

If you have selected single entries in the "Delete check list" window, all objects will still be deleted.

5. To cancel the entire deletion process, click the "No" button.

You can find additional information on the checklist when deleting in the "Administration" manual, keyword "Checklist when deleting".

## Deleting in interactive reports

See also chapter Deleting in interactive reports (Page 436).

#### Deleting in queries

See also chapter Deleting in queries (Page 483).

#### Delete via script

You can find additional information on this topic in the "COMOS Platform Administration" manual, keyword "Deleting without the COMOS interface".

## **Restoring COMOS objects**

- Objects were transparent
   If objects have been soft deleted, you can undo the deletion. See also chapter Undoing the deletion of objects with the "soft delete" marker (Page 226).
- Objects were recreated in the working layer
   Newly created and then deleted objects do not appear in the working layer display.
   You can find additional information on this topic in the "Administration" manual, keyword "Using the "Restore COMOS objects" query".

#### See also

Locking engineering objects (Page 256) Locking documents (Page 353) 8.13 Deleting

Using projects

# 9.1 Options when working with projects

Aside from editing the project data, you also have the following options:

- Opening a project or the released area of a project (Page 185)
- Switching between open projects (Page 188)
- Displaying user rights in a project (Page 190)
- Switching the project language (Page 139)
- Closing projects (Page 190)
- Opening the working layers of a project (Page 193)

#### See also

Managing projects (Page 191)

Using working layers (Page 193)

Basic knowledge on projects (Page 29)

# 9.2 Opening a project or the released area of a project

## Requirements

- A database is open. See also chapter Opening or switching between databases (Page 129).
- See also chapter Requirements for COMOS operation (Page 127).

#### **Procedure**

- Select the "File > Open project" command in the menu bar.
   The "Open project" tab opens. See also chapter "Open project" tab (Page 186).
   The table is based on a query. The query functions are available in the context menu of the column headers; for example, filtering and sorting functions. You can save these settings in your user settings. See also chapter Saving settings of query-based result tables (Page 167).
- 2. At the top of the tab, select a project type from the following options:

| Option         | Project type         |
|----------------|----------------------|
| "Engineering"  | Engineering projects |
| "Base objects" | Base projects        |
| "Templates"    | Template projects    |
| "System"       | System projects      |

You will see all projects of the selected project type for which you have read rights.

3. Select a project.

If the project has working layers, you will see them toward the bottom of the tab. See also chapter Opening the working layers of a project (Page 193).

4. Click "Open".

#### Result

The project is loaded. If you are working with working layers, the released area of the project will be loaded. The project's objects and documents are displayed in the Navigator.

#### See also

Options when working with projects (Page 185)

Switching between open projects (Page 188)

Basic knowledge on projects (Page 29)

# 9.3 "Open project" tab

#### Call

"File > Open project" menu

#### Structure

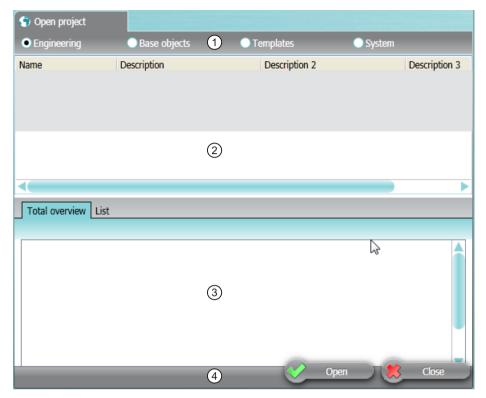

- 1 Options for selecting a project type
- 2 Project table
  - For project selection and project management
- 3 Area for working layers
  For working layer selection and working layer management
- 4 Default buttons

## Project table

You will see the projects of the project type selected above for which you have read rights.

The table is based on a query. The query functions are available in the shortcut menu of the column headers

## Area for selecting working layers

The area has the following tabs:

- "Total overview" tab
- "List" tab

#### 9.4 Switching between open projects

Working layers are displayed on the tabs in the following cases:

- A working layer has already been created for the selected project.
- The system node for managing the working layers exists in the base project.
   You can find additional information on this topic in the "Administration" manual, keyword "Administration of working layers".

#### "Total overview" tab

You see a tree with the working layers of the project selected in the project table.

#### "List" tab

Only the working layers of a specific level are displayed. Your administrator can configure the database so that only specific levels or even only specific working layers of a level are available for selection in this view. You can find additional information on this topic in the "Administration" manual, keyword "The levels concept of base objects of working layers".

#### Structure:

- "Select layer" list:
   Filter. Only the working layers of this level are displayed.
- Table with all working layers of the layer selected in the "Select layer" list
   The table is based on a query. The query functions are available in the shortcut menu of
   the column headers.

#### See also

Opening the working layers of a project (Page 193)

Opening a project or the released area of a project (Page 185)

Context menu of the "Open project" tab (Page 191)

Overview of the working layer management (Page 214)

Saving settings of query-based result tables (Page 167)

Adjusting the Object Browser in simple run mode (Page 462)

# 9.4 Switching between open projects

#### Requirements

At least two projects are open in the current COMOS session. See also chapter Opening a project or the released area of a project (Page 185).

#### **Procedure**

1. In the Navigator, click on the arrow button in the area for switching projects. You will see a list of all projects currently open.

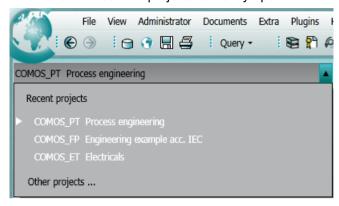

2. Select a project.

#### Result

You get information about the currently edited but still unsaved objects of the previously opened project. You can choose to save or discard the information.

Finally, all other unsaved information still in the background is saved.

The data from the new project is shown in the Navigator:

- If only the released area is open, the data for the released area is shown.
- If a working layer of the project is open, the working layer data is shown.
- If multiple working layers of the project are open, the data for the working layer last used is shown.

#### Note

#### Clipboard content when switching projects

The content of the clipboard is retained when you switch projects. See also chapter Simple copying in the Navigator and switching projects (Page 248).

#### See also

Options when working with projects (Page 185)

Switching between open working layers (Page 194)

Requirements for COMOS operation (Page 127)

Basic knowledge on projects (Page 29)

# 9.5 Displaying user rights in a project

#### Requirements

See also chapter Requirements for COMOS operation (Page 127).

#### **Procedure**

The following ways of displaying your user rights are available:

• Per project:

To check which global rights you have in the project, select the project root in the Navigator and select the "Rights" command from the context menu.

Per object:

To check which rights you have for a particular object, select the object in the Navigator and press <Ctrl+A>.

#### Result

Your rights are displayed in a window. See also chapter Window for the project user rights (Page 592).

You can find additional information on this topic in the "Administration" manual, keyword "Administration of users and rights".

#### See also

Options when working with projects (Page 185)

Basic knowledge on projects (Page 29)

# 9.6 Closing projects

## Requirements

At least two projects are open. See also chapter Opening a project or the released area of a project (Page 185).

#### **Procedure**

Select the "File > Close project" command in the menu bar.

## Result

Unsaved objects are saved and the project is closed. The project you were previously logged into is now shown. If you were working in a working layer in the project, the working layer is shown.

#### See also

Options when working with projects (Page 185)

Requirements for COMOS operation (Page 127)

Basic knowledge on projects (Page 29)

# 9.7 Managing projects

## Responsibility

Administrators manage projects.

## **Options**

Project management comprises the following tasks:

- Creating projects
- Importing projects
- Exporting projects
- · Copying projects
- Deleting projects
- Configuring project properties

You can find additional information on this topic in the "Administration" manual, keyword "Administration of projects and working layers".

#### See also

Options when working with projects (Page 185)

# 9.8 Context menu of the "Open project" tab

## **Principle**

Which commands you can call depends on your rights.

# Important commands

| Command                                                 |                                                                 | Description                                                                                                    |  |
|---------------------------------------------------------|-----------------------------------------------------------------|----------------------------------------------------------------------------------------------------|--|
| "Recalculate the working layer display mode"            |                                                                 | See also chapter Enabling and disabling the working layer display mode (Page 196).                                                         |  |
| "Propert                                                | ies"                                                            | See also chapter Properties of a working layer (Page 230).                                                                                 |  |
| "Propert                                                | ies >"                                                          |                                                                                                    |  |
|                                                         | " > View"  " > Edit"                                            | You can find additional information on this topic in the "Administration" manual, keyword "Checking or editing project properties".        |  |
| "Paste"                                                 |                                                                 | See "Copy".                                                                                                    |  |
| "Remove working layer write protection (after release)" |                                                                 | See also chapter Releasing a working layer (Page 228).                                                                                     |  |
| "Export"                                                |                                                                 | You can find additional information on this topic in the "Administration" manual, keyword "Administration of projects and working layers". |  |
| "Release to the released area"                          |                                                                 | See also chapter Releasing a working layer (Page 228).                                                                                     |  |
| "Release to the superordinate layer"                    |                                                                 |                                                                                                    |  |
| "Import"                                                |                                                                 | You can find additional information on this topic in the "Administration" manual, keyword "Administration of projects and working layers". |  |
| "Сору"                                                  |                                                                 | Working layers: Copying working layers (Page 216)                                                                                          |  |
|                                                         |                                                                 | Projects: You can find additional information on this topic in the     "Administration" manual, keyword "Copying a project".               |  |
| "Delete"                                                |                                                                 | Working layers: Deleting working layers (Page 217)                                                                                         |  |
|                                                         |                                                                 | Projects: You can find additional information on this topic in the "Administration" manual, keyword "Delete project".                      |  |
| "New > .                                                |                                                                 |                                                                                                    |  |
|                                                         | " > Project"                                                    | Projects: You can find additional information on this topic in the "Administra-                                                            |  |
|                                                         | " > Default <name of="" project="" structure="" the="">"</name> | tion" manual, keyword "Creating a new project".                                                                                            |  |
|                                                         | " > Working layer"                                              | See also chapter Creating working layers (Page 215).                                                                                       |  |
| "Open"                                                  |                                                                 | Opens the selected working layer. See also chapter Opening the working layers of a project (Page 193).                                     |  |
| "Rights"                                                |                                                                 | See also chapter Displaying user rights in a project (Page 190).                                                                           |  |
| "Copy text                                              |                                                                 | To copy texts via the clipboard                                                                                                    |  |
| "Paste text                                             |                                                                 |                                                                                                    |  |

## See also

"Open project" tab (Page 186)

Using working layers 10

# 10.1 Information about basic knowledge

The knowledge from chapter Basic knowledge on working layers (Page 32) is presumed.

# 10.2 Opening the working layers of a project

## Requirements

- A project from the open database has working layers.
- You have experience of working with the relevant user interface. See also chapter "Open project" tab (Page 186).
- See also chapter Requirements for COMOS operation (Page 127).

#### **Procedure**

- Open the "Open project" tab as described in chapter Opening a project or the released area of a project (Page 185). Select a project which has working layers.
   In the lower half of the "Open project" tab, you will see the "Total overview" tab. This contains a tree showing the working layers of the project.
- 2. Select the desired working layer.
- 3. Click "Open".

#### Note

## "Total overview" tab: Color code of the working layers

Black node: Double-click the desired working layer. If you have read rights, the working layer opens. If you do not have read rights, a message window opens. The database must be opened again. See also Opening or switching between databases (Page 129).

Gray node: You have read rights for the subordinate node.

#### Result

The working layer is opened. The following objects and documents are displayed in the Navigator:

- All those checked into the working layer or those created there
- All those which shine through from the superordinate layers

10.3 Switching between open working layers

#### See also

Creating working layers (Page 215)

Working in working layers (Page 195)

Switching between open working layers (Page 194)

# 10.3 Switching between open working layers

## Requirements

- At least two working layers from the same project are open in the current COMOS session. See also chapter Opening the working layers of a project (Page 193).
- See also chapter Requirements for COMOS operation (Page 127).

## **Procedure**

1. In the Navigator, click on the arrow button in the area for switching working layers. You will see a list of all the working layers open in the current session for the currently loaded project.

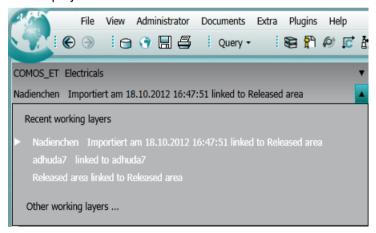

2. Select a working layer.

#### Result

Unsaved objects are saved.

The objects and documents from the new working layer are displayed in the Navigator:

- All those checked into the working layer or those created there
- All those which shine through from superordinate layers

#### See also

Working in working layers (Page 195)

Switching between open projects (Page 188)

# 10.4 Closing working layers

### Requirements

At least two working layers are open. See also chapter Opening the working layers of a project (Page 193).

#### **Procedure**

Select the "File > Close working layer" command in the menu bar.

#### Result

Unsaved objects are saved and the working layer is closed. The working layer you were previously logged into is now shown. If you were working in the released area in the project, the released area is shown.

# 10.5 Working in working layers

#### Editing project data in the working layer

The same tools and options are available as when you are working without working layers or directly in the released area. The working layer technique only becomes relevant when working layers are released.

Before release, the working version of the working layer is checked. Depending on how roles are distributed in your project, either you or an administrator will check the working version.

- Opening the working layers of a project (Page 193)
- Switching between open working layers (Page 194)
- Basic knowledge on working layers (Page 32)

#### Checking the working version

- Display of the object status relevant to the working layers:
  - Via the working layer display mode
     See chapter Enabling and disabling the working layer display mode (Page 196).
  - Via the detailed object status
     See chapter Displaying the working layer status and history status of an object (Page 201).
- Comparison of objects with those from the superordinate layer
   See chapter Comparing an object with the superordinate layer (Page 201).
- Checking work progress within the working layer via the project history See chapter Checking the object history (Page 208).
- Optional: Checking history
   See chapter Working with the project history and the object history (Page 203).

#### Adapting the working version for the release

Preparing release of working layers (Page 217)

#### See also

Overview of the working layer management (Page 214)

# 10.6 Check by means of working layer display mode and history display

## 10.6.1 Enabling and disabling the working layer display mode

## Requirements

- A working layer is open.
   See chapter Opening the working layers of a project (Page 193).
- You are familiar with the fundamentals of working layer display mode. See chapter Working layer display mode (Page 34).

## Enabling the working layer display mode

Select the "Working layer display mode" command from the shortcut menu of the Navigator.

#### Result

The working layer display mode is enabled:

- Write actions are locked.
- The objects are marked in color according to their working layer status in the following user interfaces:
  - Navigator
  - Queries
  - Interactive reports

See also chapter Displaying legend of color settings (Page 197). For the representation of standard tables on the "Base objects" tab, also see chapter Working layer display mode (Page 34).

- Deleted objects ("Soft deleted") are displayed in the working layer or in superordinate working layers.
  - In the Navigator
  - On the reports

See chapter Deletion in working layers and in the released area (Page 38).

• Attributes marked "Soft deleted" are visible in the properties of base objects.

## Disabling the working layer display mode

Select the "Working layer display mode" command again from the shortcut menu of the Navigator.

#### See also

Working in working layers (Page 195)

Displaying the working layer status and history status of an object (Page 201)

Configuring the working layer display mode and the history display (Page 198)

## 10.6.2 Displaying legend of color settings

#### Requirements

- A working layer is open. See also chapter Opening the working layers of a project (Page 193).
- The status display of the engineering objects is deactivated. If the status display is activated, you see the legend of the active status type in the "Legend" window.
- See also chapter Requirements for COMOS operation (Page 127).

#### **Procedure**

Select the "Legend" command from the context menu of the Navigator.

#### Result

The "Legend" window opens. It contains the legend for the working layer display mode and the history display. See also chapter "Legend" window (Page 590).

Here you can change the color settings. See also chapter Configuring the working layer display mode and the history display (Page 198).

#### See also

Working layer display mode (Page 34)

Fundamentals of history display (Page 44)

Enabling and disabling the working layer display mode (Page 196)

## 10.6.3 Configuring the working layer display mode and the history display

# 10.6.3.1 Setting colors for the object status of the working layer display mode and the history display

#### Requirements

- A working layer is open. See also chapter Opening the working layers of a project (Page 193).
- You have experience of working with the relevant user interface. See also chapter "Legend" window (Page 590).

#### **Procedure**

- 1. Select the "Legend" command from the context menu of the Navigator. The "Legend" window opens.
- 2. Click on the "..." button next to the corresponding status value in the "Color settings" tab.
- 3. Select the desired color.

4. Click the "OK" button.

The configured color is displayed in the "Color" column in the "Legend" window.

- 5. Select one of the following options:
  - To save the color setting only for the current session, click on the "Close" button.
  - To save the color setting as a personal setting, click on the following button:

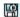

See also chapter "Save settings" window (Page 591).

#### See also

Working layer display mode (Page 34)

Enabling and disabling the working layer display mode (Page 196)

## 10.6.3.2 Setting the colors for working layer levels

### Requirements

- A working layer is open. See also chapter Opening the working layers of a project (Page 193).
- You have experience of working with the relevant user interface. See also chapter "Legend" window (Page 590).

#### **Procedure**

- Select the "Legend" command from the context menu of the Navigator. The "Legend" window opens.
- 2. Select the "Working layer color settings" tab.
- 3. Click the "..." button of the desired level.
- 4. Select the desired color.
- Click the "OK" button.The configured color is displayed in the "Color" column in the "Legend" window.
- 6. Select one of the following options:
  - To save the color setting only for the current session, click on the "Close" button.
  - To save the color setting as a personal setting, click on the following button:

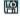

See also "Save settings" window (Page 591).

#### Result

When you open a working layer of this level, the background of the Navigator will be marked in color accordingly. This means you can tell immediately which working layer level you are working in.

#### See also

Working layer display mode (Page 34)

Enabling and disabling the working layer display mode (Page 196)

Overview of the working layer management (Page 214)

## 10.6.3.3 Resetting the working layer display mode and the history display to the default colors

## Requirements

- A working layer is open. See also chapter Opening the working layers of a project (Page 193).
- You have experience of working with the relevant user interface. See also chapter "Legend" window (Page 590).

#### **Procedure**

- 1. Select the "Legend" command from the context menu of the Navigator. The "Legend" window opens.
- 2. Select one of the following options:
  - If you want to reset the colors of the status values, click on the "Color settings" tab.
  - If you want to reset the colors of the working layers, click on the "Working layer color settings" tab.
- 3. Click the following button:

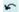

#### See also

Working layer display mode (Page 34)

Enabling and disabling the working layer display mode (Page 196)

Overview of the working layer management (Page 214)

# 10.6.4 Displaying the working layer status and history status of an object

#### Aim

It is possible to obtain a more detailed view of the working layer status of an object than the working layer display mode provides.

## Requirements

A working layer is open.

#### **Procedure**

- 1. In the Navigator, select the object for which you want to view the working layer status.
- 2. Click the "Extra > Working layers/history > Object status" command in the menu bar. The "Object status (Working layers/history)" tab opens. See also chapter "Object status (Working layers/history)" tab (Page 211).
- 3. To change the evaluated object, drag another object from the Navigator onto the name of the object currently being evaluated on the tab.

#### Result

The working layer status and the history status of the object are displayed in detail.

#### See also

Status in the working layer display mode and history display (Page 37)

Working in working layers (Page 195)

Opening the working layers of a project (Page 193)

# 10.6.5 Comparing an object with the superordinate layer

## Requirements

- A working layer is open.
- You have experience of working with the relevant user interface. See also chapter "Object comparison" window for working layers (Page 202).

#### **Procedure**

- 1. In the Navigator, select an object which is available in the superordinate layer.
- Select the "Working layers/history > Compare object" command from the context menu.
   The "Object comparison" window opens.
   In the window, the selected object is compared with the object in the next superordinate working layer. The differences are displayed.
- 3. To change the evaluated object, drag another object from the Navigator onto the name of the object currently being evaluated on the tab.

#### See also

Working in working layers (Page 195)

Opening the working layers of a project (Page 193)

## 10.6.6 "Object comparison" window for working layers

#### Call

See also chapter Comparing an object with the superordinate layer (Page 201).

#### Structure

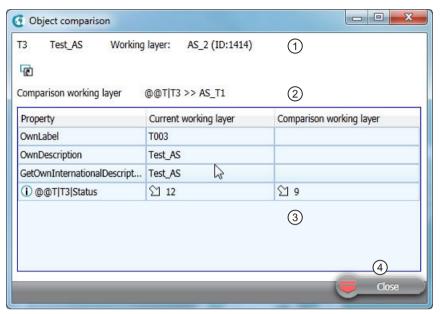

- The name or label of the object
   Name and ID of the current working layer
- 2 Path name of the object and name of the comparison working layer
- Table of the differences
- 4 Standard button

The table is based on a query. The query functions are available in the context menu of the column headers.

# 10.6.7 Working with the project history and the object history

## 10.6.7.1 Setting the comparison time for the history display

#### Requirements

- A project, working layer, or the released area is open. See also chapter Opening a project or the released area of a project (Page 185) and chapter Opening the working layers of a project (Page 193).
- You have experience of working with the relevant user interface. See also chapter "Working layer/History management" tab (Page 212).

#### **Procedure**

- 1. Click the "Extra > Working layers/history > Management" command in the menu bar. The "Working layer/History management" tab opens.
- 2. Select the "History" tab.
- 3. Choose one of the following comparison times:
  - Time of release into the released area
     Select the row of a release in the table. Then enable the "Changes since index" option.
     The time of this release serves as the comparison time. The index number of the entry selected in the table is displayed in the field alongside.
  - The time at which an object was changed
     Drag&drop an object from the Navigator into the field next to the "Changes since" option.
     The option is activated. The time the object was last changed is used as the comparison time.
  - None
     Select the "None" option.

Changes to these control elements are applied automatically for the current session and remain valid until the next change of working layer.

#### Result

The status is calculated for history display. When the history display is activated, the objects are marked in color according to their status.

• Comparison time set:

| Color | Description                                                            |
|-------|------------------------------------------------------------------------|
| Black | No history entries                                                     |
| Blue  | Object has history entries and was created before the comparison time. |
| Green | Object has history entries and was created after the comparison time.  |
| Red   | Object has history entries and is soft deleted                         |

No comparison time set:

| Color      | Description                                    |
|------------|------------------------------------------------|
| Black      | No history entries                             |
| Light blue | History entries in the substructure            |
| Blue       | History entries available                      |
| Red        | Object has history entries and is soft deleted |

#### See also

Working in working layers (Page 195)

Fundamentals of history display (Page 44)

Activating and deactivating the history display (Page 205)

### 10.6.7.2 Activating and deactivating the history display

## Requirements

- A project, working layer, or the released area is open.
   See chapter Opening a project or the released area of a project (Page 185) and chapter Opening the working layers of a project (Page 193).
- You are familiar with the fundamentals of history display. Fundamentals of history display (Page 44)
- The comparison time for the history display is set.
   See chapter Setting the comparison time for the history display (Page 203).

## Activating the history display

Select the "History display" command from the shortcut menu of the Navigator.

#### Result

The history display is activated:

- Write actions are locked.
- The objects are marked in color according to their history status in the following user interfaces:
  - "Object history" window
  - Navigator
  - Queries
  - Interactive reports

#### Note

#### Calculation time

The time required to calculate the history display is determined by the number of entries in the object histories.

• Attributes marked "Soft deleted" are visible in the properties of base objects.

See also chapter Displaying legend of color settings (Page 197).

#### Deactivating the history display

Select the "History display" command from the shortcut menu of the Navigator again.

### 10.6.7.3 Open the "Object history" window

#### Requirement

- You are familiar with the fundamentals of project history and object history.
  - The history management is activated.
  - The object history is or was activated.

See chapter Fundamentals of project history and object history (Page 42).

A project, working layer, or the released area is open.
 See chapter Opening a project or the released area of a project (Page 185) and chapter Opening the working layers of a project (Page 193).

#### **Procedure**

The "Object history" window logs entries of the project history (history management at the project) and entries of the object history in the narrow sense (history monitoring at the object). A new history entry is created for each change saved.

1. Select the desired object in the Navigator.

#### Note

#### Attributes and connectors are separate objects

According to the COMOS object model, attributes and connectors are independent objects. To check the history of attribute values or connection information, select the corresponding attribute object or connector object.

2. Select the "Working layers/history > Object history" command from the shortcut menu.

#### Structure

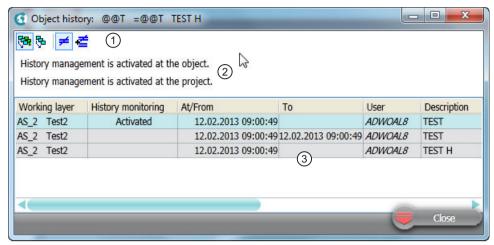

- 1 Toolbar for filtering the table
- 2 History management and history monitoring status
- Table of the history entries
  The table is based on a query. The query functions are available in the shortcut menu of the column headers.

#### Buttons on the toolbar

| Icon                             | Tooltip                 | Description                                                                                       |
|----------------------------------|-------------------------|---------------------------------------------------------------------------------------------------|
| Containment of the working layer |                         |                                                                                                   |
| <b>₹</b>                         | "All underlying layers" | You can see the history entries for changes in the current layer and in all superordinate layers. |
| ₽                                | "Current shift"         | History entries relating to changes are displayed in the current layer only.                      |
| Containment of the properties    |                         |                                                                                                   |
| <b>≠</b>                         | "Only different values" | You can also see history entries with changed values.                                             |
| ₫                                | "All values"            | You can also see history entries with identical values.                                           |

## Evaluation of the object history

See chapter Checking the object history (Page 208).

### 10.6.7.4 Checking the object history

#### Requirements

- You are familiar with the fundamentals of project history and object history.
   See chapter Fundamentals of project history and object history (Page 42).
- The "Object history" window is open.
   See chapter Open the "Object history" window (Page 206).

## Common scope of project history and object history

System types

The object history is available for the following system types:

- Device
- CDevice

If you have activated the object history for a device, the history entries are created for the lower-level attribute objects and connector objects.

#### Note

#### Attributes and connectors are separate objects

According to the COMOS object model, attributes and connectors are independent objects. To check the history of attribute values or connection information, select the corresponding attribute object or connector object and open the "Object history" window.

- The activation and deactivation of the object history is logged.
- The activation and deactivation of the "History management" option remains unlogged.
- This does not include inherited data

## Example 1:

An engineering object subject to history monitoring inherits its description from the base object. The description is changed at the base object and the change is applied to the engineering object and its history entries. Because the engineering object still inherits the description, no new history entry is created for the engineering object.

#### Example 2:

Change of the Navigator text (the calculated text displayed in the Navigator) does not cause a history entry at the engineering object, unless the cause of the change itself causes a history entry.

### Scope of history monitoring at the object

History monitoring at an object monitors nodes instead of single objects. If you activate the function at a node, it is automatically recursively activated for all subnodes owned by that node. Whether or not an object is the owner of another object is controlled by the COMOS object model, and not by the display in the Navigator. As a consequence, links and references are not included.

#### Example:

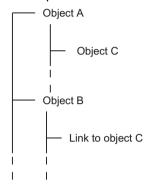

Object B is placed under history monitoring. There is a link to object C under object B. Object C is not monitored, as object B is not the owner of object C.

## Interaction of the object history with the release of working layers

The following applies in conjunction with the release of working layers:

- Working layer is deleted with release: The entries in the object history are deleted as well
- Working layer is retained with release:
  - Objects are retained: The entries in the object history are retained.
     If you check an object in again, the interruption is displayed and the object history is continued from the time of the check-in.
  - Objects are deleted when released (working layer is retained as an empty container): The entries in the object history are retained and frozen. The working layer must be opened in this case to check the history entries. The objects shine through from the owner layer, and you can open the object history at these objects that shine through. In the "Object history" window, you can choose if you only want to see the frozen history entries of the current working layer or the transparent history entries of the owner working layer as well.
- The following applies to all the cases above: New history entries are only created in the target working layer by the release if the object history is also activated there.

# Structure of a history entry

| Display                         | Column                    | Description                                                                                                    |
|---------------------------------|---------------------------|----------------------------------------------------------------------------------------------------|
| Always                          | "Working layer"           | Working layer in which the object has been changed.                                                                                                    |
|                                 |                           | The object history contains both the history entries from the current layer as well as the history entries of this object from the superordinate working layers. You can change this behavior using the "All subordinate layers" / "Current layer" button. |
|                                 |                           | The entries in the object history are initially sorted according to the "Working layer" column, then the column "At/From".                                                                                                    |
|                                 | "History monitor-<br>ing" | This records if the history monitoring was activated or deactivated at the object.                                                                                                    |
|                                 | "On/From"                 | Period in which a value was valid. The time stamp displayed depends on the setting                                                                                                    |
|                                 | "To"                      | in the "History behavior of the inherited objects" list. You can find additional information on this topic in the "Administration" manual, keyword "Managing project history (history management)".                                                        |
|                                 |                           | There are the following special features:                                                                                                    |
|                                 |                           | • First line for a newly created object                                                                                                    |
|                                 |                           | The "On/From" column remains empty. The "To" column contains the date on which the object was created. The working layer in which the object was created is specified in the "Miscellaneous" column.                                                       |
|                                 |                           | Last row                                                                                                    |
|                                 |                           | The last row is not filled in:                                                                                                    |
|                                 |                           | - The "To" column is empty.                                                                                                    |
|                                 |                           | A provisional text appears in the "Miscellaneous" column.                                                                                                    |
|                                 |                           | <ul> <li>If an additional history entry is added, the "To" and "Miscellaneous" columns<br/>for the last row are updated. A new last row is then created.</li> </ul>                                                                                        |
|                                 | "User"                    | User who changed the object                                                                                                    |
| [Additional col-<br>umns as re- | [Additional col-<br>umns] | More columns are displayed, depending on the property that has changed. The new value (OwnValue) of this property is visible in an additionally displayed column.                                                                                          |
| quired]                         |                           | You can identify the columns that are additionally available as follows:                                                                                                    |
|                                 |                           | "Object history" window, menu bar: "All values" button                                                                                                    |
|                                 |                           | Other columns are also available depending on the system type for which you open the "Object history" window.                                                                                                    |
| Always                          | "Miscellaneous"           | If a property for which no additional column is available was changed, the entry "Internal data was changed" appears in this column.                                                                                                    |
|                                 | "Remark"                  | The "Remark" column contains two items of information:                                                                                                    |
|                                 |                           | When a working layer is released to the released area: "History entry" window, "Description" field.                                                                                                    |
|                                 |                           | You can find additional information on this topic in the "Administration" manual, keyword "Administration of object history (history management)".                                                                                                    |
|                                 |                           | If the "Remark" option has been set in the project. In this case, the "Remark" column always has the same text.                                                                                                    |
|                                 |                           | The "Description" field for the release into the released area overwrites any existing text from the "Remark" option.                                                                                                    |

## 10.6.8 "Object status (Working layers/history)" tab

#### Call

"Extra > Working layers/history > Object status" menu, "Object status" tab

#### Structure

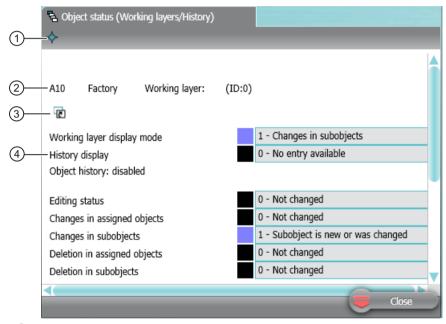

- Button with navigation commands to the evaluated object
- 2 Name of the evaluated object and the working layer
- 3 Drag&drop area for changing the evaluated object
- 4 Area containing status information

#### Status information

The area for the status information is structured as follows:

- Description of status information
- Color code
- Value (read)

#### Status information about assigned objects

The following objects count as assigned objects:

- Connectors
- Attributes

- Symbols
- Extension objects

Extension objects contain settings of the interfaces and internal COMOS information. The various object types have extension objects with different contents. Example: The extension object of queries is described in the "Administration" manual, keyword "Creating queries: Inheritance of the archive (XObj)".

## "Layer relevance" status information

An object is layer-relevant if it can be checked into a working layer. If an object is not layer-relevant, it is not included when a working layer is released and no history entry is created.

#### See also

Displaying the working layer status and history status of an object (Page 201)

"Extras > Working layers/history" menu (Page 572)

# 10.6.9 "Working layer/History management" tab

#### Call

"Extra > Working layers/history > Management" menu

#### Structure

The tab has two sub-tabs:

- "History"
- "Working layers"

## "History" tab

This is where you manage the project history. The tab has the following structure:

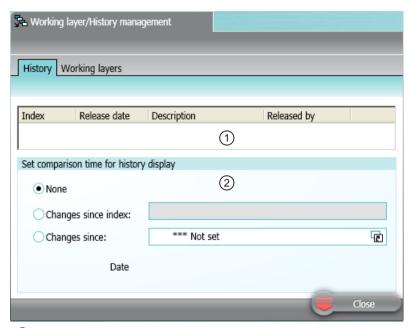

- 1 Table
  - Each row in the table represents a release in the released area.
- "Set comparison time for history display" control group For setting the comparison time for the history display. See also chapter Setting the comparison time for the history display (Page 203).

## "Working layers" tab

Content and function as in the "Open project > Total overview" tab. See also chapter "Open project" tab (Page 186).

#### See also

"Extras > Working layers/history" menu (Page 572)

# 10.7 Overview of the working layer management

## Requirements

- An engineering project exists in the database.
   See chapter Managing projects (Page 191).
- You have a good knowledge of the associated user interface.
   See chapter "Open project" tab (Page 186).
- You are familiar with the interaction between released area and working layers.
   See chapter Interaction between released area and working layers (Page 33).

## Responsibility

Depending on how roles are distributed in your project, either you or an administrator will manage the working layers.

Working layer management can be restricted: Via rights administration and the configuration of the base objects of the working layer levels

You can find additional information on this topic in the "Administration" manual, keyword "Rights administration for working layers".

## Tasks relating to working layer management

Working layer management comprises the following tasks:

| Task                                   | See also chapter                                                                                                    |
|----------------------------------------|----------------------------------------------------------------------------------------------------|
| Creating working layers                | Creating working layers (Page 215)                                                                                                    |
| Copying working layers                 | Copying working layers (Page 216)                                                                                                    |
| Deleting working layers                | Deleting working layers (Page 217)                                                                                                    |
| Releasing working layers               | Preparing release of working layers (Page 217)                                                                                                    |
|                                        | New release technology for MS SQL servers (Page 227)                                                                                                    |
|                                        | Releasing a working layer (Page 228)                                                                                                    |
| Exporting and importing working layers | You can find additional information on this topic in the "Administration" manual, keywords "Importing a working layer" and "Exporting a working layer". |

## See also

Working in working layers (Page 195)

Basic knowledge on working layers (Page 32)

# 10.8 Creating working layers

### Requirements

You are familiar with the overview of the working layer management.
 See chapter Overview of the working layer management (Page 214).

#### **Procedure**

- 1. Select the "File > Open project" command in the menu bar.
- 2. Select the desired engineering project in the "Open project" tab. You are working on the "Total overview" tab.
- 3. You have the following options:
  - To create a working layer directly underneath the released area of the project, select the project root.
  - To create a subordinate working layer under an existing working layer, select the working layer.
- Select the "New > Working layer" command in the context menu.
   The properties of the new working layer open.
   See chapter Properties of a working layer (Page 230).
- 5. Enter values in the "Name" and "Description" fields.
- 6. Determine the base working layer. Proceed as follows:
  - Click the "..." button next to the "Base working layer" field.
     The "Select base working layer" window opens. You will see the working layers of the base project which is linked to the engineering project.
  - Select a working layer.
     If the released area of the engineering project has a link to a base working layer, you can only select the base working layers which are located under it.

#### Note

## No base working layer set

If you do not set a base working layer, the working layer is linked to the released area of the base project.

7. Confirm your entries.

#### Result

The working layer is created. When you open it, you see all objects from the superordinate layers. The objects are not checked in, they shine through.

Depending on whether you have set a base working layer, the "Navigate > Base object in base project" command either navigates to the released area of the project or to the linked base working layer.

#### 10.9 Copying working layers

#### See also

Opening the working layers of a project (Page 193)

# 10.9 Copying working layers

## Requirements

- You are familiar with the overview of the working layer management.
   See chapter Overview of the working layer management (Page 214).
- A project from the open database has a working layer.
   See chapter Creating working layers (Page 215).

#### **Procedure**

- 1. Select the "File > Open project" command in the menu bar.
- Select the desired project in the "Open project" tab. The working layers are listed in the "Total overview" tab.
- 3. Select a working layer (source working layer).
- 4. Select the "Copy" command in the context menu.
- 5. Select a working layer which is parallel to the source working layer.
- 6. Select the "Paste" command from the context menu.

#### Result

- A copy of the source working layer is pasted. It contains the objects checked into and newly created in the source working layer. The data from the superordinate layers shines through.
- External documents which are saved externally in the file system are not copied. They exist independently of working layers.

#### See also

"Open project" tab (Page 186)

## 10.10 Deleting working layers

#### Note

#### Possible data loss

In the following cases, data is lost due to a working layer being deleted:

- The working layer has not yet been released.
- The working layer has subordinate layers which have not yet been released.

### Requirements

- You are familiar with the overview of the working layer management.
   See chapter Overview of the working layer management (Page 214).
- A project from the open database has working layers.
   See chapter Creating working layers (Page 215).

### **Procedure**

- 1. Select the "File > Open project" command in the menu bar.
- 2. Select the desired project in the "Open project" tab.

  The working layers are listed in the "Total overview" tab.
- 3. Select one or more working layers.
- 4. Select "Delete" from the context menu.

### Result

The working layer and its subordinate layers are deleted. If there are still users working in the working layers, they are not deleted. A warning message with a list of active users opens.

#### See also

"Open project" tab (Page 186)

# 10.11 Preparing release of working layers

### 10.11.1 Overview for preparation of release

#### Requirements

You are familiar with the fundamentals of working layers.
 See chapter Basic knowledge on working layers (Page 32).

### 10.11 Preparing release of working layers

### Release preparation

Before release, the working version of the working layer is checked. Depending on how roles are distributed in your project, either you or an administrator will check the working version.

The following functions enable you to check the working version:

- The working layer has been checked.
   See chapter Check by means of working layer display mode and history display (Page 196).
- Performing release checks
   See chapter Performing release check by means of Release manager (Page 218).
- Resolving collisions
   See chapter Identifying and resolving collisions (Page 223).
- Excluding objects for release
   See chapter Excluding objects from release (Page 224).
- Restoring data from superordinate layers
   See chapter Restoring data from superordinate layers (Page 225).
- Restoring objects marked "Soft deleted"
   See chapter Undoing the deletion of objects with the "soft delete" marker (Page 226).

## 10.11.2 Performing release check by means of Release manager

### Requirements

You are familiar with the overview of the working layer management.
 See chapter Overview of the working layer management (Page 214).

### Aim

In the Release manager, you can check and correct the state of a working layer prior to release. When a working layer is released, COMOS checks whether the data in the working layer violates the release rules. A working layer cannot be released if this is the case.

You can also search for collisions in the Release manager. A check for collisions is not carried out when a working layer is released. Collisions do not prevent a working layer from being released.

### Requirements

- A working layer is open. See also chapter Opening the working layers of a project (Page 193).
- You are familiar with the administration.

The Release manager uses the check settings that were defined in the base data for the release of a working layer of this level. You can find additional information on this topic in the "Administration" manual, keyword "Using the base object to control rights".

#### **Procedure**

- 1. Click the "Working layers/history > Release manager" command in the menu bar. The "Release manager" tab opens.
- 2. Make the settings for the check.

For a definition of when a document is considered locked, see chapter "Release manager" tab (Page 220).

3. Click the "Start" button.

The release check is carried out. Violations of the check settings are displayed in the events tables of the areas for documents and objects.

Types of violation:

- Locked documents
   See also chapter "Release manager" tab (Page 220).
- Open revisions
- Incorrect names or labels
- Multiple placed objects
   Finds objects that are not permitted to be placed more than once but have been placed once each in working layers from parallel branches.
- Collisions

The release can go ahead if there are no violations. See also chapter Releasing a working layer (Page 228).

### Removing violations

- 1. Select a violation from the table.
- 2. Locked documents

To release documents, they must be closed by the user beforehand in the working layer that is the target of the release.

- 3. Open revision:
  - To close an open revision: Select the "Revision > Created by", "... > Checked by", and
     "... > Released by" commands from the context menu.

#### Note

### Forcing revision

One reason for an open revision is that the document has already been revisioned in parallel or superordinate working layers. It has a revision lock. See also chapter Unit revisions and project revisions (Page 110).

You can force the revisioning of the open revision via the context commands. The revision with the same index number from the other layer is reset to a \* revision. The other layer cannot be released as long as this \* revision exists.

 To delete an open revision: Select the "Delete 'open' revisions" command from the context menu.

### 10.11 Preparing release of working layers

- 4. Incorrect names or labels: Select the "Correct name/label" command from the context menu.
- 5. Collision:

Select the "Working layers/history > Restore" or "... > Accept collisions" command from the context menu. See also chapter Identifying and resolving collisions (Page 223).

### See also

Working in working layers (Page 195)

## 10.11.3 "Release manager" tab

### Call

"Extra > Working layers/history > Release manager" menu

### Structure

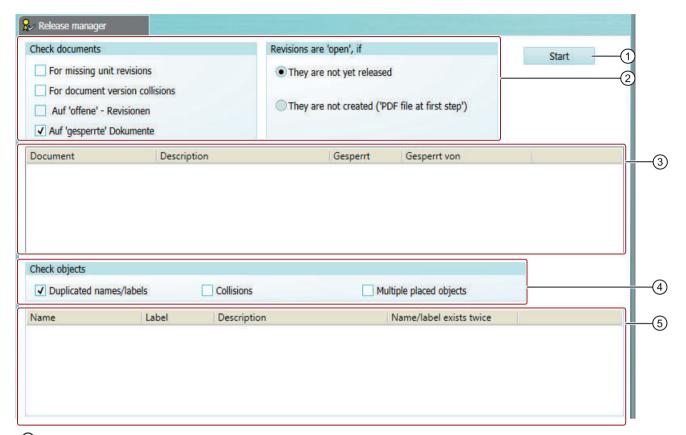

- ① Button to start the release check
- Settings for the release check of documents
- 3 Result list with faulty documents
- 4 Settings for the release check of objects
- Sesult list with faulty objects

### Settings for the release check of documents

The default setting is taken from the CDevice of the working layer under "@99 > A70".

cDB: "@System > @D > WOLevels"

## 10.11 Preparing release of working layers

# "Check documents" control group:

| Option                            | Description                                                                                                    |  |
|-----------------------------------|----------------------------------------------------------------------------------------------------|--|
| "For missing unit revisions"      | Can only be activated if the project is configured so that project revisions and unit revisions are possible. See also chapter Unit revisions and project revisions (Page 110). You can find additional information on this topic in the "Administration" manual, keyword "Automatic referencing of documents". |  |
|                                   | Activated: The release manager lists the documents which contain project revisions but no unit revisions, or * unit revisions only.                                                                                                    |  |
|                                   | Deactivated: The release manager does not list the documents. Check for unit revisions manually.                                                                                                    |  |
| "For document version collisions" | Only for DVM documents                                                                                                    |  |
|                                   | Activated: Checks whether there are collisions between DVM document versions.                                                                                                    |  |
| "For 'open' revisions"            | Activated: The release manager lists all documents with open revisions. It does not check whether a * revision would be produced the next time the documents are evaluated.                                                                                                    |  |
| "To 'locked' documents"           | Default: Activated                                                                                                    |  |
|                                   | Displays locked documents. Documents are considered locked in the following case:                                                                                                    |  |
|                                   | The document exists in the working layer that is the target of<br>the release (owner of the working layer to be released)                                                                                                    |  |
|                                   | The document was edited in the working layer to be released.                                                                                                    |  |
|                                   | The document is open in the working layer that is the target of the release.                                                                                                    |  |
|                                   | Locked documents prevent the release. To release documents, they must be closed by the user beforehand in the working layer that is the target of the release.                                                                                                    |  |

<sup>&</sup>quot;Revisions are 'open', if" control group:

| Option                                            | Description                                                  |
|---------------------------------------------------|--------------------------------------------------------------|
| "They are not yet released"                       | Use these options to determine when revisions count as being |
| "They are not created ('PDF file at first step')" | open.                                                        |

### Settings for the release check of objects

"Check objects" control group:

| Option                    | Description                                                                                                    |
|---------------------------|----------------------------------------------------------------------------------------------------|
| "Duplicated names/labels" | Activated: The Release manager lists objects with duplicated names or labels. With the context menu of the listed objects you can change the names and labels so that the names of the objects are unique. Duplicated names or labels of attributes and connectors are also taken into consideration. |
| "Collisions"              | Activated: The Release manager lists objects affected by collisions.                                                                                                    |
| "Multiple placed objects" | Activated: The Release manager lists objects that have been placed more than once.                                                                                                    |

### See also

Performing release check by means of Release manager (Page 218)

"Extras > Working layers/history" menu (Page 572)

## 10.11.4 Identifying and resolving collisions

### Identifying collisions

You have the following options:

- Via the Release manager. See also chapter Performing release check by means of Release manager (Page 218).
- Via the working layer display mode.

The following section describes the method using the working layer display mode.

### Requirements

- An object from a superordinate working layer has been checked in and changed in a subordinate layer. The object has then been changed in the superordinate layer. See also chapter Collisions (Page 36).
- The subordinate layer is opened.
- The working layer display mode is activated. See also chapter Enabling and disabling the working layer display mode (Page 196).

### 10.11 Preparing release of working layers

### **Procedure**

- 1. In the Navigator, select the object at which the collision occurred.
- 2. You have the following options:
  - Keep information from subordinate layer: Select the "Working layers/history > Accept collisions" command from the context menu. The command is only available if there are no collisions in the secondary nodes of the object.

### Note

### Release overwrites data of the superordinate layer

If you call this command and then release the working layer, the data on the superordinate layer is overwritten.

If you call the command in working layers on the first working layer level and release the working layer, the data of the released area is overwritten on release.

Restore information from superordinate layer:
 Select the "Working layers/history > Restore > Single" command from the context menu.

#### Result

- Keep information from subordinate layer: The data of the subordinate layer is retained on release.
- Restore information from superordinate layer: The object is deleted in the subordinate layer (hard delete). The object from the superordinate layer shines through again.

#### See also

Working in working layers (Page 195)

Restoring data from superordinate layers (Page 225)

Opening the working layers of a project (Page 193)

### 10.11.5 Excluding objects from release

### Requirements

A working layer is open.

### **Procedure**

- 1. Select an object in the Navigator.
- 2. Select the "Working layers/history > Release-relevant" command from the context menu.

### Result

• The object and all subordinate objects are not released when the working layer is released. The icon receives an additional symbol:

-

- If the working layer is deleted after the release, these objects are lost.
- You can reactivate release relevance at any time.

### Restore release relevance

Select the "Working layers/history > Release-relevant" command in the object's context menu again.

### See also

Working in working layers (Page 195)

Context-dependent additional icons (Page 588)

Opening the working layers of a project (Page 193)

## 10.11.6 Restoring data from superordinate layers

### Aim

If you have edited an object from a superordinate layer in a subordinate layer, you can undo these changes.

### Requirements

- A working layer is open. See also chapter Opening the working layers of a project (Page 193).
- An object from the superordinate layer has been edited in the working layer.
- The working layer display mode is activated. See also chapter Enabling and disabling the working layer display mode (Page 196).

### 10.11 Preparing release of working layers

### **Procedure**

- 1. Select the object in the Navigator.
- 2. You have the following options:
  - Select the "Working layers/history > Restore > Single" command from the context menu.
     The object is deleted from the working layer (hard delete). The object from the superordinate layer shines through again.
  - Select the "Working layers/history > Restore > Recursive" command from the context menu.
    - The object and all subordinate objects are deleted from the working layer. The objects from the superordinate layer shine through again.

### Resolving collisions

You can also resolve collisions using the "Working layers/history > Restore" command. See also chapter Identifying and resolving collisions (Page 223).

#### See also

Undoing the deletion of objects with the "soft delete" marker (Page 226)

## 10.11.7 Undoing the deletion of objects with the "soft delete" marker

### Requirements

- If you are working with working layers:
  - A working layer is open. See also chapter Opening the working layers of a project (Page 193).
  - An object from the superordinate layer has been deleted in the working layer.
- If history monitoring is active:
  - A working layer, the released area, or the project is open. See also chapters Opening the working layers of a project (Page 193) and Opening a project or the released area of a project (Page 185).
  - An object has been deleted.

#### **Procedure**

- 1. Activate the working layer display mode or the history display. See also chapters Enabling and disabling the working layer display mode (Page 196) and Activating and deactivating the history display (Page 205).
- 2. Select the object in the Navigator.
- 3. Select the "Working layers/history > Undo deletion" command in the context menu.
- 4. Deactivate the working layer display mode or the history display.

### See also

Deletion in working layers and in the released area (Page 38)

Restoring data from superordinate layers (Page 225)

## 10.12 New release technology for MS SQL servers

### Requirements

You are familiar with the overview of the working layer management.
 See chapter Overview of the working layer management (Page 214).

### Release technology depending on server type

As of COMOS 10.2.1, two different release technologies are used:

- Use of MS SQL server New release technology:
  - Faster release
  - Shifting the workload to the server
  - More flexibility for the object history
- Use of Oracle or MS Access
   The old release technology of COMOS 10.2 is still used without changes.

#### Note

#### Server-based release locks the COMOS access

SQL Servers have an own performance management. Each SQL Server will switch over to a different state in which the tables are blocked completely when data are saved at a different moment.

The release of a very small working layer is processed during operation of the SQL Server. The release of a larger working layer results in blocked tables at the SQL Server. Blocked tables mean that no COMOS Client can generate write accesses during this period. Each storing on a COMOS Client is deferred until the release of the working layer is completed and the SQL tables are released again.

Reading accesses also become somewhat slower through the busy Server.

10.13 Releasing a working layer

### Object history depending on the release technology

For information on the technical background of the object history, see the "Administration" manual, keyword "Administration of object history (history monitoring)".

- Old release technology
  - Object history active at the object:
     The object history remains active and the history entries are released.
    - Object history inherited:
      The prerequisite is that the object history is active consistently for the object and the owner of the object in the source working layer and the target working layer.
      This also applies to an owner change: In this case, the object history must be active in the old and in the new owner.
- New release technology
  - Object history active at the object:
     The object history remains active and the history entries are released.
  - Object history inherited:
     During the release, the setting for the object history at the new owner is evaluated in the target working layer. If the new owner has an active object history (regardless of whether the object history is active at the target object itself or if it was inherited), the history entries are released.

### Releasing a working layer

See chapter Releasing a working layer (Page 228).

# 10.13 Releasing a working layer

#### Note

### Possible data loss

In the following cases, data is lost or overwritten when a subordinate working layer is released:

- Objects which originate from a superordinate layer or from the released area have been deleted in the working layer.
  - As a result of the release, the data is also deleted in the layer to which the data is released. See also chapter Deletion in working layers and in the released area (Page 38).
- Objects which originate from a superordinate layer or from the released area have been edited in the working layer.
  - The release overwrites the editing status of the layer receiving the released layer.

#### Note

#### Note the time required for the release of a working layer

The larger a working area is, the more time it takes to release it.

### Requirements

- You have a basic knowledge of the release of working layers.
   See section Release of working layers (Page 41).
- You are familiar with the overview of the working layer management.
   See chapter Overview of the working layer management (Page 214).
- A project from the open database has a working layer.
   See chapter Creating working layers (Page 215).
- The working layer has been prepared for release.
   See chapter Preparing release of working layers (Page 217).
- You are familiar with the new release technology for MS SQL servers.
   See chapter New release technology for MS SQL servers (Page 227).

#### **Procedure**

- 1. Select the "File > Open project" command in the menu bar.
- 2. Select the desired project in the "Open project" tab.
  The working layers are listed in the "Total overview" tab.
- 3. Select a working layer.
- 4. Select the following command from the context menu:
  - If you have selected a subordinate layer: "Release to the superior working layer"
  - If you have selected a working layer directly under the released area: "Release to the released area"
- 5. To confirm the release, click on the "OK" button in the "Release working layer" window.
- COMOS automatically saves all objects that are not saved yet without a confirmation prompt. The working layer is released.
- 7. The target working layer is opened.

### Automatic release check

COMOS checks whether the data in the working layer conforms to the release rules.

Violations present:

- The release is canceled. An error message is displayed.
   Example: There are documents preventing a release.
   A document prevents a release when it is opened by a user. See also chapter Performing release check by means of Release manager (Page 218).
- You can identify and correct violations in the Release manager.
   See chapter Performing release check by means of Release manager (Page 218).

#### 10.14 Properties of a working layer

No violations present:

- The objects of the working layer are released to the superordinate working layer or to the released area.
- If history monitoring is active for objects: If required, a notification is displayed indicating that history entries have been created and written to the target working layer on release.
- Depending on how the base object of the working layer level is configured, one of the following actions is performed:
  - The released working layer is set to read-only.

#### Note

### Remove write protection

You can remove the write protection. Select the "Remove working layer write protection (after release)" command in the context menu of the working layer.

- The released working layer and its objects are deleted.
- The objects of the released working layer are deleted.

#### Note

### Application cases that cannot be ascertained

During a working layer release, documents are checked twice at the source and target for access conflicts or collisions:

- In the beginning by the release manager
- At the point in time when the document itself is being released.

During the release of large working layers, it is technically possible for a user in the target working layer to open a document in between these two points in time, briefly edit it, save it, and close it again.

In this case, the change in the target working layer is discarded again by the release.

# 10.14 Properties of a working layer

### Usage

See chapter Creating working layers (Page 215).

#### Call

"Open project > Total overview" tab > "New > Working layer" context menu of the project root or a working layer

### Structure

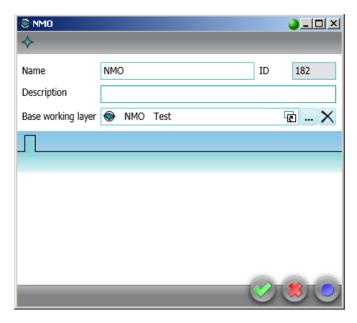

The window has the following control elements:

| Field                | Description                                                                                                    |  |
|----------------------|----------------------------------------------------------------------------------------------------|--|
| "Name"               | • Any                                                                                                    |  |
|                      | Must be unique                                                                                                    |  |
| "Description"        | Any                                                                                                    |  |
| "Base working layer" | For linking the working layer with a working layer of the base project                                                                                                    |  |
|                      | If no base working layer is set, the working layer is linked to the released area of the base project.                                                                                                    |  |
| "ID"                 | An automatically assigned even number for identifying the working layer                                                                                                    |  |
|                      | The odd numbers are used for system-internal purposes. The range of numbers goes up to 32768. After this, COMOS searches for IDs which have become free (for example, due to deletions), beginning with 2. If you try to create a working layer and every ID from 2 to 32,768 is occupied by a live layer, an error message is issued. |  |

If tabs have been prepared under the base object of the corresponding working layer level, you also see these tabs. You can find additional information on this topic in the "Administration" manual, keyword "Administration of working layers".

10.14 Properties of a working layer

Creating engineering objects

# 11.1 Creating objects from a project structure

See also chapters Structure engineering using project structures and labeling systems (Page 46) and Fundamentals of creating objects (Page 54).

## Requirements

Your project works with project structures. See also chapter Basic knowledge on project links (Page 30).

### Methods for creating objects

When working with project structures you can choose between the following methods for creating objects:

| Create engineering objects                                                                   | See also chapter                                                            |
|----------------------------------------------------------------------------------------------|-----------------------------------------------------------------------------|
| Via the area of the context menu dedicated to structure engineering using project structures | Selecting a project structure from the context menu (Page 235)              |
| Knowledge of the project structure is not necessary.                                         | Creating objects from a project structure via the context menu (Page 236)   |
| Via the static new menu                                                                      | Creating objects in the static New menu                                     |
| Knowledge of the project structure is not necessary.                                         | (Page 243)                                                                  |
| By working in interactive reports                                                            | Creating engineering objects when working in interactive reports (Page 245) |
| Using drag&drop with a base object                                                           | Creating engineering objects using drag&drop with a base object (Page 239)  |
| Using imports                                                                                | Creating engineering objects using imports (Page 246)                       |
| By copying                                                                                   | Copying engineering objects (Page 246)                                      |

The method you choose will depend on various factors. The following methods are generally recommended depending on which group of engineering objects the object you wish to create belongs to:

| Group                                                    | Method                              |
|----------------------------------------------------------|-------------------------------------|
| Objects which structure the project                      | Context menu                        |
| Objects with a managing or supporting function           | Context menu                        |
| Physical objects necessary for engineering and operation | Interactive reports                 |
| Logical objects necessary for engineering and operation  | Context menu or interactive reports |

#### 11.2 Free creation of objects

#### See also

Placing objects by inserting a template (Page 384)

Free structure engineering (Page 47)

## 11.2 Free creation of objects

See also chapters Free structure engineering (Page 47) and Fundamentals of creating objects (Page 54).

### **Aim**

You have the following options:

- You want to create a general engineering object directly under the project root.
- You want to create a general engineering object within the project structure.
- You are working with an object from a project structure. The project structure does not restrict which objects can be created under the object.

### Requirements

If you want to create a general engineering object within the project structure, the following applies: The project structure allows you to create objects freely in the current node of the object tree.

### Methods for creating objects

In the context of free engineering of the project structure, you can choose between the following methods:

| Method of creating objects                                               | See also chapter                                                            |
|--------------------------------------------------------------------------|-----------------------------------------------------------------------------|
| Via the area of the context menu dedicated to free structure engineering | Free creation of objects directly under the project root (Page 238)         |
|                                                                          | Creating general engineering objects (Page 238)                             |
| Using drag&drop with a base object                                       | Creating engineering objects using drag&drop with a base object (Page 239)  |
| By working in interactive reports                                        | Creating engineering objects when working in interactive reports (Page 245) |
| Using imports                                                            | Creating engineering objects using imports (Page 246)                       |
| By copying                                                               | Copying engineering objects (Page 246)                                      |

### See also

Placing objects by inserting a template (Page 384)

Structure engineering using project structures and labeling systems (Page 46)

Basic knowledge on project links (Page 30)

## 11.3 Creating engineering objects via the context menu

## 11.3.1 Selecting a project structure from the context menu

### Requirements

- A project is open. See also chapter Opening a project or the released area of a project (Page 185) and chapter Opening the working layers of a project (Page 193).
- The project works with project structures. See also chapter Basic knowledge on project links (Page 30).

#### **Procedure**

- 1. Select the "Units" or "Locations" Navigator tab.
- 2. Select the project root in the Navigator.

### 11.3 Creating engineering objects via the context menu

Select the "New" command from the context menu.
 The sub-menu opens. The entries for the project structures are displayed in the bottom half of the context menu:

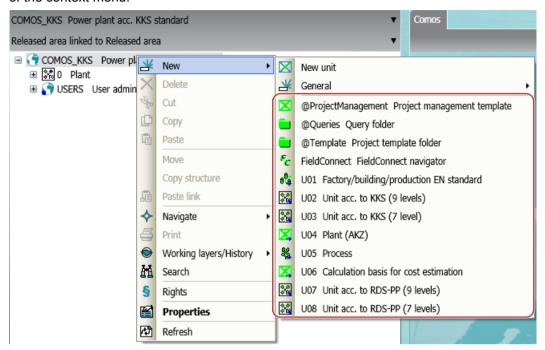

4. Select a project structure.

### Result

- The first object of the project structure is created under the project root.
- Under the new object, you can only create objects defined by the project structure. See also chapter Creating objects from a project structure (Page 233).
   You can only create objects freely at the points defined by the project structure. See also chapter Free creation of objects (Page 234).

### See also

Creating objects from a project structure via the context menu (Page 236)

### 11.3.2 Creating objects from a project structure via the context menu

### Requirements

- A project is open. See also chapter Opening a project or the released area of a project (Page 185) and section Opening the working layers of a project (Page 193).
- In the "Units" or "Locations" tab, the first object of a project structure has been created on the level under the project root. See also chapter Selecting a project structure from the context menu (Page 235).

#### **Procedure**

- 1. Select the "Units" or "Locations" Navigator tab.
- 2. Select the object of the project structure or an object already created under it.
- 3. Select the "New" command from the context menu. The sub-menu opens. All objects which are permitted under this object according to the project structure are displayed in the bottom half of the context menu:

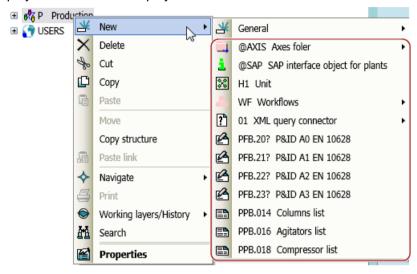

#### Note

### Creating objects freely

If the top half of the context menu contains the "New > General > New object" command, you can also engineer the project structure freely. See also chapter Free creation of objects (Page 234).

4. Select the required object.

#### Result

- The new object is created.
   If its base object is configured accordingly, further objects are automatically created along with the object. See also chapter Fundamentals of creating objects (Page 54).
- Under the new object, you can only create objects defined by the project structure. You
  can only create objects freely at the points defined by the project structure. See also chapter
  Free creation of objects (Page 234).

### See also

Creating objects from a project structure (Page 233)

11.3 Creating engineering objects via the context menu

## 11.3.3 Free creation of objects directly under the project root

### Requirements

A project is open.

### **Procedure**

- 1. Select the "Units" or "Locations" Navigator tab.
- 2. Select the project root in the object tree.
- 3. Select the "New > New unit" or "New > New location" command from the context menu.

### Result

A general unit or location is created under the project root.

You can create more engineering objects freely under the general unit or location. See also chapter Free creation of objects (Page 234).

#### See also

General engineering objects (Page 80)

## 11.3.4 Creating general engineering objects

See also chapter General engineering objects (Page 80).

## Requirements

- · A project is open.
- The required owner is not the project root.
- If the future owner of the general object has been created with a project structure, the following applies: The project structure also permits general engineering objects under the owner.
  - In this case, the node has the "New > General > New object" or "New > New object" context menu.
- You can only create a general position under a general unit.

### **Procedure**

- 1. In the Navigator, select the object under which you want to create the general object. To create a general position, select a general unit.
- 2. In the context menu of the object, select one of the following commands:

| Command                                            | Result                                                                | Availability                                             |
|----------------------------------------------------|-----------------------------------------------------------------------|----------------------------------------------------------|
| "New > General > New object" Or "New > New object" | A general object is created. Its properties are opened automatically. | On all Navigator tabs                                    |
| " > New unit"                                      | A general unit is created.                                            | "Units" tab                                              |
|                                                    |                                                                       | Not available under general positions or general objects |
| "New > General > New position"                     | A general position is created.                                        | "Units" tab                                              |
|                                                    |                                                                       | Only available under general units                       |
| "New > General > New location"                     | A general location is created.                                        | "Locations" tab                                          |

3. Optional: Open the properties of the new object and edit them.

### See also

Free creation of objects (Page 234)

Activating "Directly edit new objects" (Page 162)

Free creation of objects directly under the project root (Page 238)

# 11.4 Creating engineering objects using drag&drop with a base object

### Advantage of this method of creating objects

This method allows you to create engineering objects that are not listed in the "New" context menu or in interactive reports, for example.

It can also be used in the following scenarios:

- You want to create engineering objects whose base objects are located under a common node.
- You want to create multiple engineering objects based on the same base object.

### Requirements

- · A project is open.
- You do not want to create the new object directly under the project root.

### 11.4 Creating engineering objects using drag&drop with a base object

- If the owner has been created via a project structure: The project structure allows you to create the required engineering object under the owner.
   Restrictions:
  - Owners with the "New > General > New object" or "New > New object" context menu command: No restrictions
  - Owners without the "New > General > New object" or "New > New object" context menu command: You can only create the engineering objects that are also available via the owner's "New" context menu.
- You have experience with the structure of the "Base objects" tab. If you have any questions, contact your administrator.

#### **Procedure**

- 1. Select the "Base objects" tab.
- 2. You have the following options:
  - To create multiple engineering objects based on the same base object, select the required base object.

#### Note

Engineering objects can only be derived from base objects with red or green icons.

- To create multiple engineering objects located under a common base object node, select the common superordinate node.
- 3. Drag the selected base object to the detail area of the Navigator so that it is displayed on a separate tab. See also chapter Displaying nodes from the structure area of the Navigator in the detail area (Page 152).
- 4. To create engineering objects whose base objects are located under a common node, expand the node in the detail area so that you can see the required base objects.
- 5. Select the "Units" or "Locations" tab.
- 6. Open the object tree until you can see the required owner or owners.
- 7. You have the following options:
  - To create multiple engineering objects based on the same base object, drag the base object and drop it onto the required owner (repeat this process as many times as necessary).
  - To create multiple engineering objects whose base objects are located under a common node, drag the required base objects and drop them onto the required owner or owners one after the other.

#### Result

An engineering object derived from the base object is created.

If the base object is configured accordingly, further objects are automatically created along with the engineering object. See also chapter Fundamentals of creating objects (Page 54).

### Alternative procedure

You can use the static new menu or the owner's "Elements" tab to simultaneously create multiple engineering objects which are based on the same base object. See also chapters Creating multiple objects via the static new menu (Page 241) and Deriving new elements from virtual elements (Page 274).

#### See also

Creating objects from a project structure (Page 233)

Free creation of objects (Page 234)

# 11.5 Creating multiple objects via the static new menu

You can create multiple objects simultaneously in the structure area of the Navigator, under one owner. The objects are based on the same base object. The objects are derived from the project structure.

### Advantages compared with the context menu

- Faster, as multiple objects can be created simultaneously (bulk operation)
- Better overview of the alternatives via an object tree
- Edit name and description directly during creation (bulk operation)

### Advantages compared with the "Elements" tab

- Edit name and description directly during creation
- Documents can be created

#### 11.5.1 "Static new menu" tab

#### Call

"View > Static new menu" menu

### 11.5 Creating multiple objects via the static new menu

### Structure

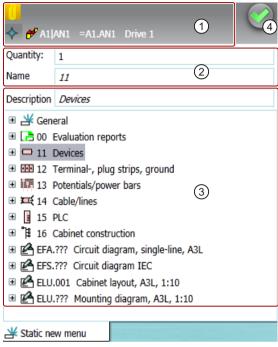

- 1 Toolbar
- ② Area for configuring the new object Fields:
  - Quantity
  - Name
  - Description
- 3 Results list for all objects to be created
- (4) Execute button

### **Toolbar**

| Icon     | Tooltip               | Description                                                                           |  |
|----------|-----------------------|---------------------------------------------------------------------------------------|--|
| 0        | "Pin selected object" | The selected object is fixed.                                                         |  |
|          |                       | See also chapter Pinning objects in the static new menu (Page 243).                   |  |
| <b>*</b> | "Navigate"            | Where you can navigate to depends on the object.                                      |  |
|          |                       | Navigation examples:                                                                  |  |
|          |                       | "Object"                                                                              |  |
|          |                       | "Base object"                                                                         |  |
|          |                       | "Documents"                                                                           |  |
|          |                       | See also chapter Navigating from the static new menu to the pinned object (Page 244). |  |

### See also

Creating multiple objects via the static new menu (Page 241)

### 11.5.2 Creating objects in the static New menu

### Requirements

You have clicked on the "Static new menu" button on the toolbar:

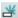

The "Static new menu" tab is displayed in the detail area of the Navigator.

### **Procedure**

- 1. Select one of the following options:
  - To create new engineering objects, click on the "Units" tab in the Navigator.
  - To create new locations, click on the "Locations" tab in the Navigator.
  - To create new documents or document groups, click on the "Units" or "Locations" tab in the Navigator.

#### Note

### Creating base objects

You need administrator rights to create new base objects.

- 2. In the Navigator, select the object under which you want to create several identical objects. The "Static new menu" tab displays all objects you can create under the select object.
- 3. Select the object you want to create in the "Static new menu" tab.
- 4. Enter the desired number of new objects in the "Quantity" field.
- 5. Click on the "Execute" button in the "Static new menu" tab.

#### Result

The specified number of new objects is created under the selected object in the structure area of the Navigator.

### 11.5.3 Pinning objects in the static new menu

#### Overview

You can pin the selected object in order to avoid inadvertently creating multiple objects with the wrong owner.

### 11.5 Creating multiple objects via the static new menu

### Requirements

You have clicked on the "Static new menu" button on the toolbar:

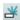

The "Static new menu" tab is displayed in the detail area of the Navigator.

#### **Procedure**

- 1. In the structure area of the Navigator, on one of the tabs, select an object you would like to pin.
- 2. Click on the "Pin selected object" button on the "Static new menu" tab:

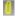

### Result

The selected object is fixed. No other object can be selected.

### Canceling pinning

To unpin an object, click on the "Pin selected object" button again:

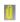

### See also

Navigating from the static new menu to the pinned object (Page 244)

## 11.5.4 Navigating from the static new menu to the pinned object

### Requirements

An object is pinned on the "Static new menu" tab.

#### **Procedure**

Click on the "Navigate" button in the "Static new menu" tab.

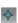

Where you can navigate to depends on the object.

### Examples:

- Select the "Object" command to navigate to the object in the Navigator of the pinned object.
- Select the "Base object" command to navigate to the base object of the pinned object.

#### Result

The object is selected in the Navigator.

### See also

Pinning objects in the static new menu (Page 243)

Navigating (Page 170)

## 11.6 Creating engineering objects using the Elements tab

See chapter Managing elements (Page 271).

## 11.7 Creating engineering objects when working in interactive reports

#### Overview

If you are working in interactive reports, you can create engineering objects using one of the following actions:

- Placing objects via the symbol bar.
   See also chapter Placing objects via the symbol bar (Page 381).
- Using drag&drop to place objects on the report from the Navigator. See also chapter Placing base objects from the Navigator (Page 382).
- Creating a new object via the context menu of a symbol, thereby placing it. See also chapter Placing objects via the context menu of a symbol (Page 383).
- Inserting a template onto the report.
   See also chapter Placing objects by inserting a template (Page 384).
- Connecting objects via the connector tool.
   See also chapter Connecting objects (Page 392).
- Copying objects.
   See also chapter Copying/pasting and cutting in interactive reports (Page 433).

### See also

Report template (Page 87)

## 11.8 Creating engineering objects using imports

#### Overview

Objects can be created using imports:

- Via importing proprietary formats
   E.g. Excel, Access, AutoCAD
- Via importing free formats
   COMOS provides various XML interfaces for this purpose

You can find additional information on the different interfaces in the "Basic interfaces" manual.

### Compliance with the project structure

When importing, COMOS checks whether the imported object is permitted under the new owner.

#### See also

Creating objects from a project structure (Page 233)

## 11.9 Copying engineering objects

## 11.9.1 Creating a copy of an engineering object from the properties

### Requirements

- A project is open.
  - See also chapters Opening a project or the released area of a project (Page 185) and Opening the working layers of a project (Page 193).
- An engineering object has been created.
   See also chapter Creating engineering objects (Page 233).

### **Procedure**

- 1. Open the engineering object properties. See also chapter Opening properties (Page 171).
- 2. Click on the "New; apply links and attributes" button on the toolbar:

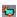

### Result

- A copy is created in the Navigator parallel to the engineering object.
- The copy uses the following references:
  - Unit reference
  - Location reference
  - Reference attributes
- The following references are lost:
  - Implementation reference
  - Connected connectors
  - Alias reference
- If linked attributes are available, the copy uses the link.

### See also

Overview of the copy methods (Page 119)

Basic knowledge on copying objects (Page 120)

Creating objects from a project structure (Page 233)

Free creation of objects (Page 234)

## 11.9.2 Simple copying in the Navigator without switching projects

### Requirements

- · A project is open.
  - See also chapters Opening a project or the released area of a project (Page 185) and Opening the working layers of a project (Page 193).
- Objects are created.
  - See also chapter Creating engineering objects (Page 233).
- The copies can be pasted below the desired target.

#### **Procedure**

- 1. Select the "Units" or "Locations" Navigator tab.
- 2. Select an object or multiple objects on the tab.
- 3. Select the "Copy" command in the context menu.

  The objects and their subordinate objects are recursively added to the amount to be copied.

  The amount to be copied is saved in the clipboard.
- 4. Select the desired target in the Navigator.
- 5. Select the "Paste" command from the context menu.

### 11.9 Copying engineering objects

#### Result

The copies are pasted below the target. The following object data is copied:

- · All data which is not inherited
- Handling references:

| Reference               | The referenced object is part of the amount to be copied | Result                                |
|-------------------------|----------------------------------------------------------|---------------------------------------|
| Unit reference          | Yes                                                      | The reference points to the copy.     |
|                         | No                                                       | The reference points to the original. |
| Location reference      | Yes                                                      | The reference points to the copy.     |
|                         | No                                                       | The reference points to the original. |
| Reference attributes    | Yes                                                      | The reference points to the copy.     |
|                         | No                                                       | The reference points to the original. |
| Implementation referen- | Yes                                                      | The reference points to the copy.     |
| ces                     | No                                                       | The reference is lost.                |
| Connectors              | Yes                                                      | The reference points to the copy.     |
|                         | No                                                       | The reference is lost.                |

- If a linked attribute was part of the amount to be copied, the copy uses the link.
   If the link source was part of the amount to be copied, the copied linked attribute points to the copied link source.
- If documents are part of the amount to be copied, the guidelines from chapter Basic knowledge on copying documents and reports (Page 122) apply.

#### See also

Overview of the copy methods (Page 119)

Basic knowledge on copying objects (Page 120)

Creating objects from a project structure (Page 233)

Free creation of objects (Page 234)

## 11.9.3 Simple copying in the Navigator and switching projects

### Usage

- This method of copying is not the same as the one which uses the "Cross-project copy" tool. The "Cross-project copy" tool works with traced objects and projections.
   See also chapter Basic knowledge on the "Cross-project copy" function (Page 124).
- It is not possible to copy across databases.

### Requirements

- Source project and target project are open. See also chapters Opening a project or the released area of a project (Page 185) and Opening the working layers of a project (Page 193).
- Recommendation: Source project and target project have the same base project (see note).
- Objects have been created in the source project. See also chapter Creating engineering objects (Page 233).
  - Recommendation: They are not derived from local base objects (see note).
- The copies can be pasted below the desired target in the target project.

#### Note

### Handling inherited properties

When you copy an engineering object, the inherited properties are not copied; they are read out from the base object at the copy.

If you are working with local base objects, or the projects use different base projects and you copy across projects, there is a possibility that in the target project the base object does not exist, or there is one with the same name but different content. If this happens, data may be lost or altered when copied.

See also chapter Fundamentals of the properties of engineering objects (Page 64).

#### **Procedure**

- Switch to the source project.
   See also chapter Switching between open projects (Page 188)
- 2. Select the "Units" or "Locations" Navigator tab.
- 3. Select an object or multiple objects on the tab.
- 4. Select the "Copy" command in the context menu. The objects and their subordinate objects are recursively added to the amount to be copied. The amount to be copied is saved in the clipboard.
- 5. Switch to the target project.
  See also chapter Switching between open projects (Page 188).
- 6. Select the "Units" or "Locations" Navigator tab.
- 7. Select the desired target on the tab.
- 8. Select the "Paste" command from the context menu.

### 11.9 Copying engineering objects

#### Result

- For the engineering objects, a search is performed in the target project and its linked base project for base objects with the same SystemUID as in the source project. If a base object is not found, the engineering objects derived from it are not pasted.
- The copies are pasted below the target. The following object data is copied:
  - All data which is not inherited
  - Handling references:

| Reference                 | The referenced object is part of the amount to be copied | Result                            |
|---------------------------|----------------------------------------------------------|-----------------------------------|
| Unit reference            | Yes                                                      | The reference points to the copy. |
|                           | No                                                       | The reference is lost.            |
| Location reference        | Yes                                                      | The reference points to the copy. |
|                           | No                                                       | The reference is lost.            |
| Reference attributes      | Yes                                                      | The reference points to the copy. |
|                           | No                                                       | The reference is lost.            |
| Implementation references | Yes                                                      | The reference points to the copy. |
|                           | No                                                       | The reference is lost.            |
| Connectors                | Yes                                                      | The reference points to the copy. |
|                           | No                                                       | The reference is lost.            |

If a linked attribute was part of the amount to be copied, then the copy only uses the link if the link source was also part of the amount to be copied. The copied linked attribute points to the copied link source.

• The properties inherited from the base object are recalculated using the base object. If documents are part of the amount to be copied, the guidelines from chapter Basic knowledge on copying documents and reports (Page 122) apply.

### Alternative procedure

You can show the nodes with the objects you want to copy in the detail area of the Navigator. When you switch project, the nodes in the detail area remain open and you can copy the objects from there. See also chapter Displaying nodes from the structure area of the Navigator in the detail area (Page 152).

#### See also

Overview of the copy methods (Page 119)

Basic knowledge on copying objects (Page 120)

Creating objects from a project structure (Page 233)

Free creation of objects (Page 234)

Using engineering objects 12

# 12.1 Overview of editing engineering objects

### Introduction

The following section provides an overview of which tools are used to edit which properties of engineering objects. As the tools have different aims, the extent to which you can edit the properties will also vary:

| Editing option          | Description                                                                                                    |
|-------------------------|----------------------------------------------------------------------------------------------------|
| Complete                | All properties which can also be edited in the Properties tab of the engineering object                                                                                                    |
| Restricted              | A subset of the properties                                                                                                    |
|                         | The properties in the subset will depend on the user interface and sometimes on the object selected in the user interface.                                                                     |
| Configuration-dependent | Which properties can be edited, if any, will depend<br>on the configuration set by the administrator, on<br>the user interface, and sometimes on the object<br>selected in the user interface. |

### General data

| User interface     | Editing option          | See also chapter                                            |
|--------------------|-------------------------|-------------------------------------------------------------|
| Properties tab     | Complete                | Editing general data (Page 253)                             |
| Interactive report | Configuration-dependent | Editing object properties on the report bar (Page 400)      |
| Evaluating report  | Configuration-dependent | Editing editable data (Page 448)                            |
| Bulk processing    | Complete                | Editing object data via bulk processing (Page 490)          |
| Query              | Configuration-dependent | Using queries and bulk processing (Page 455)                |
| Properties tree    | Restricted              | Editing object properties in the properties tree (Page 279) |
| Navigator          | -                       | -                                                           |

### General references

| User interface     | Editing option | See also chapter                      |
|--------------------|----------------|---------------------------------------|
| Properties tab     | Complete       | Setting general references (Page 257) |
| Interactive report | -              | -                                     |

## 12.1 Overview of editing engineering objects

| User interface    | Editing option          | See also chapter                                            |
|-------------------|-------------------------|-------------------------------------------------------------|
| Evaluating report | -                       | -                                                           |
| Bulk processing   | Configuration-dependent | Editing object data via bulk processing (Page 490)          |
| Query             | Configuration-dependent | Using queries and bulk processing (Page 455)                |
| Properties tree   | Restricted              | Editing object properties in the properties tree (Page 279) |
| Navigator         | -                       | -                                                           |

## **Attributes**

| User interface     | Editing option          | See also chapter                                                          |
|--------------------|-------------------------|---------------------------------------------------------------------------|
| Properties tab     | Complete                | Editing attributes (Page 260)                                             |
| Interactive report | Configuration-dependent | Editing placed attributes (Page 401) Editing object properties on the re- |
|                    |                         | port bar (Page 400)                                                       |
| Evaluating report  | Configuration-dependent | Editing editable data (Page 448)                                          |
| Bulk processing    | Configuration-dependent | Editing object data via bulk processing (Page 490)                        |
| Query              | Configuration-dependent | Using queries and bulk processing (Page 455)                              |
| Properties tree    | Complete                | Editing object properties in the properties tree (Page 279)               |
| Navigator          | -                       | -                                                                         |

### Connectors

| User interface         | Editing option | See also chapter                                              |
|------------------------|----------------|---------------------------------------------------------------|
| Properties tab         | Complete       | Purpose of the "Connectors" tab (Page 276)                    |
| Interactive report     | Restricted     | Connecting objects (Page 392)                                 |
| Evaluating report      | -              | -                                                             |
| Bulk processing        | -              | -                                                             |
| Queries for connectors | Restricted     | Connecting connectors via the query for connectors (Page 287) |
| Properties tree        | -              | -                                                             |
| Navigator              | Restricted     | Connecting connectors in the Navigator (Page 286)             |

### **Elements**

| User interface     | Editing option | See also chapter                                             |
|--------------------|----------------|--------------------------------------------------------------|
| Properties tab     | Complete       | Purpose of the "Elements" tab (Page 271)                     |
| Interactive report | Restricted     | Placing objects via the context menu of a symbol (Page 383)  |
| Evaluating report  | -              | -                                                            |
| Bulk processing    | -              | -                                                            |
| Query              | -              | -                                                            |
| Static new menu    | Restricted     | Creating multiple objects via the static new menu (Page 241) |
| Navigator          | Restricted     | Creating engineering objects via the context menu (Page 235) |

### **Status**

Query-based status: Shortcut menu of the Navigator

See also chapter Working with the query-based status (Page 293).

Object-based status:

- Properties, "Status" tab
- Shortcut menu of the Navigator

See also chapter Working with the object-based status (Page 295).

# 12.2 Editing engineering objects in the properties

# 12.2.1 Editing general data

### Introduction

The general data of an engineering object includes all properties from the general area of the properties or from the "General" tab. See also chapter Area for general data (Page 305).

When you create an engineering object, the general data are defined by the base object. You can change this data.

# Requirements

- See also chapter Requirements for COMOS operation (Page 127).
- The properties of the engineering project are open. See also chapter Opening properties (Page 171).

## Changing name and label

See also chapter Changing name, label, and description (Page 254).

# Changing a description

See also chapter Changing name, label, and description (Page 254).

## Declaring objects as folders

See also chapter Declaring objects as folders (Page 255).

## **Setting references**

See also chapters Switching the base object (Page 258) and Setting general references (Page 257).

# 12.2.2 Changing name, label, and description

Depending on the configuration of the engineering object, you will find these properties in the general data or on the "General" tab.

#### Note

### No editing possible

If these properties have been locked by the administrator, their fields are colored gray. You cannot change them.

## Meaning of name and label

The name and label are defined by the base object but are not inherited. Changing these values can have far-reaching consequences. See also chapters Alternative definitions for uniqueness of an object (Page 56) and Identification via name, label, description (Page 59).

## Changing name and label

Requirements: The name and label are not locked.

#### Procedure:

- 1. You have the following options:
  - Enter values in the "Name" and "Label" fields manually.
  - Generate a name automatically via the following button: "Generate name/label automatically":

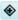

2. Confirm your entries.

If objects can no longer be uniquely identified due to changes to their name or label, COMOS adjusts the values so that they are unique again. A message window informs you of this adjustment.

# Changing a description

The description is initially inherited from the base object. The inherited description is displayed in italics.

#### Procedure:

- 1. Enter text in the "Description" field. This suspends the inheritance.
- 2. Confirm your entries.

### See also

Editing general data (Page 253)

Area for general data (Page 305)

# 12.2.3 Declaring objects as folders

## Principle behind folders

Objects with the Folder property organize the engineering data. They are not taken into consideration in the overall labeling of an object. You can specifically search for folders in queries.

As long as the property is inherited from the base object, it is displayed in the properties in italics.

## Requirements

- See also chapter Requirements for COMOS operation (Page 127).
- The properties of an engineering object are open. See also chapter Opening properties (Page 171).

#### **Procedure**

Activate the "Folder" option. Depending on the configuration of the engineering object, you will find the option in the general data or on the "General" tab.

## Switching off the folder function

Requirements: The "Folder" function has not been activated on the base object.

Deactivate the "Folder" option.

#### See also

Editing general data (Page 253)

Area for general data (Page 305)

# 12.2.4 Locking engineering objects

# Requirements

- See also chapter Requirements for COMOS operation (Page 127).
- You have the "Lock" function right. If you have any questions, contact your administrator.
- The properties of an engineering object are open. See also chapter Opening properties (Page 171).

# Locking

Click on the "Locked" button in the toolbar in the properties of the engineering object:

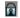

### Result

In the current working layer and all subordinate layers, the object and all objects located underneath it can only be changed by administrators. They are shown in gray in the Navigator.

You can still edit attributes specially configured by the administrator. You can find additional information on this topic in the "Administration" manual, keyword "Attribute editable upon blocking of owner on engineering side".

# Releasing

Click on the "Release" button on the toolbar:

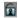

### See also

Displaying user rights in a project (Page 190)

# 12.2.5 Setting general references

# **Principle**

The configuration of the engineering object determines the following:

- Whether the references are located in the area for general data or on the "General" tab.
- Which references are allowed.

If the engineering object uses the standard database configuration, the following reference fields are only visible once you have set a reference (dynamic references):

- "Unit", "Position", "Function", "Signal"
- "Location"

# Overview of the references

Engineering objects can have the following reference fields:

| Reference                                    | See also chapter                                                                                                |
|----------------------------------------------|----------------------------------------------------------------------------------------------------|
| "Alias" or "Original"                        | Alternative labeling system (Page 49)                                                                           |
| "Unit", "Position", "Function", or "Signal"  | -                                                                                                    |
| "Location"                                   | -                                                                                                    |
| "Request"                                    | Requests and implementations (Page 80)                                                                          |
| "Implementation", "Target", or "Cable route" | Implementation: Requests and implementations (Page 80)                                                          |
|                                              | Target and cable route: You can find additional information on this topic in the manual "COMOS EI&C Operation". |
| "Base object"                                | Switching the base object (Page 258)                                                                            |

# Requirements

- See also chapter Requirements for COMOS operation (Page 127).
- The properties of an engineering object are open. See also chapter Opening properties (Page 171).
- For the following references:

| Reference                                                          | The object you want to assign |
|--------------------------------------------------------------------|-------------------------------|
| Unit, position, function, signal, location, target, or cable route | has the correct class.        |
| Request                                                            | is a request.                 |

- Implementation reference: The object whose properties are open has the "Request" property.
- "Alias" or "Original" references: The project is working with an alternative labeling system.

#### **Procedure**

- 1. In the Navigator, select the object to which you want to set a reference.
- 2. Drag&drop it to the reference field.

# Setting dynamic references

- 1. In the Navigator, select the object to which you want to set a reference.
- 2. Drag&drop it into the "Description" field or into the general area under the "Drop: Location, unit, implementation, alias, base object" field:

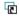

### Result

- The reference is set.
- If the project is configured accordingly, the path to the reference object, including prefixes
  and delimiters, is shown in the Navigator behind the node of the engineering object. A
  reference to the engineering object is inserted under the referenced object.
  You can find additional information on this topic in the "Administration" manual, keywords
  ""Display of referenced objects" option" and ""Prefix and delimiter" group".
- You can navigate between the two objects via the context menu.

### Delete reference

Click on the "Remove reference" button next to the reference field:

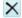

## Setting a base object reference

See also chapter Switching the base object (Page 258).

# 12.2.6 Switching the base object

# Requirements

- See also chapter Requirements for COMOS operation (Page 127).
- The properties of an engineering object are open. See also chapter Opening properties (Page 171).

### **Procedure**

1. Select a base object on the "Base objects" tab in the Navigator which has the same class as the old base object.

### Note

### Class

You can check the class here: Base object properties > "System" tab > "Class" field

- 2. Drag&drop the base object to the "Base object" field. The field is located in the general area of the properties or on the "General" tab.
  If inconsistencies arise due to the change of base object, they are automatically logged in the object test. The number entered after "Check:" in the COMOS status bar is increased.
- 3. If necessary, check the entries created in the object test when the base object was changed. You can find additional information on this topic in the "Administration" manual, keyword "Using an object test".
- 4. Confirm your entries.

### Result

The base object is changed. Properties inherited from the old base object are replaced with those of the new base object. Checked-in properties are adopted as far as possible.

### Example:

Table 12-1 Before change of base object

| Attribute (NestedName) Value at old base object |       | Value at engineering object |
|-------------------------------------------------|-------|-----------------------------|
| SYS.Number                                      | "100" | Inherited -> "100"          |
| SYS.Region                                      | "1"   | Checked in: "3"             |
| SYS.Subregion                                   | Blank | Checked in: "1"             |

Table 12-2 After change of base object

| Attribute (NestedName) | Value at new base object | Value at engineering object                                                |
|------------------------|--------------------------|----------------------------------------------------------------------------|
| SYS.Number             | "200"                    | Inherited -> "200"                                                         |
| SYS.Region             | "2"                      | Checked-in value is retained -> "3"                                        |
| SYS.Subregion          | Attribute not available  | The attribute is visible in the Navigator but no longer in the properties. |
|                        |                          | An entry is added to the object test.                                      |

### See also

Fundamentals of the properties of engineering objects (Page 64)

# 12.2.7 Editing attributes

# 12.2.7.1 Prerequisites for working with attributes

- An engineering project is open.
- An engineering object and its properties are open.
- The secondary tab of the "Attributes" tab has editable fields.
   You can find additional information on this topic in the "Administration" manual, keyword "Creating tabs and attributes".
- For linked attributes: The secondary tab of the "Attributes" tab has statically linked attributes.
   You can find additional information on this topic in the "Administration" manual, keyword ""Link" tab".

### See also

Relationship between base and engineering objects (Page 63) Fundamentals of the properties of engineering objects (Page 64)

Attributes (Page 68)

# 12.2.7.2 Entering attribute values

# Requirements

See chapter Prerequisites for working with attributes (Page 260).

### **Procedure**

- 1. Select a tab.
- 2. Enter the required values in the boxes.

How you proceed depends on the type of display of the attribute. You can find additional information on this topic in the "Administration" manual, keyword "Attribute: "Type of display" field".

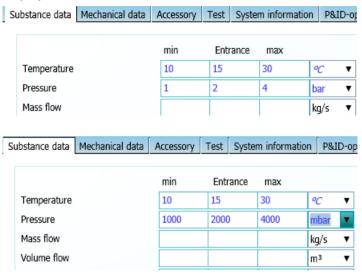

3. Confirm your entries.

### Result

- If you have set a unit, the values are converted automatically.
- If several users change a value of the same attribute at the same time, a message window opens. See also chapter Attributes for joint access (Page 72).
- If inconsistencies between linked attributes arise due to your input, or the min/max range is contravened, you will see the following:
  - The attribute field turns orange.
  - A tooltip is displayed.
  - The text color of the value changes.
     See also chapters "Define attribute color" window (Page 268) and Defining the background color and text color of attribute values (Page 267).

## Translating attributes

You can find additional information on this topic in the "Administration" manual, keyword "Translating attributes".

### See also

Entering values for linked attributes (Page 262)

Working in list attributes (Page 267)

# 12.2.7.3 Entering values for linked attributes

# **Principle**

If an attribute (source attribute) is linked to another attribute (target attribute), the value of the source attribute is applied to the target attribute. Whether or not the value is adopted automatically and whether the link is bidirectional depends on the link type.

## Requirements

See chapter Prerequisites for working with attributes (Page 260).

### **Procedure**

- 1. Enter a value in the source attribute or target attribute field.
- 2. Confirm your input.

## Result

- The value is saved to the source attribute/target attribute.
- The text color of the source attribute/target attribute changes. See also chapter Defining the background color and text color of attribute values (Page 267).

 If you have entered a value in the source attribute field, the following happens to the target attribute:

| Link           | Result                                                                                                    | See also chapter                                                                                                    |
|----------------|----------------------------------------------------------------------------------------------------|----------------------------------------------------------------------------------------------------|
| "Static"       | If no value has previously been entered in the target attribute, there are no changes.  If the value of the attribute differs from the value of the linked attribute, the target attribute | See also chapters Refreshing<br>static links (Page 264) and Ac-<br>cepting differences between<br>static links (Page 264). |
|                | field turns orange. A tooltip is displayed.                                                                                                    |                                                                                                    |
| "Dynamic"      | The value is accepted automat-                                                                                                    | See below.                                                                                                    |
| "Full dynamic" | ically.                                                                                                    |                                                                                                    |

 If you have entered a value in the target attribute field, the following happens to the source attribute:

| Link type      | Result                                                                                                    | See also chapter                                                                                                    |
|----------------|----------------------------------------------------------------------------------------------------|----------------------------------------------------------------------------------------------------|
| "Static"       | No change to the source attribute.  If the value of the attribute differs from the value of the linked attribute, the target attribute field turns orange. A tooltip is displayed. | See also chapters Refreshing<br>static links (Page 264) and Ac-<br>cepting differences between<br>static links (Page 264). |
| "Dynamic"      | No changes to the source attribute.  If the "Always get linked value" option is activated, you cannot edit the target attribute value.                                             |                                                                                                    |
| "Full dynamic" | The value is accepted automatically.                                                                                                    | See above.                                                                                                    |

# 12.2.7.4 Refreshing attribute values

# Requirements

See chapter Prerequisites for working with attributes (Page 260).

# **Procedure**

- 1. You have the following options:
  - To refresh the values for all attributes on the tab, right-click in the white area of the tab.
  - To refresh the value of one attribute, click in its field.
- 2. Select the "Refresh values" command in the context menu.

## 12.2.7.5 Refreshing static links

## Requirements

See chapter Prerequisites for working with attributes (Page 260).

## Refreshing a tab

- 1. Right-click in the white area of the tab.
- 2. Select the "Refresh static links on tab" command in the shortcut menu.

# Refreshing all tabs

- 1. Right-click in the white area of the tab.
- 2. Select the "Refresh static links for all tabs" command in the shortcut menu.

## Refreshing a selected attribute

- 1. Right-click in the white area of the tab.
- 2. Select the "Refresh static links for object ... " command in the shortcut menu.
- 3. Select a linked attribute.

### Note

## Refreshing static links for one attribute

When you select an attribute, the "Refresh static links" command is displayed in the shortcut menu. It refreshes this attribute only.

## 12.2.7.6 Accepting differences between static links

### Requirements

See chapter Prerequisites for working with attributes (Page 260).

## Accepting for an object

- 1. Right-click in the white area of the tab.
- 2. From the shortcut menu, select the "Static links: Accept differences for object ..." command.
- 3. Select a linked attribute.

The differences are marked as valid as long as the default does not change.

# Always accept for an object

- 1. Right-click in the white area of the tab.
- From the shortcut menu, select the "Static links: Always accept differences for object ..." command.
- 3. Select a linked attribute.

The differences are always marked as valid, even if the value of the source changes.

## Accepting/always accepting a result for an object

- The orange-colored filling between the local value and the value of the linked attributes is removed.
- The difference to the linked value is displayed in the tooltip.
- The value is no longer marked as invalid in the status management.
- The linked value is no longer applied in the event of a match. The local value is retained.

# No longer accepting for an object

Requirements: You have already accepted a difference.

- 1. Right-click in the white area of the tab.
- 2. From the shortcut menu, select the "Static links: No longer accept differences for object ..." command.
- 3. Select a linked attribute.

Result: The following commands are available for the selected object again:

- "Refresh static links for object..."
- "Static links: Accept differences for object ..."
- "Static links: Always accept differences for object ..."

## 12.2.7.7 Navigating to the source attribute

## Requirements

See chapter Prerequisites for working with attributes (Page 260).

### **Procedure**

- 1. Move the mouse cursor over the linked attribute on the tab.
- Select the "Navigate > Link sources > <Name of the attribute>" command in the context menu.

#### Note

### Link source is not displayed

If no source attribute is displayed under this command, this attribute is the source attribute. See also chapter Navigating (Page 170).

#### Result

The source attribute is selected in the Navigator.

## 12.2.7.8 Copying the attribute values of a tab

## Requirements

- See chapter Prerequisites for working with attributes (Page 260).
- The source tab and target tab have the same name.
- The source attributes and target attributes have the same name.

# Copying all values of a tab

- 1. Right-click in the white area of the tab.
- 2. Select the "Copy tab data" command in the context menu of the source tab.
- 3. Select the "Paste tab data" command in the context menu of the target tab.

## Result

All attribute values are copied.

### Note

## Target attribute does not exist

If a target attribute does not exist, the value is not applied.

# See also

Deleting all data from the tab (Page 266)

# 12.2.7.9 Deleting all data from the tab

# Requirements

See chapter Prerequisites for working with attributes (Page 260).

### **Procedure**

- 1. Right-click in the white area of the tab.
- 2. Select the "Delete all data" command from the context menu.

### Result

- All values which have been entered on the tab are deleted. The values inherited from the base object are displayed.
- Changed units are reset to their defaults.

## See also

Copying the attribute values of a tab (Page 266)

Editing attributes (Page 70)

# 12.2.7.10 Working in list attributes

### Select several cells

- 1. Press and hold down <Ctrl>.
- 2. Drag out a frame with the left mouse button held down.

## Copy and paste options

- Copy and paste from Excel to the list attribute, and vice versa
- Copy and paste within a list attribute and from one list attribute to another

You are informed if the copy area and paste area are not the same size. The data is pasted starting from the top left.

### See also

Entering attribute values (Page 260)

# 12.2.7.11 Defining the background color and text color of attribute values

### Overview

If you or other users edit attributes, the background color and the text color of the value are shown in color. You can define the attribute colors yourself.

You can find additional information on this topic in the "Administration" manual, keyword "Personal user settings".

### **Procedure**

- 1. Select the "Plugins > Basic > Define attribute color" command in the menu bar. See also chapter "Define attribute color" window (Page 268).
- 2. You can change attribute colors in the following ways:
  - Background color of the value: Select the desired edit mode.
  - Text color of the value: Select the desired modification stamp.
- 3. Click the "..." button in the "Color" column.
- 4. Select the required color in the "Color" window.
- 5. Confirm your entries.
- 6. To save your settings, click on the following button:

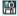

The "Save settings" window opens. See also chapter "Save settings" window (Page 591).

- 7. Select the required settings.
- 8. Confirm your entries.

### Result

Your settings can be saved as user-specific settings or as group-specific settings. They are saved in the base data.

# 12.2.7.12 "Define attribute color" window

### Call

See chapter Defining the background color and text color of attribute values (Page 267).

# Overview

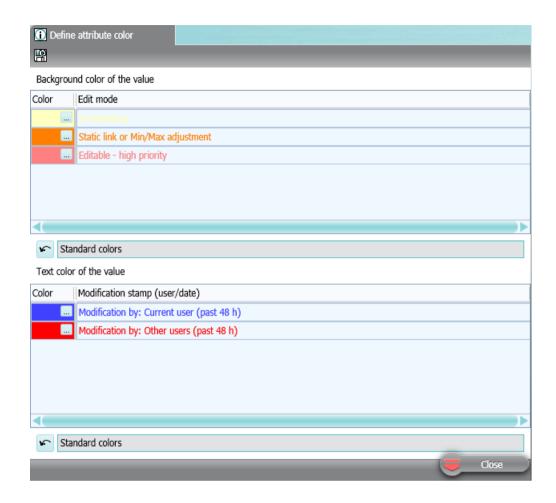

## Toolbar

Button for permanently saving the color settings: 

See also chapter "Save settings" window (Page 591).

# "Background color of the value" control group

You use the buttons of the "Color" column to specify the background color which attributes have in the following cases:

| Scenario                                                                                                    | Default |
|----------------------------------------------------------------------------------------------------|---------|
| Edit mode: "Instantiating"                                                                                                    | Yellow  |
| You can find additional information on this topic in the "Administration" manual, keyword "Attribute: "Edit mode" field" and "Configuring an instantiation".          |         |
| Value violates a value range or does not agree with the link source. Correct the value. The orange filling is removed after the correction.                           | Orange  |
| Edit mode: "Editable - high priority"                                                                                                    | Red     |
| You can find additional information on this topic in the "Administration" manual, keyword "Attribute: "Editing mode" and "Mandatory attributes and redlining" fields. |         |

button: Reset to standard background colors

# "Text color of the value" control group

You use the buttons of the "Color" column to specify the color which the attribute values have in the following cases:

| Scenario                                          | Default |
|---------------------------------------------------|---------|
| No change in the last 48 hours.                   | Black   |
| Some changes in the last 48 hours.                | Blue    |
| Changes by a different user in the last 48 hours. | Red     |

button: Reset to standard text colors

# 12.2.8 Managing elements

# 12.2.8.1 Purpose of the "Elements" tab

### Overview

- You get an overview of the elements of the engineering object:
  - Of the virtual elements
     Virtual elements are elements which have been prepared at the base object and can be created under the engineering object.
  - Of the engineering data elements
     Engineering data elements (henceforth referred to as elements) are elements which have already been created under the engineering object.

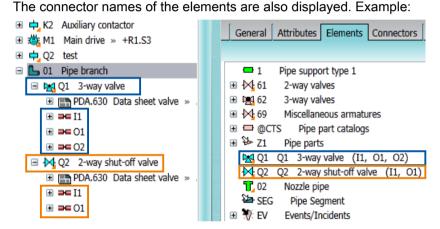

See also chapter Elements (Page 75).

- You can derive new elements from the virtual elements. See also chapter Deriving new elements from virtual elements (Page 274).
- You can create entirely new elements. See also chapter Creating new elements (Page 272).
- You can delete elements. See also chapter Deleting elements in the engineering view (Page 275).
- You can change the base object of elements. See also chapter Changing the base object of elements (Page 275).
- You can open and edit the properties of the elements. See also chapter Opening properties (Page 171).

# Note

## Filtering the display

The toolbar contains buttons which allow you to filter which elements are displayed.

### See also

Context menu of the "Elements" tab (Page 273)

# 12.2.8.2 Creating new elements

## Requirements

See chapter Requirements for COMOS operation (Page 127).

### **Procedure**

- 1. Select an engineering object in the Navigator.
- 2. Open the engineering object properties.
- 3. Select the "Elements" tab.
- 4. Right-click in the white area of the tab.
- 5. Select the "New object (below master)" command from the context menu.
- 6. Edit the new element. See also chapter Fundamentals of creating objects (Page 54).

# **Alternative**

See also chapter Creating objects from a project structure via the context menu (Page 236).

## Result

- The new element is created in the Navigator under the selected engineering object.
- The new element is now displayed on the "Elements" tab.

## See also

Context menu of the "Elements" tab (Page 273)

Deriving new elements from virtual elements (Page 274)

# 12.2.8.3 Context menu of the "Elements" tab

# Context menu without selection of an element

If you click in the white area of the "Elements" tab in the context menu, the following commands are displayed:

| Icon      | Command                     | Description                                                                                                    |
|-----------|-----------------------------|----------------------------------------------------------------------------------------------------|
| •         | "New object (below master)" | Opens the properties of a new engineering object. The new element is created below the engineering object (master). |
|           |                             | See also chapter Creating new elements (Page 272).                                                                  |
| Ē         | "Paste"                     | Creates a new element under the master based on the clipboard. You must first copy an engineering object.           |
| <b>13</b> | "Refresh"                   | Refreshes the tab.                                                                                                  |
| <b></b>   | "Navigate"                  | See also chapter Navigating (Page 170).                                                                             |
| ~         | "Sort by name"              | Sorts the contents of the tab by name.                                                                              |
| ~         | "Sort by label"             | Sorts the contents of the tab, including the virtual elements, by label.                                            |
| ~         | "Sort by description"       | Sorts the contents of the tab, including the virtual elements, by description.                                      |

# Context menu with selection of an element

If you select an element on the "Elements" tab, the following commands are displayed in the context menu:

| Icon     | Command              | Description                                                                                                    |
|----------|----------------------|----------------------------------------------------------------------------------------------------|
|          | "Create"             | Requirements: There are virtual elements available. See also chapter Elements (Page 75).                                    |
|          |                      | Creates a new element based on the selected element.                                                                        |
|          |                      | See also chapter Deriving new elements from virtual elements (Page 274).                                                    |
|          | "Create N"           | Requirements: There are virtual elements available. See also chapter Elements (Page 75).                                    |
|          |                      | Creates any number of new elements based on the selected element.                                                           |
|          |                      | See also chapter Deriving new elements from virtual elements (Page 274).                                                    |
|          | "Change base object" | You can assign a new base object to the selected element. See also chapter Changing the base object of elements (Page 275). |
| <b>*</b> | "Navigate"           | See also chapter Navigating (Page 170).                                                                                     |
| *        | "New"                | See also chapter Creating engineering objects via the context menu (Page 235).                                              |
| ×        | "Delete"             | See also chapter Deleting (Page 180).                                                                                       |

| Icon     | Command      | Description                                     |
|----------|--------------|-------------------------------------------------|
| De       | "Cut"        | Cuts the selected element.                      |
| <u>C</u> | "Сору"       | Copies the selected element.                    |
| G        | "Paste"      | Pastes a cut or copied element.                 |
| <b>E</b> | "Properties" | See also chapter Opening properties (Page 171). |

### See also

Managing elements (Page 271)

## 12.2.8.4 Deriving new elements from virtual elements

## Requirements

- See chapter Requirements for COMOS operation (Page 127).
- The project contains an engineering object which has virtual elements and/or elements.

### **Procedure**

- 1. Select an engineering object in the Navigator.
- 2. Open the engineering object properties.
- 3. Select the "Elements" tab.
- 4. Select a virtual element.

  The icons of virtual elements are light green. See also chapter Icon coloring (Page 586).
- 5. You have the following options:
  - To create an element, select the "Create" command in the context menu.
  - To create several elements, select the "Create N ..." command in the context menu.

Elements can be prepared in such a way that only a certain number of these elements can be created under the engineering object. When the defined limit is reached, the command is locked in the context menu.

### **Alternative**

See also chapter Creating objects from a project structure via the context menu (Page 236) and chapter Creating objects in the static New menu (Page 243).

### Result

- The new element is created in the Navigator under the engineering object on the basis of the selected element.
- The new element is now displayed on the "Elements" tab on the basis of the selected element.

### See also

Context menu of the "Elements" tab (Page 273)

Creating new elements (Page 272)

Elements (Page 75)

## 12.2.8.5 Deleting elements in the engineering view

See also chapter Deleting (Page 180) and chapter Context menu of the "Elements" tab (Page 273).

You cannot delete the following elements:

- Virtual elements
- Specially configured elements

See also chapter Elements (Page 75).

You can also find additional information on this topic in the "Administration" manual, keyword "Deleting elements in the base object".

## 12.2.8.6 Changing the base object of elements

### Requirements

An element has been created under the engineering object. See chapter Creating new elements (Page 272) and chapter Deriving new elements from virtual elements (Page 274).

## **Procedure**

- 1. Select an engineering object in the Navigator.
- 2. Open the engineering object properties.
- 3. Select the "Elements" tab.
- 4. Select an element.
- 5. Select the "Change base object ..." command in the context menu. The "Select base object" window opens.
- 6. Choose a base object.
- 7. Confirm your entries.

#### Result

The base object is changed. See also chapter Switching the base object (Page 258).

## See also

Context menu of the "Elements" tab (Page 273)

# 12.2.9 Managing connectors

# 12.2.9.1 Purpose of the "Connectors" tab

## Overview

The "Connectors" tab supplies the following information:

What connectors the engineering object and its elements have.
 Example:

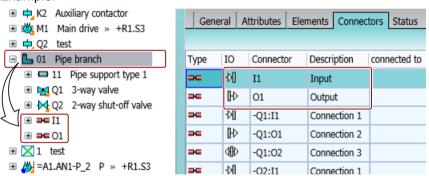

- What properties the connectors have.
- What connections the connectors have.
- You can connect and disconnect connectors. See also chapter Connecting connectors via the "Connectors" tab (Page 285) and chapter Disconnecting connectors via the "Connectors" tab (Page 288).
- You can work with auxiliary connectors. See also chapter Working with auxiliary connectors (Page 277).

### Note

### Filtering the display

The toolbar contains buttons which allow you to filter which connectors are displayed.

### See also

Connectors (Page 73)

Connecting and disconnecting connectors (Page 284)

Properties of engineering objects (Page 302)

## 12.2.9.2 Working with auxiliary connectors

### Overview

Each connector can only have one counterpart connector. In practice, it may occur that multiple connections are made to a terminal, for example. Auxiliary connectors are created in order to map this on a report, for example:

- Auxiliary connectors always relate to an existing connector.
- Auxiliary connectors get the name of the existing connector plus a counter, e.g. [1], in the "Name" field.

If the connections are deleted, the gap is filled with new connections whenever possible. A gap remains, if there is a half-open connection for the index on the report.

You can find more information on this topic in the "EI&C Operation" manual, keyword "Editing connectors and auxiliary connectors on the tab".

# 12.2.10 Creating numbering ranges

You can create numbering ranges for the following objects:

- Project
- Engineering objects
- Documents

## Requirements

The "Numbering ranges" tab is available in the properties of the object. You can find additional information on this topic in the "COMOS Platform Administration" manual, keyword "Making the "Numbering ranges" tab available".

# **Procedure**

- 1. Open the properties of the object.
- 2. Go to the "Numbering ranges" tab.
- 3. Right-click in the free area.

- 4. Select the "New" command from the context menu. The "New numbering range" window opens.
- Make the required entries.See also chapter "New numbering range" window (Page 278).

You can find additional information on this topic in the "Administration" manual, keyword "Administration of numbering ranges".

# 12.2.11 "New numbering range" window

## Call

See also chapter Creating numbering ranges (Page 277).

# "New numbering range" window

| Field name        | Description                                                                                                    |  |  |
|-------------------|----------------------------------------------------------------------------------------------------|--|--|
| "Name"            | Mandatory field. Name can be freely assigned.                                                                                                    |  |  |
| "Description"     | Optional field. The description can be freely assigned.                                                                                                    |  |  |
| "Base object"     | Mandatory field. Using drag&drop                                                                                                    |  |  |
| "Prefix"          | Optional field. To always start the numbering range [ <prefix>] <interval> [<postfix>] with a specific character or a specific string.</postfix></interval></prefix>    |  |  |
| "Suffix"          | Optional field. To always end the numbering range with a specific character or a specific string.                                                                       |  |  |
| "Alphabet"        | Mandatory field. Defines the characters that make up the numberings.                                                                                                    |  |  |
|                   | You select predefined values from a list or, alternatively, enter all provided values.                                                                                  |  |  |
|                   | Example: "ABYZ". When listing these letters, you can use all combinations of these four entered letters. You can only use letters that were entered here for numbering. |  |  |
| "Increment"       | The value "1" is selected by default.                                                                                                    |  |  |
| "Start value"     | Mandatory field. Example "A"                                                                                                    |  |  |
| "End value"       | Optional field. Example "ZZZ"                                                                                                    |  |  |
| "Property"        | The property "Name" is selected by default.                                                                                                    |  |  |
| "Last value used" | The field is not editable. The value is assigned by the system.                                                                                                    |  |  |

# 12.3.1 Editing object properties in the properties tree

# **Purpose**

The "Properties tree" tab offers you an overview of general properties of the objects selected in the Navigator, in queries, or in documents (engineering objects, base objects, connectors, etc.).

For engineering objects, documents, and base objects, you can also edit the attributes.

# Requirements

See also chapter Requirements for COMOS operation (Page 127).

# Opening the properties tree

- In the menu bar, select "View > Properties tree".
   The "Properties tree" tab opens in the detail area of the Navigator.
- 2. Select one or more objects in the Navigator or in a query or document.

### Note

Select objects of the same system type.

The "Properties tree" tab is filled:

- The topmost bar offers access to the general properties.
   Single selection: The bar shows the name of the selected object.
   Multiple selection: The bar shows the number of selected objects.
- The bars below that offer access to the attributes of the attribute tab.
- 3. Click on a bar.

You see the general properties or the attributes of the selected objects. Example:

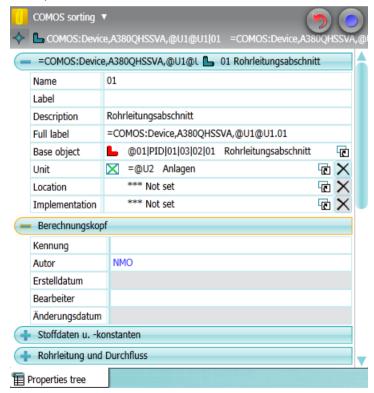

If the objects have different values for a field, the value "<...>" is displayed in the field; otherwise, the shared value is displayed. Reference fields with different values are marked in yellow.

# Sorting the properties tree

Click the "COMOS sorting" button with the arrow in the toolbar of the tab:

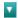

Sorting distinguishes between the following items:

- Tabs
- Attributes of the "frame" type
- Attributes without assignment to a frame
- Attributes with assignment to a frame
- VSUI attributes

Choose one of the following entries:

- "COMOS sorting"
  - Tabs

Tabs are sorted according to the NestedName of the object

- Attributes of the "frame" type
   Frame attributes are first listed and sorted according to the "TabIndex"
- Attributes without assignment to a frame
   These attributes are sorted according to the "TabIndex"
- Attribute with assignment to a frame
   These attributes are sorted according to the "TabIndex"
- "Alphabetical"
  - Tabs

Tabs are sorted according to the NestedName of the object

- Attributes without assignment to a frame; Attributes of "frame" type are treated as such These attributes are sorted according to Description + NestedName
- Attributes with assignment to a frame
   These attributes are sorted according to the NestedName
- "Attribute filter"

Only the attributes that were determined with the VSUI function are listed.

You can find additional information on this topic in the "Administration" manual, keyword "Preparing attribute filters".

If the container object for the VSUI objects is empty, only the title bar of the tab is visible and no attributes are listed.

If the container object of VSUI objects is missing, the properties tree is empty. In older versions of COMOS, the general attributes of the objects are listed in this case.

# Editing properties in the properties tree

- Enter the required values.
   As soon as you leave the edited field, the values are written to the objects. The objects are not automatically saved.
- Click the "Undo" button to undo your previous entries.

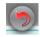

All changes since the last save are undone.

• Click "Apply" to save your input.

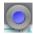

# Pinning or updating a tab

You can prevent the content of the tab from being updated as soon as you select other objects. This makes it possible, for example, to switch to another object in the Navigator and to drag&drop this object onto the "Properties tree" tab in order to set a reference there.

 Pinning a tab Procedure: Click the "Pin selected object" button in the toolbar of the tab:

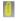

Result: The contents of the tab are pinned. The objects currently selected are listed in the toolbar of the tab. You can navigate to the objects via the adjacent button.

 Updating a tab Click the "Pin selected object" button again:

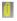

#### See also

"Properties tree" tab (Page 282)

# 12.3.2 "Properties tree" tab

### Call

- "View > Properties tree" menu
- When a report is opened and its option script contains the "EnableVSUI2 = TRUE" variable: Automatically

## Structure

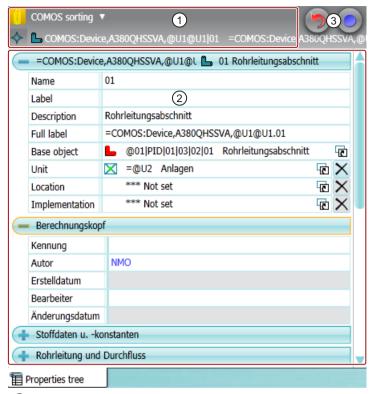

- 1 Toolbar
- 2 Area for editing the general properties and attributes
- ③ "Undo" and "Apply" standard buttons

## **Toolbar**

| Icon     | Tooltip               | Description                                                                   |  |
|----------|-----------------------|-------------------------------------------------------------------------------|--|
|          | "Pin selected object" | The selected object is fixed.                                                 |  |
|          |                       | See also chapter Editing object properties in the properties tree (Page 279). |  |
| <b>*</b> | "Navigate"            | Where you can navigate to depends on the object.                              |  |
|          |                       | Navigation examples:                                                          |  |
|          |                       | "Object"                                                                      |  |
|          |                       | "Base object"                                                                 |  |
|          |                       | • "Documents"                                                                 |  |
| ▼        |                       | List for sorting attributes:                                                  |  |
|          |                       | COMOS sorting                                                                 |  |
|          |                       | Alphabetic sorting                                                            |  |
|          |                       | Attribute filter                                                              |  |

# Displayed fields

If you only select one object, you see all fields which can, in principle, be edited for this object in the properties tree. If you select several objects, you only see the fields available for all objects.

The general properties you see depend on the system type of the objects:

| System type     | Name, label, description | Full label (FullLabel) | References               |
|-----------------|--------------------------|------------------------|--------------------------|
| Engineering ob- | ✓                        | ✓                      | Base object reference    |
| ject            |                          |                        | Unit reference           |
|                 |                          |                        | Location reference       |
|                 |                          |                        | Implementation reference |
| Document        | ✓                        | ✓                      | Unit reference           |
|                 |                          |                        | Location reference       |
| Connector       | Name, description        | -                      | -                        |

Users with the relevant rights can select the following objects in the "Base objects" tab and edit their name and description:

- Base objects
- Tabs
- Attributes
- Standard tables

# 12.4 Connecting and disconnecting connectors

# 12.4.1 Connection options for connectors

# Possible ways of connecting engineering objects using connectors

Engineering objects are connected by connectors. You can connect engineering objects in the following ways:

- On an interactive report.
   See also chapter Connecting connectors on interactive reports (Page 285) and chapter Disconnecting connectors on interactive reports (Page 288).
- Via the properties of an engineering object
   See also chapter Connecting connectors via the "Connectors" tab (Page 285) and chapter
   Disconnecting connectors via the "Connectors" tab (Page 288).

Via the navigator

See also chapter Connecting connectors in the Navigator (Page 286) and chapter Disconnecting connectors in the Navigator (Page 289).

Via the query for connectors
 See also chapter Connecting connectors via the query for connectors (Page 287) and chapter Disconnecting connectors via the query for connectors (Page 290).

### See also

Connectors (Page 73)

Context menu of the "Connectors" tab (Page 291)

Connections (Page 74)

Managing connectors (Page 276)

# 12.4.2 Connecting connectors

# 12.4.2.1 Connecting connectors on interactive reports

You connect the connectors of engineering objects on an interactive report using their symbols.

## See also

Fundamentals of connections on interactive reports (Page 90)

Connecting objects (Page 392)

## 12.4.2.2 Connecting connectors via the "Connectors" tab

## Requirements

- See chapter Requirements for COMOS operation (Page 127).
- The engineering project has engineering objects with free connectors.

## **Procedure**

- 1. Select the first engineering object in the Navigator.
- 2. Select the "Properties" command in the context menu.
- 3. Select the "Connectors" tab.
- 4. Select the second engineering object in the Navigator.
- Open the object structure of the second engineering object.
   You see the connectors in the Navigator underneath the engineering object. See also chapter Setting up the Navigator (Page 157).

## 12.4 Connecting and disconnecting connectors

- 6. Drag&drop a connector of the second engineering object from the Navigator to the corresponding connector of the "Connectors" tab.
- 7. Confirm your entries.

## Result

- The connectors of the engineering objects are connected.
- The connection information is assigned to the connector and is visible:
  - In the "Connected to" column on the "Connectors" tab
  - In the Navigator

# 12.4.2.3 Connecting connectors in the Navigator

## Requirements

- See chapter Requirements for COMOS operation (Page 127).
- The engineering project has engineering objects with free connectors.

### **Procedure**

1. Select the first engineering object in the Navigator.

#### Note

### Single selections

The procedure can only be used to select items individually.

- 2. Open the object structure of the engineering object. You see the connectors in the Navigator underneath the engineering object. See also chapter Setting up the Navigator (Page 157).
- 3. Select the second engineering object in the Navigator.
- Open the object structure of the second engineering object.
   You see the connectors in the Navigator underneath the engineering object. See also chapter Setting up the Navigator (Page 157).
- 5. Drag&drop the connector of the first engineering object to the desired connector of the second engineering object.

### Result

- The connectors of the engineering objects are connected.
- The connection information is assigned to the connector and is visible:
  - In the Navigator
  - In the "Connected to" column on the "Connectors" tab

## 12.4.2.4 Connecting connectors via the query for connectors

# Requirements

- See chapter Requirements for COMOS operation (Page 127).
- The engineering project has engineering objects with free connectors.
- A query for connectors is open. See chapter Creating and opening a query (Page 458).
- The start object of the query is set. The Object Browser displays a search result. See also chapter Configuring queries in simple run mode (Page 462).

## Connecting connectors via the Navigator using drag&drop with the Object Browser

- 1. Select an engineering object in the Navigator.
- 2. Open the object structure of the engineering object. You see its connectors in the Navigator underneath the engineering object. See also chapter Setting up the Navigator (Page 157).
- 3. Drag&drop a connector from the Navigator to the desired connector in the Object Browser.

# Connecting connectors in the Object Browser

- 1. Select a connector in the Object Browser.
- 2. Drag&drop the connector to the desired connector.

## Result

- The connectors of the engineering objects are connected.
- The connection information is assigned to the connector.
- The connection information is visible in the Navigator.
- The connection information is visible in the counterpart connector columns in the Object Browser.

Example:

| Column              | Description                       |
|---------------------|-----------------------------------|
| "Name" (underlined) | Name of the connected connector.  |
| "Label"             | Label of the connected connector. |
| "Owner"             | Owner of the connected connector. |

### See also

Using queries and bulk processing (Page 455)

# 12.4.3 Disconnecting connectors

# 12.4.3.1 Disconnecting connectors on interactive reports

If two objects are connected on an interactive report, proceed as follows:

- Directly connected objects: Move the symbol of one of the objects. See also chapter Moving symbols (Page 417).
- Objects connected via connections: Activate the grab points of the connection. Disconnect
  the connection from the connection point of the symbol. See also chapter Changing a
  connection run (Page 398).

The connectors are disconnected.

#### See also

Deleting in interactive reports (Page 436)

# 12.4.3.2 Disconnecting connectors via the "Connectors" tab

### Requirements

- The engineering object has connectors which are connected. See chapter Connecting connectors via the "Connectors" tab (Page 285).
- The connectors were linked via the Navigator or in the properties of the objects.

## Note

## Connectors on an interactive report

If you set connectors via an interactive report, you must disconnect them on the report.

#### **Procedure**

- 1. Select an engineering object in the Navigator.
- 2. Select the "Properties" command in the context menu.
- 3. Select the "Connectors" tab.
- 4. Select the desired connector in the "Connected to" column.
- 5. Select the "Connection" command from the context menu.

- 6. Select one of the following options:
  - "Disconnect"
  - "Disconnect (retain wires)"
  - "Disconnect (keep wires at target)"

See also chapter Context menu of the "Connectors" tab (Page 291).

7. Confirm your entries.

#### Result

- The connectors are disconnected.
- If you select the "Connection > Disconnect" command, the wire information in the "via" field is also deleted.
- If you select the "Connection > Disconnect (keep wires at target)" command, the wire information in the "via" field is retained.
- If you select the "Connection > Disconnect (keep wires at target)" command, the wire information at the target object in the "via" field is retained.
- The connection information is deleted:
  - In the "Connected to" column on the "Connectors" tab
  - In the Navigator

# 12.4.3.3 Disconnecting connectors in the Navigator

## Requirements

- The engineering object contains connectors which are connected. See chapter Connecting connectors in the Navigator (Page 286).
- The connectors were linked via the Navigator or in the properties of the objects.

### Note

### Connectors on an interactive report

If you set connectors via an interactive report, you must disconnect them on the report.

### **Procedure**

- 1. Select an engineering object in the Navigator.
- 2. Open the object structure of the engineering object. You see the connectors in the Navigator underneath the engineering object. See also chapter Setting up the Navigator (Page 157).
- 3. Right-click on a connected connector.
- 4. Select "Disconnect connection" from the context menu.

### 12.4 Connecting and disconnecting connectors

#### Result

- The connectors are disconnected.
- The connection information is deleted:
  - In the Navigator
  - In the "Connected to" column on the "Connectors" tab

# 12.4.3.4 Disconnecting connectors via the query for connectors

## Requirements

- See chapter Requirements for COMOS operation (Page 127).
- A query has been created and opened. See chapter Creating and opening a query (Page 458).
- The query shows connected connectors.

### **Procedure**

- 1. Select the desired connector in the "Name" column (underlined).
- 2. Select the "Connection" command from the context menu.
- 3. Select one of the following options:
  - "Disconnect"
  - "Disconnect (retain wires)"
  - "Disconnect (keep wires at target)"

See also chapter Context menu of the "Connectors" tab (Page 291).

4. Confirm your entries.

### Result

- The connectors are disconnected.
- If you select the "Connection > Disconnect" command, the wire information is also deleted.
- If you select the "Connection > Disconnect (keep wires at target)" command, the wire information is retained.
- If you select the "Connection > Disconnect (keep wires at target)" command, the wire information is retained at the target object.
- The connection information is deleted in the Navigator.
- The connection information is deleted in the counterpart connector column in the Object Browser.

Example:

| Column              | Description                      |
|---------------------|----------------------------------|
| "Name" (underlined) | Name of the connected connector  |
| "Label"             | Label of the connected connector |
| "Owner"             | Owner of the connected connector |

# See also

Using queries and bulk processing (Page 455)

# 12.4.4 Context menu of the "Connectors" tab

# Note

The context menu can contain different commands, depending on the column.

# List of the menu commands

| Command        | Description                                                                                                    |  |
|----------------|----------------------------------------------------------------------------------------------------|--|
| "Connect with" | Displays the connectors of the object from the clipboard.                                                                                                    |  |
| "Connection"   | Available only in the "Connected with" column:                                                                                                    |  |
|                | "Disconnect"     Cuts the connection between two connectors. The wire information in the "via" field is also deleted.                                                                                 |  |
|                | <ul> <li>"Disconnect (retain wires)"</li> <li>Cuts the connection between two connectors. The wire information in the "via" field is retained.</li> <li>See also under the "Wire" command.</li> </ul> |  |
|                | <ul> <li>"Disconnect (keep wires at target)"</li> <li>Cuts the connection between two connectors. The wire information in the "via" field at the target object is retained.</li> </ul>                |  |
|                | "Cut"     Cuts the counterpart connector, including the wire information. The counter connector can now be linked to another connector via the "Paste" menu command.                                  |  |
|                | "Paste"     The connector is connected to the connector from the clipboard.                                                                                                    |  |
|                | See also chapter Disconnecting connectors via the "Connectors" tab (Page 288).                                                                                                    |  |

# 12.5 Managing object status

| Command                            | Description                                                                                                    |  |
|------------------------------------|----------------------------------------------------------------------------------------------------|--|
| "Wire"                             | Available only in the "via" column.                                                                                               |  |
|                                    | "Disconnect"     Deletes the information on the wire at the connector.                                                            |  |
|                                    | "Cut"     Cuts the wire. The wire can be assigned to another connector via the "Paste" menu command.                              |  |
|                                    | • "Paste"                                                                                                    |  |
|                                    | Pastes the wire from the clipboard.                                                                                               |  |
| "Create auxiliary con-<br>nectors" | Creates auxiliary connectors for a connector. This allows users to attach multiple wires to a terminal.                           |  |
|                                    | You can find more information on this topic in the "EI&C Administration" manual, keyword "Auxiliary connectors/Array connectors". |  |
| "Cross section"                    | The corresponding details are allocated to a connection. To view the informa-                                                     |  |
| "Color"                            | tion in the table, the user must display the corresponding column.                                                                |  |
| "Type info"                        |                                                                                                    |  |
| "Columns"                          | • "Reset"                                                                                                    |  |
|                                    | Removes all filters and other modifications from the table.                                                                       |  |
|                                    | " <column name="">"</column>                                                                                                    |  |
|                                    | Displays the selected column. A check appears alongside the displayed columns. Selecting it again hides the column again.         |  |
| "Navigate"                         | Selects the column object in the Navigator.                                                                                       |  |
| "Refresh"                          | Refreshes the tab.                                                                                                    |  |
| "Delete (connectors)"              | The command is only available for an auxiliary connector. The auxiliary connector is deleted.                                     |  |
| "Properties"                       | Opens the properties of the cell object.                                                                                          |  |

# See also

Connection options for connectors (Page 284)

# 12.5 Managing object status

# 12.5.1 Requirements for status management

# General

See also chapter Requirements for COMOS operation (Page 127).

# Object-based status management

- The desired status types and status values are prepared in the base data. You can find additional information on this topic in the "Administration" manual, keyword "Object-based status management".
- You have write rights for the objects whose status you are setting.
- To set the status via the properties: The engineering object has a "Status" tab. You can
  find additional information on this topic in the "Administration" manual, keyword "Reference
  of the "Configuration" tab".

# Query-based status management

- Queries for status management are prepared in the base data for the desired status types.
   You can find additional information on this topic in the "Administration" manual, keyword "Query-based status management".
- You have read and write rights in the document directory.
- For configuring the status query: The query can be configured.
- To save a modified query configuration:
  - The query can be saved.
  - You have write rights for the guery.

# 12.5.2 Working with the query-based status

# 12.5.2.1 Displaying status information in the status query

#### Aim

You want to see the status of the engineering objects and details of the status values.

### Requirements

See also chapter Requirements for status management (Page 292).

### **Procedure**

- 1. Select the "Status display" command from the context menu of the Navigator.
- In the context menu, select a status type which works with query-based status management and then select the following subcommand: "<Status type> > Status per XML file" The status query opens in reading mode.

### 12.5 Managing object status

- 3. Set a start object. See also chapter Configuring queries in simple run mode (Page 462).
- 4. Click the "Search" button in the toolbar of the guery:

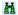

Alternatively, click on the "Search at once" button:

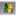

### Result

The result of the last status calculation is loaded in the result table. Depending on the command you selected when you activated the status display before the status calculation, you will see the status values of the following objects:

- "Complete": For all engineering objects under the start object
- "For current user": Only for engineering objects that you have edited
- "...": Only the objects which correspond to the selected filter

The following status information is displayed:

- Status value
- Status timestamp
- Status description
- Other information depending on the configuration of the status query

# Displaying current status information

- 1. Proceed as described above.
- 2. Activate the status display. See also chapter Activating and deactivating the status display (Page 299).
- 3. Calculate the status. See also chapter Calculating the status (Page 294).
- 4. Click the "Search" button in the status query:

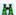

#### See also

Fundamentals of status management (Page 77)

### 12.5.2.2 Calculating the status

### Requirements

See chapter Requirements for status management (Page 292).

### **Procedure**

- 1. Activate the status display of a query-based status type. See also chapter Activating and deactivating the status display (Page 299).
- 2. Select one or more engineering objects in the Navigator, in a query, or on a report.
- 3. Select the "Calculate status" command in the context menu.

### Result

The status is calculated recursively for the selected nodes. The status display is refreshed in the user interfaces.

If the query supports hierarchical query-based status management, the status values of the owners are checked recursively and adapted if necessary. Objects whose status cannot be calculated take on the lowest status from their subobjects.

### See also

Fundamentals of status management (Page 77)

# 12.5.3 Working with the object-based status

# 12.5.3.1 Setting the object-based status

# Requirements

See also chapter Requirements for status management (Page 292).

# Via the navigator

Requirements: The status display is activated for the desired status type. See also chapter Activating and deactivating the status display (Page 299)

### Procedure:

- 1. Select one or more engineering objects in the Navigator, in a query, or on a report.
- 2. Select the "Set status value" command in the context menu.
- 3. Select a status value.

# Via the properties

- 1. Open the engineering object properties.
- 2. Select the "Status" tab.
  You can see all status types.

### 12.5 Managing object status

- 3. Select a status value for the desired status type.
- 4. Click on the adjacent "Set" button.

### Result

COMOS checks the status value:

| Status is valid | Consequence                                                                                                    |
|-----------------|----------------------------------------------------------------------------------------------------|
| Yes             | The status is set. See also chapter Object-based status management (Page 78).                                                                                     |
| No              | The corrected status value is set. See also chapter Object-based status management (Page 78).                                                                     |
|                 | The status calculation protocol opens.     You can correct the causes of the invalid status values. See also chapter Correcting invalid status values (Page 297). |

### See also

Fundamentals of status management (Page 77)

"Status calculation protocol" window (Page 298)

# 12.5.3.2 Checking the object-based status

# **Aim**

You want to check whether the status values saved at the objects still correspond to the current state.

# Requirements

See also chapter Requirements for status management (Page 292).

# Via the navigator

Requirements: The status display is activated for an object-based status type. See also chapter Activating and deactivating the status display (Page 299).

### Procedure:

- 1. Select one or more engineering objects in the Navigator, in a query, or on a report.
- 2. Select the "Check status" command in the context menu.

### Via the properties

- 1. Open the engineering object properties.
- 2. Select the "Status" tab.
  You can see all status types.
- 3. Click the "Check" button next to the desired status type.

### Result

COMOS checks the status values of the object and its subobjects. If there are invalid status values, the "Status calculation protocol" window opens. You have the following options in this window. Do not combine them:

- Correct the inconsistent status-related attributes.
- Apply the correct status values calculated by the check.

See also chapter Correcting invalid status values (Page 297).

### See also

"Status calculation protocol" window (Page 298)

Setting the object-based status (Page 295)

Fundamentals of status management (Page 77)

# 12.5.3.3 Correcting invalid status values

#### Introduction

If COMOS detects that you want to set an invalid status value or if you check the status values and the check finds invalid values, the "Status calculation protocol" window opens.

In this window you can apply the correct status values or eliminate the causes of the invalid status values.

# Requirements

You have set an invalid status value. See also chapter Setting the object-based status (Page 295).

Or you checked the status and the check found invalid status values. See also chapter Checking the object-based status (Page 296).

### 12.5 Managing object status

# Applying values calculated by a check

### Note

### Do not use after correcting the inconsistencies

Do not apply the status values calculated by the check if you have already corrected the inconsistencies. Otherwise, invalid status values will be saved at the objects.

- 1. Activate the "Apply status values on saving" option.
- 2. Confirm your entries.

The internally calculated, correct status values are applied. If you check the status again or set a status value, the internal check will not find any invalid status values.

### Correcting causes of invalid values

If the "Type" table column has the "Attribute" value, the object the row applies to has an inconsistent status-related attribute. If you cannot see the column, increase the frame of the window.

Proceed as follows:

- If a statically linked attribute differs from the source attribute, select the "Update static links (selected ones)" command in the context menu of the "Value" column.
- If an attribute value does not conform with a value range or a product data-related attribute does not conform with the default in the manufacturer device, enter a valid value in the "Value" column.

If you check the status again or set a status value, the internal check will not find any invalid status values.

### See also

Object-based status management (Page 78)

"Status calculation protocol" window (Page 298)

### 12.5.3.4 "Status calculation protocol" window

#### Call

You have tried to set an invalid status value. See also chapter Setting the object-based status (Page 295). Or you checked the status and the check found invalid status values. See also chapter Checking the object-based status (Page 296).

### Structure

The status protocol contains more precise information on objects with an invalid object status. It shows why the status values are invalid. You can correct the invalid status values. See also chapter Correcting invalid status values (Page 297).

### Important table columns:

| Column         | Description                                                                                      |
|----------------|--------------------------------------------------------------------------------------------------|
| "Object"       | The engineering object which has an inconsistent attribute                                       |
| "Status value" | The object status valid for the current status type                                              |
| "Inconsisten-  | After "Set status": The reason why the status value you selected is invalid                      |
| cy" and "Type" | After "Check status": The reason why the status displayed under "Status value" comes into effect |

The table is based on a query. The query functions are available in the context menu of the column headers; for example, filtering and sorting functions. You can save these settings in your user settings. See also chapter Saving settings of query-based result tables (Page 167).

# 12.5.4 Using the status display

# 12.5.4.1 Activating and deactivating the status display

# Requirements

See also chapter Requirements for COMOS operation (Page 127).

### 12.5 Managing object status

#### **Procedure**

- 1. Select the "Status display" command from the context menu of the Navigator.
- 2. Select a status type.

  If the status type works on the basis of objects, the status display is activated.
- 3. If the status type works on the basis of queries, a submenu opens. Select which objects the status display and status management apply to:

| Command            | Result                                                                                                    |
|--------------------|----------------------------------------------------------------------------------------------------|
| "Complete"         | The status display and status calculation cover all objects.                                                                                                    |
|                    | The object status is loaded from the XML status file. The objects are colored according to their status.                                                                                                    |
|                    | Objects still to be calculated are black.                                                                                                    |
| "For current user" | As above, but status display and status calculation only cover objects that you have changed.                                                                                                    |
|                    | Objects that you have not edited are counted as not calculated.                                                                                                    |
| ""                 | Opens the filter selection. If you select one of the filters prepared in the status query, the status display and status calculation only cover objects which correspond to the filter, e.g. only the incorrect objects. |
|                    | The rest of the objects are counted as uncalculated.                                                                                                    |

### Note

### "Status per XML file"

See also chapter Displaying status information in the status query (Page 293).

### Result

The objects are colored according to their status in the following user interfaces:

- Navigator
- Queries
- Interactive reports

See also chapter Opening the legend for status display (Page 301).

If the engineering objects have been changed since the status was last set or calculated, the status values may no longer be current. Calculate the status of query-based status types again or check the status of object-based status types. See also chapters Calculating the status (Page 294) and Checking the object-based status (Page 296).

# **Deactivating status display**

Select the "Status display > Switch off" command from the context menu of the Navigator.

### 12.5.4.2 Opening the legend for status display

### Requirements

- Status display is activated. See also chapter Activating and deactivating the status display (Page 299).
   When status display is deactivated, you see the legend for working layer display and history display in the "Legend" window.
- See also chapter Requirements for COMOS operation (Page 127).

### **Procedure**

Select the "Legend" command from the context menu of the Navigator.

### Result

The "Legend" window opens. You see the color legend of the active status type. Here you can change the color settings. See also chapter Changing or resetting colors for the status values (Page 301).

#### See also

"Legend" window (Page 590)

### 12.5.4.3 Changing or resetting colors for the status values

### Requirements

- Status display is activated. See also chapter Activating and deactivating the status display (Page 299).
- See also chapter Requirements for COMOS operation (Page 127).

### **Procedure**

- 1. Select the "Legend" command from the context menu of the Navigator. The "Legend" window opens.
- Proceed as described for customizing the color of the working layer display mode. You can save your changes permanently in your user profile.
   See also chapter Setting colors for the object status of the working layer display mode and the history display (Page 198).

### Resetting values

Proceed as described for customizing the color of the working layer display mode. See also chapter Resetting the working layer display mode and the history display to the default colors (Page 200).

# 12.7 Properties of engineering objects

### See also

"Legend" window (Page 590)

# 12.6 Importing and exporting engineering objects

You can import and export engineering objects.

You can find additional information on this topic in the "Basic interfaces" manual, keyword "Engineering projects".

# 12.7 Properties of engineering objects

# 12.7.1 Structure of the properties of engineering objects

Call

Open the properties of an engineering object. See also chapter Opening properties (Page 171).

### Structure

Structure and content of the properties of an engineering object depend on the configuration of the base object.

In principle, the properties have the following elements:

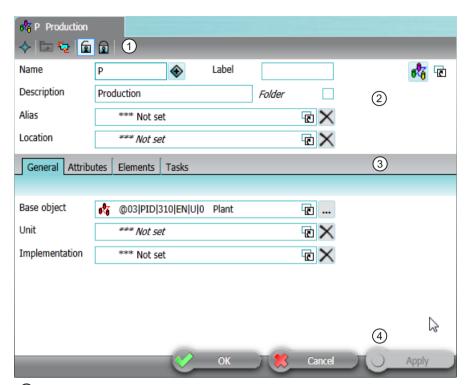

- 1 Toolbar
  - See also chapter Toolbar for engineering objects (Page 304).
- ② General area
  - The content of the general area can also be integrated in the "General" tab. See also chapter Area for general data (Page 305).
- 3 Subtabs
- 4 Standard buttons for saving and closing the properties

### **Subtabs**

Which tabs you see depends on the configuration of the base object. There are usually the following tabs:

| Tab          | Comment                                                                                                    | See also chapter                         |
|--------------|----------------------------------------------------------------------------------------------------|------------------------------------------|
| "General"    | The content of the tab can also be integrated into the general area.  Area for general data (Page 305) the general area. |                                          |
| "Attributes" | Instead of being subtabs of the "Attributes" tab, the attributes can also be located on tabs on the first level.         | Editing attributes (Page 260)            |
| "Elements"   | -                                                                                                    | Purpose of the "Elements" tab (Page 271) |

# 12.7 Properties of engineering objects

| Tab          | Comment                                     | See also chapter                           |
|--------------|---------------------------------------------|--------------------------------------------|
| "Connectors" | -                                           | Purpose of the "Connectors" tab (Page 276) |
| "Status"     | Only relevant to object-based status types. | "Status" tab (Page 306)                    |

Depending on the COMOS product, there may be further tabs.

# 12.7.2 Toolbar for engineering objects

# Buttons on the toolbar

| Icon      | Tooltip                               | Description                                                                                                    |
|-----------|---------------------------------------|----------------------------------------------------------------------------------------------------|
| <b>♦</b>  |                                       | Opens a submenu with the same navigation commands as are available for<br>the object in the Navigator. See also chapter Context menu in the Navigator<br>(Page 165).        |
|           | "Owner"                               | Opens the properties of the owner. For engineering objects, this is deactivated directly under the project root.                                                            |
| <b>ভূ</b> | "New; accept links and attributes"    | Creates a copy of the engineering object in parallel with the engineering object. See also chapter Creating a copy of an engineering object from the properties (Page 246). |
| <u>e</u>  | "Create base object 'Equipment Data'" | For working with product data and device requests when special or unique production is required                                                                             |
| ₽         | "Back to device request"              | You can find additional information in the "EI&C Operation" manual, keyword "Creating a manufacturer device for a request".                                                 |
|           |                                       | Not available for all engineering objects.                                                                                                    |
|           | "Released" and "Locked"               | Locks the object so that it cannot be changed any more, or releases it again. See also chapter Locking engineering objects (Page 256).                                      |
| 88        | "Object locking"                      | Only relevant for your system administrators.                                                                                                    |
|           |                                       | You can find additional information on this topic in the "Administration" manual, keyword ""Object locking" and "System object" state".                                     |
|           | "System object"                       | Only relevant for your system administrator.                                                                                                    |
|           |                                       | You can find additional information on this topic in the "Administration" manual, keyword ""Object locking" and "System object" state".                                     |

| Icon | Tooltip            | Description                                                                                     |
|------|--------------------|-------------------------------------------------------------------------------------------------|
|      | "Load/save scheme" | Only for the "Connectors", "Menu", and "Wires" tabs                                             |
|      |                    | Opens a menu which governs the scheme used for sorting and filtering the table:                 |
|      |                    | "Screen scheme"                                                                                 |
|      |                    | <ul><li>"Load"</li><li>Loads the saved scheme.</li></ul>                                        |
|      |                    | "Save"     Saves the current scheme for the object so that it can be reused at the object.      |
|      |                    | "Delete"     Deletes the scheme and uses the default scheme.                                    |
|      |                    | "Scheme per object"                                                                             |
|      |                    | <ul> <li>Activated</li> <li>The scheme saved for the object is loaded automatically.</li> </ul> |
|      |                    | Deactivated     The default scheme is used.                                                     |
| -    |                    | Buttons for filtering and sorting in the "Elements" and "Connectors" tabs.                      |

### See also

Structure of the properties of engineering objects (Page 302)

# 12.7.3 Area for general data

See also chapter Structure of the properties of engineering objects (Page 302).

# Requirements

The base object of the engineering object allows for a general area. You can find additional information on this topic in the "Administration" manual, keyword ""General (up) component"".

The content of the general area can also be integrated in the "General" tab.

### Control elements

The content of this area depends on the configuration of the base object. Possible control elements:

| Control element                            | Description                                               |
|--------------------------------------------|-----------------------------------------------------------|
| "Name" field                               | See also chapter Editing general data (Page 253).         |
| "Generate name/label automatically" button |                                                           |
| "Label" field                              |                                                           |
| "Description" field                        |                                                           |
| "Folder" option                            | See also chapter Declaring objects as folders (Page 255). |

# 12.7 Properties of engineering objects

| Control element                                    | Description                                                                                                    |
|----------------------------------------------------|----------------------------------------------------------------------------------------------------|
| "Alias" or "Original" fields                       | See also chapter Setting general references (Page 257).                                                                                                  |
| "Unit", "Position", "Function" or "Signal" fields  |                                                                                                    |
| "Location" field                                   |                                                                                                    |
| "Request" field                                    |                                                                                                    |
| "Implementation", "Target" or "Cable route" fields |                                                                                                    |
| "Base object" field                                |                                                                                                    |
| "Set reference" button                             | Next to "Base object" field                                                                                                    |
|                                                    | Opens the "Look up manufacturer device for" window.                                                                                                    |
|                                                    | You can find additional information on this topic in the "EI&C Operation" manual, keyword "Allocating a single device request to a manufacturer device". |
| <object icon=""></object>                          | Allows you to use drag&drop to move the engineering object to another area, for example into the start field of a query.                                 |
|                                                    | If you use drag&drop to move an object under this field, a link field with a corresponding link is displayed.                                            |
|                                                    | Requirements: The engineering object uses the standard configuration of the database.                                                                    |

# 12.7.4 "Status" tab

# **Purpose**

Users can manage the status of the engineering object by opening the "Status" tab.

# User interface

Each status type has the following control elements:

| Control element                      | Description                                                                                                   |
|--------------------------------------|----------------------------------------------------------------------------------------------------|
| <name of="" status="" the=""></name> | The description of the status base object under "@99 > A40 > Y10 Active status".                              |
| "Status value" field                 | List of possible status values configured at the status base object.                                          |
| "Set" button                         | Checks the status value and sets a status value. See also chapter Setting the object-based status (Page 295). |
| "Check" button                       | Checks the status value. See also chapter Checking the object-based status (Page 296).                        |

Creating and using documents 13

# 13.1 Creating Documents

# 13.1.1 Creating documents from a project structure

# Requirements

Your project works with project structures. See also chapter Basic knowledge on project links (Page 30).

# Methods for creating objects

| Creating documents                                                                           | See also chapter                                                            |
|----------------------------------------------------------------------------------------------|-----------------------------------------------------------------------------|
| Via the area of the context menu dedicated to structure engineering using project structures | Creating documents from a project structure via the context menu (Page 308) |
| Knowledge of the project structure is not necessary.                                         |                                                                             |
| Via the static new menu                                                                      | Creating multiple objects via the static new menu                           |
| Knowledge of the project structure is not necessary.                                         | (Page 241)                                                                  |
| External documents only: By dragging an existing file from the File Explorer                 | Creating external documents from a File Explorer using drag&drop (Page 310) |
| Using imports                                                                                | Importing and exporting documents (Page 355)                                |
| By copying                                                                                   | Overview of the copy methods (Page 119)                                     |

# 13.1.2 Free creation of documents

# Requirements

If you want to create a document freely within the project structure, the following applies: The project structure allows you to create documents freely in the current node of the object tree.

### Methods for creating objects

| Creating a document                                                          | See also chapter                                                            |
|------------------------------------------------------------------------------|-----------------------------------------------------------------------------|
| Via the area of the context menu dedicated to free structure engineering     | Creating documents freely via the context menu (Page 309)                   |
| External documents only: By dragging an existing file from the File Explorer | Creating external documents from a File Explorer using drag&drop (Page 310) |
| Using imports                                                                | Importing and exporting documents (Page 355)                                |
| By copying                                                                   | Overview of the copy methods (Page 119)                                     |

# 13.1.3 Creating documents from a project structure via the context menu

### Requirements

- A project is open. See also chapter Opening a project or the released area of a project (Page 185) and section Opening the working layers of a project (Page 193).
- An object is located on the "Units" or "Locations" tab in the Navigator which was created using a project structure. See also chapter Creating objects from a project structure (Page 233).
- There is a document prepared for the object in the project structure.

### **Procedure**

- 1. Select the object.
- Click on "New" in the context menu.The submenu opens. All objects which are permitted under this object according to the project structure are displayed in the bottom half of the context menu.
- 3. Select a document.

### Result

- The document is created. No further settings are normally required. For an overview of all configuration options, see also chapter Properties of document objects (Page 357).
- If the project works with a document group system, a reference document is automatically created on the "Documents" tab. See also chapter Automatic referencing of documents (Page 84).

#### See also

Basic knowledge on project links (Page 30)

Opening documents (Page 173)

Opening properties (Page 171)

# 13.1.4 Creating documents freely via the context menu

### Requirements

- A project is open. See also chapter Opening a project or the released area of a project (Page 185) and section Opening the working layers of a project (Page 193).
- An object has been created in the Navigator.
- If the object was created using a project structure, the following applies: The project structure allows documents to be created freely under the object.
   In this case, the node has the "New > General > New document" or "New > New document" context menu.

### **Procedure**

- 1. Select the object.
- From the context menu, select the "New > General > New document" or "New > New document" command.
  - The tab with the document properties opens in the working area.
- 3. Enter values in the "Name, "Label", and "Description" fields in the general area.
- 4. Select the desired document type from the "Type" list in the "General" tab. The document types are sorted by document type group. See also chapter Document types (Page 82).

#### Note

### **External documents**

If you select an external document, you can only open the document if the corresponding program is installed. Example: Microsoft Word

- 5. To create an interactive or evaluating report, proceed as described below. For other document types, proceed as follows:
  - Select the change tab. It has the same name as the document type.
  - Activate one of the following options in the "Document" control group:

| Activated option | Description                                            |
|------------------|--------------------------------------------------------|
| "Normal"         | The document is created in COMOS.                      |
| "File link"      | The document is a link to a file from the file system. |
| "Reference"      | The document is a link to a COMOS document.            |

- If you have activated the "File link" option, select the "..." button next to the "File name" field. Select a file with the appropriate file type from the file system.
   If you have activated the "Reference" option, select the "..." button next to the "Template" field. Select a COMOS document with the appropriate document type.
- 6. Confirm your entries.

### 13.1 Creating Documents

### Settings for interactive and evaluating reports

- 1. Select the "Report" tab.
- 2. Click the "..." button next to the "Report template" field. The "Select report template" window opens.
- 3. Select a report template and confirm your entries.

  Report templates for interactive reports have the following icon:

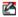

Report templates for evaluating reports have the following icon:

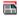

#### Result

- The document is created.
- You can no longer change the document type.
- No further settings are normally required. For an overview of all configuration options, see also chapter Properties of document objects (Page 357).
- If the document has the "Template" setting, you cannot save changes to the content.
- If the project works with a document group system, a reference document is automatically created on the "Documents" tab. See also chapter Automatic referencing of documents (Page 84).

### See also

Change tab for evaluating reports (Page 361)

Opening properties (Page 171)

Opening documents (Page 173)

Change tab (Page 360)

# 13.1.5 Creating external documents from a File Explorer using drag&drop

## **Principle**

You can import external documents from a File Explorer into COMOS using drag&drop. You create a copy or a link to the file.

Which document type and which base object the resulting document has in COMOS depends on the database. You can find additional information on this topic in the "Administration" manual, keywords "Overview of document types in COMOS" and "DocumentTypeMapping".

### Requirements

- A project is open. See also chapter Opening a project or the released area of a project (Page 185) and chapter Opening the working layers of a project (Page 193).
- You have to have the same permissions for operations between different applications in either case.
- The following applies when importing a PDF file: If you want to make revisions to the file later in COMOS, the PDF file must not have been created with the Microsoft Office PDF printer.

### **Procedure**

- 1. Open a File Explorer.
- 2. Drag&drop a file under the desired owner in the Navigator. The "Navigator" window opens.
- 3. Select an import mode for the document:
  - "Create copy"
  - "Create link"
  - "Create document with version management"
     If you select this option, the "Create package" option is activated.

You can find additional information on this topic in the "Project Quality Management" manual, keywords "Importing documents using drag&drop", "Creating a DVM document package", and ""Navigator" window".

# Result

- A document is created in COMOS. Depending on your entries, the document is either a copy of the file from the file system or a link to the file.
- If COMOS recognizes the file format, the new document has the corresponding document type; otherwise, it has the "General document" document type.
- If the project works with a document group system, a reference document is automatically created on the "Documents" tab. See also chapter Automatic referencing of documents (Page 84).

### See also

Opening documents (Page 173)

Opening properties (Page 171)

Change tab (Page 360)

# 13.2 Printing documents

### Requirements

One or more documents have been created. See also Creating Documents (Page 307).

### Overview

You have the following print options:

- Via the navigator: All documents selected there
- Using the "Print" tool: All or selected documents under a start object
- Via the document group: All documents in the document group
- From the open document For reports: See also chapter Printing reports (Page 451).

You can print to a paper printer or to a file. If you print to a file, you export the document.

### Via the navigator

- 1. Select the document(s) in the Navigator.
- 2. Select the following command from the context menu:
  - To print the report with the default printer and print configuration: "Print"
  - To select the printer and print configuration yourself: "Print ..."
- 3. If you have selected several documents, you must specify the sequence in which the documents are to be printed. See below.

### Using the "Print" tool

 In the menu bar, select the following command: "Documents > Print" The "Print" tab opens.

### Note

The tab is based on a query. You can filter, sort, and export it. See also chapter Using "Simple" run mode (Page 460).

- Set a start object using drag&drop.You see all the documents below the start object.
- 3. Select the desired documents.
- 4. Click the "Execute" button.
- 5. If you have selected several documents, you must specify the sequence in which the documents are to be printed. See below.
- 6. Select a printer and the print configuration in the "Print" window.
- 7. Confirm your entries.

Alternatively: Use the tool "All document tools". See also chapter Working with the tool "All document tools" (Page 316).

### Printing all documents in a document group

- 1. Select the document group.
- 2. Select the following command from the context menu:
  - To print the documents with the default printer and print configuration: "Print"
  - To select the printer and print configuration yourself: "Print ..."
- 3. Specify the sequence in which the documents are to be printed. See below.

### Specifying the print sequence

When you print multiple documents at once, you need to set the print sequence of documents:

| Option                         | Print sequence                                    |
|--------------------------------|---------------------------------------------------|
| "COMOS sequence (recommended)" | By COMOS internal sorting                         |
| "Selection"                    | The sequence in which the documents were selected |

#### Result

The documents are printed as you have specified. Reports with the same print options which are sent as consecutive print jobs are merged into one job. See also chapter Print jobs (Page 102).

The format in which reports are printed depends on the configuration of the database. You can find additional information on this topic in the "Administration" manual, keywords "PaperSize" and "Printing.config".

The following options are available:

- If the configuration of the report defines a specific output format, this format is used. If this format is not available, the closest suitable format is selected.
- The closest suitable format is selected.
- The standard printing behavior is executed. The standard behavior corresponds to the behavior for printing open reports. See also chapter Printing reports (Page 451).

### Other print options

- Printing document revision files
   See also chapter Overview of printing and exporting revision files (Page 337).
- Printing documents with the current revision printer
   See also chapter Printing documents with revision printer (Page 315).

### 13.3 Reference of the "Print" tab

# Administering printing

You can find additional information on this topic in the "Administration" manual, keyword "Preparing printing"

# See also

Document groups (Page 85)

Reference of the "Print" tab (Page 314)

# 13.3 Reference of the "Print" tab

# Requirements

- The tab has been opened:
   COMOS menu: "Documents > Print"
   See also chapter Printing documents (Page 312).
- Alternatives in the COMOS menu "Documents":

The functions described here are also used at the following tabs:

"Evaluate"

"Revision"

"DWG/DXF export"

"Word export"

"Excel export"

"PDF export"

"Copy TIFF/PD file of the released revision"

"Print current revision file"

"Print with revision printer"

"All document tools"

### User interface

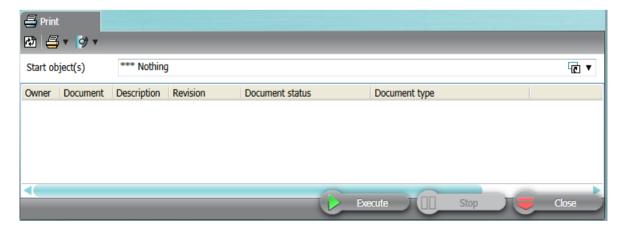

# Meaning of the user interface elements

Start object(s)
 A COMOS object from the object tree in the Navigator

| Column in the query | Meaning                                                                                                    |  |
|---------------------|----------------------------------------------------------------------------------------------------|--|
| Owner               | The owner of the object from the "Document" column.                                                                                                    |  |
|                     | This is specified as SystemFullName with delimiter.                                                                                                    |  |
| Document            | The listed document object.                                                                                                    |  |
| Description         | Description of the object from the "Document" column                                                                                                    |  |
| Revision            | The current revision status of the document.                                                                                                    |  |
| Documents status    | Status of the respective interactive report.                                                                                                    |  |
|                     | "0 - Consistent" (corresponds to error code DocError_NoError)                                                                                                    |  |
|                     | "1 - Inconsistent" (corresponds to error code     DocError_ContainsInconsistentObjects)                                                                                                    |  |
|                     | • "2 - No evaluation" (corresponds to error code DocError_NotEvaluated)                                                                                                    |  |
|                     | <ul> <li>"3 - Copied" (corresponds to error code DocError_Copied)</li> <li>The report has been copied, but not yet opened. When you open the report, there is a prompt asking you where the objects generated by report are to be stored.</li> </ul> |  |
|                     | "Not a ComosIReport"     No document status available because the document is not an interactive report.                                                                                                    |  |
| Document type       | You can find additional information on this topic in the "COMOS Administration" manual, keyword "Overview of the document types in COMOS".                                                                                                    |  |

# 13.4 Printing documents with revision printer

## **Procedure**

1. Select the "Documents > Print with revision printer" command in the menu bar. The "Print with revision printer" tab opens.

### Note

The tab is based on a query. You can filter, sort, and export it. See also chapter Using "Simple" run mode (Page 460).

- Set a start object using drag&drop.You see all the documents below the start object.
- 3. Select one or more documents.
- 4. Click the "Execute" button.

### 13.5 Working with the tool "All document tools"

- 5. If you have selected several documents, you must specify the sequence in which the documents are to be printed:
  - "COMOS sequence (recommended)" option: By COMOS internal sorting
  - "Selection" option: The sequence in which the documents were selected

The "Export of revision" window opens.

- 6. Activate one of the following options:
  - "Without subdirectories"
  - "With subdirectories"
  - "In a file"
  - "With file name for the revision export of the document (SYS.ExportRevFileName)"

See also chapter "Print with revision printer" and "Export of revision" windows (Page 588).

- 7. Optional: To change the default directory to which the documents are printed, click on the "..." button. If the "In a file" option is activated, you can redefine the default name of the file.
- 8. Confirm your entries.

### Result

The documents are printed with the revision printer. You receive a file based on the current working state of the document. The file is not a revision file or a copy of a revision file.

### See also

Overview of printing and exporting revision files (Page 337)

Printing documents (Page 312)

Working with the tool "All document tools" (Page 316)

# 13.5 Working with the tool "All document tools"

#### Introduction

With the tool "All the document tools" you can edit one or more documents below the same start object.

### Requirements

There are objects and documents created in the Navigator. See also chapter Creating engineering objects (Page 233) and chapter Creating Documents (Page 307).

13.5 Working with the tool "All document tools"

### **Procedure**

1. In the menu bar, select the following command: "Documents > All document tools" The "All document tools" tab opens.

### Note

The tab is based on a query. It uses extended run mode. You can change the search settings and filter and sort the results list as is usual in this run mode. You can find additional information on this topic in the "Administration" manual, keyword "Customizing the Object Browser in advanced run mode".

- Set a start object using drag&drop.
   You see all the documents below the start object.
   You can configure the search settings. See also chapter Setting the search options for the tool "All document tools". (Page 319).
- 3. Select the desired documents.

# 13.5 Working with the tool "All document tools"

4. Click on a tool in the toolbar.

The tool is started and applied to the selected documents.

The following document tools are available:

| Icon          | Button/Tool                                                             | Alternative methods/See also chapter                                                                                                 |
|---------------|-------------------------------------------------------------------------|----------------------------------------------------------------------------------------------------|
| 4             | "Print selected documents"1                                             | Printing documents (Page 312)                                                                                                    |
|               |                                                                         | Printing reports (Page 451)                                                                                                    |
|               | "Evaluate documents"2                                                   | Updating reports (Page 450)                                                                                                    |
| <b>?</b>      | "Revision" <sup>1</sup>                                                 | Carrying out single revisions in bulk (Page 324)                                                                                     |
| dwg           | "DWG/DXF export" <sup>2</sup>                                           | You can find additional information on this topic in the "Basic interfaces" manual, keyword "Exporting and importing DWG/DXF files". |
| <b>=</b>      | "Copy TIFF/PDF file of the released revision"1                          | Printing or exporting current revision files (Page 338)                                                                              |
| Idoc          | "Word export" <sup>2</sup>                                              | You can find more information on this topic in the "Basic interfaces" manual, keyword "Exporting reports to Word".                   |
| IXIS          | "Excel export" <sup>2</sup>                                             | You can find more information on this topic in the "Basic interfaces" manual, keyword "Exporting reports to Excel".                  |
| pdf           | "PDF export" <sup>2</sup>                                               | You can find more information on this topic in the "Basic interfaces" manual, keyword "Exporting a report as a PDF".                 |
| 말             | "Print current revision file"1                                          | Printing or exporting current revision files (Page 338)                                                                              |
| 4             | "Print with revision printer" <sup>1</sup>                              | Printing documents with revision printer (Page 315)                                                                                  |
| <b>[</b> 4] ▼ | "Checking interactive reports for inconsistent DocObjects" <sup>3</sup> | Checking contents and correcting inconsistencies (Page 443)                                                                          |
|               | The tool offers two functions:                                          |                                                                                                    |
|               | "Show documents with inconsistent DocObj<br>in error list"              |                                                                                                    |
|               | "Delete all inconsistent DocObjs"                                       |                                                                                                    |

1 : For all printable documents

<sup>2</sup> : Only for reports

3 : Only for interactive reports

5. To cancel the action, click the "Stop" button in the toolbar:

13.6 Setting the search options for the tool "All document tools".

# Hiding/showing extended tools

You can show or hide the tools in the toolbar, except for the "Print selected documents ..." tool. Proceed as follows:

1. Click the "Options" button on the toolbar:

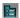

- 2. Activate or deactivate the "Activate extended functions" option.
- 3. Confirm your entries.

# 13.6 Setting the search options for the tool "All document tools".

# Requirements

The tool "All the document tools" is open. See also chapter Working with the tool "All document tools" (Page 316).

### **Procedure**

1. Click the "Options" button on the toolbar:

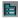

2. Activate the required options in the "Options" window:

| Option                                                               | Description                                                                                                    |
|----------------------------------------------------------------------|----------------------------------------------------------------------------------------------------|
| "Search documents below documents"                                   | Activated: Documents that are located below the other documents are also displayed.                                                              |
|                                                                      | Deactivated: When a document has been found, there is no further searching below the document.                                                   |
| "Search documents below revisions (TIFF documents)"                  | If the administrator has made the corresponding setting in the project properties, TIFF documents are printed and found.                         |
| "Autom. links to 'Document with location and unit pointer"           | Documents can have a pointer to a unit and/or a location. This also produces a return reference. Activated: The return references are evaluated. |
| "Autom. links to 'Engineering object with location and unit pointer" | Activated: Links to engineering objects are traced and the search for documents is continued there.                                              |

3. Confirm your entries.

# 13.7 Revising and signing

# 13.7.1 Revision process

# Requirement

Familiar with fundamentals of document revisions.
 See chapter Fundamentals of document revisions (Page 104).

# General sequence

- 1. You complete a document, e.g. a circuit diagram.
- 2. You create a revision and execute the first revision step. See also the following chapters:
  - Carrying out single revisions (Page 322)
  - Carrying out single revisions in bulk (Page 324)
  - Performing group revisions (Page 325)

If the "Create PDF file at first step" setting is activated in the project properties, a PDF revision file is created.

- 3. You inform the colleague responsible for checking.
- The colleague checks the working state of the document.See also chapter Checking the working state of documents (Page 328).
- 5. When Redlining is used: The checker enters their corrections in the Redlining file. See also chapter Working in Redlining files (Page 335).

  Without Redlining: The checker sends you their corrections in another way.
- 6. The checker carries out the "Checked by" revision step. See also chapter Carrying out revision steps (Page 327).
- 7. You correct the document.

  If revision monitoring is switched on, the revision is created automatically.
- 8. If revision monitoring is switched off, you create a new revision.
- 9. You carry out the first revision step.
- 10. You inform the colleague responsible for checking.
- 11.If the colleague does not find any more errors, they release the revision.

  If the "Create PDF file at first step" setting is deactivated in the project properties or the TIFF printer is selected, the revision file is only created at this point.

# Sequence when using working layers

If revisions are made to a document in several layers, inconsistencies can occur when the working layer is released. For this reason, COMOS prevents the creation or continuation of unit revisions in certain cases. See also chapter Unit revisions and project revisions (Page 110).

When working layers are used, the following, therefore, applies:

| Working layer "A" has      | Rule                                                                                                    |
|----------------------------|----------------------------------------------------------------------------------------------------|
| Subordinate working layers | As soon as you make revisions in a subordinate layer, revisioning for working layer "A" is locked.                                          |
| Parallel working layers    | As soon as you make revisions in working layer "A", revisioning in the other parallel layers is locked until working layer "A" is released. |

### See also

Requirements for revisioning (Page 321)

General information about revisioning (Page 104)

Technical information about the revision process (Page 106)

# 13.7.2 Requirements for revisioning

### General requirements

- A project is open. See also chapters Opening a project or the released area of a project (Page 185) and Opening the working layers of a project (Page 193).
- There are printable documents in the project. See also chapter Creating Documents (Page 307).
- You have write rights for the documents.
- You have the object rights for revisioning.
- The printer set in the project properties in the revision archive is installed on your computer.

# Requirements for unit revisions

- The project configuration supports unit revisions.
- For carrying out unit revisions manually: You are not working with project revisions.
- If the project works with unit revisions and project revisions: The documents are referenced in the "@NameSystem" document group on the "Documents" tab.

### 13.7 Revising and signing

### Requirements for project revisions

- The project configuration supports project revisions and unit revisions
- The documents are referenced in a document group from the "@Project" branch on the "Documents" tab.

# Requirements for group revisions

- The document group is located in the Navigator on the "Documents" tab in one of the following branches:
  - For unit revisions: "@NameSystem"
     If there is only one document group on the "Document group" tab on the first level below the project root, it can have any name.
  - For project revisions: "@Project"
- The document group contains references to original documents from the unit view or location view.

### Administration of revisions

You can find additional information on this topic in the "Administration" manual, keyword "Configuring revisions".

### See also

Referencing documents in document groups (Page 340)

# 13.7.3 Carrying out single revisions

The complete revision sequence is described below. To continue an open revision, leave out step 4.

### Requirements

See also chapter Requirements for revisioning (Page 321). The following also applies:

- Revisioning the document is not locked by a revision from a subordinate or parallel working layer. See also chapter Unit revisions and project revisions (Page 110).
- To create a new revision or continue an open revision or revision file: The document is not part of a group revision which is still a \* revision.
- You have a good knowledge of the associated user interface. See chapter AUTOHOTSPOT.

### **Procedure**

- 1. Open the properties of the document.
- 2. Select the "Revisions" tab.
- 3. Depending on the project configuration, the following applies:
  - If the project supports project revisions, activate the "Project revision" option.
     The revision table shows the project revisions of the document.

#### Note

### No manual unit revisions

Unit revisions are created automatically and not by you. See also chapter Unit revisions and project revisions (Page 110).

If you activate the "Unit revision" option, you see in the revision table whether the document already has a unit revision.

- If the project is working without project revisions, you always see the unit revisions of the document.
- 4. Click the "Creates a new revision" button in the toolbar:

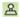

A \* revision is created.

- 5. Optional: Edit the label and description of the revision or of the next revision step. See also chapter Editing revision properties (Page 329).
- 6. Carry out the revision steps.
  See also chapter Carrying out revision steps (Page 327).

#### Result

Depending on the project configuration, the revision file is created at the first or last revision step. If you have carried out a project revision, the unit revision is automatically created at the last step.

You have the following options:

- Display revision file
   See also chapter Viewing revision files and Redlining files (Page 333).
- Print out or export revision file
   See also chapter Overview of printing and exporting revision files (Page 337).
- If the revision file is a PDF: Insert Redlining markings See also chapter Working in Redlining files (Page 335).

### See also

Single revisions and group revisions (Page 109)

# 13.7.4 Carrying out single revisions in bulk

### Requirements

See also chapter Requirements for revisioning (Page 321).

### **Procedure**

1. Select the "Documents > Revision" command in the menu. The "Revision" tab opens.

#### Note

The tab is based on a query. You can filter, sort, and export it. See also chapter Using "Simple" run mode (Page 460).

2. Set a start object using drag&drop.

You see all the documents below the start object.

The "Revision" column contains the following information separated by ";":

- Index, label, and description of the current revision
- Name, label, and description of the most recently performed revision step in the following notation:
  - <Name>:<Label>/<Description>
- 3. Select the desired documents.
- 4. Click the "Execute" button.
- 5. If you have selected several documents, you are prompted to specify the sequence in which the documents are to be revisioned:

| Option                         | Sequence.                                         |
|--------------------------------|---------------------------------------------------|
| "COMOS sequence (recommended)" | By COMOS internal sorting                         |
| "Selection"                    | The sequence in which the documents were selected |

6. Confirm your entries.

The "Revision" window opens.

7. Select a revision step.

### Note

## Carrying out several steps at once

You can select one of the later steps instead of the next revision step. The steps are then carried out one after another.

- 8. Optional: Click the ">>" button. You can make the following settings:
  - "Sign revisions as a batch" option
     Activated: You sign for all revisions and revision steps at once.
     Deactivated: If a revision file already exists, it is displayed for review for each revision before the step is carried out. You sign each revision step for each revision individually.
  - "Revision label" and "Revision description" fields: You can overwrite the automatically generated values in the first revision step.
  - "Revision step label" and "Revision step description" fields: You can overwrite the automatically generated values.

### Note

If you execute several revision steps at once, you can only enter the revision step label and the revision step description for the next step. They are generated automatically for the subsequent steps.

9. Confirm your entries.

#### Result

- The revision step(s) are carried out for the selected documents. If a document already has an open revision, this is continued. If the open revision already has the selected revision steps, they are skipped. If a document does not have an open revision, one is created.
- The following documents are not revisioned:
  - Documents whose open revision is part of a group revision
  - Documents which are locked for revisioning due to a revision from a subordinate or parallel working layer
     See also chapter Unit revisions and project revisions (Page 110).
- If the revisioning is linked to a security certificate, you are prompted to sign the revision steps. See also chapter Signing revisions electronically (Page 330).
- The result of the execution is summarized in a message.

### **Alternative**

Use the tool "All document tools". See also chapter Working with the tool "All document tools" (Page 316).

#### See also

Viewing revision files and Redlining files (Page 333)

# 13.7.5 Performing group revisions

The complete revision sequence is described below. To continue an open group revision, leave out step 4.

### 13.7 Revising and signing

## Requirements

- See also chapter Requirements for revisioning (Page 321).
- The documents in the document group are not locked for revisioning due to a revision from a subordinate or parallel working layer. See also chapter Unit revisions and project revisions (Page 110).

#### **Procedure**

- 1. Open the properties of the document group.
- 2. Select the "Revisions" tab.
- 3. Depending on the project configuration, the following applies:
  - If the project supports project revisions, activate the "Project revision" option.
     The revision table shows the project revisions of the document group.

#### Note

#### No manual execution of unit revision

Unit revisions are created automatically and not by you. See also chapter Unit revisions and project revisions (Page 110).

If you activate the "Unit revision" option, you see in the revision table whether the document already has a unit revision.

- If the project only works with unit revisions, you always see the unit revisions of the document group.
- 4. Click the "Creates a new revision" button:

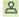

#### Result:

- The group revision is created and the first revision step is carried out.
- After which step the index and revision files are created depends on the project configuration. See also chapter Technical information about the revision process (Page 106).
- 5. Optional: Edit the label and description of the revision or of the next revision step. See also chapter Editing revision properties (Page 329).
- 6. Carry out the rest of the revision steps. See also chapter Carrying out revision steps (Page 327).

#### Result

A revision is created and executed for each participant in the group revision in the same way as for single revisions. See also chapter Carrying out single revisions (Page 322).

To see a revision file, select the reference below the document group and select the "Properties of the original document" command in the context menu.

## Revisioning a document group for the first time

When a document group is revisioned for the first time, all documents participate in the revision, even if the "Revision all documents" option is deactivated in the document group and the documents have not been changed.

### See also

Single revisions and group revisions (Page 109)

Viewing revision files and Redlining files (Page 333)

# 13.7.6 Carrying out revision steps

The following chapter applies for single revisions and group revisions. For information on bulk single revisions, see chapter Carrying out single revisions in bulk (Page 324).

# Requirements

- Properties of a document or a document group: "Revisions" tab is visible.
- The document or documents in the document group have an open revision. See also the following chapters:
  - Definition: Completed, open, and \* revisions (Page 108)
  - Carrying out single revisions (Page 322)
  - Performing group revisions (Page 325)
- You have checked the working state of the document or documents. See also chapter Checking the working state of documents (Page 328).

#### **Procedure**

For each revision step, proceed as follows:

- 1. Optional: Edit the label and description of the revision step. See also chapter Editing revision properties (Page 329).
- 2. Click on the arrow next to the following button:

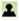

You see a menu with the revision steps:

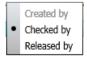

Steps which have already been executed are locked. The next step in the revision process is marked with a dot.

### 13.7 Revising and signing

3. Select a revision step.

#### Note

### Carrying out several steps at once

If you select one of the subsequent steps instead of the step marked with a dot, the steps are carried out one after the other.

4. If the revisioning is linked to a security certificate, you set your electronic signature. See also chapter Signing revisions electronically (Page 330).

### Result

The step is carried out. After which step the revision file is created depends on the project configuration. See also chapter Technical information about the revision process (Page 106).

#### See also

Checking the signature (Page 332)

# 13.7.7 Checking the working state of documents

Before you carry out a revision step, check the working state of the document. The procedure depends on whether a revision file already exists.

### Procedure with revision file

- 1. Open the properties of the document.
- 2. Select the "Revisions" tab.
- 3. Open the revision file. For PDF revision files, you can also open the Redlining file. See also chapter Viewing revision files and Redlining files (Page 333).

The revision file is opened. You can print it or export it to a file via printing. See also chapter Overview of printing and exporting revision files (Page 337).

You can insert comments and mark errors in the Redlining PDF. See also chapter Working in Redlining files (Page 335).

### Procedure without revision file

Select "Open read only" in the context menu of the document. Check the working state of the document.

# 13.7.8 Editing revision properties

### Introduction

When making revisions via the properties of a document or a document group, you have the following options:

- In all open revisions: Overwrite the automatically generated revision description.
- In \* revisions: Overwrite the automatically generated revision label.
- For all revision steps: Overwrite the automatically generated revision step label and the revision step description.

### Note

## Special features

- If a document is part of a group revision, you can only change this information via the document group. The change applies to all revisions in the group revision.
- If you execute several revision steps at once, you can only enter the revision step label and the revision step description for the next step. They are generated automatically for the subsequent steps.

# Requirements

- For changing the revision label: The project properties are configured accordingly. You can find additional information on this topic in the "Administration" manual, keyword ""Revision label editable during the complete revision operation" option".
- Properties of a document or a document group: The "Revisions" tab is available.
- There is an open revision. See also the following chapters:
  - Definition: Completed, open, and \* revisions (Page 108)
  - Carrying out single revisions (Page 322)
  - Performing group revisions (Page 325)

### 13.7 Revising and signing

#### **Procedure**

- 1. Select a revision in the revision table.
- If the revision properties are not displayed, click on the "Show/hide revision properties" button in the toolbar:

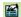

Your entries are automatically adopted by the revision table.

- 3. Enter the required values in the following fields:
  - "Label"
  - "Revision description"
  - "Revision step label"
  - "Revision step description"

If you carry out the next revision step immediately afterward, it adopts your entries.

# 13.7.9 Signing revisions electronically

See also chapter Security certificate (eSign) (Page 113).

# Requirements

- The project configuration couples the revisioning to an electronic signature, which is linked to a security certificate. You can find additional information on this topic in the "Administration" manual, keyword "Managing eSign".
- You have a valid security certificate (PFX file).
- You have pressed the button to execute a revision step. See also chapter Carrying out revision steps (Page 327) and chapter Carrying out single revisions in bulk (Page 324).

### **Procedure**

The "Signature" window opens. Proceed as follows:

- When you use an electronic signature for the first time, you select a security certificate as follows:
  - Click the ">>" button.
  - Click the "..." button next to the "Certificate" field.
  - Select the certificate from your file system and confirm your entry.
- 2. Optional: Click on the ">>" button and enter a location.
- 3. Enter the password.
- 4. Click the "Sign" button.

### Result

The following applies to electronically signed steps:

- If you open the revision file at a time when displaying the signature on the revision file is supported by the project properties, the step is visualized on the revision file. By default, it is stamped diagonally at the top left of the document.
- You can check at any time whether the revision file has been changed since the signature was set. See also chapter Checking the signature (Page 332).

### See also

"Signature" window (Page 331)

# 13.7.10 "Signature" window

### Call

See also chapter Signing revisions electronically (Page 330).

# Structure

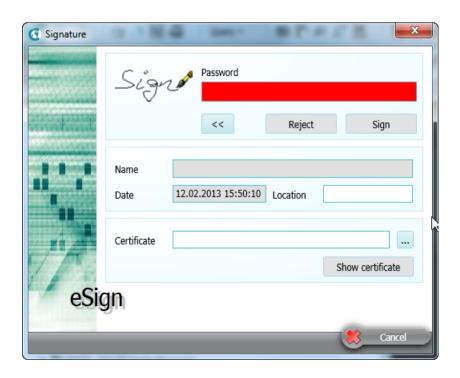

# 13.7 Revising and signing

The window has the following control elements:

| Control element            | Description                                                                         |
|----------------------------|-------------------------------------------------------------------------------------|
| "Password" field           | Field for entering the password of the PXF security key.                            |
|                            | If the field is empty or contains an incorrect password, it is red.                 |
| Button ">>" or "<<"        | Shows or hides the control elements marked with *.                                  |
| Button "Reject"            | Cancels the signature.                                                              |
| Button "Sign"              | Signs the revision step.                                                            |
| "Name" field*              | Name of the signer                                                                  |
|                            | Is read out automatically from the certificate after the password has been entered. |
| "Date" field*              | Set automatically.                                                                  |
|                            | Current date and time                                                               |
| "Location" field*          | Enter a location.                                                                   |
| "Certificate"*             | The certificate                                                                     |
|                            | If the field is empty, select your PXF file by using the button "".                 |
| "Show certificate" button* | Shows details of the certificate.                                                   |
|                            | Only available if the password was entered.                                         |
| "Cancel" button*           | Standard button                                                                     |

# 13.7.11 Checking the signature

# **Principle**

The eSign signature stores security information. You can use this information to check in the properties of a document whether the revision file has been changed since the signature was set.

Check the signature if revision monitoring is switched off.

# Requirements

- The properties of a document are open.
- The document has been revisioned. See also the following chapters:
  - Carrying out single revisions (Page 322)
  - Carrying out single revisions in bulk (Page 324)
  - Performing group revisions (Page 325)
- The revision steps have been signed. See also chapter Signing revisions electronically (Page 330).

### **Procedure**

- 1. Select the "Revisions" tab.
- 2. Select a revision step in the revision table.
- 3. Select the "Signature > Verify signature ..." command in the context menu. The file hash of the revision file is compared to the file hash saved in the signature attribute and the security certificate is checked. You can see the result in the "Check signature" window:

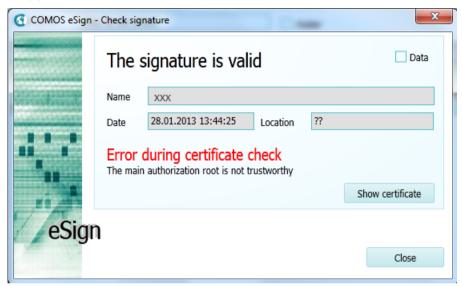

### 4. Optional:

- Click the "Show certificate" button to view the details of the certificate.
- To view the details of the file hash, activate the "Data" option.
   Invalid values are displayed in red.

### See also

Carrying out revision steps (Page 327)

# 13.7.12 Viewing revision files and Redlining files

### Requirements

- Properties of a document > "Revisions" tab is visible.
- The document has a revision with a revision file.
   See also chapters Carrying out single revisions (Page 322), Carrying out single revisions in bulk (Page 324), and Performing group revisions (Page 325).
- For displaying redlining files: The project settings support redlining.

### 13.7 Revising and signing

### Alternative 1: "Revision" tab of the document

You have the following options:

- Double-click on the revision file of the revision in the "Revision archive" column in the revision table.
  - If redlining is set as the start mode in the project settings, the redlining file opens in a new header; otherwise, the revision file opens.
- If redlining is not set as the start mode in the project settings, select a revision and click on the arrow next to the "Displays the selected revision" button in the toolbar of the revision table:

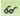

- To open the redlining PDF, select the "Display revision document with redlining" command.
- To open the revision PDF, select the "Display revision document without redlining" command.

You can insert comments and mark errors in the redlining PDF. See also chapter Working in Redlining files (Page 335).

# Alternative 2: "Revision" tab of the document group

- 1. Open the properties of the document group.
- 2. Select the "Revisions" tab.
- 3. Note the index number of the group revision.
- 4. Open the properties of the individual documents.
- 5. Select the "Revisions" tab.
- 6. Search for the revision in the revision table with the index number of the group revision.
- 7. Proceed as described for alternative 1.

### Alternative 3: Display redlining comments in the report

- 1. Open the report.
  - If redlining comments exist for a revision, the latest redlining comments are automatically displayed.
- 2. Optional: Display older version of the redlining comments
  - Click in the white area of the open report.
  - Select the "Show redlining > " command in the context menu.
     All versions of the redlining comments are shown in the context menu.
  - To hide the redlining comments, select "Show redlining > None" in the context menu.

#### Note

### Redlining comments moved in the report

The position of the redlining comments in the report deviates from the position of the redlining comments in the open revision file. Reason:

When the revision is printed, depending on the setting, the revision printer generates an additional margin. The margin is always generated when the print area is set smaller than the page format or the paper format. If you now place redlining comments, the position of the redlining comments is calculated relative to the print area. When the report is opened, the original position of the redlining comments is used and the redlining comments are shown at a different location due to the missing margin.

#### See also

Redlining (Page 112)

# 13.7.13 Working in Redlining files

# Requirements

- Properties of a document > "Revisions" tab is visible.
- The document has a completed revision with a PDF revision file.
   See also chapters Carrying out single revisions (Page 322), Carrying out single revisions in bulk (Page 324), and Performing group revisions (Page 325)
- The project settings support redlining. You can find additional information on this topic in the "Administration" manual, keyword "Administration of redlining".

### **Procedure**

- 1. Open the redlining file. See also chapter Viewing revision files and Redlining files (Page 333).
  - An interactive report with restricted functionality opens. Its background image shows the content of the revision file.
- 2. To place an error, proceed as follows:
  - Click the following button in the toolbar:

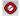

- Place the error by left-clicking on the working area.

### 13.7 Revising and signing

- 3. To place a note, proceed as follows:
  - Click the following button in the toolbar:

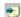

- Place the note by left-clicking on the working area.
- Right-click on an empty space in the working area.
- Left-click twice on the note.
   An edit field opens.
- Enter the note.
- 4. Confirm your entries.

#### Result

You can print the open redlining file or display it again later.

If the revision is completed and users open the report, they see the contents of the redlining file in the working area.

### See also

Redlining (Page 112)

## 13.7.14 Add documents to revision

# Requirement

Familiar with the "Revisions" tab.
 See chapter User interface of the "Revisions" tab (Page 363).

### Objective

You can add documents to a revision without changing the revision file. The added documents are sorted into two lists. There are no technical limitations regarding the file types that can be added to each list. The following distribution of documents is recommended with regard to content:

- "Additional documents"
   Documents that describe the purpose and conditions of the revision, for example, as XML files or .xls files.
- "Redlining documents"
   Documents that describe the quality of the revision, for example, as PDF documents with redlining comments.

The added documents are read-only in COMOS.

You can find additional information on this topic in the "COMOS Administration" manual, keyword "Controlling additional documents of revisions through base objects".

### **Procedure**

- 1. Click on one of the two buttons:
  - "Additional documents"
    - The "Add additional document" window opens. You can see the documents that have already been added to this list.
  - "Redlining documents"
     The "Add redlining documents" window opens. You can see the documents that have already been added to this list.
- 2. Optional: Check or edit the properties of the documents already added
  - Select an entry in the list
  - Select the "Properties" command in the shortcut menu.
     You can find additional information on this topic in the "COMOS Administration" manual, keyword "Controlling additional documents of revisions through base objects".
  - Editing the properties
- 3. Select one of the following options:
  - "Import"
     Adds a file to the revision in COMOS.
  - "Export"
     Exports the selected document.
  - "Delete"

Deletes the selected document. The document is not physically deleted immediately, but it is initially only assigned the "Deleted" status.

"Show deleted files"
 This button displays the documents that have the "Deleted" status.

4. Confirm your entries.

An icon appears in the "Additional documents" or "Redlining documents" column in the "Revisions" tab, if there is at least one document in the respective list. This may also be a document with the "Deleted" status.

# 13.7.15 Overview of printing and exporting revision files

# Requirements

- A project is open. See also chapters Opening a project or the released area of a project (Page 185) and Opening the working layers of a project (Page 193).
- There are revisioned documents in the project. See also the following chapters:
  - Carrying out single revisions (Page 322)
  - Carrying out single revisions in bulk (Page 324)
  - Performing group revisions (Page 325)

### 13.7 Revising and signing

## **Principle**

You have the following options:

- Print revision files on paper or print to a file (export)
- Print the current revision files or any other revision file

See also chapters Printing or exporting current revision files (Page 338) and Printing any revision files (Page 340).

You can also print documents with the active revision printer. See also chapter Printing documents with revision printer (Page 315).

### See also

Working with the tool "All document tools" (Page 316)

# 13.7.16 Printing or exporting current revision files

## Requirements

See also chapter Overview of printing and exporting revision files (Page 337).

# Printing or exporting current revision files

1. Select the "Documents > Print current revision file" command in the menu bar. The "Print current revision file" tab opens.

### Note

The tab is based on a query. You can filter, sort, and export it. See also chapter Using "Simple" run mode (Page 460).

- Set a start object using drag&drop.You see all the documents below the start object.
- Select one or more documents.
- 4. Click the "Execute" button.
- 5. If you have selected several documents, you must specify the sequence in which the documents are to be printed:
  - "COMOS sequence (recommended)" option: By COMOS internal sorting
  - "Selection" option: The sequence in which the documents were selected

The "Print" window opens.

- 6. Select the print settings:
  - To export the revision files to a file, select a PDF printer.
     The file is saved in the document directory of your Windows user profile.
  - To print out the revision files, select a paper printer.

The revision files are printed on paper or to separate files.

## **Exporting with extended settings**

1. Select the "Documents > Copy TIFF/PDF file of the released revision" command in the menu bar.

The "Copy TIFF/PDF file of the released revision" tab opens.

#### Note

The tab is based on a query. You can filter, sort, and export it. See also chapter Using "Simple" run mode (Page 460).

2. Set a start object using drag&drop.

You see all the documents below the start object.

- 3. Select one or more documents.
- 4. Click the "Execute" button.
- 5. If you have selected several documents, you must specify the sequence in which the documents are to be printed:
  - "COMOS sequence (recommended)" option: By COMOS internal sorting
  - "Selection" option: The sequence in which the documents were selected

The "Export of revision" window opens.

- 6. Activate one of the following options:
  - "Without subdirectories"
  - "With subdirectories"
  - "In a file"
  - "With file name for the revision export of the document (SYS.ExportRevFileName)"

See also chapter "Print with revision printer" and "Export of revision" windows (Page 588). Confirm your entries.

7. Optional: To change the default directory, click on the "..." button. If the "In a file" option is activated, you can redefine the default name of the file.

The revision files are printed to files according to your settings.

### **Alternative**

Use the tool "All document tools" and the tool it contains, the "Print current revision file" tool, and "Copy TIFF/PDF file of the released revision". See also chapter Working with the tool "All document tools" (Page 316).

# 13.7.17 Printing any revision files

## Requirements

See also chapter Overview of printing and exporting revision files (Page 337).

### **Procedure**

- 1. Open the properties of a document with revisions.
- 2. Select the "Revisions" tab.
- 3. To print a unit revision, activate the "Unit revision" option; for a project revision, activate the "Project revision" option.

### Note

### Project revision not configured

If the project configuration does not allow for project revisions, you will not see these options. There are only unit revisions.

- 4. Select a revision in the revision table.
- 5. Click the "Prints the selected revision" button in the toolbar of the tab:

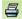

The "Print" window opens.

- 6. Select the print settings:
  - To export the revision files to a file, select a PDF printer.
     The file is saved in the document directory of your Windows user profile.
  - To print out the revision files, select a paper printer.

The revision files are printed on paper or to separate files.

Alternatively: print from an open revision file or Redlining file.

# 13.7.18 Referencing documents in document groups

### Initial situation

For revisioning to work, the documents must be referenced on the "Documents" tab in the document groups in the "@NameSystem" or "@Project" branch. As a general rule, the document groups already exist when you begin your project work. In this case, the documents are automatically referenced in the document groups when they are created or edited.

If the document groups were created after the documents were created and edited, they are empty to begin with. You create the references manually.

### **Procedure**

- 1. Select a document group.
- 2. Select the "Create references" command from the context menu.

The documents checked into the working layer from the unit view and location view are automatically referenced in the document group.

# 13.8 Change display for revised reports

See chapter Change display for revised reports (Page 116).

# 13.9 Using the full-text search

# 13.9.1 Requirements for using the full-text search

# Requirements

The working layer you are searching in has a full-text index. If you are searching across layers, the following layers must have an index to produce a complete search result:

- · The current layer
- · All superordinate layers
- The released area

#### Note

## Updating the index

The full-text index is updated automatically. However, it may be expedient to update the index manually once in a while.

You can find additional information on this topic in the "Administration" manual, keyword "Preparing a full-text search for document contents".

### See also

Using a content-based search (Page 344)

Using revision search (Page 345)

Fundamentals of full-text search for documents (Page 99)

# 13.9.2 "Options" tab of the full-text search

Call

"Plugins > Basic > Full-text search" menu

# Buttons on the toolbar

| Icon     | Tooltip           | Description                                             |
|----------|-------------------|---------------------------------------------------------|
| R        | "Save settings"   | To save the selected options.                           |
| <b>A</b> | "Restore default" | To restore the default settings.                        |
| ?        | "Help"            | Opens a help with information about the search options. |

# Control elements of the tab

"Search range" control group:

| Option                    | Description                                                                   |  |
|---------------------------|-------------------------------------------------------------------------------|--|
| "Documents and Revisions" | Activated:                                                                    |  |
|                           | Acquired results with content-based search:                                   |  |
|                           | - Documents                                                                   |  |
|                           | <ul> <li>Revisions of documents</li> </ul>                                    |  |
|                           | Acquired results with revision search:                                        |  |
|                           | <ul> <li>Revisions of documents</li> </ul>                                    |  |
| "Revisions"               | Activated: Only the revisions of documents are listed as hits.                |  |
| "Only current revisions"  | Requirements: "Revisions" option is activated.                                |  |
|                           | Activated:                                                                    |  |
|                           | Only the last project revision and the last unit revision are listed as hits. |  |
|                           | The search rate decreases.                                                    |  |
| "Documents"               | Activated:                                                                    |  |
|                           | Content based search: Only documents are listed as hits.                      |  |
|                           | Revision search: Only revisions are found                                     |  |

<sup>&</sup>quot;Search logic" control group:

| Option                        | Description                                                                                                    |
|-------------------------------|----------------------------------------------------------------------------------------------------|
| "At least one of the strings" | Activated: The search keys are linked with "OR". This means that documents or revisions are found if they contain at least one search key.      |
| "All strings"                 | Activated: The search keys are linked with "AND". This means that documents or revisions are found if they contain the specified words exactly. |
| "Boolean search"              | Activated: You can use Boolean operators during the search.                                                                                     |

# "Search precision" control group:

| Option               | Description                                                                                                    |
|----------------------|----------------------------------------------------------------------------------------------------|
| "Normal"             | Activated: The search key must be at the beginning of the word that is found.                                                                                         |
|                      | Example: If you enter the word "fuse", "fuse-switch" is also found.                                                                                                   |
| "Exact search"       | Requirements: The following options from the "Search logic" control group are activated:                                                                              |
|                      | "At least one of the strings"                                                                                                    |
|                      | "All strings"                                                                                                    |
|                      | Activated: The search key must be found as a whole word.                                                                                                    |
|                      | Example: If you enter the word "fuse", "fuse-switch" is not found.                                                                                                    |
| "Substring search *" | Requirements: The following options from the "Search logic" control group are activated:                                                                              |
|                      | "At least one of the strings"                                                                                                    |
|                      | "All strings"                                                                                                    |
|                      | Activated:                                                                                                    |
|                      | <ul> <li>A placeholder is added before and after the search key so that,<br/>for example, the word "test" is also found in the string "123test-<br/>term".</li> </ul> |
|                      | The search rate decreases.                                                                                                    |
| "Fuzzy search *"     | Activated: The search key is found even if it is misspelled.                                                                                                    |
|                      | You can define the degree of permissible deviation in the "Fuzziness level (1-10)" field. The search rate decreases.                                                  |
|                      | The underlying search algorithm delivers the best results for English texts.                                                                                          |
|                      | Example: "center" and "centre"                                                                                                    |

# "Research results" control group:

| Option                                                   | Description                                                                                                    |  |
|----------------------------------------------------------|----------------------------------------------------------------------------------------------------|--|
| "Max. number of returned hits *"                         | Defines how many rows of hits appear on one page.                                                                                                    |  |
|                                                          | Empty or "0": The number of hits is unlimited.                                                                                                    |  |
|                                                          | If you limit the number of hits, the time taken for the first page to be displayed will be shorter. Hits for one document may be split over several pages. |  |
| "Show message if more hits are available than displayed" | Activated: If the number of results found for the search key exceeds those displayed on the first page, a message is displayed.                            |  |

<sup>&</sup>quot;Parameter of the used index" control group:

| Option             | Description                                                        |
|--------------------|--------------------------------------------------------------------|
| "Inclusion filter" | You can find additional information on this topic in the "Adminis- |
| "Exclusion filter" | tration" manual, keyword "Creating the full-text search index".    |

<sup>&</sup>quot;Index info" field: You can find additional information on this topic in the "Administration" manual, keyword "Creating the full-text search index".

### 13.9 Using the full-text search

#### See also

Using a content-based search (Page 344)

Using revision search (Page 345)

Fundamentals of full-text search for documents (Page 99)

# 13.9.3 Using a content-based search

# Requirements

See also chapter Requirements for using the full-text search (Page 341).

### Excluded from the search

- Unrevisioned reports
- TIFF revisions
- External documents which have a link or a reference to a document from the file system.

### **Procedure**

- 1. Select the "Plugins > Basic > Full-text search" command in the menu bar.
- 2. From the "Active search dialog window" list select "Content based search". You will see the following tabs:
  - "Content-based search"
  - "Options"

#### Note

#### Search rate

Using the project root as the start object (default) gives the fastest search result; objects from lower tree levels will slow down the search.

#### Note

## Changing the start object

You can change the start object using drag&drop from the Navigator.

3. Enter the character string you are searching for in the "Search key(s)" field. You can use placeholders and regular expressions. In a Boolean search, you can use Boolean operators. See also chapter Operators, placeholders, and regular expressions in the full-text search (Page 348).

As you type, an entry assistant opens and suggests words in the index of the open working layer which match the letters typed so far.

4. Optional: Set search options on the "Options" tab. See also chapter "Options" tab of the full-text search (Page 342).

#### Note

### Search settings

If you are only interested in the final state of documents, use the "Revisions" search options.

5. Click on the "Start" button on the "Content based search" tab. Click the "Stop" button to stop the search.

### Result

See also chapter Result of the full-text search (Page 346).

## See also

Frequent errors when searching (Page 352)

Fundamentals of full-text search for documents (Page 99)

# 13.9.4 Using revision search

# Requirements

- See also chapter Requirements for using the full-text search (Page 341).
- There are documents with revisions in the open project.
- If you are using TIFF revisions: An NTFS file system is used.

### Excluded from the search

- External documents which are saved outside of COMOS
- Contents of TIFF revisions

### **Procedure**

- 1. Select the "Plugins > Basic > Full-text search" command in the menu bar. The "Full-text search" tab opens.
- 2. From the "Active search dialog window" list, select the "Revision search" search mode. You see the "Attributed search" and "Options" tabs. You work in the "Attributed search" tab.
- 3. Determine the unit or location under which you are searching in the "Unit-/location label" field in the "Document data" control group.

### 13.9 Using the full-text search

- 4. Determine which metadata you are searching for in the "Revision data" and "Element data" control groups.
  - You can work with placeholders and operators. See also chapter Operators, placeholders, and regular expressions in the full-text search (Page 348).
- 5. Optional: To search the content of PDF revisions too, proceed as follows:
  - Activate the "In addition, offer the general search" option on the "Options" tab.
     The "Boolean search" option is activated immediately in the "Search logic" control group.
     The "Additional key word(s)" field is displayed on the "Attributed search" tab.
  - Enter the character string you are searching for in the "Additional key word(s)" field on the "Attributed search" tab.
    - You can use placeholders, regular expressions, and Boolean operators. See also chapter Operators, placeholders, and regular expressions in the full-text search (Page 348).

#### Note

#### Not for TIFF revisions

The content based search does not work for TIFF revisions.

- 6. Optional: Set search options on the "Options" tab. See also "Options" tab of the full-text search (Page 342).
- 7. Click on the "Search" button on the "Attributed search" tab. Click the "Stop" button to stop the search.

### Result

See also chapter Result of the full-text search (Page 346).

### See also

Frequent errors when searching (Page 352)

Fundamentals of full-text search for documents (Page 99)

### 13.9.5 Result of the full-text search

## Hit list display

The database is searched according to your settings. The search result is displayed in a hit list as follows:

- Revision search: In a separate window of its own
- Content based search: On the "Content based search" tab in the "Document details" control group

The following applies to the hit list:

- Hits for documents which belong to a document package are grouped.
- If the hit list consists of one page, all hits for a document and its revisions are combined into one row.
- In order to display the search results more quickly, the file analysis is interrupted as soon
  as the maximum number of rows per page of hits specified in the options is reached. When
  you scroll to the next page, the analysis is started again.
   It is, therefore, possible that hits for one document may be distributed over several pages
  in hit lists which comprise several pages.

# Searching in working layers

See also chapter Basic principle of the full-text search (Page 100).

#### Actions in the hit list

You have the following options in the hit list:

Scrolling

In hit lists comprising several pages, you can scroll between pages using the following button: "Next subset"/"Previous subset"

M M

- Opening a document or revision
   Double-click on the cell of the document or the revision. If there are several revisions, the one with the highest index is opened.
- Filtering, sorting, and exporting the hit list
   You can find additional information on this topic in the "Administration" manual, keywords
   "Sorting and filtering the Object Browser" and "Export data".
- Showing details of hits
   Activate one of the following options above the hit list:

| Option                | Description                                                                                                    |
|-----------------------|----------------------------------------------------------------------------------------------------|
| "None"                | Activated: You only see the hit list.                                                                                                    |
| "Document preview"    | Activated: To the right of the hit list, you see a document preview of the selected document or revision.                                                                                                    |
|                       | Requirements: The document preview is activated in the project. You can find additional information on this topic in the "Administration" manual, keyword ""AutoVue - to be used to view documents" option". |
| "Document properties" | Activated: To the right of the hit list, you see the properties of the selected hit. If needed, you can directly change the properties via the window.                                                       |

### Columns of the hit list

| Column             | Only for content based search | Note                                                            |
|--------------------|-------------------------------|-----------------------------------------------------------------|
| "Document"         | -                             | Name of document                                                |
| "File name"        | ✓                             | The path of the file directory in which the document is located |
| "Description"      | ✓                             | Description of document                                         |
| "Unit revision"    | -                             | Indices of the revisions found, separated by                    |
| "Project revision" | -                             | commas                                                          |
| "Unit version"     | -                             | Name of the checked-in DVM version of the                       |
| "Project version"  | -                             | document                                                        |

### See also

Using a content-based search (Page 344)

Using revision search (Page 345)

Frequent errors when searching (Page 352)

Fundamentals of full-text search for documents (Page 99)

# 13.9.6 Operators, placeholders, and regular expressions in the full-text search

# Jokers ("Placeholder", "Wildcards")

Wildcards "\*" and "?"

- "?": Finds any one character
- "\*": Finds any number of characters

These placeholders can be located anywhere. Using them increases the time required for searching. The search is slower when the placeholder is set at the front part of the word.

### Examples:

- "app\*" finds apple, appendix, etc.
- "\*ge\*" finds urgent, arrangement, etc.
- "?ills" finds fills and pills but not spills.
- "\*ills" finds fills, pills, and spills.

### % fuzzy search

Syntax: The amount of entered percentage characters defines the amount of allowed variations. The position defines which letters, starting from the beginning of the word, have to be exact hits.

The search rate decreases.

#### Examples:

"Ba%nana"

The word has to start with Ba and can only have a single deviation to banana.

"B%%anana"

The word has to start with B and can have a maximum of two different characters.

Result: The fuzzy search finds misspelled words. For example, a fuzzy search for "B%anana" would also find "Bannana" or "Banan".

# "~~" Numeric range

Syntax: To search in a numerical range, specify the upper and lower limits, separated by a double tilde symbol.

### Example:

"Apple w/5 12~~17"

Result: This query finds documents in which the word apple is not placed more than five words away from a number between 12 and 17.

This numerical range search includes the upper and lower range. In the example 12 and 17 are also listed as hits.

Only positive integers are allowed.

In the numeric range search commas and decimal points are interpreted as blanks. Minus characters are ignored. Example: -123,456.78 is interpreted as: 123 456 78 (three numbers).

### "## Regular expressions"

Regular expressions offer the possibility to search for complex character combinations. Always prefix a regular expression with two hash symbols, enclosing quote marks are unnecessary.

### Examples:

- "Apple and ##199[0-9]"
- "Apple and ##19[0-9]+"

A regular expression always refers to a single word. For example, the query "apple pear" cannot be found with the regular expression "##app.\*ar".

A regular expression behaves like the asterisk placeholder (\*) in terms of performance: The earlier the placeholder occurs in the character string, the slower the search will be.

List of regular expressions:

- "." point or decimal delimiter

  The point finds a single character. "Blan." finds "blank" and "bland". So there must be exactly one character at this position.
- ".\*" (point times)

The point with the multiplication sign (star, asterisk) stands for "0 or more" characters. If the combination ".\*" is indicated at one position, anything can be entered there, but does not have to be.

### 13.9 Using the full-text search

• ".+" (point plus)

The point with the plus sign stands for "1 or more" characters. If the combination ".+" is indicated at one position, anything can be entered there, and there has to be at least one character.

"^" (caret)

Stands for the beginning of a section.

"\$" (dollar)

Stands for the end of a section.

"\" (backslash)

Escape sequence: the next character is not counted as a control character. Example: "\\$100" means that "\$100" is searched for, instead of counting "\$" as a control character.

• "[abc]" square brackets with character string

Square brackets define a series of characters of which at least one has to appear. Example: "app [le]" finds "apples" and "applaus" but not "apology".

• "[a-t]" square brackets with character range

You can also enter a character range in the square brackets by using a hyphen. In the above example every lower-case letter from a to t would be found.

• "[^a-p]" square brackets with character exclusions
Finds all characters except the indicated characters. In the above example all characters
except for the small letters from a to p would be found.

• "[a-z]+"

With this combination the search is not for precisely one character, but for one or more.

### Boolean search

A Boolean search consists of a group of words, that are put into relation by using copulas. Case-sensitivity of copulas is ignored. "AND" thus functions just like "and" or "anD".

"and"

Apple and pear: Both words need to be available.

• "or"

Apple or pear: one of the two words has to be available.

"w/<number>"

Apple w/5 pear: Apple has to be found within a range of five words around the word pear.

• "pre/<number>"

Apple pre/5 pear: Apple has to be in a range of five words before the word pear is found.

"not w/<number>"

Apple not w/5 pear: In a range of five words before and after the word pear the word apple is not allowed.

"and not"

Apple and not pear: The word apple has to appear but the word pear is not allowed to appear.

"name contains" (<character string>)
 name contains (Smith): the "Name" field has to have the entry Smith.

"w/<number> xfirstword"
 Apple w/5 xfirstword: The word apple has to be among the first five words.

"w/<number> xlastword"
 Apple w/5 xlastword: The word apple has to be among the last five words.

# () () Brackets and combinations

If you are searching for multiple copulas, use brackets.

 Example 1: Apple and pear or orange Better:

- (apple and pear) or orange or
- Apple and (pear or orange)
- Example 2:

- contain the word apple or the word banana

- (Apple or banana) and (pear w/5 grapefruit) finds all documents, that
- and at the same time contain the word pear in an area of five words around the word grapefruit.

### "not"

The copula "not" in front of any search term inverts the meaning. Therewith all hit lists can be reduced, since documents with the according words can be excluded.

• Example:

Apple or not pear Apple and not pear not (apple w/5 pear)

"not" can also also be used as a single copula at the beginning of a search term:
"not pear" finds all documents in which the word pear does not appear. If "not" is not the first copula of the search term, "not" must be related to "and" or "or".

# See also

Fundamentals of full-text search for documents (Page 99)

# 13.9.7 Frequent errors when searching

If your search query does not find a document, check the following:

- Is a required folder or file extension excluded in the full-text search settings in the project properties?
- Is the index up-to-date?
   In certain cases, users can forego the automatic update of COMOS. In such a case the index has to be updated manually.
- Is the document located in a subordinate or parallel working layer?
- Is the revision file already created?
   Only with the "Create PDF file in first step" option the revision file is available right away.
   For all other modes the revision has to be released first in order for the revision file to be existent.
- Are you working in the right search mode of the full-text search?
   The attributed search with default settings does not find any content in the documents.
- Are you searching for a property of the COMOS object, such as its name or label?
   The full-text search is not a Navigator search and does not find COMOS properties.
- Were any spelling errors made in the document?
   Maybe your search query is correct, but the editor of the document mistyped something.
   In this case you can use the fuzzy search or use jokers ("placeholders") to find the document. These options increase the time required for searching.

### See also

Using a content-based search (Page 344)

Using revision search (Page 345)

Fundamentals of full-text search for documents (Page 99)

# 13.9.8 Creating document metadata outside COMOS

# **Principle**

As a rule you create the metadata with the version management. You can create metadata outside COMOS in the document.

### **Procedure**

To create the metadata of a Word document, for example, follow these steps:

- 1. Open a Word document.
- 2. Click the "File > Properties" menu.

- 3. Select the "Summary" tab.
- 4. Enter the desired information in the field for the file properties.

  Further information regarding file properties can be found in the Word Help.

### Result

The metadata is applied when the document is imported into COMOS. You can also search for this information.

### See also

Search modes for the full-text search (Page 101)

# 13.10 Locking documents

## Requirements

- See also chapter Requirements for COMOS operation (Page 127).
- You have the "Lock" function right. If you have any questions, contact your administrator.
- The properties of the document are open. See also chapter Opening properties (Page 171).

### **Procedure**

Same procedure as for engineering objects.

### Result

- Only administrators can change the properties and content of the document in the current working layer and all subordinate layers. The document is displayed in gray in the Navigator.
- In interactive reports, all objects which are placed on the report are locked recursively.
- Only administrators can delete the document.

### Releasing

Same procedure as for engineering objects.

# See also

Locking engineering objects (Page 256)

# 13.11 Using CDI documents

## Requirements

- You are familiar with the overview of CDI documents.
   See also chapter Overview of the CDI documents (Page 97).
- You can find additional information on this topic in the "Basic interfaces" manual, chapter "COMOS document interface", keyword "Requirements".

# Working with CDI documents in COMOS

- 1. Open the project which contains the CDI documents.
- Open the CDI document.
   Excel or Word opens. The COMOS data is automatically exported to the document. It corresponds to the current state of the database.
- 3. You have the following options:
  - Excel document: Edit the data. If COMOS is running when the document is closed, the changes are automatically reimported to COMOS.
  - Save the document in the file system. You can then work with the document outside of COMOS.

You cannot reimport changes to Word documents.

# Working with CDI documents outside of COMOS

Requirements: The CDI document has a link to a file which is saved in the file system outside of COMOS. Alternatively, a copy of the CDI document has been saved in the file system.

The following applies:

- The state of the CDI document data was the current state when the document was last opened from COMOS.
- You can edit or archive the document, or forward it to a third party.
- Excel document: You can reimport changes to the data via the standard import.
   You can find additional information on this topic in the "Basic interfaces" manual, keywords
   "Using standard import for Access/Excel/XML files" "Using reimport for Access/Excel files or directories".
- You cannot reimport changes to Word data.

# 13.12 Editing document properties

#### **Procedure**

- Editing general properties and attributes: The procedure is the same as for engineering objects.
  - See also chapters Editing general data (Page 253) and Editing attributes (Page 260).
- Editing the "General" tab: See also chapter "General" tab for documents (Page 358).
- "Revisions" tab: See also chapter Revising and signing (Page 320).
- Change tab of the corresponding document type: You usually only edit this tab when creating a document freely.
   See also chapters Creating documents freely via the context menu (Page 309) and Change tab (Page 360).
- When numbering ranges are used: See also chapter Creating numbering ranges (Page 277).

### See also

Properties and content of documents (Page 83)

Properties of document objects (Page 357)

# 13.13 Importing and exporting documents

You can find additional information on the different interfaces in the "Basic interfaces" manual and in the interface manuals of the modules.

# 13.14 PDF document view with "Multiple document preview"

### Requirements

- See also chapter Requirements for COMOS operation (Page 127).
- See also chapter Overview of the PDF document view (Page 98).
- External PDF documents are located in a file directory.

### Placing the PDF documents

- 1. In the menu bar, select the "Extra > Multiple document preview" command.
- 2. Open the file directory which contains the external PDF documents.
- 3. Drag&drop one or more PDF documents from the file directory onto the working area of the report.

### 13.14 PDF document view with "Multiple document preview"

- 4. Select a placed PDF document and move it on the report.
- Select a placed PDF document and edit the parameters as described in the following section.

## Editing the parameters of the PDF document

- 1. Select a PDF document on the working area of the report.
- 2. Select the "Properties" command in the context menu.

| Control element                                     | Description                                                                                                    |
|-----------------------------------------------------|----------------------------------------------------------------------------------------------------|
| "P1" and "P2" fields                                | The X and Y coordinates of the top left and bottom right point. If a coordinate is changed, the object is stretched or compressed accordingly.         |
| "Scaling" field                                     | Specifies the scale of the object.                                                                                                    |
| "Edit in COMOS" option                              | If this option is deactivated, the object cannot be opened and postedited in COMOS.                                                                    |
| "Fixed content" option                              | Pins the object.                                                                                                    |
| "Show always in original size, ignore frame" option | The object protrudes over the edge of the frame if necessary. With this option the frame cannot be changed in size, since the frame is simply ignored. |
| "Reduce, if document does not fit in frame" option  | The frame determines the maximum size and the object is reduced to fit as required.                                                                    |
| "Enlarge or reduce" option                          | The frame determines the size and the size of the object is always optimized to fit within the frame when the frame is changed.                        |

If you have edited the inserted object, the changes may not be visible immediately. If you move the object slightly on the working area, the display will be recalculated.

# Setting the display of the PDF document

See also chapter Setting the content and display of interactive reports (Page 373).

# Deleting the PDF document on the working area

- 1. Select a PDF document on the working area of the report.
- 2. Select "Delete" from the context menu.

# Printing the complete working area of the report

Click the "Print" button on the toolbar.

### See also

Standard toolbar in interactive reports (Page 371)

Menu "Extra > ..." (Page 573)

# 13.15 Properties of document objects

# 13.15.1 Structure of the properties of documents

# Structure

- Toolbar
- General area
- "General" tab See also chapter "General" tab for documents (Page 358).
- "Attributes" tab
   See also chapter "Attributes" tab for documents (Page 359).
- Change tab See also chapter Change tab (Page 360).
- "Revisions" tab
   See also chapter User interface of the "Revisions" tab (Page 363).

### Toolbar

| Icon     | Tooltip                 | Description                                                                                                    |
|----------|-------------------------|----------------------------------------------------------------------------------------------------|
| <b>~</b> | "Navigate"              | Selects the document in the Navigator.                                                                                                    |
|          | "Released" and "Locked" | Locks/unlocks the document properties. You cannot edit the content or delete the document. Administrators can still make changes and delete.                                          |
| <b>-</b> | "Show base object"      | Displays or hides the "Base object" field in the general area.                                                                                                    |
| 88       | "Object locking"        | Only relevant for your system administrators. You can find additional information on this topic in the "Administration" manual, keyword ""Object locking" and "System object" state". |
| 8.       | "System object"         | Only relevant for your system administrators. You can find additional information on this topic in the "Administration" manual, keyword ""Object locking" and "System object" state". |

### General area

| Control element     | Description                                                                                                    |
|---------------------|----------------------------------------------------------------------------------------------------|
| "Name" field        | Automatically generated                                                                                                    |
|                     | The field length is 256 characters. This allows you to address external files in deeply nested folders using the document object. |
| "Label" field       | The label                                                                                                    |
| "Description" field | The description                                                                                                    |

# 13.15 Properties of document objects

| Control element      | Description                                    |
|----------------------|------------------------------------------------|
| "Folder" option      | As with system type "Device".                  |
| "Base object" field  | The base object on which the document is based |
| Icon of the document | As with system type "Device".                  |
| Drag&drop field      |                                                |

# See also

Area for general data (Page 305)

# 13.15.2 "General" tab for documents

# **Control elements**

| Field             | Description                                                                                                    |
|-------------------|----------------------------------------------------------------------------------------------------|
| "Type"            | Determines the document type (COMOS report, Word file, etc.)                                                                                                    |
|                   | The list includes all document types that are managed in COMOS using the "Administrator > Base data > Document types" menu.                                        |
|                   | Depending on the type, the user can work with the document immediately after the type has been set, or must first make further entries on the change tab.          |
|                   | The icon of the document object depends on the type.                                                                                                    |
|                   | For external documents, the corresponding program must be installed.     Example: Microsoft Word                                                                   |
| "Description 2"   | For describing the document                                                                                                    |
| "Description 3"   |                                                                                                    |
| "First page"      | The page number of the first page                                                                                                    |
|                   | The pages of the documents are numbered consecutively in document packages and document groups. Only the first page of the first document has the page number "1". |
| "Number of pages" | The number of pages the document contains                                                                                                    |

| Field              | Description                                                                                                    |
|--------------------|----------------------------------------------------------------------------------------------------|
| "Mode"             | Only for documents that are located under a base object or a document package.                                                                                                    |
|                    | The mode controls what happens to the document if the owner of the document - i.e. the base object or the document package - is created in the engineering data.                                                                                                    |
|                    | • "Virtual"                                                                                                    |
|                    | The document is not created immediately, but is available in the context menu. The "Virtual" mode is available in two versions:                                                                                                    |
|                    | <ul> <li>If the document name ends in "?" or "*", it can be created as often as<br/>required. The names are generated using "Nextname".</li> </ul>                                                                                                    |
|                    | <ul> <li>Otherwise the document is available only once in the context menu, but<br/>it can still be created using script or copied manually. The names then<br/>have an underscore and a consecutive number.</li> </ul>                                                                                             |
|                    | • "Copy"                                                                                                    |
|                    | The document is created automatically in addition. It cannot be created again.                                                                                                    |
|                    | "Base object only"                                                                                                    |
|                    | The document is not created. It is available only at the base object.                                                                                                    |
|                    | <ul> <li>"Structure"         The document cannot be created in the engineering data. If the document is selected in the context menu, a submenu opens. If further documents are located under the document, they are offered in the submenu.     </li> </ul>                                                        |
|                    | • "Reference"                                                                                                    |
|                    | The mode cannot be set for reports.  The mode creates a document under the engineering object. The document under the engineering object has a reference (a CDocument reference) to the document object under the base object.  This mode is suitable for placing documents and PDFs under manufacturer decision.   |
|                    | devices. Highly specialized base objects exist for manufacturer devices. A document valid only for this manufacturer device belongs these specialized base objects. Using a referenced document from the document tree would therefore be too complicated; instead, a document under the base object is referenced. |
| "Inheritance mode" | Only for documents located under a base object                                                                                                    |
|                    | "Active"     The document is inherited to the engineering object and to subobjects in the base data.                                                                                                    |
|                    | "Inactive"     Inheritance is switched off completely.                                                                                                    |

# 13.15.3 "Attributes" tab for documents

The base object of the document determines which attribute tabs and attributes you see.

Editing the attributes functions in the same way as for engineering objects. See also chapter Editing attributes (Page 260).

# 13.15.4 Change tab

# **Principle**

The name and content of the change tab depend on the document type. As a rule, its name is the same as that of the document type.

# Overview

The following document types have the control elements described in this section on their change tab:

| Group    | Document types   |
|----------|------------------|
| "Office" | All              |
| "Conval" | All              |
| "Others" | Adobe PDF        |
|          | AutoCad          |
|          | Image document   |
|          | • TIFF           |
|          | Text             |
|          | Unknown document |
| "COMOS"  | Smartsketch      |

The change tabs of the following document types have different control elements:

| Document type               | More information                                                                                             |
|-----------------------------|----------------------------------------------------------------------------------------------------|
| Evaluating report           | Change tab for evaluating reports (Page 361)                                                                 |
| Interactive report          | Change tab for interactive reports (Page 362)                                                                |
| Report template             | You can find additional information on this topic in the "Administration" manual, keyword "Change tab".      |
| XML connector docu-<br>ment | You can find additional information on this topic in the "Basic interfaces" manual, keyword "XML connector". |
| XML connector template      |                                                                                                    |
| PROII                       | Change tab for the "General" and "PROII" document types (Page 363)                                           |
| General document            |                                                                                                    |

The "Document package" and "Reference document" document types do not have a change tab.

# "Document" control group

"Normal" option

Activated: COMOS creates a new external document in the COMOS document directory. There is no template. If you switch to one of the other two options, the external document is deleted from the document directory.

• "File link" option

Activated: You see the "File name" field. Use the " ... " button to select a file from the file system. COMOS links the COMOS document to the file. The document is an external document. It has no template. The document is independent of working layers. If you switch to the "Normal" option, the linked file is retained.

"Reference" option

Activated: You see the "Template" field. Use the "..." button to select a COMOS document. COMOS sets a link to the document. The referenced document can be opened but not saved. If the user edits the document, the changes are not saved. The document is independent of working layers.

# "Object = Owner" field

Like the "Report object = Owner" field for evaluation reports.

Not available for the following document types:

- "Others" group:
  - Image document
  - TIFF
  - Text
- "COMOS" group: Smartsketch

# 13.15.5 Change tab for evaluating reports

Evaluation reports are the basis for data sheets and lists. They have the "Report" change tab. It has the following control elements:

# "Report template" field

Link to the report template

### 13.15 Properties of document objects

The adjacent "..." button opens the "Select report template" window:

• "Base" option activated (default)

You can see the "CRp report templates" document group in the object tree of the window. It must be located in the base project in the Navigator in the "Documents" tab, directly under the project root; it collects the report templates. If it does not exist, the project root is displayed.

"Current" option activated

You can view the objects that are located directly under the project root on the tabs of the Navigator in the current project.

#### Note

The "Select report template" window contains evaluation and interactive report templates. Users must take care to select a report template suitable for the report type.

# "Report object = Owner" field

• Link to the report object

The report object is the basis from which all active and automatic functions of a report are executed. No document can exist without a report object.

Default: The object under which the report is located
 Can be overwritten if the functions of the report are to be executed by an object other than its owner. If the default has been overwritten, it can be restored by pressing the "Delete" button.

# 13.15.6 Change tab for interactive reports

Interactive reports are the basis of diagrams and drawings. They have the "Report" change tab. It has the following control elements:

### "Report template" and "Report object = Owner" fields

See also chapter Change tab for evaluating reports (Page 361).

#### Area for display of the assigned physical files

Three instances of the document are saved for interactive reports:

- crp file
  The working file
- bak file

The last saved version in each case before the current change

tmp file

Carried along during the working session. If the document is closed correctly, it is deleted.

If the crp file is defective, the tmp file and the bak file will still be available. They can be opened using the button "Open" alongside each one.

# 13.15.7 Change tab for the "General" and "PROII" document types

# Structure

| Control elements | Description                                                                                  |  |
|------------------|----------------------------------------------------------------------------------------------|--|
| "File name"      | The document accesses a local file.                                                          |  |
| "HTTP"           | The document accesses a HTTP URL.                                                            |  |
|                  | The target of the URL must be a document file. It is not possible to open a general website. |  |
|                  | If the target of the URL is a document, the document can be revisioned as usual.             |  |
| Edit field       | Path and name of the file or HTTP URL                                                        |  |
| " "              | Only visible when the "File name" option is activated                                        |  |
|                  | Button for selecting the document file                                                       |  |

You can find more information on the topic of PROII in the "FEED Administration" manual, keyword "PRO/II simulation import process" and in the "FEED Operation" manual, keyword "Creating an import document".

# 13.15.8 User interface of the "Revisions" tab

#### User interface

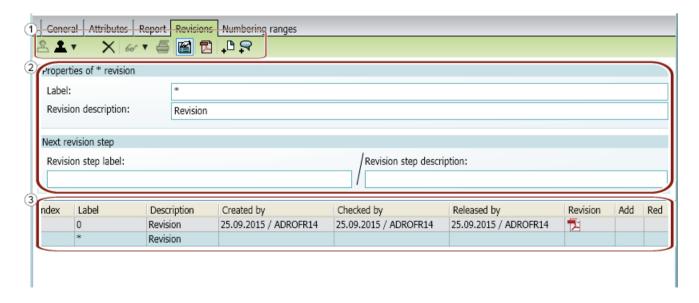

# 13.15 Properties of document objects

# (1) Buttons

| Icon       | Tooltip                                             | Description                                                 |
|------------|-----------------------------------------------------|-------------------------------------------------------------|
| 요          | "Creates a new revision"                            | Creates a * revision.                                       |
| <b>1</b> ▼ | The next revision step is displayed as the tooltip. | -                                                           |
| ×          | "Deletes '*' revision" or                           | Only active at * revisions and the last open revi-          |
|            | "Delete the selected revision"                      | sion with revision file.                                    |
| 66         | "Displays the selected revision"                    | Only active for revisions that have a revision file.        |
| <b>=</b>   | "Prints the selected revision"                      | -                                                           |
|            | "Show/Hide revision properties"                     | -                                                           |
|            | "Revision printer Info"                             | The icon of the button depends on the set revision printer. |
| or         |                                                     | If no revision printer is set, or a freely configurable     |
| <b>=</b>   |                                                     | revision printer is set, the following icon is displayed:   |
|            |                                                     | [X                                                          |

# (2) Revision properties (displayed)

The fields for entering the revision properties are initially hidden. Click the "Show/hide revision properties" button.

| Field                       | Description                                                                                                    |  |
|-----------------------------|----------------------------------------------------------------------------------------------------|--|
| "Label"                     | The revision label                                                                                                    |  |
|                             | Optional: For overwriting the value automatically generated for a * revision.  Requirement: The "Revision label editable during the complete revision operation" option is activated in the project properties |  |
|                             | Not editable for group revisions.                                                                                                    |  |
| "Revision description"      | The revision description                                                                                                    |  |
|                             | Optional: For overwriting the automatically generated value.                                                                                                    |  |
|                             | Not editable for group revisions.                                                                                                    |  |
| "Revision step label"       | If the field is empty, the date is used.                                                                                                    |  |
| "Revision step description" | If the field is empty, the user who created the revision is used.                                                                                                    |  |

See also chapter Editing revision properties (Page 329).

# (3) Columns

| Column             | Description                                                                                                    |
|--------------------|----------------------------------------------------------------------------------------------------|
| "Index"            | The index of the respective revision                                                                                                    |
| "Label"            | Label and description of the respective revision                                                                                                    |
| "Description"      | See also chapter Editing revision properties (Page 329).                                                                                                    |
| "Created by"       | The user who created the respective revision and the date on which the revision was created                                                                                                    |
| "Checked by"       | The user who inspected the respective revision and the date on which the revision was inspected                                                                                                   |
| "Released by"      | The user who released the respective revision and the date on which the revision was released                                                                                                    |
| "Revision archive" | The revision archive is a print file in TIFF or PDF format. In a document group, the "Revision archive" column is always blank, as the archived files are only saved at the individual documents. |
| "AddDocs"          | Adding documents to the selected revision. See chapter Add documents to revision (Page 336).                                                                                                    |
| "Redlinings"       | Adding documents to the selected revision. See chapter Add documents to revision (Page 336).                                                                                                    |

13.15 Properties of document objects

Using reports 14

# 14.1 Open report

A report is opened like a document. See chapter Opening documents (Page 173).

If redlining comments exist for a revision, they are automatically displayed. The redlining comments can be hidden. See chapter Viewing revision files and Redlining files (Page 333).

# 14.2 Keyboard commands in reports

# Requirements

A report is open.

### Keyboard commands

- Ctrl+Z Undo
   The last action is undone.
- Ctrl+Y Restore
   The last undone action is restored.
- Ctrl+<Arrow left> Predecessor
   Navigation predecessor report. Usually, this is the report that has the preceding number in
   the document group.
  - Special case: When a half-open connection is selected, the system navigates to the counterpart of the half-open connection.
- Ctrl+<Arrow right> Successor
   Navigation successor report. Usually, this is the report that has the successor number in the document group.
  - Special case: When a half-open connection is selected, the system navigates to the counterpart of the half-open connection.
- <Space> Symbol rotation
   Changes the angle of the icon prior to placing. See chapter Rotating symbols when placing them (Page 388).
   Changes the angle of the selected icon. See chapter Rotating symbols (Page 419).

# 14.3.1 User interface of interactive reports

# 14.3.1.1 Structure of interactive reports

#### Overview

The graphic below illustrates the structure of interactive reports:

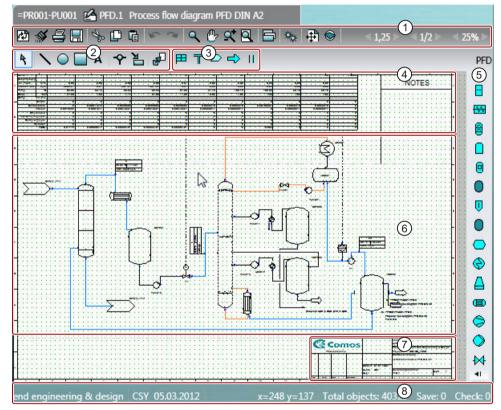

1 Toolbar

The toolbar contains general commands which are available in all interactive and evaluating reports. Examples: Save, print

The toolbar in interactive reports also contains buttons for setting the grid size.

See also chapter Toolbar in interactive reports (Page 369).

Standard toolbar

The standard toolbar contains commands that are available in all interactive reports. You can use the tools on the standard toolbar to draw connections or purely graphical objects and edit objects placed on the report.

See also chapter Standard toolbar in interactive reports (Page 371).

3 Report-specific toolbar

The drawing type of the interactive report determines whether you see a report-specific toolbar and, if so, which tools it contains.

You can find more information on this topic in the COMOS product manuals.

- 4 Optional: Evaluating elements, for example parts lists, material data, etc.
- Symbol bar

The symbol bar is used to place engineering objects in the working area. See also chapter Placing objects via the symbol bar (Page 381).

The engineering objects available on the symbol bar are determined by the drawing type of the interactive report. You can find more information on this topic in the COMOS product manuals.

- 6 Working area
- ⑦ Drawing header

The drawing header displays important management data including general project data and information about the design engineer and the revision status, for example.

The data is exported from the properties of the report. Exactly which data is displayed depends on the configuration of the report template.

8 Extended status bar

The status bar shows the coordinates of the mouse pointer

#### See also

Context menu for interactive reports (Page 444)

Working with interactive reports (Page 368)

# 14.3.1.2 Toolbar in interactive reports

See also chapter Structure of interactive reports (Page 368).

#### **Buttons**

| Icon     | Tooltip               | Description                                                            |
|----------|-----------------------|------------------------------------------------------------------------|
| 20       | "Reevaluate document" | See also chapter Updating reports (Page 450).                          |
| <b>*</b> | "Refresh screen"      | Reassembles the graphical content of the report and removes artifacts. |
| <b>=</b> | "Print"               | See also chapter Printing reports (Page 451).                          |
|          | "Save"                | Saves the report.                                                      |

| Icon       | Tooltip                                    | Description                                                                                                    |
|------------|--------------------------------------------|----------------------------------------------------------------------------------------------------|
| ♣ 🗓 🗓      | • "Cut" • "Copy"                           | "Cut": Cuts the objects selected in the working area.                                                                                                    |
|            | • "Paste"                                  | "Copy": Copies the objects selected in the working area.                                                                                                    |
|            |                                            | "Paste": Pastes the objects that have been cut or copied via the toolbar.                                                                                                    |
|            |                                            | For "Cut"/"Paste", see also the explanations in chapter Copying/pasting and cutting in interactive reports (Page 433).                                                                                                    |
| ~ ~        | <ul><li>"Undo"</li><li>"Restore"</li></ul> | Undoes the last action in the report or redoes the last undone action.                                                                                                    |
|            | 11001010                                   | Keyboard commands:                                                                                                    |
|            |                                            | Undo: Ctrl+z                                                                                                    |
|            |                                            | Redo: Ctrl+y                                                                                                    |
| Q (1) of Q | Zoom and move:                             | See also chapters Zoom (Page 373) and Moving                                                                                                    |
|            | • "Zoom"                                   | a sheet section (Page 375).                                                                                                    |
|            | "Move sheet"                               |                                                                                                    |
|            | • "ZoomInOut"                              |                                                                                                    |
|            | "Complete view"                            |                                                                                                    |
| <b>6</b>   | "Layers"                                   | See also chapter Showing/hiding or freezing the content of a layer (Page 377).                                                                                                    |
| <b>⇔</b>   | "Construction mode"                        | Activates construction mode.                                                                                                    |
|            |                                            | Construction mode extends the standard toolbar by adding the following tools:                                                                                                    |
|            |                                            | "Dimension"                                                                                                    |
|            |                                            | "Hatching"                                                                                                    |
|            |                                            | When the "Line" tool is activated: The     "Extended Construction" secondary tool                                                                                                    |
|            |                                            | In construction mode, lines and dimensions lock into place not only at the grid points, but also at the capture points of the objects. This function makes it easier to construct solid bodies and draw purely graphical sketches. |
| <b>#</b>   | "Bird view"                                | See also chapter Working in bird view (Page 376).                                                                                                    |
| <b>O</b>   | "Changes in working layers"                | See also chapter Showing changes in working layers (Page 437).                                                                                                    |

| Icon         | Tooltip                   | Description                                                                                                    |
|--------------|---------------------------|----------------------------------------------------------------------------------------------------|
|              | "Navigate to predecessor" | Navigates to previous or next report.                                                                                                    |
|              | "Navigate to successor"   | Requirements: The report is located in a document package, there are predecessors and successors, and the report template supports this function. You can find additional information on this topic in the "Administration" manual, keyword "EnablePaging". |
|              |                           | Keyboard commands:                                                                                                    |
|              |                           | Predecessor: Ctrl+ <arrow left=""></arrow>                                                                                                    |
|              |                           | Successor: Ctrl+ <arrow right=""></arrow>                                                                                                    |
|              |                           | The keyboard commands work even without EnablePaging. In this case, the sequence of the documents in a document group is used.                                                                                                    |
| Page < 2/3 ► | "Page"                    | Browse to previous or next page.                                                                                                    |
|              |                           | Requirements: The report template supports multipage reports. You can find additional information on this topic in the "Administration" manual, keyword "MultiPaging".                                                                                      |
| Grid < 2,5 ► | "Grid"                    | See also chapter Grid (Page 92) and chapter Switching off the grid (Page 380).                                                                                                    |
| Zoom ≤ 30% ► | "Zoom"                    | See also chapter Zoom (Page 373).                                                                                                    |

# 14.3.1.3 Standard toolbar in interactive reports

See also chapter Structure of interactive reports (Page 368).

# **Buttons**

| Icon | Tooltip      | Description                                                           | See also chapter                                                   |
|------|--------------|-----------------------------------------------------------------------|--------------------------------------------------------------------|
| 4    | "Select"     | For selecting the symbols and graphical elements placed on the report | Selecting symbols and graphical elements (Page 391)                |
| \    | "Line"       | For drawing a line.                                                   | Drawing a line (Page 406)                                          |
| 0    | "Arc"        | For drawing a circle or an arc.                                       | Drawing circles and arcs (Page 408)                                |
|      | "Rectangle"  | For drawing a rectangle.                                              | Drawing rectangles (Page 410)                                      |
| Α    | "Text"       | For placing a text.                                                   | Placing texts (Page 411)                                           |
| *    | "Connection" | For connecting placed objects.                                        | Activating and deactivating the "Connection" tool (Page 392)       |
|      |              |                                                                       | Drawing the start point and end point of the connection (Page 392) |
|      |              |                                                                       | Drawing intermediate points on the connection (Page 394)           |
|      |              |                                                                       | Connecting several objects with one line (Page 395)                |

| Icon                                       | Tooltip         | Description                                                                                                    | See also chapter                                                                                                    |
|--------------------------------------------|-----------------|----------------------------------------------------------------------------------------------------|----------------------------------------------------------------------------------------------------|
| icon i i i i i i i i i i i i i i i i i i i | "Assign object" | For editing engineering objects placed on the report. Available assignment modes:  • "Define owner" mode Moves engineering objects in the Navigator under a different owner.  • "Change object" mode:  - Replaces an engineering object placed on the report with a different engineering object which has not yet been placed.  - Assigns a new base object to an engineering object.  • Modes for inserting links which are specific to the drawing type Example: When you use the "Assign location" mode links to the engineering objects selected in the report are inserted under a location.  You can find more information on this topic in the COMOS product manuals.  • "Automatic" mode  One of the above assignment mode is executed. Which assignment mode is executed depends on which object you drag from the Navigator onto the symbols selected in the report.  In some reports, you set an assignment | See also chapter  Changing owners (Page 402)  Switching base objects (Page 402)  Switching engineering objects (Page 403)                 |
|                                            |                 | mode via the "Mode" list in the toolbar. If you do not see the list, "Automatic" mode is set by default.                                                                                                    |                                                                                                    |
| <b>4</b>                                   | "Transform"     | For transforming symbols and graphical elements  The procedure is identical for symbols and graphical elements.                                                                                                    | Moving symbols (Page 417) Rotating symbols (Page 419) Mirroring symbols (Page 421) Scaling symbols (Page 423) Aligning symbols (Page 425) |

# 14.3.2 Reference of the "Report" user settings

# Requirements

• You are familiar with changing the user settings. See chapter Changing user settings (Page 140).

# Reference

| "Paging behavior"         | Default setting: "Use same report viewer"                                                                                                    |
|---------------------------|----------------------------------------------------------------------------------------------------|
|                           | "Use same report viewer"  When another report is opened, the current report is closed. When changes exist that have not been saved, the user is prompted to save the changes. |
|                           | "Use new report viewer (if changed)"     When another report is opened, the following applies:                                                                                |
|                           | When there are no changes in the current report, the current report is closed.                                                                                                |
|                           | <ul> <li>When there are changes in the current report, the additional report is shown in another<br/>tab. The current report remains open.</li> </ul>                         |
|                           | "Use new report viewer (always)"                                                                                                    |
|                           | The additional report is shown in another tab. The current report remains open.                                                                                               |
| "Default rotation angle"  | Default setting: 90°                                                                                                    |
|                           | Specifies the rotation angle when the space key is used. See chapter Change rotation angle (Page 430).                                                                        |
| "Reverse mouse wheel zoom | Default setting: Deactivated                                                                                                    |
| direction"                | Reverses the direction in which the mouse wheel must be rotated for zooming. See chapter Zoom (Page 373).                                                                     |

# 14.3.3 Setting the content and display of interactive reports

# 14.3.3.1 Zoom

# Requirements

- An interactive report is open.
   See chapter Opening documents (Page 173).
- You are familiar with reference of the user settings.
   See chapter Reference of the "Report" user settings (Page 372).

# Maximum zoom factor

Maximum zoom factor: 800%

### Continuous zoom (mouse wheel)

- 1. Click the working area of the report to select it.
- 2. Turn the mouse wheel
  - Turn mouse wheel to the front
     You zoom out of the report, the percentage decreases during zooming.
  - Turn mouse wheel to the back
     You zoom in to the report, the percentage increases during zooming.

### Zooming with the mouse wheel can be reversed with

InvertMouseWheelZoomforReport. You can find additional information on this topic in the "Administration" manual, keyword "Adapting the construction mode and zooming of the working area".

# Continuous zoom (ZoomInOut)

1. Click the "Zoom In/Out" tool on the standard toolbar:

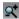

- 2. Move the mouse to the working area.
- 3. Press and hold down the left mouse button.
- 4. You have the following options:
  - To zoom in, move the mouse downward or to the right.
  - To zoom out, move the mouse upward or to the left.

### Zooming in on a specific section (zoom)

1. Click the "Zoom" tool on the standard toolbar:

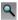

- 2. With the left mouse button held down, drag out a frame on the working area. The tool will zoom in on the frame.
- 3. Single-click the working area.
  The entire area is displayed once again.

### Zooming out from the complete view

1. Click the "Complete view" tool on the standard toolbar:

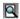

- 2. You have the following options:
  - To zoom all placed elements, left click once on the working area.
  - To zoom the document sheet, left click again.

# Changing the zoom factor in defined steps

You have the following options:

• Use the following buttons on the standard tool bar:

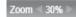

- Use the <Page down> button to zoom in and the <Page up> button to zoom out.
- Enter the desired factor in the "Zoom" field and press the <Return> key.

# Adapting zoom with mouse and keyboard

- 1. To zoom a section of the working area, press and hold down the <Alt Gr> button and drag open the desired section with the left mouse button.
- 2. To adapt the working area to the window size, press and hold down the <Alt Gr> button and click the working area.

# Moving the zoomed-in section

You have the following options for moving the zoomed-in section:

- Work in bird view. See also chapter Working in bird view (Page 376).
- Use the "Move sheet" function. See also chapter Moving a sheet section (Page 375).

# 14.3.3.2 Moving a sheet section

### Requirements

An interactive report is open. See also chapter Opening documents (Page 173).

### **Procedure**

1. Select the "Move sheet" button on the standard toolbar:

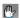

- 2. Move the mouse to the working area.
- 3. Keep the left mouse button held down and move the mouse.

### Result

The working area is moved.

#### **Alternative**

- 1. Move the mouse pointer to the working area.
- 2. Hold down the <Alt> key and the left mouse button.
- 3. Move the mouse.

The tool previously activated on the toolbar remains active.

### See also

Working in bird view (Page 376)

# 14.3.3.3 Working in bird view

# **Principle**

When bird view is activated, a small window in which you can see the whole report opens above the report. The section currently displayed in the working area is highlighted:

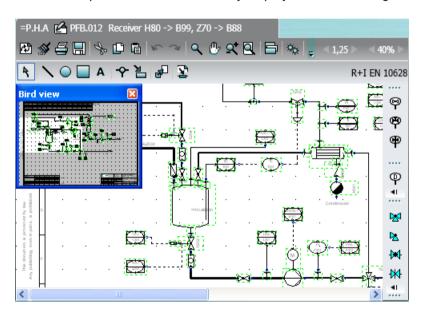

Bird view allows you to maintain an overview of where the section currently shown in the working area is located within the report as a whole. You can also use bird view to move the section.

# Requirements

An interactive report is open. See also chapter Opening documents (Page 173).

# Opening bird view

Click the "Bird view" button on the standard toolbar:

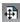

The "Bird view" window opens. The section currently shown in the working area is highlighted in white; the rest is colored gray.

# Moving a section

- 1. Move the mouse pointer to the white area in the "Bird view" window.
- 2. Keep the left mouse button held down and move the mouse until the white area covers the desired section.

The section is moved to the working area of the report.

# 14.3.3.4 Showing/hiding or freezing the content of a layer

# Requirements

- An interactive report is open. See also chapter Opening documents (Page 173).
- The interactive report uses layers.
   You can find additional information on this topic in the "Administration" manual, keyword "Setting up layers for reports".
- Layers are assigned to the objects and graphical elements placed on the report.
   See also chapter Assigning layers (Page 404).

#### **Procedure**

1. Click the "Layers" button on the toolbar:

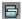

The "Layers" window opens.

2. Edit the following settings:

| Visible            | Hides or shows the layer in the report.                                                                       |
|--------------------|----------------------------------------------------------------------------------------------------|
| Frozen             | Locks or unlocks the layer for editing. Objects in locked layers cannot be selected and edited in the report. |
| Visible (printout) | Activated: The layer is printed.                                                                              |
| Visible (export)   | Activated: The layer is exported.                                                                             |
|                    | The effect of this option depends on the extent to which the target format supports layers:                   |
|                    | Excel, Word, EMF                                                                                              |
|                    | The layers are not exported despite activate option                                                           |
|                    | PDF, AutoCad                                                                                                  |
|                    | The layers are exported but switched to invisible in the target.                                              |
|                    | See also chapter Exporting and importing reports (Page 452).                                                  |

- 3. To apply your settings immediately, activate the "Apply immediately" option. The selected settings only apply to the current session.
- 4. To save your settings, click on the following button:

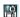

The "Save settings" window opens. See also chapter "Save settings" window (Page 591).

- 5. Select the required settings.
- 6. Confirm your entries.

Your settings can be saved as user-specific settings or as group-specific settings. They are saved in the base data.

You can find additional information on this topic in the "Administration" manual, keyword "Administration of personal user settings (profile)".

7. Confirm your entries in the "Layers" window.

### See also

Layers in interactive reports (Page 93)

### 14.3.3.5 Setting the scale

### Requirements

An interactive report is open. See also chapter Opening documents (Page 173).

#### **Procedure**

- 1. Select the "Options > Scale factor" command in the context menu of the working area. The "Scale factor" window opens.
- 2. Select the scale.
- 3. Confirm your entries.

#### Result

The scale and the symbol display are adjusted.

Whether the symbol texts are made bigger or smaller depends on the report template configuration. You can find additional information on this topic in the "Administration" manual, keyword "DrawText".

# 14.3.3.6 Using working layer display mode

### Requirements

An interactive report is open. See also chapter Opening documents (Page 173).

The working layer display mode is activated. See also chapter Enabling and disabling the working layer display mode (Page 196).

### Two processing states for placed objects

COMOS objects can be colored according to their processing status. This coloring takes place on the report. Graphical objects (circles, lines, text) are not colored, because these objects exist only on the report.

If COMOS objects are placed on a report, there are two processing states:

- Processing state of the object in the Navigator
- Processing state of the object on the report

Example 1: If a COMOS object is placed on a report, then:

- All other circumstances remaining equal, the COMOS object is unchanged in the Navigator (status color: black)
- All other circumstances remaining equal, the COMOS object is new on the report (status color: green)

Example 2: If an element is added to a COMOS object, then:

- All other circumstances remaining equal, the COMOS object is unchanged in the subordinate objects in the Navigator (status color: light blue)
- All other circumstances remaining equal, the COMOS object is unchanged on the report (status color: black)

### Selecting the displayed status color

The following instruction describes which of the two processing states is displayed on the report.

- From the context menu of the report, select the command "Working layer display mode".
- Select one of the following options:
  - "All changes (in document)" (Default setting when COMOS restarts)
    - The changes to the object itself and the changes to child objects below are taken into account.
    - Both the changes in the Navigator and the changes on the report are taken into account. If the processing state in the Navigator and the processing state on the report conflict, the status color of the processing state on the report is displayed.
  - All changes (in Navigator)
    - The changes to the object itself and the changes to child objects below are taken into account.
    - The status color of the objects placed on the report are based on the processing state of the object in the Navigator.
  - Own changes only (in Navigator)

    The changes to the chiest itself a
    - The changes to the object itself and the changes to child objects below are ignored. The status color of the objects placed on the report are based on the processing state of the object in the Navigator.
  - Own changes only (in document)
     The changes to the object itself and the changes to child objects below are ignored.
     The status color of the objects placed on the report are based on the processing state of the object on the report.

The selected mode is valid for the entire COMOS session and for all documents (of the engineering modes that support status colors). If you change mode, the current document is automatically re-evaluated. All documents open in the background must be manually updated using "Reevaluate document".

# 14.3.4 Switching off the grid

### Application examples

You switch off the grid in the following cases:

- To connect objects via dynamic connectors.
- If the grid size has been altered after objects have been placed and connections or graphical elements have been drawn in.
  - In this case, the connectors of the objects and the lines of the graphical elements are not usually located on the grid points any longer.

### Requirements

An interactive report is open. See also chapter Opening documents (Page 173).

#### **Procedure**

Press and hold down the <Shift> key.

#### Result

As long as the key is held down, you are not committed to the grid.

### See also

Grid (Page 92)

# 14.3.5 Placing objects

### 14.3.5.1 Placing objects via the symbol bar

See also chapters Fundamentals of placing on interactive reports (Page 88) and Structure of interactive reports (Page 368).

### Advantage of this method

- The symbol bar offers quick access to important objects you are working with in the report.
- The objects on the symbol bar are defined explicitly for use in the current report.

# Requirements

- An interactive report is open. See also chapter Opening documents (Page 173).
- The report has a symbol bar.

- 1. Left-click the button of the object in the toolbar. Insert mode is activated.
- Move the mouse pointer to the working area.
   A coordinates cross is displayed instead of the mouse pointer. The object symbol is attached to the coordinates cross.
- 3. Optional: You can rotate the symbol before you place it. See also chapter Rotating symbols when placing them (Page 388).
- 4. Left-click on the position where you want to place the symbol.

#### Result

The symbol is inserted into the report. The corresponding engineering object is created in the Navigator. Where the object is created depends on the COMOS product and the report template. You can navigate from the working area to the object. See also chapter Navigating (Page 170).

Insert mode remains active. You can place further instances on the working area without reselecting the button on the symbol bar.

#### See also

Switching off the grid (Page 380)

Inserting objects on a connection (Page 396)

# 14.3.5.2 Placing base objects from the Navigator

### Advantage

You have more objects to choose from than on the symbol bar.

# Requirements

- An interactive report is open. See also chapter Opening documents (Page 173).
- You have experience with the structure of the "Base objects" tab. If you have any questions, contact your administrator.
- The base object has a symbol for the drawing type of the report.

#### **Procedure**

- 1. Select the required base object on the "Base objects" tab in the Navigator.
- 2. Move the object into the working area of the report using drag&drop.
- 3. Optional: You can rotate the symbol before you place it. See also chapter Rotating symbols when placing them (Page 388).

#### Result

An engineering object based on the base object is created in the Navigator. The symbol of the engineering object is placed on the report.

It depends on the COMOS product and the report template where the object is created. You can navigate from the working area to the object. See also chapter Navigating (Page 170).

### See also

Switching off the grid (Page 380)

Inserting objects on a connection (Page 396)

### 14.3.5.3 Placing engineering objects from the Navigator

### Advantage

You have more objects to choose from than on the symbol bar.

### Requirements

- An interactive report is open. See also chapter Opening documents (Page 173).
- Engineering objects have been created on the "Units" or "Locations" tabs in the Navigator. See also chapter Creating engineering objects (Page 233).
- The objects have a symbol for the drawing type of the report.

#### **Procedure**

- 1. Select the desired engineering object on the "Units" or "Locations" Navigator tab.
- 2. Move the object into the working area of the report using drag&drop.
- 3. Optional: You can rotate the symbol before you place it. See also chapter Rotating symbols when placing them (Page 388).

#### Result

The symbol of the engineering object is placed on the report.

#### See also

Switching off the grid (Page 380)

Inserting objects on a connection (Page 396)

### 14.3.5.4 Placing objects via the context menu of a symbol

#### Requirements

- An interactive report is open. See also chapter Opening documents (Page 173).
- A symbol is placed. See also chapter Fundamentals of placing on interactive reports (Page 88).
- In the context menu of the symbol, objects from the project structure are offered for the "New" command.

### Note

The "New" command is not available in all drawing types.

#### **Procedure**

- 1. Select the symbol (symbol A).
- Select the "New" command from the context menu.
   The submenus open. All objects which are permitted under this object according to the project structure are displayed in the bottom half.
- Select an object.
  - The symbol of the object (symbol B) is attached to the mouse pointer.
- 4. Optional: You can rotate the symbol before you place it. See also chapter Rotating symbols when placing them (Page 388).
- 5. Click the left mouse button.

#### Result

- Symbol B is inserted into the report and is created in the Navigator below the engineering object for symbol A.
- If there is already a corresponding object located below the engineering object, and this
  object has not yet been placed, no new object is created. Instead, symbol B is assigned to
  the existing object.
- If the command makes several objects available, their symbols are placed below one another.

You can find more information on this topic in the COMOS product manuals.

### See also

Creating objects from a project structure via the context menu (Page 236) Switching off the grid (Page 380)

# 14.3.5.5 Placing objects by inserting a template

See also chapter Fundamentals of templates and usages (Page 50).

### Requirements

- An interactive report is open. See also chapter Opening documents (Page 173).
- There is a template available to insert into the interactive report. The open interactive report
  has the same drawing type as the interactive report that belongs to the template.
- There is nothing selected in the working area of the report.

#### **Procedure**

- Select the "Place template" command from the shortcut menu in the working area.
   The "Select document as template" window opens. The window contains two lists and an object tree.
- 2. In the lists, specify the project in which and the tab on which the template you wish to insert is located.

You will usually use the templates of the base project.

The contents of the selected tab from the selected project are shown in the object tree.

- 3. Select the template object in the object tree.
  - A preview of the template is displayed below the object tree.
- 4. Confirm your entries.
  - The "Select document as template" window closes. The template is attached to the mouse pointer.
- 5. Optional: You can rotate the template before you place it. See also chapter Rotating symbols when placing them (Page 388).
- 6. To place the template, left-click on the desired position in the working area.

### Note

#### Limited placement of the template

The placement of the template in the report depends on how you configure the template. You can find additional information on this topic in the "Administration" manual, keyword "Creating a template".

#### Result

The objects are placed on the interactive report and are connected. The corresponding objects are created in the Navigator. Where the objects are created depends on the COMOS product and the report template. You can navigate from the working area to the objects. See also chapter Navigating (Page 170).

# Placing a base object with a reference to a template object

If a base object has a reference to a template object, you can place the template directly on the report. To do this, move the base object into the working area using drag&drop.

#### See also

Creating templates from placed objects (Page 441)

Switching off the grid (Page 380)

### 14.3.5.6 Placing or deleting attributes

# Requirements

- An interactive report is open. See also chapter Opening documents (Page 173).
- The owner of the attribute is placed on the report. See also the following chapters:
  - Placing objects via the symbol bar (Page 381)
  - Placing base objects from the Navigator (Page 382)
  - Placing engineering objects from the Navigator (Page 383)
  - Placing objects by inserting a template (Page 384)

#### **Procedure**

- 1. Select the desired attribute in the Navigator.
- 2. Drag&drop the attribute into the working area.

### Result

 The attribute value is displayed on the report. If the value is empty, only the anchor of the attribute is displayed:

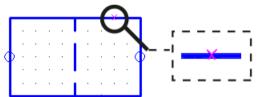

- If the attribute changes, the value on the report is automatically updated.
- If you select or move the owner's symbol, the attribute value is also selected or moved.

You can edit the attribute value in the report. See also chapter Editing placed attributes (Page 401).

#### Note

### No orange circuitry of attributes on the report

The orange circuitry with inconsistent entries is not available on the report.

For orange circuitry, see chapter Entering attribute values (Page 260).

# Moving a placement

- 1. Select the attribute in the working area.
- 2. Move the attribute to the desired position.

### Deleting a placement

- 1. Select the attribute in the working area.
- 2. Select "Delete" from the context menu.

#### See also

Switching off the grid (Page 380)

# 14.3.5.7 Placing a report on a report

### Requirements

- Two interactive reports have been created. See also chapter Creating Documents (Page 307).
  - In the information that follows, the reports are referred to as reports A and B.
- The reports have the same drawing type.

### **Procedure**

- 1. Open the interactive report (report A) on which you want to place the other report (report B). See also chapter Opening documents (Page 173).
- 2. Move report B from the Navigator onto the working area of report A using drag&drop.

### Result

The graphical content of report B is displayed on the working area of report A, as is a control triangle:

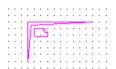

The objects behind the symbols are still only placed on report B. The graphical content you see on report A is connected to report B. It is read-only. Changes to graphical content in report B are also visible on report A when the next update takes place.

You can break apart report B and transfer its contents to report A. See also chapter Breaking apart a placed report (Page 439).

If you retain the connection, you have the following options:

- Replace report B with a different report or change the coordinates.
   See also chapter Replacing a placed report and changing coordinates (Page 438).
- Open report B. See also chapter Opening a placed report (Page 438).

### 14.3.5.8 Rotating symbols when placing them

### **Principle**

If you place an object on an interactive report, its symbol initially has an orientation specified by the symbol definition.

For the following placement methods, you can rotate the symbol before you place it:

- Via the symbol bar
- By moving a base object or an engineering object from the Navigator using drag&drop
- · Via the context menu of a symbol
- By inserting a template

# Requirements

An interactive report is open.
 See chapter Opening documents (Page 173).

### **Procedure**

- 1. Change the rotation angle if necessary. See chapter Change rotation angle (Page 430).
- 2. Then proceed as described for the individual placement methods. See also:
  - Chapter Placing objects via the symbol bar (Page 381).
  - Chapter Placing base objects from the Navigator (Page 382).
  - Chapter Placing engineering objects from the Navigator (Page 383).
  - Chapter Placing objects via the context menu of a symbol (Page 383).
  - Chapter Placing objects by inserting a template (Page 384).
- 3. Move the mouse pointer to the working area.
- 4. Press the <Space> bar once for each rotation.

#### Result

The symbol is rotated counter-clockwise. By default, it is rotated in 90° increments. When placing from the Navigator, the symbol will not be refreshed until you move the mouse pointer again.

#### See also

Rotating symbols (Page 419)

### 14.3.5.9 Placing external files (OLE objects)

#### Aim

File types that do not come from COMOS can be placed in the report. If the third-party software linked with the data type supports OLE, an OLE object is created on the report. Depending on the scope of the OLE support, the following functions may be available:

- Displaying the content of the third-party file in the report
- Opening, editing and saving the third-party file
- Resolving the OLE object

# General conditions for OLE objects

The display and editing of OLE objects is controlled by the operating system and the installed third-party software and therefore varies depending on the client. When a report with OLE object is opened on a COMOS client without third-party software, the content of the OLE object cannot be displayed and the OLE object cannot be opened.

A change in the operating system can also result in a change regarding the support of OLE objects.

# Creating OLE objects with drag&drop

- 1. Open the Windows Explorer.
- 2. Use drag&drop to move the file to the report.
  - Alternative 1: A preview of the content appears on the report
     Special case bmp and jpg: When bmp and jpg are dragged to the report, the content is
     also displayed. However, an OLE object was not created in this case, and the placed
     files cannot be opened even with a double-click in a third-party software. Instead, these
     file types are converted into the COMOS format ReportPicture during the import.
  - Alternative 2: An empty, dashed frame is created in the report with an icon in the center.
     The icon has a size of 16\*16 pixels and, depending on the zoom, can therefore hardly be recognized. See the information on "Make frame visible" below.
- 3. Alternative: Create OLE object in the Navigator first
  - Drag the external file to the Navigator.
  - Use the import mode "Create copy" or "Create link".
     A document of the type "General document" is created with the import mode "Create copy".

The list of document types is applied with the import mode "Create reference". Note: The import mode "Create document with version management" (DVM) does not support OLE objects.

Drag the object from the Navigator to the report.

### Editing an OLE object

- 1. Open the properties of the OLE object in the report
  - Select the placed object.
  - Select the "Properties" command in the context menu.
  - Edit the properties
     You can find additional information on this topic in the "Administration" manual, keyword
     "Paste object (OLE object).
- 2. Make invisible frame visible

If the linked OLE third-party software does not offer a preview of the file content, an empty, dashed frame is created in the report with an icon in the center. To make the placed frame visible, follow these steps:

- Drag a large selection frame on the report with the mouse
   The placed object is also selected and displayed
- Click the placed object.
   The object is selected.
- Select the "Properties" command in the context menu.
- Disable the "Fixed content" option
   The frame gets a green background.
- 3. Confirm your entries.

The window closes.

4. Optional: Select the "Dissolve OLE object" command in the context menu. The content of the OLE object is traced with report functions. Lines are created as report lines, texts as report texts. The original OLE object still exists. Examples: OLE object for an Excel file, OLE object for a Word document.

5. Double-click the OLE container in the report.
The external file opens in the assigned program.

#### Interaction with other COMOS functions

- Revisioning
   If an OLE object is edited outside of COMOS, this does not result in a \*-Revision being created in the report.
- When an OLE object is used and edited in different working layers, changes to the OLE object are transferred to the other working layers with a delay.
- When OLE objects are created in the Navigator first, the following applies:
  - OLE objects in the Navigator cannot be transferred to DVM documents (no checkout/ checkin possible).
  - OLE objects in the Navigator do not support CDI.

#### Similar functions

OLE objects can be created on report templates with the context menu. You can find additional information on this topic in the "Platform Administration" manual, keyword "Paste object (OLE object).

# 14.3.6 Selecting symbols and graphical elements

# Requirements

- An interactive report is open. See also chapter Opening documents (Page 173).
- There are symbols or graphical elements placed on the report. See also chapter Placing objects (Page 381) and chapter Working with graphical elements (Page 406).

### **Procedure**

1. Click the "Identify" button in the standard toolbar:

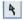

# Note

Alternatively, you can deactivate the tool that is currently active using the <Esc> keyboard command. The "Identify" tool is activated automatically.

2. Select the desired symbols and graphical elements as described below.

# Single selection

Left-click on a symbol or graphical element.

### Multiple selection

- 1. Press and hold down the <Ctrl> key.
- 2. Left-click on several symbols or graphical elements.

### Selecting the contents of an area

- 1. Press and hold down the left mouse button.
- 2. Use the mouse to drag out a frame which surrounds the desired symbols and graphical elements.

### Deselecting

To deselect a selected symbol or graphical element, left-click the working area of the report.

#### See also

Customizing the arrangement of frames and tabs (Page 146)

# 14.3.7 Connecting objects

# 14.3.7.1 Activating and deactivating the "Connection" tool

See also chapter Fundamentals of connections on interactive reports (Page 90).

# Requirements

An interactive report is open. See also chapter Opening documents (Page 173).

### **Procedure**

Click the "Connection" button in the report-specific toolbar:

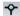

#### Result

The "Connection" tool is activated. A coordinate cross is displayed instead of the mouse pointer:

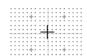

When drawing the connection run, the coordinate cross helps you to align it with the objects and connections that have already been placed.

You can now set the start point of the connection. See also chapter Drawing the start point and end point of the connection (Page 392).

# 14.3.7.2 Drawing the start point and end point of the connection

See also chapter Fundamentals of connections on interactive reports (Page 90).

#### Introduction

The following table offers you an overview of when to select which start points and end points:

| Start point/end point                              | Usage                                                                                                    |
|----------------------------------------------------|----------------------------------------------------------------------------------------------------|
| Static connector of a placed object                | The connection should start or end at an object which has static connectors.                                                              |
|                                                    | See also chapter Connectors (Page 73).                                                                                                    |
| Any position on the symbol line of a placed object | The connection should start or end at an object which does not have static connectors, e.g. a vessel.                                     |
| Any position on a connecting line                  | You want to extend an open connecting line. In this case, select the open end as the start or end point.                                  |
|                                                    | Or you want a connection that you have already drawn to branch off. In this case, select a point in the middle as the start or end point. |
| Any free position on the working area              | You want to draw a connection with a start point or end point which is - at least initially - unconnected.                                |

#### Note

### Selecting a symbol line or connecting line as a start point or end point

If you select a symbol line or connecting line as the start or end point, the connection is realized using dynamic connectors.

See also chapter Connectors (Page 73).

# Requirements

- An interactive report is open. See also chapter Opening documents (Page 173).
- The "Connection" tool is activated. See also chapter Activating and deactivating the "Connection" tool (Page 392).
- Depending on the start point and end point: The relevant objects have been placed on the report or a connection has been drawn. See also chapter Placing objects (Page 381).

- 1. Move the mouse to the desired start point. If necessary, switch off the grid. See also chapter Switching off the grid (Page 380).
- Click the left mouse button.The start point of the connection is drawn in. The "Connection" tool remains activated.
- 3. Optional: Determine the exact connection run by drawing intermediate points. See also chapter Drawing intermediate points on the connection (Page 394).
- 4. Optional: Connect several objects with one line. See also chapter Connecting several objects with one line (Page 395).
- 5. Move the mouse to the desired end point. If necessary, switch off the grid. See also chapter Switching off the grid (Page 380).

- 6. Click the left mouse button.
- 7. End the connection by right-clicking.

#### Note

### Meeting lines for dynamic connectors

If you want to create a dynamic connector, the mouse must be exactly on the symbol line or the connecting line. Otherwise, a connection will be created with an unconnected start or end point.

#### Result

The connection is created:

- If you have drawn an object-based connection, the corresponding objects are created.
- Dynamic connectors are inserted on the report and at the objects if applicable.
- The objects are connected in the report and in the Navigator via their connectors.

You then have the following options:

- You can change the connection run.
   See also chapter Changing a connection run (Page 398).
- You can extend open connections. In this case, select the open end as the start or end point.
- You can place more objects on the connection.
   See also chapter Inserting objects on a connection (Page 396).

# 14.3.7.3 Drawing intermediate points on the connection

See also chapter Fundamentals of connections on interactive reports (Page 90).

#### Requirements

- An interactive report is open. See also chapter Opening documents (Page 173).
- You have just drawn the start point of the connection as described in chapter Drawing the start point and end point of the connection (Page 392). The "Connection" tool is still activated.

- 1. Move the mouse to the position on the working area where the connecting line is to change direction.
- 2. Click the left mouse button.
  An intermediate point is inserted.
- 3. Repeat steps 1 and 2 until you have plotted the desired run.

#### Result

The connecting line now consists of several connected lines which are treated as one line.

#### Example:

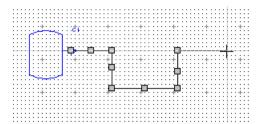

You can adjust the connection run later using the grab points of the connection. See also chapter Changing a connection run (Page 398).

Next, set the end point of the connection as described in chapter Drawing the start point and end point of the connection (Page 392).

### See also

Switching off the grid (Page 380)

# 14.3.7.4 Connecting several objects with one line

### Requirements

- An interactive report is open. See also chapter Opening documents (Page 173).
- Several objects have been placed on the report. See also chapter Placing objects (Page 381).
- The object symbols have static connectors.

- Arrange the object symbols so that their connectors are all in a line. See also chapter Moving symbols (Page 417). Rotate a symbol if necessary. See also chapter Rotating symbols (Page 419).
- 2. Activate the "Connection" tool. See also chapter Activating and deactivating the "Connection" tool (Page 392).
- 3. Draw the start point of the connection as described in chapter Drawing the start point and end point of the connection (Page 392).
- 4. Draw a connecting line which runs across the symbol connectors.

5. Example from the COMOS P&ID product:

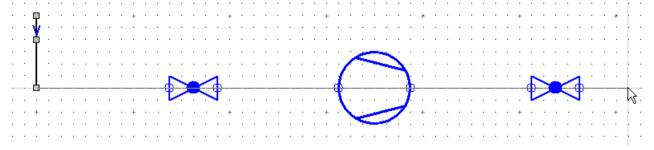

6. Draw the end point of the connection as described in chapter Drawing the start point and end point of the connection (Page 392).

#### Result

All objects whose connectors are joined by the line you have drawn are connected on the report and in the Navigator.

#### See also

Fundamentals of connections on interactive reports (Page 90)

Switching off the grid (Page 380)

Changing a connection run (Page 398)

# 14.3.7.5 Inserting objects on a connection

See also chapter Fundamentals of connections on interactive reports (Page 90) and section Fundamentals of placing on interactive reports (Page 88).

#### Introduction

When you place an object using the symbol bar or from the Navigator, you can insert the object on a connection. This connects it automatically.

You can also place the object first and then move it to a connection.

### Requirements

- An interactive report is open. See also chapter Opening documents (Page 173).
- A connection has been drawn on the report. See also chapter Drawing the start point and end point of the connection (Page 392).
- To move an object to a connection later: The object is not connected. It has static connectors.

## Inserting an object by placing it on a connection

- 1. Proceed at first as you would to place an object freely. See also the following chapters:
  - Placing objects via the symbol bar (Page 381)
  - Placing base objects from the Navigator (Page 382)
  - Placing engineering objects from the Navigator (Page 383)
- Move the mouse to the connecting line when placing.When the connectors of the symbol touch the connecting line, the connecting line turns vellow.

Example from the COMOS P&ID product:

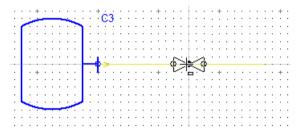

3. Place the object onto the connecting line.

## Inserting an already placed object onto a connection

Drag&drop the object onto the connecting line. When the connectors of the symbol touch the connecting line, the connecting line turns yellow.

#### Result

If you have placed the object from the symbol bar or the base data, a new object is created in the Navigator.

The object is inserted onto the connection on the report and is linked via its connectors:

- Object-based connection: To the respective connection object
- Connection without objects: To the objects at which the connection without objects starts or ends

See also chapter Drawing the start point and end point of the connection (Page 392).

### See also

Switching off the grid (Page 380)

Changing a connection run (Page 398)

## 14.3.7.6 Connecting objects directly

## Requirements

- An interactive report is open. See also chapter Opening documents (Page 173).
- There are objects placed on the report which have symbols with connectors. See also chapter Placing objects (Page 381).

### **Procedure**

Drag&drop a symbol so that its connector is on the connector of another symbol.

### Result

The objects are connected in the report and in the Navigator via their connectors.

### See also

Switching off the grid (Page 380)

Fundamentals of connections on interactive reports (Page 90)

## 14.3.7.7 Changing a connection run

## Requirements

- An interactive report is open. See also chapter Opening documents (Page 173).
- A connection has been drawn. See also chapter Drawing the start point and end point of the connection (Page 392).

## Shortening or extending connecting lines or inserting intermediate points

Left-click on the connecting line twice. Do not double-click.
 You will see the grab points. Each line that forms part of the polyline has the following grab points:

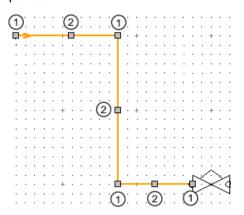

- Start point or end point for shortening and extendingCenter for inserting a kink
- 2. To change the run of the line, drag&drop the grab points.

## Changing connections

You can connect placed symbols, disconnect connections, and merge connecting lines at a later time.

To do this, drag&drop the start point or end point of a line to a connector or another line. Alternatively, disconnect the start point or end point from the connected connector or line.

#### Examples:

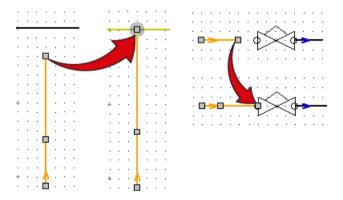

The connection information is adjusted accordingly.

# 14.3.8 Editing the properties of placed objects in the interactive report

## 14.3.8.1 Editing object properties on the report bar

### Requirements

At least one object is selected on the report.
 See chapter Selecting symbols and graphical elements (Page 391).

#### **Procedure**

The report bar only offers access to certain properties.

- 1. Control elements for the selected object are shown in the toolbar. Which control elements you see depends on the report and the selected object. The following control elements are possible:
  - Object icon
  - Fields for editing the name, label, and description
  - Fields for editing selected attributes
  - Button for applying the entries

#### Example:

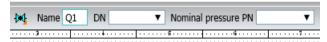

- 2. Enter the required values in the boxes.
- 3. Click the "Apply" button:

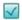

#### Note

You can switch from one field to the next using the <Tab> key. Complete your entry with the <Return> key.

You can find additional information on administration in the "Administration" manual, keyword "Preparing attribute filters".

#### Result

Your entries are saved to the object. The symbol is updated if necessary.

### Alternative methods of editing the object properties

For an overview of all editing methods, see also chapter Overview of editing engineering objects (Page 251).

#### See also

Opening documents (Page 173)

## 14.3.8.2 Editing placed attributes

## Requirements

- An attribute is placed on the report.
   See chapter Placing or deleting attributes (Page 386).
- The attribute is selected on the report.
   See chapter Selecting symbols and graphical elements (Page 391).

#### **Procedure**

- Left-click on the selected attribute value.
   An editable field or drop-down list is shown on the working area.
- 2. Enter a value.
- 3. Note for text fields with page break (including RTF texts): When text fields with overflowing text are moved to the next page with a page break, the text field can only be edited on the first page.

### **Editing RTF texts**

Note for attributes of the type of display "Memo field (RTF)": Unlike other attributes, <code>DisplayValue</code> for RTF text fields is neither used nor displayed on the interactive report. Instead, an XML string is created and saved in <code>DisplayXValue(0)</code>. That is why an RTF text field should be prepared beforehand in the report template.

When the RTF text field is properly prepared:

- 1. A green field appears on the report. This field symbolizes the text frame, in other words, the maximum usable area for the RTF text on this page.
- Left-click on the green field.After a short evaluation phase, the RTF editor is displayed.
- 3. If the RTF text frame is too small, the menu of the RTF editor cannot be fully displayed. In this case, click on the arrow on the right side of the menu of the RTF editor.
- 4. After the adjustment, click on the white area of interactive report.

#### Result

The value is saved to the object temporarily. If you close the report without saving, the existing value is restored.

### 14.3.8.3 Changing owners

### Requirements

At least one object is selected on the report.
 See chapter Selecting symbols and graphical elements (Page 391).

#### **Procedure**

1. Click the "Assign object" button in the standard toolbar:

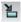

- In some reports, you will see the "Mode" list in the toolbar. Select the "Automatic" or "Define owner" assignment mode.
- If you do not see the list, the "Automatic" mode is set by default.
- 2. Drag&drop the new owner from the Navigator onto one of the selected symbols.
- 3. Exit the "Assign object" function with a right-click.

### Result

- The objects are moved below the new owner in the Navigator. Objects which are not allowed there are not moved.
- If necessary, a copy of the owner structure is created when the objects are moved.
- If all objects located underneath a unit are moved, the unit is deleted.
- If there are categories below the new owner, the objects are sorted into the categories.
- Properties calculated via the owner are updated.

## 14.3.8.4 Switching base objects

### Requirements

- There is an object placed on the report.
   See chapter Placing objects (Page 381).
- The new base object has a symbol for the report.
   See chapter Symbols and symbol components (Page 93).

#### **Procedure**

1. Click the "Assign object" button in the standard toolbar:

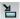

- In some reports, you will see the "Mode" list in the toolbar. Select the "Automatic" or "Change object" assignment mode.
- If you do not see the list, "Automatic" mode is set by default.
- 2. Select the new base object on the "Base objects" tab in the Navigator.
- 3. Drag&drop the selected base object to a placed object.

  Multiple assignment is not possible. With the procedure described above, exactly one object is automatically selected on the report.

#### Result

- The base object is changed.
- The engineering object applies the properties and attributes of the new base object.
- The checked-in values are retained:
  - For properties and attributes which were checked into the engineering object before the base object was changed
  - For properties and attributes that are available at the new base object
- The symbol of the new base object is displayed on the working area.

## 14.3.8.5 Switching engineering objects

### Requirements

- There is an object placed on the report. See also chapter Placing objects (Page 381).
- An engineering object is created in the Navigator. The following applies to the object:
  - It has the same class as the placed object.
  - It has a symbol for the drawing type of the report.
  - Recommendation: Their connectors are not linked.

### Note

#### Differing connection information

If an object connector is connected and the corresponding connector of the object originally placed on the report is also connected, the connection information in the Navigator differs from that on the report. See also chapter Checking contents and correcting inconsistencies (Page 443).

#### **Procedure**

1. Click the "Assign object" button in the standard toolbar:

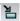

- In some reports, you will see the "Mode" list in the toolbar. Select the "Automatic" or "Change object" assignment mode.
- If you do not see the list, "Automatic" mode is set by default.
- Drag&drop the selected engineering object to a placed object.
   Multiple selection is not possible. With the procedure described above, exactly one object is automatically selected on the report.

### Result

- The original engineering object is no longer placed.
   If the originally placed engineering object is located below the report in the Navigator, it is deleted.
- The engineering object from the Navigator is placed on the report.
- If possible, the connection information which is already set is applied.

## 14.3.8.6 Assigning layers

#### Aim

You have the following options:

- You want to assign an engineering object a different layer than the one defined by its base object.
- You want to assign a layer to a graphical element.

## Requirements

At least one object is selected on the report.
 See chapter Selecting symbols and graphical elements (Page 391).

#### **Procedure**

- 1. Select one of the following alternatives:
  - To assign a layer to an engineering object, select the "Options > Graphical properties" command in the context menu.
     Requirements for this step: The drawing type supports layers for placed objects.

Example: Drawing types in the P&ID module support layers for placed objects. The "Graphical properties" window opens.

- The Graphical properties window opens.
- To assign a layer to a connection, select the "Options > Graphical properties" command in the context menu.
- To assign a layer to a graphical element, select the "Properties" command in the context menu.
- 2. Select the desired layer from the "Layer" list.
  In the "Layers" tool you specify how the layers react in terms of printing and exporting. See chapter Showing/hiding or freezing the content of a layer (Page 377).
- 3. Confirm your entries.

### See also

Layers in interactive reports (Page 93)

## 14.3.8.7 Editing properties of a multiple selection

### Requirements

Several objects have been selected on the report.
 See chapter Selecting symbols and graphical elements (Page 391).

#### **Procedure**

1. Select the "Properties" command in the context menu of the selection.

The "Edit properties" window opens.

The object whose attribute tabs are used as template for editing the selection is listed in the title bar of the window. Example:

Title bar "Edit properties - Template: +0.L001-E3 Lamp"
 The engineering object "E3 Lamp" under location "L001" is used. This engineering object offers the attribute tabs for editing.

#### Note

#### Checking effect with deviating base objects

When the selection includes engineering objects with different base objects, the attribute tabs may also be different. In this case, the edited attribute determines the engineering objects for which the input is applied.

- If the edited attribute exists in all base objects involved, all engineering objects in the selection are edited as well.
  - In this case, it must technically be the same attribute. An accidental similarity of the attribute description or the attribute name is not sufficient.
- If the attribute does not exist in some base objects, the entries are not applied for the affected engineering objects.
- 2. Edit the properties.
- 3. Confirm your entries.

# 14.3.9 Working with graphical elements

### 14.3.9.1 Drawing a line

## **Principle**

You can draw a single line or a polyline. A polyline consists of single lines.

### Requirements

An interactive report is open. See also Opening documents (Page 173).

#### **Procedure**

1. Click the "Line" button in the standard toolbar:

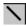

The "Line parameter" button is shown in the toolbar.

- 2. Optional: To specify the line parameters in advance, proceed as follows:
  - Click on the "Line parameter" button:

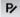

The "Line parameter" window opens.

- Set the desired parameters. See also chapter Windows for setting the parameters of graphical elements (Page 415).
- Confirm your entries.

Your entries are used as templates for further lines.

- Optional: To allow the "Line" tool to lock into place at the capture points of objects and graphical elements, proceed as follows:
  - Activate the "Construction mode" button on the toolbar:

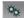

The "Extended construction" button is shown on the standard toolbar.

Activate the "Extended construction" button:

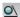

4. Determine the start point with the left mouse button.

The following fields are shown in the report bar for control purposes:

- "LX" and "LY": Location of the point in the X- and Y-direction
- "W": Absolute angle
- "L": Length of the line
- 5. Determine the end point with the left mouse button.

The "Switch end points" button is shown on the report bar.

- 6. Optional: Correct the specifications for angle and length on the report bar.
- 7. Optional: Add more lines to the line. You have the following options:
  - To continue from the end point of the line, repeat steps 5 and 6.
  - To continue from the start point of the line, click on the "Switch end points" button:

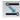

Then repeat steps 5 and 6.

8. Right-click to complete the drawing.

#### Result

One or more lines have been drawn. You can change the lines subsequently. See also chapter Editing graphical elements (Page 412).

You can group the lines. See also chapter Grouping (Page 430).

### See also

Rounding polylines (Page 408)

Switching off the grid (Page 380)

# 14.3.9.2 Rounding polylines

## Requirements

You have drawn a polyline with the "Line" tool. See also chapter Drawing a line (Page 406).

#### **Procedure**

1. Click the "Arc" button in the standard toolbar:

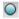

More buttons are shown in the toolbar.

2. Click on the "Round polyline" button:

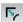

- 3. Left-click the position on the line where the rounding is to begin. The rounding is displayed on the working area.
- 4. Left-click on the point on the adjacent line where the rounding is to end.

## 14.3.9.3 Drawing circles and arcs

## Requirements

An interactive report is open. See also chapter Opening documents (Page 173).

#### Additional control elements when the "Arc" tool is activated

When the "Arc" tool is activated, you see the following control elements in the toolbar:

Buttons for different construction modes:

| Icon | Construction mode             |
|------|-------------------------------|
| Ø    | 2-point construction (circle) |
| 0    | 3-point construction (circle) |
| ೯    | 2-point construction (arc)    |
| ೧    | 3-point construction (arc)    |

• A button for rounding polylines:

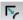

See also chapter Rounding polylines (Page 408).

• "Radius" field: For specifying the radius exactly

#### Note

The value entered here has the unit specified by the report template. It applies for all circle construction modes apart from 2-point arc construction until the "Arc" tool is deactivated.

#### **Procedure**

1. Click the "Arc" button in the standard toolbar:

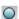

- 2. Select the button for the desired construction mode on the toolbar.
- 3. To draw a circle with the 2-point construction, proceed as follows:
  - Determine the center of the circle by left-clicking.
  - Determine the radius by left-clicking again.

### Note

### Entering the exact radius

Alternatively, you can enter the exact radius in the "Radius" field on the toolbar.

- 4. To draw an arc with the 2-point construction, proceed as follows:
  - Determine the center of the circle by left-clicking.
  - Determine the start point and the radius of the arc by left-clicking again.

#### Note

### Drawing direction from start point

The arc is drawn in counter-clockwise.

- Determine the end point of the arc by left-clicking a third time.
- 5. To draw a circle with the 3-point construction, proceed as follows: If no value has been entered in the "Radius" field in the toolbar:
  - Determine the first two points which lie on the circumference by left-clicking.
     A circle is displayed on the report. It is created from these two points and the current mouse position.
  - Left-click a third time to determine the third point and, thus, the radius and position of the circle.

If a value has been entered in the "Radius" field in the toolbar:

- Determine the first point which will lie on the circumference by left-clicking.
   A circle with the defined radius is displayed on the report.
- Determine the second point which is to lie on the circumference by left-clicking again.
   This also determines the position of the circle.
- 6. To draw an arc with the 3-point construction, proceed as follows:
  - If a value has been entered in the "Radius" field in the toolbar, delete it. Otherwise, you will not be able to set the arc length freely.
  - Determine the first two points which lie on the circumference by left-clicking.
     A circle is displayed on the report. It is created from these two points and the current mouse position.
  - Determine the radius, end point, and position of the arc by left-clicking a third time.

#### Result

A circle or arc is drawn in. It can be edited later. See also chapter Editing graphical elements (Page 412).

### See also

Switching off the grid (Page 380)

## 14.3.9.4 Drawing rectangles

### **Principle**

Rectangles consist of a single line.

## Requirements

An interactive report is open. See also Opening documents (Page 173).

### **Procedure**

1. Click the "Rectangle" button on the standard toolbar:

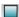

- 2. Drag out a rectangle with the left mouse button held down. You can see the width and height of the rectangle in the toolbar.
- 3. To change the dimensions, enter the desired values in the toolbar.
- 4. Press the <Return> key.
- 5. Left-click on any location in the report. The rectangle is adjusted.

### Result

The rectangle is inserted. You can fill the rectangle via its parameters. It can be edited later. See also chapter Editing graphical elements (Page 412).

#### See also

Switching off the grid (Page 380)

## 14.3.9.5 Placing texts

### Requirements

An interactive report is open. See also chapter Opening documents (Page 173).

#### **Procedure**

1. Click the "Text" button on the standard toolbar:

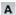

The toolbar is extended:

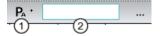

| 1 | "Default values for text parameters" button |  |
|---|---------------------------------------------|--|
|   | For defining the exact text parameters      |  |
| 2 | Field for inputting text directly           |  |

- 2. Depending on whether you only want to determine the text or also the text parameters, proceed as follows:
  - Only determining text:
     Enter the text in the toolbar.
    - Determining text parameters:

      Open the "Text parameters" window via the "Default values for text parameters" button.

      Enter the desired text. Determine its parameters and confirm your entries.

      See also chapter Windows for setting the parameters of graphical elements (Page 415).

Your entries are used as templates for placing further texts.

The text is attached to the mouse pointer.

3. Set the insertion point with the left mouse button.

#### Result

The text is inserted. You can change the text and its parameters at any time. See also chapter Editing graphical elements (Page 412).

#### See also

Fundamentals of graphical elements (Page 92) Switching off the grid (Page 380)

## 14.3.9.6 Editing graphical elements

### Overview

You can edit graphical elements in the following ways:

- Directly on the working area using the grab points
- In the "Properties" window

• Using the "Transform" tool

The procedure is like the procedure for symbols. See also the following chapters:

- Mirroring symbols (Page 421)
- Rotating symbols (Page 419)
- Scaling symbols (Page 423)
- Aligning symbols (Page 425)
- Distorting symbols (Page 426)
- You can move them.

The procedure is like the procedure for symbols. See also chapter Moving symbols (Page 417).

You can assign a level. See also chapter Assigning layers (Page 404).

### Requirements

- An interactive report is open. See also chapter Opening documents (Page 173).
- There is a graphical element placed on the report. See also the following chapters:
  - Drawing a line (Page 406)
  - Drawing circles and arcs (Page 408)
  - Drawing rectangles (Page 410)
  - Placing texts (Page 411)

### Using grab points

- 1. Left-click twice on the graphical element.
- 2. Move the grab points using drag&drop.

The following figures show the editing options for the various graphical elements:

Text:

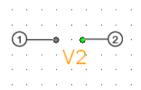

| 1 | Move             |
|---|------------------|
| 2 | Change alignment |

Lines:

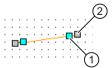

| 1 | ) | Change the length       |
|---|---|-------------------------|
| 2 | ) | Change angle and length |

#### Circles/Arcs:

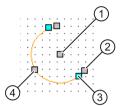

| 1   | Move                        |
|-----|-----------------------------|
| 2   | Change radius and alignment |
| 3   | Change angle                |
| (4) | Change the radius           |

### · Rectangles:

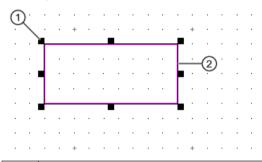

| 1 | Change length and width |
|---|-------------------------|
| 2 | Move                    |

# Using the "Properties" window

- 1. Select the graphical element.
- 2. Select the "Properties" command in the context menu.
- 3. The properties of the graphical element open.
- 4. Change the properties if necessary. See also chapter Windows for setting the parameters of graphical elements (Page 415).
- 5. Confirm your entries.

## 14.3.9.7 Windows for setting the parameters of graphical elements

#### Windows

You define the parameters of the graphical elements placed on reports in the following windows:

| Graphical element     | Window                                                                                |  |
|-----------------------|---------------------------------------------------------------------------------------|--|
| Line "Line parameter" |                                                                                       |  |
|                       | See also chapter Drawing a line (Page 406) and chapter Rounding polylines (Page 408). |  |
| Circle/Arc            | "Circle (arc) parameter"                                                              |  |
|                       | See also chapter Drawing circles and arcs (Page 408).                                 |  |
| Rectangle             | "Rectangle parameter"                                                                 |  |
|                       | See also chapter Drawing rectangles (Page 410).                                       |  |
| Text                  | "Text parameter"                                                                      |  |
|                       | See also chapter Placing texts (Page 411).                                            |  |

## Calling the windows

For graphical elements already placed on a report: Context menu of the graphical element, "Properties" command

To define templates for placing texts and lines in advance: See chapter Placing texts (Page 411) and chapter Drawing a line (Page 406).

### **Control elements**

The following table gives you an overview of all control elements used to configure the parameters of the graphical elements. The table is sorted alphabetically:

| Control element | Parameter is used for   | Description                                                                                             |
|-----------------|-------------------------|----------------------------------------------------------------------------------------------------|
| "Filling in"    | Circle/Arc<br>Rectangle | Option activated: Shows a color field. The rectangle or the circle is filled with the color shown here. |
|                 |                         | Left-click in the field to select a different color.                                                    |
| "Alignment"     | Text                    | The options determine the position of the text in relation to the mouse pointer.                        |
| "Width"         | Line                    | Line width                                                                                              |
|                 | Circle/Arc              | If you change the measurement unit, the width is converted automatically.                               |
|                 | Rectangle               |                                                                                                    |
| "Level"         | Line                    | The level assigned to the graphical element                                                             |
|                 | Circle/Arc              | Requirements: The report works with levels.                                                             |
|                 | Rectangle               | See also chapter Showing/hiding or freezing the content of a layer                                      |
|                 | Text                    | (Page 377) and chapter Assigning layers (Page 404).                                                     |

| Control element       | Parameter is used for | Description                                                                                                    |
|-----------------------|-----------------------|----------------------------------------------------------------------------------------------------|
| "Color"               | Line                  | The line color                                                                                                    |
|                       | Circle/Arc            | Left-click in the field to select a different color.                                                                                           |
|                       | Rectangle             |                                                                                                    |
|                       | Text                  |                                                                                                    |
| "Function group plan" | Rectangle             | Reference field for displaying or printing a report section in a different report                                                              |
|                       |                       | See also chapter Integrating a report section into a different report (Page 440) and chapter Removing connections to other reports (Page 441). |
| "Label"               | Line                  | Field for entering a label                                                                                                    |
|                       | Circle/Arc            | The label can be evaluated in scripts.                                                                                                    |
|                       | Rectangle             | Lines and rectangles with the identification "GR" are interpreted as graphics during an Excel export, not as cell delimiters.                  |
| "No cell delimiter"   | Line                  | Only in report templates                                                                                                    |
|                       |                       | Relevant for Excel exports                                                                                                    |
|                       |                       | Option activated: The value "GR" is input in the "Label" field.                                                                                |
| "Line type"           | Line                  | The standard lines have round ends.                                                                                                    |
|                       | Circle/Arc            |                                                                                                    |
|                       | Rectangle             |                                                                                                    |
| "Center"              | Circle/Arc            | -                                                                                                    |
| "Name"                | Rectangle             | -                                                                                                    |
| "P1"                  | Line                  | The X-coordinate and Y-coordinate of the starting point                                                                                        |
|                       | Rectangle             | The X-coordinate and Y-coordinate of the top left-hand point of the rectangle                                                                  |
| "P2"                  | Line                  | The X-coordinate and Y-coordinate of the end point                                                                                             |
|                       | Rectangle             | The X-coordinate and Y-coordinate of the bottom right-hand point of the rectangle                                                              |
| "Radius"              | Circle/Arc            | -                                                                                                    |
| "Font"                | Text                  | The "" button opens a window for determining the font, size, display, etc.                                                                     |
| "Apply immediately"   | Line                  | Option activated: All changes to the parameters are immediately applied                                                                        |
|                       | Circle/Arc            | to the report.                                                                                                    |
|                       | Rectangle             |                                                                                                    |
|                       | Text                  |                                                                                                    |
| "Start angle"         | Circle/Arc            | -                                                                                                    |
| "Soft"                | Text                  | Only for configuring report templates.                                                                                                    |
| "Angle"               | Text                  | See also chapter Rotating symbols (Page 419).                                                                                                  |
|                       |                       | Rotates the text around its placing position in 90° increments.                                                                                |
|                       |                       | If the text is rotated with the mouse, the current angle is also entered here.                                                                 |
|                       | Circle/Arc            | Angle which gives the length of the arc.                                                                                                    |

# 14.3.10 Information on editing text

There are two types of texts on an interactive report:

Text based on an attribute

This text is automatically updated when necessary and exists as a separate object in the object model.

See chapter Editing placed attributes (Page 401) for more.

Text as a graphical element

This text can be edited manually and only exists on the report.

See chapter Placing texts (Page 411) for more.

Texts can be edited on evaluating reports when prepared correctly. See chapter Editing editable data (Page 448) for more.

## 14.3.11 Editing symbols of placed objects

## 14.3.11.1 Moving symbols

#### Overview

You can choose between the following tools when moving symbols:

- Drag&drop
- "Transform" tool. "Move" mode
- Grab points

# Requirements

- An interactive report is open. See also chapter Opening documents (Page 173).
- Objects have been placed on the report. See also chapter Placing objects (Page 381).

### Moving using drag&drop

- 1. Select the symbols of the desired objects.
- 2. Move the symbols with the mouse via drag&drop.

### Moving with the "Transform" tool

Advantage of this method:

- You can specify the direction and length of the moving vector exactly.
- You can create copies and move them.

#### Procedure:

1. Click the "Transform" button on the standard toolbar:

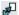

Buttons for transforming are shown on the toolbar.

2. Click on the "Move" button:

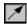

More control elements are shown in the toolbar.

- 3. Define the movement vector: Choose one of the following methods:
  - Determine the start point and end point of the vector with the left mouse button.
     The vector is shown as a blue arrow.
  - Determine how far the symbols are moved in the "X" and "Y" fields on the toolbar.
     Unit: Default unit of the report
- 4. Select the symbol which you want to move or copy. To select several symbols, hold down the <Ctrl> key.
- 5. If you only want to copy the symbol and move the copies, proceed as follows:
  - Enter the number of copies in the "Copies" field.
  - Select the insert mode in the "Mode" field. The insert modes available are the same as when you copy and paste via the context menu. See also chapter Copying/pasting and cutting in interactive reports (Page 433).
- 6. Click the "Execute" button on the toolbar:

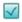

The symbol is moved from its original position relative to the moving vector to the target position.

If you create copies, they are each displaced according to the moving vector when inserted.

### Moving with grab points

- Left-click twice on a symbol. Do not double-click. You will see the grab points.
- 2. Move the gray square using drag&drop.

### Note

Moving subsymbols and texts or the whole symbol

You can often only move the subsymbols and texts of a symbol, not the whole symbol.

### See also

Selecting symbols and graphical elements (Page 391)

Distorting symbols (Page 426)

## 14.3.11.2 Rotating symbols

## Overview

You can choose between the following tools when rotating symbols:

- Space key>
- · Grab points
- "Transform" tool, "Rotate" mode

## Requirements

- An interactive report is open. See chapter Opening documents (Page 173).
- Objects have been placed on the report. See chapter Placing objects (Page 381).

## Rotating using the <space key>

- 1. Select the symbols of the desired objects.
- 2. Press the <space key>.

The symbols are rotated counter-clockwise. This is performed in 90° increments by default. See chapter Change rotation angle (Page 430).

## Rotating with the grab points

- 1. Left-click twice on a symbol. Do not double-click. You will see the grab points.
- 2. Move the green circle clockwise using drag&drop:

#### Note

### Rotating subsymbols or texts

If the symbol has subsymbols or texts, you can rotate these individually, or rotate the entire symbol including all subsymbols and texts.

Example: Surface heat exchanger in P&ID

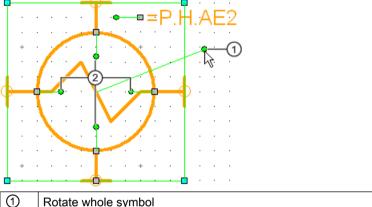

Rotate whole symbol

2 Rotate subsymbol

The symbol is rotated in 90° increments.

## Rotating with the "Transform" tool

Advantage of this method:

- You can choose the point of rotation freely.
- You can create copies and rotate them.
- You can rotate several symbols at once.

#### Procedure:

1. Click the "Transform" button on the standard toolbar:

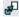

Buttons for transforming are shown on the toolbar.

2. Click the "Rotate" button:

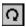

More control elements are shown in the toolbar.

- 3. Enter an angle in the "Rotation angle" field:
  - No sign: Rotation to the right
  - Negative sign: Rotation to the left

Example: "-45"

- 4. To define the point of rotation, click on the working area.
- 5. Select the symbol which you want to rotate or copy. To select several symbols, hold down the <Ctrl> key.
- 6. If you only want to copy the symbol and rotate the copies, proceed as follows:
  - Enter the number of copies in the "Copies" field.
  - Select the insert mode in the "Mode" field. The insert modes available are the same as when you copy and paste via the context menu. See also chapter Copying/pasting and cutting in interactive reports (Page 433).
- 7. Click the "Execute" button on the toolbar:

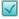

The symbol is rotated around the defined point of rotation by the specified angle.

If you create copies, one copy is inserted per rotation.

#### See also

Symbols and symbol components (Page 93)

## 14.3.11.3 Mirroring symbols

### Introduction

You can choose between the following tools when mirroring symbols:

- "Transform" tool, "Rotate" mode
- Context menu of a symbol

### Requirements

- An interactive report is open. See also chapter Opening documents (Page 173).
- Objects have been placed on the report. See also chapter Placing objects (Page 381).

## Mirroring with the "Transform" tool

Advantage of this method:

- You can mirror several symbols at once.
- You can determine the mirror axis freely.
- You can create copies when mirroring.

#### Procedure:

1. Click the "Transform" button in the standard toolbar:

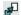

Buttons for transforming are shown on the toolbar.

2. Click on the "Mirror" button:

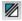

More control elements are shown in the toolbar.

- 3. Draw the mirror axis by left-clicking.
  The mirror axis is represented by a blue line.
- 4. Select the symbol you want to mirror. To select several symbols, hold down the <Ctrl> key.
- 5. If you only want to copy the symbol and mirror the copies, proceed as follows:
  - Enter the number of copies in the "Copies" field.
  - Select the insert mode in the "Mode" field. The insert modes available are the same as when you copy and paste via the context menu. See also chapter Copying/pasting and cutting in interactive reports (Page 433).
- 6. Click the "Execute" button on the toolbar:

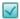

### Mirroring an individual symbol on X-axis or Y-axis of the report with the context menu

The context menu for mirroring symbols is available in two versions:

- Context menu with ET-specific reports
  - Mirror symbol horizontally
  - Mirror symbol vertically
- Context menu with P&ID-specific reports
  - Mirror symbol on own X-axis
  - Mirror symbol on own Y-axis

The content of these functions is the same in the ET-specific reports and in the P&ID- specific reports.

- 1. Select the symbol in the working area.
- 2. In the context menu, select the command "Options > Mirror symbol on..." or "Mirror symbol horizontally"/"Mirror symbol vertically".

## 14.3.11.4 Scaling symbols

### Overview

You can choose between the following tools when scaling symbols:

- "Transform" tool, "Scale" mode
- Grab points

## Requirements

- An interactive report is open. See also chapter Opening documents (Page 173).
- Objects have been placed on the report. See also chapter Placing objects (Page 381).

## Scaling with the "Transform" tool

#### Note

### **Principle**

The symbol is moved and enlarged along an imagined line between the symbol center and a reference point determined by you.

1. Click the "Transform" button in the standard toolbar:

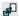

The report-specific toolbar for transforming is displayed.

2. Click the "Scale" button in the report-specific toolbar:

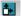

More control elements are shown in the toolbar.

3. Define the reference point by left-clicking.

### Note

### Scaling without moving

If you only want to scale a symbol, select the symbol center as the reference point.

The reference point is shown as a blue double circle.

- 4. Select the object you want to move. To select several objects, hold down the <Ctrl> key.
- Enter the scaling factors separately for the X-axis and Y-axis under "Factor X" and "Factor Y".
  - Factor > 1: Moving by the factor away from the reference point and magnification by this factor.
  - Factor < 1: Moving by the factor toward the reference point and reduction by this factor.</li>

- 6. If you only want to copy the symbol and scale the copies, proceed as follows:
  - Enter the number of copies in the "Copies" field.
  - Select the insert mode in the "Mode" field. The insert modes available are the same as when you copy and paste via the context menu. See also chapter Deleting in interactive reports (Page 436).
- 7. Click the "Execute" button on the toolbar:

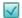

# Scaling with grab points

Scaling using the grab points is not available for all symbols. Proceed as follows:

- Left-click twice on a symbol. Do not double-click.
   You will see the grab points.
- 2. Move one of the turquoise squares using drag&drop.

### Result

- The symbol is moved and scaled.
- Whether or not symbol texts are scaled depends on the symbol definition. You can find additional information on this topic in the "Administration" manual, keyword "DrawText".

# Example of scaling with the "Transform" tool

The following illustration shows how a symbol was scaled along a horizontal axis with the "Transform" tool:

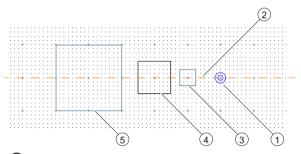

- Reference point
- ② Imagined scaling axis between Object ④ and Reference point ①.

  Note: The scaling axis is not visible in the interactive report.
- 3 Result of the scaling with the factors x = 0.5 and y = 0.5
- 4 Starting position
- $\bigcirc$  Result of the scaling with the factors x = 2 and y = 2

## 14.3.11.5 Aligning symbols

#### **Aim**

You want to align symbols with a different symbol (reference symbol) or adjust them according to the reference symbol.

## Requirements

- An interactive report is open. See also chapter Opening documents (Page 173).
- Objects have been placed on the report. See also chapter Placing objects (Page 381).

### **Procedure**

1. Click the "Transform" button in the standard toolbar:

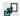

Buttons for transforming are shown on the toolbar.

2. Click on the "Align" button:

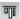

More control elements are shown in the toolbar.

- 3. Select the reference symbol.
- 4. Select the symbols you want to edit.

#### Note

#### Mixed selection

You can also edit graphical objects. To do this, only select graphical elements. If a selection contains symbols and graphical elements, only the symbols are edited.

- 5. To align the symbols, select one of the following modes in the "Align" list:
  - "At point of origin horizontal"
  - "At point of origin vertical"
  - "Left:"
  - "Right:"
  - "Top:"
  - Bottom:"

- 6. To adjust the symbols, select one of the following modes in the "Align" list:
  - "Adjust width"
  - "Adjust height"
  - "Adjust size"
- 7. Click the "Execute" button on the toolbar:

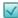

## 14.3.11.6 Distorting symbols

## Requirements

- An interactive report is open. See also chapter Opening documents (Page 173).
- Objects have been placed on the report. See also chapter Placing objects (Page 381).

### **Procedure**

1. Click the "Transform" button on the standard toolbar:

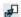

Buttons for transforming are shown on the toolbar.

2. Click on the "Distort" button:

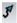

More control elements are shown in the toolbar.

- 3. Define the movement vector: Choose one of the following methods:
  - Determine the start point and end point of the vector with the left mouse button.
     The vector is shown as a blue arrow.
  - Determine how far the symbols are moved in the "X" and "Y" fields on the toolbar.
     Unit: Default unit of the report
- 4. Determine a polygon which includes the symbols you want to move by left-clicking.

#### Result

The content of the selection polygon is moved as soon as you close the polygon. The following rules apply:

- Symbols with connectors are only moved if all the connectors lie in the selection polygon.
- Symbols that have no connectors are only moved if the rectangle around them lies completely within the selection polygon.
- Circles are always completely moved but not distorted.
- Lines: If the start point is outside of the polygon, it is not moved. If the end point is inside the polygon, it is moved. Start point and end point are reconnected and, thus, distorted.

#### See also

Moving symbols (Page 417)

## 14.3.11.7 Overwriting inherited symbols locally

### **Principle**

You can overwrite the symbol an engineering object has inherited from a base object for an individual interactive report.

# Requirements

- An interactive report is open. See also chapter Opening documents (Page 173).
- There is an object placed on the report. See also chapter Placing objects (Page 381).
- The object symbol is not locked for editing.

#### **Procedure**

- 1. Select the object symbol.
- 2. Select the "Options > Edit symbol" command in the context menu. The Symbol Editor opens.
- 3. Make the required changes. You can find additional information on the operation of the Symbol Editor in the "Administration" manual, keyword "Configuring symbols".
- 4. Confirm your entries.
- 5. Close the Symbol Editor.

#### Result

The changes to the symbol will be saved locally for the open report. They have no effect on placements in other reports.

#### Note

#### Automatic updating from the base data interrupted

If the administrator changes the symbol of the base object at a later date, the symbol in the report will not be updated.

## See also

Restoring the original symbol (Page 429)

## 14.3.11.8 Editing the graphical properties of a symbol

### Requirements

- An interactive report is open. See also chapter Opening documents (Page 173).
- There is an object placed on the report. See also chapter Placing objects (Page 381).

#### **Procedure**

- 1. Select the object symbol.
- 2. Select the "Options > Graphical properties" command in the context menu. The "Graphical properties" window opens.
- 3. Edit the graphical properties. See also chapter "Graphical properties" window (Page 428).
- 4. Confirm your entries.

#### Result

The symbol is adjusted.

#### Note

#### Restricted effect

The configuration of the symbol in the base data can prevent your entries in the "Graphical properties" window from taking effect. You can find additional information on this topic in the "Administration" manual, keyword "Reference of the SymbolScript".

## 14.3.11.9 "Graphical properties" window

### Call

See chapter Editing the graphical properties of a symbol (Page 428).

### "Line" control group

The "Line" control group relates to all lines of the selected symbol. It has the following control elements:

| Control element | Description                                                               |
|-----------------|---------------------------------------------------------------------------|
| "Width"         | If you change the measurement unit, the width is converted automatically. |
| "Line type"     | -                                                                         |
| "Color"         | Left-click in the field to select a different color.                      |

| Control element | Description                                                                                                    |
|-----------------|----------------------------------------------------------------------------------------------------|
| "Filling in"    | Option activated: Shows a color field. The symbol is filled in with the color displayed in the color field. Left-click in the field to select a different color. |
| "Level"         | The level assigned to the graphical element                                                                                                    |
|                 | Requirements: The report works with levels.                                                                                                    |
|                 | See also chapter Assigning layers (Page 404) and chapter Showing/hiding or freezing the content of a layer (Page 377).                                           |

# "Geometry" control group

| Control element    | Description                                  |
|--------------------|----------------------------------------------|
| "Angle"            | See also chapter Rotating symbols (Page 419) |
| "Scaling factor X" | See also chapter Scaling symbols (Page 423). |
| "Scaling factor Y" |                                              |

# 14.3.11.10 Restoring the original symbol

## Requirements

- An interactive report is open. See also chapter Opening documents (Page 173).
- There is an object placed on the report. See also chapter Placing objects (Page 381).
- The object symbol has been redefined on the report:
  - In Symbol Editor
     See also chapter Overwriting inherited symbols locally (Page 427).
  - Via the graphical properties
     See also chapter Editing the graphical properties of a symbol (Page 428).

### **Procedure**

- 1. Select the symbol.
- 2. Select the "Options > Restore the original symbol" command in the context menu.

## Result

The symbol definition of the base object takes effect again.

### 14.3.11.11 Change rotation angle

### **Procedure**

The angle of rotation is controlled via the user settings. See chapter Reference of the "Report" user settings (Page 372).

## 14.3.11.12 Editing parameters of the symbol texts

### Aim

You want to edit the font and formatting of the texts for a symbol.

### **Procedure**

- 1. Select the symbol.
- 2. Select the "Options > Edit symbol texts" command in the context menu. The "Symbol text parameter" window opens.
- 3. To edit the display for all text symbols at once, select the "All symbol texts" entry from the "Symbol text label" list.
- 4. To edit the display of symbol texts for a specific label, proceed as follows:
  - Select the desired label in the "Symbol text label" list.
     The texts with this label are displayed in the "Found texts" field.
  - Select the desired texts.
- 5. Edit the parameters.
- 6. Confirm your entries.

### See also

Symbols and symbol components (Page 93)

# 14.3.12 Working with groupings

## 14.3.12.1 Grouping

## Requirements

- An interactive report is open.
- There are symbols or graphical elements placed on the report.

#### **Procedure**

- 1. In the working area, select the symbols and graphical elements you wish to group.
- 2. Select the "Grouping > Create" command in the context menu.

#### Result

The selected symbols and graphical elements are grouped. If you select an element of a group, the entire group is initially selected.

## Consequence:

- Actions which are applicable to several elements are applied to the whole group.
   Examples:
  - Moving
  - Deleting
  - Copying
  - Changing the graphical properties

#### Note

### Applying an action to the originally selected element only

To apply an action which is applicable to several elements to the originally selected element only, select the element again. Perform the required action.

 Actions which are only applicable to one element are applied to the element originally selected.

Examples: Navigating and opening the properties

### See also

Removing elements from a group (Page 431)

Undoing grouping (Page 432)

## 14.3.12.2 Removing elements from a group

### Requirements

- An interactive report is open.
- The symbols or graphical elements placed on the report have been grouped.

### **Procedure**

- 1. Select the element you wish to remove from the group.
- 2. Select the "Grouping > Remove from group" command in the context menu.

#### Result

The element is removed from the group. If the object group only has one element left after this process, it is ungrouped.

## See also

Grouping (Page 430)

Undoing grouping (Page 432)

## 14.3.12.3 Undoing grouping

## Requirements

- An interactive report is open.
- The symbols or graphical elements placed on the report have been grouped.

### **Procedure**

- 1. Select an element from the group.
- 2. Select the "Grouping > Cancel" command in the context menu.

### Restoring a group

- 1. Select an object which was included in the group.
- 2. Select the "Grouping > Restore" command in the context menu of the construction area.

#### See also

Grouping (Page 430)

Removing elements from a group (Page 431)

## 14.3.13 Copying/pasting and cutting in interactive reports

## Special features for pasting

The following applies when pasting symbols which have been copied or cut:

- If you use the shortcut menu, you can select a paste mode. The paste mode determines whether engineering objects are created in the Navigator, and where they are created.
- If you use the standard keyboard command for pasting, the paste location is determined by the "Automatic" paste mode.
- Cut/Paste

If the report is changed with this combination, both reports must stay open. If the source document is closed between the "Cut" and "Paste" work steps, the source document is automatically saved when it is closed. This means the objects will still be present in the source document.

Example: Objects are cut in a report, then another report is opened with "Navigate to". The target document opens in the same tab as the source document so that the source document is automatically closed and saved. You can now insert the objects in the target document with "Paste", but the objects still exist in the source document.

## Requirements

- An interactive report is open. See also chapter Opening documents (Page 173).
- There are engineering objects or graphical elements placed on the report. See also chapter Placing objects (Page 381) and chapter Working with graphical elements (Page 406).

## Using the shortcut menu

- 1. Select the desired symbols and graphical elements.
- 2. In the shortcut menu, select the "Copy" or "Cut" command.

#### Note

#### Additional information required for cutting

In some cases, depending on the drawing type, you must determine what is to happen to other objects which are indirectly affected by cutting. Example from P&ID: A pump placed on a pipe is cut.

You can find additional information on this topic in the COMOS product manuals.

#### 14.3 Working with interactive reports

3. If you wish to paste the selection onto a different interactive report, open the report.

#### Note

#### Observe the drawing type

You can only paste the objects if they have a symbol for the drawing type of the report.

4. To paste the selection, select the paste mode in the shortcut menu of the working area. It determines what happens to the engineering objects of the symbols when pasted:

| "Paste >"                  | Result in the Navigator                                                                                                    |
|----------------------------|----------------------------------------------------------------------------------------------------|
| "Automatic"                | One of the other paste modes is executed, as defined by the drawing type.                                                                                                    |
|                            | You can find additional information on this topic in the COMOS product manuals.                                                                                                    |
| "At same position"         | The engineering objects are pasted in the same position, i.e. parallel to the originals when copied.                                                                                                    |
| "Parallel to document"     | The engineering objects are pasted parallel to the report.                                                                                                    |
| "Below document"           | The engineering objects are pasted below the report.                                                                                                    |
| "Keep objects"             | Cut: The engineering objects are located where they were before they were cut.                                                                                                    |
|                            | Copy: The engineering objects are placed more than once. No new objects are created.                                                                                                    |
| "Structure below document" | For copying or cutting objects which are not located below a report.                                                                                                    |
|                            | This paste mode reproduces the structure below which the objects are located as far as the highest shared unit or location. After pasting, you can transfer the objects more easily to a new target structure in a second step. |
|                            | Result of the pasting: A "@CopyStruct <no>" node is created below the report, and the reproduced structure and the objects are created below that.</no>                                                                         |
| "No objects"               | No engineering objects are pasted in the Navigator.                                                                                                    |
|                            | The symbols are pasted into the report as pure graphics.                                                                                                    |

If you paste the selection onto a different interactive report, you can also paste the symbols and graphical elements onto the working area in the same position as in the original. Select the "Paste at original position" command from the shortcut menu.

The same menu also exists for copied reports. See also chapter "Define insert mode for objects" window (Page 594).

#### Result

- The graphical elements and symbols are pasted.
- Engineering objects are created or moved in the Navigator as determined by the paste mode.

The "Below document" and "Parallel to document" paste modes do not apply if there are category folders parallel to the report and the report template supports the use of categories. In this case, the objects are sorted into the categories.

- The following applies when copying:
  - All the non-inherited data is copied.
  - If a linked attribute was part of the amount to be copied, the copy uses the link.
     If the link source was part of the amount to be copied, the copied linked attribute points to the copied link source.
  - Ideally, elements are pasted below the previous owner. If no more elements can be inserted below the previous owner, a new owner is created.
- Properties which depend on the owner are recalculated based on the new owner.
- The following references are retained:

| Reference                | Сору                                                                                       | Cut                                                                                  |
|--------------------------|--------------------------------------------------------------------------------------------|--------------------------------------------------------------------------------------|
| Unit reference           | ✓                                                                                          | ✓                                                                                    |
| Location reference       | ✓                                                                                          | ✓                                                                                    |
| Implementation reference | Only if the referenced object                                                              | ✓                                                                                    |
| Request reference        | has also been copied                                                                       | ✓                                                                                    |
| Reference attributes     | ✓                                                                                          | ✓                                                                                    |
|                          | If the referenced object has also been copied, the reference attribute points to the copy. |                                                                                      |
| Connectors               | Only if the connected object has also been copied                                          | Object is connected via the "Connection" tool: Depends on component and drawing type |
|                          |                                                                                            | Object is connected directly to the other component: ✓                               |

## Controlling paste mode by means of script

You can specify in the options script for the report template that a certain paste method is used automatically. The shortcut menu "Define paste mode" does not appear in this case.

You can find additional information on this topic in the "Platform Administration" manual, keyword "Functions for the options script", option "OverrideCopyMode".

## Alternative procedure for copying within a report

- 1. Select the desired symbols and graphical elements.
- 2. Press and hold down the <Ctrl> key.
- 3. Move the selection to the desired position in the working area using drag&drop.

## See also

Basic knowledge on copying objects (Page 120)

Overview of the copy methods (Page 119)

14.3 Working with interactive reports

## 14.3.14 Deleting in interactive reports

## **Principle**

You can delete the graphical elements and symbols from an interactive report.

You have the following options when deleting a symbol:

- You delete the symbol only.
- You delete the symbol and the corresponding engineering object.

## Requirements

- An interactive report is open. See also chapter Opening documents (Page 173).
- There are engineering objects or graphical elements placed on the report. See also chapter Placing objects (Page 381) and chapter Working with graphical elements (Page 406).

## Deleting a symbol

- 1. Select the symbol in the working area.
- 2. Select "Delete" from the context menu.

#### Result:

- The symbol is deleted.
   If the symbol was connected on the report, the connection is disconnected.
- If the engineering object of the symbol is located below the report in the Navigator, the
  engineering object is deleted as well. If it is not below the report, it is not deleted. However,
  it is no longer placed on the report.

## Deleting a symbol and engineering object

- 1. Select the symbol in the working area.
- 2. Select "Delete > Object" from the context menu.

Result: As above, but the corresponding engineering object is always deleted. If there are objects located below the engineering object, they are also deleted. See also Deleting (Page 180).

## Deleting graphical elements

- 1. Select a graphical element.
- 2. Select "Delete" from the context menu.

## Multiple selection

You can select several symbols or graphical elements and delete them simultaneously.

#### Additional information

In some cases, depending on the drawing type, you must determine what is to happen to other objects which are indirectly affected by the deletion. Example from P&ID: A pump placed on a pipe is deleted.

You can find more information on this topic in the COMOS product manuals.

#### See also

Deletion in working layers and in the released area (Page 38)

## 14.3.15 Showing changes in working layers

#### Introduction

You can show the content from a working layer of an interactive report in a different working layer, and thus compare the editing statuses.

## Requirements

- The engineering project uses working layers.
- A working layer or the released area is open. See also chapter Opening the working layers
  of a project (Page 193) and chapter Opening a project or the released area of a project
  (Page 185).
- The content of the report has been altered in a working layer. The working layer is not the same one that the report was created in.

### **Procedure**

- 1. Open the interactive report. See also chapter Opening documents (Page 173).
- 2. Click the "Changes in working layers" button in the toolbar.

The report is locked. The "Changes in working layers" window opens. It contains a table of the working layers in which the content of the report has been edited. If necessary, the released area is also listed.

The table contains the following information:

- ID, name, and description of the working layer or the released area
- User and date of last change
- Option to show/hide the content
- 3. To show the content of one or more other working layers, activate the options for these working layers in the "Visible" column.
  - The content of the selected working layers is shown in the working area, in addition to that of the current working layer. The symbols are colored according to their working layer status.
- 4. To hide content from another working layer again, deactivate the option you previously activated, or close the window.

## 14.3.16 Working with placed reports

## 14.3.16.1 Replacing a placed report and changing coordinates

## Requirements

- An interactive report is open. See also Opening documents (Page 173).
- Another interactive report is placed on the report. See also chapter Placing a report on a report (Page 387).
- The placed report has not yet been broken apart.

## **Procedure**

1. Select the control triangle of the placed report:

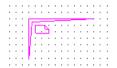

- 2. Select the "Options" command in the context menu. The "Options" window opens.
- To replace the placed report with a different one, use drag&drop to move a different interactive report with the appropriate drawing type from the Navigator to the "Document" field.

The graphical content of this report is displayed.

- 4. To specify the exact coordinates for the placement, enter the coordinates for the left upper corner of the control triangle in the "X" and "Y" fields. The graphical content of the report is moved correspondingly.
- 5. Confirm your entries.

## 14.3.16.2 Opening a placed report

#### Requirements

- An interactive report is open. See also chapter Opening documents (Page 173).
- Another interactive report is placed on the report. See also Placing a report on a report (Page 387).

The placed report has not yet been broken apart.

## **Procedure**

- 1. Select the control triangle of the placed report.
- 2. Select the "Open" command in the context menu.

### Result

The placed report is opened.

## 14.3.16.3 Breaking apart a placed report

## Requirements

- An interactive report is open. See also chapter Opening documents (Page 173).
- Another interactive report is placed on the report. See also Placing a report on a report (Page 387).

The placed report has not yet been broken apart.

#### **Procedure**

1. Select the control triangle of the placed report:

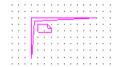

2. Select the "Dissolve placed document" command in the context menu.

## Result

- The objects which were below the original report in the Navigator are moved to below the open report. They are placed on the open report.
- The graphical contents of the original report remain placed on the open report. They are no longer read-only.
- The original report is deleted.
- The control triangle disappears.

## 14.3.17 Printing interactive reports

## Overview

You have the following options:

- Print the whole report See also chapter Printing reports (Page 451).
- Printing a report section

#### 14.3 Working with interactive reports

## Printing a report section

- 1. Open the report. See also chapter Opening documents (Page 173).
- 2. Zoom the working area until it displays the desired section. See also chapter Zoom (Page 373).
- 3. Click the "Print" button on the toolbar:

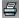

- 4. Select a printer and the print configuration in the "Print" window.
- 5. Activate the "Marking" option.
- 6. Confirm your entries.

Only the selected objects are printed in the selected zoom to the full-screen format. The selected objects are scaled to the format set on the printer. The scale factor is ignored. The page proportions are retained.

Alternatively, you can integrate the report section into a different report and then print this report. See also chapter Integrating a report section into a different report (Page 440).

## 14.3.18 Integrating a report section into a different report

## Requirements

- An interactive report is open. See also chapter Opening documents (Page 173).
- A second report of the same drawing type is created. See also chapter Creating Documents (Page 307).
- The document version of the reports is the same as the COMOS version.
   You can find additional information on this topic in the "Administration" manual, keyword
   "Data maintenance: Match document version"

## **Procedure**

- Using the "Rectangle" tool, draw a rectangle around the contents which you want to integrate into the other report.
   See also chapter Drawing rectangles (Page 410).
- 2. Open the properties of the rectangle.
- 3. Move the second report from the Navigator to the "Function group plan" field using drag&drop.
- 4. Confirm your entries.
- Save the open interactive report.
   The display of the frame line changes. It becomes a dashed gray line.

#### Result

- The selected section is integrated into the second report. Changes to the original report are displayed in the second report automatically.
- You can print out the section without opening the original report by printing the second report.
- The connection between the two reports remains intact until it is canceled. See also chapter Removing connections to other reports (Page 441).
- The objects placed in the section are only placed on the original report.

## 14.3.19 Removing connections to other reports

## Requirements

- An interactive report is open. See also chapter Opening documents (Page 173).
- A section of the report has been integrated into another interactive report. See also chapter Integrating a report section into a different report (Page 440).

## **Procedure**

Delete the rectangle which surrounds the integrated section. See also chapter Deleting in interactive reports (Page 436).

## 14.3.20 Creating templates from placed objects

See also chapter Fundamentals of templates and usages (Page 50).

## **Principle**

In an engineering project, you can create a template for other interactive reports from an edited interactive report.

## Requirements

- An interactive report is open. See also chapter Opening documents (Page 173).
- Objects have been placed and connected in the working area of the interactive report. See also chapter Placing objects (Page 381) and chapter Connecting objects (Page 392).
- To create a global template: You have write rights in the base project.

#### 14.3 Working with interactive reports

#### **Procedure**

- 1. Select the desired symbols and connections.
- 2. Select the "Create template" command from the context menu. The "Create template" window opens.

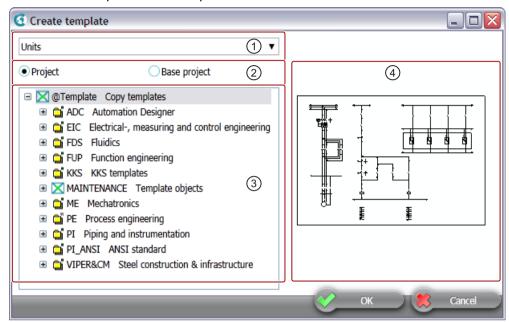

In the right-hand area (4), you see the symbols which will become part of the template.

- 3. In the list (①), specify the tab on which the template is to be created in the Navigator.
- 4. Specify where the template is to be created via the options (2):
  - "Project" option: As a local template in the current engineering project
  - "Base project" option: As a global template in the base project.
- 5. Specify the node below which the template object is to be created in the object tree (③).
- 6. Confirm your entries

#### Result

The template is created.

#### See also

Placing objects by inserting a template (Page 384)

## 14.3.21 Checking contents and correcting inconsistencies

## Requirements

- An interactive report is open. See also chapter Opening documents (Page 173).
- Objects have been placed and connected on the report. See also chapter Placing objects (Page 381) and chapter Connecting objects (Page 392).

## Checking

Select the "Check > Document" command in the context menu of the working area.

The contents of the working area are checked. The checking algorithm and display of the results depend on the product. Following the check, you can correct the errors and warnings found. You can find more information on this topic in the respective COMOS product manuals.

## Displaying and analyzing inconsistencies

- Select "Inconsistency > Show previous" or "... > Show next" in the context menu. If there is only one error, you are offered the "... > Show inconsistency" command.
   The working area is zoomed and the incorrect object selected.
- 2. Select the "Inconsistency > Analyze" command in the context menu. A message opens showing a precise analysis.

## Deleting all inconsistent objects

Select the "Inconsistency > Delete all inconsistent objects" command in the context menu.

The objects are deleted in the working area and in the Navigator.

## Searching for reports with inconsistent DocObj objects

You can search for reports with inconsistent DocObj objects and delete the inconsistent DocObj objects using the "All document tools" tool.

## See also

Working with the tool "All document tools" (Page 316)

# 14.3.22 Context menu for interactive reports

## **Principle**

The commands you see depend on the following factors:

- Whether the shortcut menu was called for the working area or for one or more graphical elements and symbols (selection)
- Whether the report was opened as read-only

## Shortcut menu of the objects: Important commands

Sorted alphabetically:

| Command                        | Description                                                                                                    |
|--------------------------------|----------------------------------------------------------------------------------------------------|
| "Refresh"                      | Refreshes the display of the symbol.                                                                                                    |
| "Cut"                          | See also chapter Copying/pasting and cutting in interactive reports (Page 433).                                                              |
| "Properties"                   | See also chapter Opening properties (Page 171).                                                                                              |
| "Paste"                        | See also chapter Copying/pasting and cutting in interactive reports (Page 433).                                                              |
| "Paste at original position"   | See also chapter Copying/pasting and cutting in interactive reports (Page 433).                                                              |
| "Settings >"                   | The subcommands you see depend on the report.                                                                                                |
|                                | You can find additional information on this topic in the COMOS product manuals.                                                              |
| " > Label visible"             | Shows the device label on the symbol.                                                                                                    |
|                                | You can find additional information on this topic in the "COMOS EI&C Operation" and "COMOS EI&C Administration" manuals.                     |
| " > Fixed"                     | You can find additional information on this topic in the "Administration" manual, keyword "Using search text to define placeholder symbols". |
| " > Background"                | If two symbols are overlapping, the selected symbol is moved to the back-                                                                    |
| " > Foreground"                | ground or foreground.                                                                                                    |
| " > Search text"               | You can find additional information on this topic in the "Administration" manual, keyword "Using search text to define placeholder symbols". |
| "Graphical format"             | The command transfer settings that have been set in the "Graphical proper-                                                                   |
| " > Memorize graphical format" | ties" window. You can find more information on this topic in the "P&ID Operation" manual, keyword "Applying the graphical format".           |
| " > Apply graphical format"    | ation manual, keyword. Applying the graphical format .                                                                                       |
| "Grouping"                     | See chapter Working with groupings (Page 430).                                                                                               |
| "Inconsistencies"              | See chapter Checking contents and correcting inconsistencies (Page 443).                                                                     |
| "Сору"                         | See chapter Copying/pasting and cutting in interactive reports (Page 433).                                                                   |
| "Create template"              | See chapter Creating templates from placed objects (Page 441).                                                                               |
| "Delete"                       | See chapter Deleting in interactive reports (Page 436).                                                                                      |
| "Navigate"                     | See chapter Navigating (Page 170).                                                                                                    |
| "New"                          | See chapter Placing objects via the context menu of a symbol (Page 383).                                                                     |

| Command |                                  | Description                                                                                       |
|---------|----------------------------------|---------------------------------------------------------------------------------------------------|
|         |                                  |                                                                                                   |
| "Option | s >"                             | The subcommands you see depend on the report. The commands listed below are used in many reports. |
|         |                                  | You can find additional information on this topic in the COMOS product manuals.                   |
|         | " > Release"                     | Releases a locked symbol for editing.                                                             |
|         | " > Graphical properties"        | See chapter Editing the graphical properties of a symbol (Page 428).                              |
|         | " > Restore the original symbol" | See chapter Restoring the original symbol (Page 429).                                             |
|         | " > Lock"                        | Locks the symbol for editing.                                                                     |
|         | " > Edit symbol"                 | See chapter Overwriting inherited symbols locally (Page 427).                                     |
|         | " > Mirror symbol on own X-axis" | See chapter Mirroring symbols (Page 421).                                                         |
|         | " > Mirror symbol on own Y-axis" |                                                                                                   |
|         | " > Edit symbol texts"           | See chapter Editing parameters of the symbol texts (Page 430).                                    |

# Shortcut menu of the report: Important commands

Sorted alphabetically:

| Command                                     | Description                                                                                                    |
|---------------------------------------------|----------------------------------------------------------------------------------------------------|
| "Properties"                                | See chapter Opening properties (Page 171).                                                                                         |
| "Paste"                                     | See chapter Copying/pasting and cutting in interactive reports (Page 433).                                                         |
| "Paste at original position"                | See chapter Copying/pasting and cutting in interactive reports (Page 433).                                                         |
| "Inconsistencies"                           | See chapter Checking contents and correcting inconsistencies (Page 443).                                                           |
| "Create template"                           | See chapter Creating templates from placed objects (Page 441).                                                                     |
| "Place template"                            | See chapter Placing objects by inserting a template (Page 384).                                                                    |
| "Navigate"                                  | See chapter Navigating (Page 170).                                                                                                 |
| "Options >"                                 | The subcommands you see depend on the report. The commands listed below are used in many reports.                                  |
|                                             | You can find additional information on this topic in the COMOS product manuals.                                                    |
| " > Export"                                 | Product-specific                                                                                                    |
| " > Import"                                 | Product-specific                                                                                                    |
| " > Construction mode"                      | Activates the "Construction mode" button in the toolbar of the report. See also chapter Toolbar in interactive reports (Page 369). |
| " > Scale"                                  | See chapter Setting the scale (Page 378).                                                                                          |
| " > Symbol rotation"                        | See chapter Change rotation angle (Page 430).                                                                                      |
| "Check"                                     | See chapter Checking contents and correcting inconsistencies (Page 443).                                                           |
| " <number> Delete objects outside"</number> | Deletes all objects and graphical elements which are outside the working area.                                                     |

## 14.3 Working with interactive reports

## More commands

More commands are possible, depending on the following factors:

- Report template
- Base object of the engineering object for whose symbol the shortcut menu was called

You can find additional information on this topic in the COMOS product manuals.

## See also

Structure of interactive reports (Page 368)

# 14.4 Working with evaluating reports

## 14.4.1 Structure of evaluating reports

#### Structure

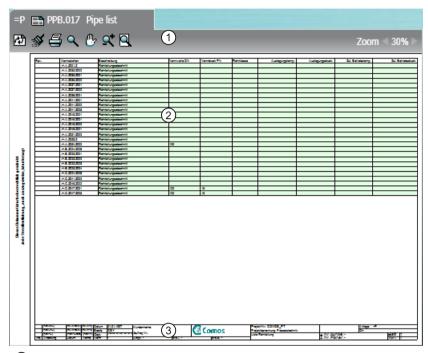

1 Toolbar

The buttons have the same function as the corresponding buttons in interactive reports. See also chapter Toolbar in interactive reports (Page 369).

- ② Evaluated data
  - Fields marked in green are editable.
- 3 The drawing header displays important management data including general project data and information about the design engineer and the revision status, for example.

The data is exported from the properties of the report. Exactly which data is displayed depends on the configuration of the report template.

## See also

Overview of evaluating reports (Page 95)

14.4 Working with evaluating reports

## 14.4.2 Zooming and moving a page section

## Requirements

An evaluating report is open. See also chapter Opening documents (Page 173).

#### **Procedure**

The procedure is the same as the procedure in interactive reports. See also chapter Zoom (Page 373) and chapter Moving a sheet section (Page 375).

## 14.4.3 Editing editable data

## Requirements

- An evaluating report is open. See also chapter Opening documents (Page 173).
- It has editable data.

#### **Procedure**

- 1. Left-click in a field highlighted in green. Multiple selection is not possible.
- 2. Enter a new value or select a value from a list.
- 3. RTF texts are edited like on interactive reports. See chapter Editing placed attributes (Page 401) for more.

Specialty: If an RTF text is longer than the text frame on an evaluating report, a new page is created and the text continues on the next page.

#### Result

The value is automatically saved at the corresponding object.

If inconsistencies occur between linked attributes due to your input, the field turns orange.

## Correcting an inconsistency or accepting a difference

- 1. Select the "Navigate" command in the context menu of the field. The corresponding attribute is selected in the Navigator.
- 2. Select the engineering object under which the attribute is located.
- 3. Select the "Properties" command in the context menu.
- 4. Select the tab on which the attribute is located.
- 5. Correct the inconsistency or accept the difference. See also chapter Refreshing static links (Page 264) and chapter Accepting differences between static links (Page 264).

#### See also

Overview of evaluating reports (Page 95)

# 14.5 Working with sketch reports

## 14.5.1 Inserting notes

## Principle behind notes

There is not normally enough space to write longer texts in a sketch. You can use the "Note" tool to set a reference text and place the corresponding text elsewhere (Notes are also referred to as footnotes).

## Requirements

- A sketch report is open.
- The sketch report supports the use of notes. You can find additional information on this topic in the "Administration" manual, keyword "Preparing for using notes in sketch reports".

## Inserting notes

- Select the "Note" command in the context menu of the sketch report.
   A reference text, similar to a footnote character, is inserted in the sketch report. A note object is created underneath the report.
- 2. Optional: Move the reference text to the desired position in the report.
- 3. Open the note object, enter the text, and confirm your entries. The note text is written to the note list.
- 4. If you want to see your entries immediately, click the "Reevaluate document" command from the toolbar of the report.

## **Deleting notes**

- 1. Select a note in the report.
- 2. Select the "Delete note" command from the context menu.

The note and the COMOS note object are deleted.

#### See also

Overview of the sketch reports (Page 97)

Opening documents (Page 173)

#### 14.6 Updating reports

## 14.5.2 Inserting drawings

## Requirements

A sketch report is open.

#### **Procedure**

The procedure depends on the template of the sketch report:

- The template is based on a template for evaluating reports and supports the insertion of drawings:
  - Click the "Sketch designer" button on the toolbar. It opens the Symbol Editor.
  - Draw a sketch in the Symbol Editor.
  - Confirm your entries.

The drawing is inserted in the space reserved for the sketch via a graphical object in the report template.

The template is based on a template for interactive reports: Use the graphical drawing tools on the toolbar. They are used in the same way as in interactive reports. See also chapter Working with graphical elements (Page 406).

## See also

Overview of the sketch reports (Page 97)

Opening documents (Page 173)

# 14.6 Updating reports

## Requirements

One or more reports have been created.

## Updating an open report

- 1. Open a report.
- 2. Select the "Reevaluate document" button on the toolbar:

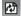

## Updating several closed reports

 Select the "Documents > Evaluate " command from the menu. The "Evaluate" tab opens.

#### Note

The tab is based on a query. You can filter, sort, and export it. See also chapter Using "Simple" run mode (Page 460).

- Set a start object using drag&drop.You see all the documents below the start object.
- 3. Select the desired reports.
- 4. Click the "Execute" button.

Alternatively: Use the tool "All document tools". See also chapter Working with the tool "All document tools" (Page 316).

#### Result

The objects placed on the report or objects evaluated by the report are recalculated. The report content is updated.

# 14.7 Printing reports

## Overview

You have the following options:

- Printing an open report
- Printing a report without opening

You can print to a paper printer or to a file. If you print to a file, you export the report.

## Printing an open report

- 1. Open the report. See also chapter Opening documents (Page 173).
- 2. Click the "Print" button on the toolbar of the report.

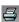

- 3. Select a printer and the print configuration in the "Print" window.
- 4. Confirm your entries.

You can select your own print format or use the default format for the printer. If the report format is bigger than the print format, the report is scaled. In the reverse case, not all of the printing area is used.

14.8 Exporting and importing reports

## Printing a report without opening

See also chapter Printing documents (Page 312).

## Difference in printing when report is open or closed

Report is open.

The report is in write access. During printing, \* revisions are taken into consideration and appear in the printout.

Report is closed or report was opened with write protection
 The report is in write protection. There is no evaluation in write protection. Therefore, no new \* revisions are generated, and \* revisions are also not included in the printout.
 This is also the case when a closed report is printed using the context menu.

#### See also

Printing interactive reports (Page 439)

Overview of printing and exporting revision files (Page 337)

# 14.8 Exporting and importing reports

## **Export options**

You can export the contents of reports:

| Target format | Report type                        | More information                                                           |
|---------------|------------------------------------|----------------------------------------------------------------------------|
| PDF           | Interactive and evaluating reports | "Basic interfaces" manual, keyword "Exporting a report as a PDF"           |
| Word          | Interactive and evaluating reports | "Basic interfaces" manual, keyword "Exporting reports to Word"             |
| Excel         | Evaluating reports                 | "Basic interfaces" manual, keyword "Exporting reports to Excel"            |
| DWG/DWX       | Interactive reports                | "Basic interfaces" manual, keyword "Exporting and importing DWG/DXF files" |
| EMF           | Interactive and evaluating reports | "Basic interfaces" manual, keyword "Exporting reports to EMF"              |

When exporting as PDFs, you can also export the project structure in the form of bookmarks.

The export of interactive reports is also controlled by the layers. See also chapter Showing/hiding or freezing the content of a layer (Page 377).

## Reimporting Excel data to COMOS

You can reimport changes to the exported Excel data into COMOS. The objects evaluated by the evaluating report are updated accordingly. You can find additional information on this topic in the "Basic interfaces" manual, keywords "Reimporting content from Access/Excel/XML files" and "Reimporting content from Access/Excel files or directories".

14.8 Exporting and importing reports

## Importing and exporting DWG and DXF files

You can import the contents of DWG and DXF files to interactive reports and vice versa. You can find additional information on this topic in the "Basic interfaces" manual, keyword "Exporting and importing DWG/DXF files".

14.8 Exporting and importing reports

Using queries and bulk processing

15

# 15.1 Purpose of queries

Queries search for objects of a specific system type. The search result is displayed in an Object Browser. You can edit the data directly in the Object Browser.

The configuration of the query determines:

- Which objects are being searched for
- What data is displayed in the Object Browser
- What data you can edit in the Object Browser
- The run mode in which the query is started

The database has predefined standard queries. Experienced users and administrators derive their own queries from standard queries, configure the queries according to the requirements, and save them in the Navigator.

The standard query interface differs depending on the system type searched for.

## See also

The main versions of queries (Page 455)

# 15.2 The main versions of queries

## Requirements

You are familiar with the purpose of the queries.
 See chapter Purpose of queries (Page 455).

# Variants of queries

| Variants           | Subvariants        | Aim                                                                                                    | Available in CO-<br>MOS version |
|--------------------|--------------------|----------------------------------------------------------------------------------------------------|---------------------------------|
| "Classic" display  | Run mode: Advanced | Main target group: Administrators and experienced users This run mode has a complex user interface and offers all configuration options.                                                                                                    | All COMOS versions              |
|                    |                    | You can find additional information on this topic in the "Administration" manual, keyword "Customizing the Object Browser in advanced run mode".                                                                                              |                                 |
|                    | Run mode: Sim-     | Main target group: Users.                                                                                                    | As of COMOS 9.0                 |
|                    | ple                | The configuration options are limited. The user can only change the start object.                                                                                                    |                                 |
|                    |                    | See chapter Using "Simple" run mode (Page 460).                                                                                                    |                                 |
|                    | Database           | Main target group: Administrators and experienced users                                                                                                    | As of COMOS 9.0                 |
|                    | search             | The database search requires the "Advanced" run mode and classification of the objects. This subvariant is the fastest search among the classic variants.                                                                                     |                                 |
|                    |                    | You can find additional information on this topic in the "Administration" manual, keyword "Database search".                                                                                                    |                                 |
| Customized         |                    | Main target group: Specified by customer                                                                                                    | All COMOS ver-                  |
| query              |                    | For the most part, the administrator can influence the visual appearance and the configuration options of queries.                                                                                                    | sions                           |
|                    |                    | You can find additional information on this topic in the "Administration" manual, keyword "Administration of queries and bulk processing".                                                                                                    |                                 |
| "Alternative" dis- |                    | Main target group: Users.                                                                                                    | COMOS 9.2 to CO-                |
| play               |                    | The alternative display has a simplified user interface with very limited configuration options. No longer supported as of COMOS 10.2.1.                                                                                                    | MOS 10.2                        |
| Bulk processing    |                    | Main target group: Users.                                                                                                    | All COMOS ver-                  |
|                    |                    | The query user interface is combined with the object properties window.                                                                                                    | sions                           |
|                    |                    | See chapter Prepared bulk processing (Page 486).                                                                                                    |                                 |
| Snapshot dis-      |                    | Main target group: Users.                                                                                                    | As of COMOS                     |
| play               |                    | If a snapshot of the required query was created in "COMOS Snapshots", you can open the query in the Snapshot display mode.                                                                                                    | 10.1.1                          |
|                    |                    | You can find additional information on this topic in the "Snapshots" manual.                                                                                                    |                                 |
| "QueryView" dis-   |                    | Main target group: Users.                                                                                                    | As of COMOS                     |
| play               |                    | The "QueryView" display replaces the Object Browser. The new object browser is significantly faster but has fewer configuration options.                                                                                                    | 10.2.1                          |
|                    |                    | The object browser is the internal part of a query in which the actual hit list of the objects is shown. See chapter User interface of the queries in "Simple" run mode (Page 460) (using the "Simple" run mode as an example in the figure). |                                 |
|                    |                    | See chapter User interface in the "QueryView" display (Page 469).                                                                                                    |                                 |

## Using queries in COMOS

- Prepared standard queries
   See chapter Overview of the prepared standard queries (Page 457).
- Queries in report lists
   You can find additional information on this topic in the "Administration" manual, keyword
   "Specifying a row report or a default row".

## See also

Relationship between queries and bulk processing (Page 486)

## 15.3 Overview of the prepared standard queries

## Requirements

You are familiar with the main variants of queries.
 See chapter The main versions of queries (Page 455).

## Standard queries

The database contains standard queries for the following system types:

- "Query for engineering objects"
- "Queries for documents"
- "Queries for connectors"

The following standard queries are also available for the administrator:

- "Queries for base objects"
- "Queries for attributes"
- Further queries:
  - "Tools"
  - "DVM queries"

The prepared standard queries are available in the COMOS menu:

"Extra > Query > ..." menu
 See chapter Menu "Extra > Query" (Page 570).

## See also

Creating and opening a query (Page 458)

## 15.4 Creating and opening a query

## Requirements

- Optional: COMOS is started with 4GB support. See chapter Overview of startup options (Page 128).
- An engineering project is open. See chapter Opening a project or the released area of a project (Page 185).
- You are familiar with the overview of the prepared standard queries.
   See chapter Overview of the prepared standard queries (Page 457).

## Creating queries via the menu bar

- 1. In the menu bar, select "Extra > Query > <System type>".
- 2. Select a query in the submenu.

The tab of the "<System type>" query opens. See also chapter Identification via object system type (Page 60).

Default in the database: The query starts in the "Advanced" run mode. See also chapter Activating "Simple" run mode (Page 459).

- 3. Click the "Save / Load ... > Save as ..." button on the toolbar. The "Save as ..." window opens.
- 4. Drag&drop an object from the Navigator to the "Save as" field.

#### Note

The creation mode of the object must be configured in such a way that the query can be created.

You can find additional information on this topic in the "Administration" manual, keyword ""Creation mode" control group".

- 5. Enter values in the "Name" and "Description" fields.
- 6. Confirm your entries.

The query is created in the Navigator underneath the selected object.

## Creating a prepared query via the "New" context menu

Requirements: A query has been prepared by your administrator. You can find additional information on this topic in the "Administration" manual, keyword ""Elements" tab at base objects".

#### Procedure:

- 1. Select the engineering object.
- 2. Select the "New > <Name and description of the query>" command from the context menu.

The run mode depends on the configuration of the query. See also chapter Activating "Simple" run mode (Page 459).

## Opening a query

If the query does not open automatically when you create it, proceed as follows:

- Existing query:
   Context menu of the query object, command "Open (classic)" or "Open (QueryView)"
- Context menu of the query object, command "Open (Snapshot)". You can find additional information on this topic in the "Snapshots" manual.
- Double-click the guery object

# 15.5 Entering values in a query

## Requirements

A query is open.
 See chapter Creating and opening a query (Page 458).

#### **Procedure**

The following procedure is permissible in "Simple" run mode and in "Advanced" run mode.

- 1. Select a cell with a white background.
- Double-click or select F2.The cell is highlighted and the text size increased.
- 3. Enter a text.

Special case attributes: The "Format" field in the "General" tab is not evaluated. You can enter values in the object query that do not match the definition in the "Format" field.

# 15.6 Activating "Simple" run mode

## Requirements

A query has been created and opened. See chapter Creating and opening a query (Page 458).

#### **Procedure**

This chapter describes the use of a query in the "Simple" run mode.

In the context menu of a column header, select "Run mode > Simple".
 See also chapter Using "Simple" run mode (Page 460).

#### Note on "Advanced" run mode

In the context menu of a column header, select "Run mode > Advanced".

## 15.7 Using "Simple" run mode

For the "Advanced" run mode, see the "Administration" manual, keyword "Customizing the Object Browser in advanced run mode".

#### 15.7 Using "Simple" run mode

#### User interface of the queries in "Simple" run mode 15.7.1

## Requirements

A query is open. See chapter Creating and opening a query (Page 458).

### Structure

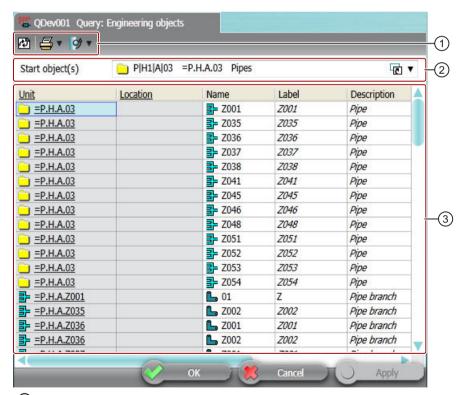

- 1 Toolbar
- (2) General data
- 3 Object browser with the results list

## Toolbar in simple run mode

The toolbar has the following buttons:

| Icon       | Tooltip        | Description                                                                                        |  |
|------------|----------------|----------------------------------------------------------------------------------------------------|--|
| R)         | "Refresh - F5" | Recalculates the display and the values of the found objects. The search quantity is recalculated. |  |
| 4          | "Print list"   | Prints the results list.                                                                           |  |
| <b>9</b>   | "Export data"  | Exports the results list to the following formats:  Excel Access Text XML                          |  |
| <u>#</u> A | "Find"         | Only for cross-project queries Starts the search.                                                  |  |

## Toolbar in extended run mode

The toolbar has the following buttons:

- The same buttons as in the simple run mode
- Additional button, depending on the system type that the query processes.
   You can find additional information on this topic in the "Administration" manual, keyword "Reference of the buttons on the toolbar".

## General data

Here you set the basic settings of the query. The fields you see depend on the following factors:

- On the system type that processes the query
- On the run mode
  - Simple run mode: You see the "Start object(s)" field.
  - Extended run mode: You see more fields. You can find additional information on this topic in the "Administration" manual, keyword "Create query".

## **Object Browser**

Here you see and edit the objects that the query finds.

The context menu of the rows and columns provides numerous commands. See also chapter Context menu for queries in simple run mode (Page 467).

### See also

Using queries and bulk processing (Page 455)

## 15.7.2 Configuring queries in simple run mode

## Requirements

- A query has been created and opened. See chapter Creating and opening a query (Page 458).
- The run mode is "Simple". See chapter Activating "Simple" run mode (Page 459).

## Setting a start object and adjusting the Object Browser

- Drag&drop a start object from the Navigator into the "Start object(s)" field:
- Configure the Object Browser. See also chapter Adjusting the Object Browser in simple run mode (Page 462).

## Saving the query

- 1. Click the column header.
- 2. Select "Save" from the context menu.

## 15.7.3 Adjusting the Object Browser in simple run mode

## 15.7.3.1 Configuring columns

## Requirements

A query has been created and opened. See chapter Creating and opening a query (Page 458).

## Changing the column width

- 1. Move the move between two column headers. The mouse pointer will change to a slider arrow.
- 2. Keep the mouse button pressed and move the mouse to the right or left.

## Changing the column order

- 1. Select a column.
- 2. Keep the left mouse button pressed and move a column header to the right or left. A blue bar indicates where the column is to be positioned.

## Showing and hiding columns

- 1. Select the "Columns ..." command in the context menu of the column header.
- 2. You have the following options:
  - To show a column, activate the option in the "Visible" column.
  - To hide a column, clear the option in the "Visible" column.

#### 15.7.3.2 Sorting the Object Browser

## Display in the user interface

- Unsorted Object Browser: When you move the mouse pointer to a column header, you see the following button: \(\nbeggreat{\node }
- Sorted Object Browser: You see one of the following buttons in the column header:

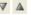

## Requirements

- A query has been created and opened. See chapter Creating and opening a query (Page 458).
- The Object Browser displays a search result.

## **Procedure**

- 1. Left-click on the button on the column header to sort. The window with the sorting options opens.
- 2. Select one of the following options:
  - To sort the table in ascending order, select the "Ascending" command.
  - To sort the table in descending order, select the "Descending" command.
  - To remove the sorting, select the "None" command.

#### 15.7.3.3 Filtering the Object Browser

#### Display in the user interface

Filtered Object Browser: You see the following button in the column header:

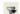

Unfiltered Object Browser: You only see the button after you move the mouse pointer onto a column header.

## 15.7 Using "Simple" run mode

## Requirements

- A query has been created and opened. See chapter Creating and opening a query (Page 458).
- The Object Browser displays a search result.

#### **Procedure**

- Left-click on the button on the column header to filter.
   The window with the filter options opens. You see a user interface with all the values from the column and a field for entering a filter value freely.
- 2. You have the following options:
  - To filter one or more values, activate the options next to the corresponding values.
  - To remove the filtering by values, deactivate the corresponding options.
  - To filter by a substring, enter the desired string in the field. Click the following button to execute filtering:

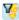

Click the following button to remove filtering by substring:

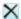

## 15.7.4 Editing texts with "Search&Replace"

#### Requirements

The query is configured.
 See chapter Configuring queries in simple run mode (Page 462).

## Searching

A search is performed in the visible list. If rows have been hidden by the "Filter" option, they are no longer included in the search.

- 1. Optional: Select a closed area of cells in the list.

  The cells determine the range when the option "Marked area" is selected.
- 2. Select the "Search/Replace" command in the context menu of the header line.
- Enter text or select a text in the "Search for" field.
   The entries since the "Search and Replace" dialog was opened are available in the drop-down list.

- 4. Select an option in the "Search in" group
  - "Current column"
     Searches in the column
  - "Current query"
     Searches all columns in the query

Searches the selected area.

"Marked area"

This option requires a closed area of cells to be selected. When multiple scattered cells have been selected using <Ctrl>+click, the first cell and the last cell are used and the search covers the entire range in between.

5. Click "Find next".

## Replace

- 1. Select the "Search/Replace" command in the context menu of the header line.
- 2. Switch to the "Replace" tab.
- 3. Configure the search as described in the preceding section.
- 4. Click "Find next"

  If a match is found, it is selected in the list.
- Click "Replace".The selected match is replaced.
- Optional: Click "All".All matches are replaced.

## 15.7.5 Exporting queries

## Requirements

- A query has been created and opened. See chapter Creating and opening a query (Page 458).
- The Object Browser displays a search result.

#### 15.7 Using "Simple" run mode

#### **Procedure**

- 1. Click the "Export data ..." button on the toolbar:
- 2. Select one of the following commands:
  - "Microsoft Excel"
     Output in an Excel file
  - "Microsoft Access"
     Output in an Access file
  - "Text file"Output in a TXT file
  - "XML file"
     Output in an XML file.
- 3. Select a directory and enter a file name.
- 4. Click on the "Save" button.

## Rules for editing exported data

To reimport the data, observe the following points:

- The exported data may not be sorted or filtered.
- The first row of an exported table contains important information. You cannot edit it.
- The last column of a table exported to Access contains important information. You cannot edit it.
- The exported data may only be edited at those points that were released for editing within COMOS. These are the cells in Excel marked in white. Do not remove the spreadsheet protection in Excel, since this only concerns cells that cannot be edited anyway.
- You can only reimport the following file types with the standard tool:
  - Excel file
     During export the file type "xlsx" is also offered. However, only "xls" is available for importing.
  - Access file
  - XML file
- Grouped objects cannot always be reimported correctly. Editable columns should only appear on the last level of each grouping.

## 15.7.6 Context menu for queries in simple run mode

## Shortcut menu of the column header

The following commands are displayed in the shortcut menu of the column header in simple run mode.

| Icon | Command              | Description                                                         |
|------|----------------------|---------------------------------------------------------------------|
| M    | "Search/Replace"     | Finds and replaces the desired term in the query.                   |
| -    | "Run mode >"         | See also chapter Activating "Simple" run mode (Page 459).           |
|      | " > Simple"          |                                                                     |
|      | " > Extended"        |                                                                     |
| 4    | "Print >"            | Prints your query.                                                  |
|      | ■ " > Print"         |                                                                     |
| 9    | "Export >"           | See also chapter Exporting queries (Page 465).                      |
|      | " > Microsoft Excel" |                                                                     |
| #    | "Columns"            | See also chapter Configuring columns (Page 462).                    |
| -    | "Reset"              | Restores the preconfigured settings.                                |
|      | "Save"               | See also chapter Configuring queries in simple run mode (Page 462). |

## Shortcut menu in the object browser

The following commands are displayed in the shortcut menu of the object browser in simple run mode.

## Note

The shortcut menu can contain different commands, depending on the column.

| Icon     | Command              | Description                                                            |
|----------|----------------------|------------------------------------------------------------------------|
| ×        | "Remove pointer"     | Deletes the reference. See also chapter Setting references (Page 175). |
| <u>r</u> | "Edit (F2)"          | Edits the desired field.                                               |
|          | "Copy text"          | To copy texts via the clipboard.                                       |
|          | "Paste text"         | See also chapter Copying, cutting, and pasting texts (Page 178).       |
| A)       | "Refresh (selected)" | Refreshes the selected field.                                          |
| <b>*</b> | "Navigate >"         | See also chapter Navigating (Page 170).                                |
| ×        | "Delete"             | See also chapter Deleting in queries (Page 483).                       |

## 15.8 Using the "QueryView" display

| Icon    | Command      | Description                                                           |
|---------|--------------|-----------------------------------------------------------------------|
|         | "Сору"       | See also chapter Copy fundamentals (Page 119).                        |
| <b></b> | "Properties" | See also chapter General properties of engineering objects (Page 67). |

## See also

The main versions of queries (Page 455)

# 15.8 Using the "QueryView" display

## 15.8.1 Aim of the "QueryView" display

## Objective from user view

From the software point of view queries consist of different components, the so-called classes. The classes are divided into two groups:

- Classes for calculating the search results
- Classes for representing the search results
   This group also includes the so-called object browser.

The "QueryView" representation is a variant of the object browser.

- Query in the "Classic" mode: Old object browser
- Query in the "QueryView" mode: New object browser

The guery in the "QueryView" mode has the following framework conditions:

 The components for calculating the search results are unchanged. The calculation of the search results (calculation of the object collection) takes exactly as long as in the "Classic" mode.

This applies in particular when a query is accessed by means of a script and the collection is used directly in the script. In this case there is no speed advantage because the object browser is not used.

- In the query it is possible to scroll faster vertically.
   The relative speed advantage in comparison to the two modes rises with the number of columns:
  - If a query has only a few columns so that all the columns are visible on the screen, a smaller speed advantage then exists.
  - If a query has many columns so that clearly more than half the columns are not visible on the screen at any time, the speed advantage increases notably.

At queries with a small number of lines (a few hundred lines) the relative time difference is not noted so strongly by the user. The absolute time advantage increases notably at large queries with above a few thousand lines.

• The query has a reduced scope at the configuration options.

### **Further information for Administrators**

- Creating or offering a query in the COMOS menu
   You can find additional information on this topic in the "Administration" manual, keyword "Creating a query".
- Class documentation

You can find additional information on this topic in the "Class Documentation ivbQuery\_dll" manual, keyword "Individual structure of the class hierarchy".

The "QueryView" mode is a new implementation of the "Comos.NQuery.Grid" class. The "Comos.NQuery.Grid" class made the "Alternative" mode available in previous COMOS versions. Through the new implementation the "Alternative" mode is no longer required.

#### See also

User interface in the "QueryView" display (Page 469)

# 15.8.2 User interface in the "QueryView" display

### Requirements

- You are familiar with the main variants of queries.
   See chapter The main versions of queries (Page 455).
- You are familiar with the purpose.
   See chapter Aim of the "QueryView" display (Page 468).

#### User interface

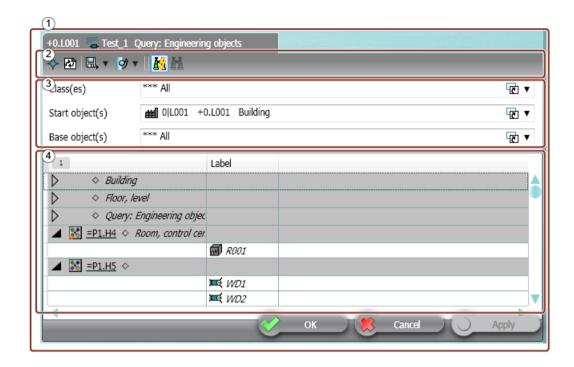

#### **Procedure**

- 1. Select the "Open (QueryView)" command in the Navigator in the context menu of a query. The query opens (1).
- 2. Edit the toolbar (2) and the general area of the query (3). You can find additional information on this topic in the "Administration" manual, keyword "Reference of the buttons on the toolbar" and keyword "Setting general inputs for queries".
- 3. Edit the area of the new object browser (4). See the section "Available functionalities in the new object browser" below.

#### See also

Reference of functionalities (Page 470)

### 15.8.3 Reference of functionalities

### 15.8.3.1 Support for all settings of the "Classic" representation

There are a number of settings which are evaluated in the QueryView, but cannot be edited.

In these cases, you edit the query in the "Classic" representation and save the query.

The settings then take effect in the "QueryView" representation.

# 15.8.3.2 Function group "Display (Read only)"

# Requirements

• You are familiar with the user interface of the "QueryView" display. See chapter User interface in the "QueryView" display (Page 469).

# "Display" function group

| Main function                                                                                | Subfunction                                                                                          | Availability in COMOS 10.2.1 |
|----------------------------------------------------------------------------------------------|----------------------------------------------------------------------------------------------------|------------------------------|
| Display of the table content according to the standard display in the "Classic" display mode |                                                                                                    |                              |
|                                                                                              | Text                                                                                                 | Yes                          |
|                                                                                              | Text alignment                                                                                       | Yes                          |
|                                                                                              | Background color (red, orange)                                                                       | Yes                          |
|                                                                                              | Font color                                                                                           | Yes                          |
|                                                                                              | Italics for inheritance                                                                              | Yes                          |
|                                                                                              | Underlining of the cells when references can be set                                                  | No                           |
|                                                                                              | Underlining of the column header when references can be set                                          | Yes                          |
|                                                                                              | Icon/symbol                                                                                          | Yes                          |
|                                                                                              | Display of a check box                                                                               | Yes                          |
|                                                                                              | Display of an option button                                                                          | No                           |
|                                                                                              | Column width                                                                                         | Yes                          |
|                                                                                              | Row height                                                                                           | Yes                          |
|                                                                                              | Display of difference between write protection and write permission                                  | Yes                          |
|                                                                                              | Check of write permission also depending on the CO-MOS kernel (rights, ValueBlocked)                 | Yes                          |
|                                                                                              | Display of a field that can be set with "drag&drop"                                                  | Yes                          |
| Table headers                                                                                |                                                                                                    |                              |
|                                                                                              | Show description of the column                                                                       | Yes                          |
|                                                                                              | Display unit                                                                                         | Yes                          |
|                                                                                              | (Properties of the column, "Extras" tab: Unit)                                                       |                              |
|                                                                                              | Display of activated column sorting                                                                  | Yes                          |
|                                                                                              | Display of activated column filtering                                                                | Yes                          |
|                                                                                              | Consider manual header height                                                                        | No                           |
|                                                                                              | Underlining of the column header when the cells of the column have a reference                       | Yes                          |
| Display of hierarchical queries (grouped queries)                                            |                                                                                                    |                              |
|                                                                                              | Expand/collapse individual nodes                                                                     | Yes                          |
|                                                                                              | Display of the hierarchy column by means of grouping numbers in the column header                    | Yes                          |
|                                                                                              | Expand / collapse all the nodes by means of context menu at the grouping number in the column header | Yes                          |

# 15.8 Using the "QueryView" display

| Main function Subfunction                                          |                                                                                                    | Availability in COMOS 10.2.1 |  |
|--------------------------------------------------------------------|----------------------------------------------------------------------------------------------------|------------------------------|--|
|                                                                    | Display hierarchy within a cell by means of triangular arrow                                                                  | Yes                          |  |
|                                                                    | Grouped cells ("expandable" cells) with gray back-ground                                                                      | Yes                          |  |
|                                                                    | Multiple grouping with same grouping level: The sequence of the ungrouped columns defines the sequence of the grouped columns | Yes                          |  |
|                                                                    | MouseOver for the hierarchy arrow (also not available in the "classic" display mode)                                          | No                           |  |
| Display of a selection                                             |                                                                                                    |                              |  |
|                                                                    | Switching between row selection and cell selection                                                                            | No                           |  |
|                                                                    | Switching between multiselection and individual selection                                                                     | Yes                          |  |
|                                                                    | Selection of a column-spanning area                                                                                           | Yes                          |  |
| Display column sums                                                |                                                                                                    |                              |  |
|                                                                    | Display sums for tables in list form                                                                                          | No                           |  |
|                                                                    | Display sums for tables in hierarchy display                                                                                  | No                           |  |
| Fix columns in visible area                                        |                                                                                                    | No                           |  |
| Dataset selector                                                   | Display of the dataset selector                                                                                               | Yes                          |  |
|                                                                    | Switch display of the dataset selector                                                                                        | No                           |  |
| Status bar                                                         |                                                                                                    |                              |  |
|                                                                    | Display number of rows                                                                                                    | Yes                          |  |
|                                                                    | Display the number of visible cells at filtered or grouped displays                                                           | Yes                          |  |
|                                                                    | Display number of selected rows                                                                                               | No                           |  |
| Drag selection in the query to another COMOS area with "drag&drop" |                                                                                                    |                              |  |
|                                                                    | Drag individual objects from the query with "drag&drop"                                                                       | No                           |  |
|                                                                    | Drag multiple objects from the query with "drag&drop"                                                                         | No                           |  |

# 15.8.3.3 Function group "Edit contents"

# Requirements

• You are familiar with the user interface of the "QueryView" display. See chapter User interface in the "QueryView" display (Page 469).

# **Edit contents**

| Main function | Subfunction          | Availability in COMOS 10.2.1 |
|---------------|----------------------|------------------------------|
| Edit cells    |                      |                              |
|               | Cell with text input | Yes                          |

| Main function                           | Subfunction                                                                                                    | Availability in COMOS 10.2.1                                                                   |
|-----------------------------------------|----------------------------------------------------------------------------------------------------|------------------------------------------------------------------------------------------------|
|                                         | Cell with drop-down list                                                                                                    | Yes                                                                                            |
|                                         | Cell with text input and drop-down list                                                                                                    | Yes                                                                                            |
|                                         | Cell with check box or option                                                                                                    | Yes                                                                                            |
|                                         | Cell with COMOS selection button ("" button for date or signature)                                                                                         | No Only at date: F2 opens a window for selecting the date. Text entry of a date not available. |
|                                         | Cell with display type "Memo"                                                                                                    | No                                                                                             |
|                                         | Drag&drop of an object at cells with objects                                                                                                    | Yes                                                                                            |
|                                         | Display of an impossible drag&drop ("prohibited sign")                                                                                                    | Yes                                                                                            |
|                                         | Support of shortcuts                                                                                                    | Yes                                                                                            |
|                                         | Cell with file selection button ("" button for file selection)                                                                                             | No                                                                                             |
|                                         | Selection button for reference attributes                                                                                                    | Yes                                                                                            |
| Editing a multiple selection            |                                                                                                    |                                                                                                |
|                                         | Under consideration of the framework conditions in accordance with the main function "Edit cells":  Set the same value in the same column for all selected | Yes                                                                                            |
|                                         | rows                                                                                                    | Yes                                                                                            |
| Dun a 9 dun a                           | Ignore incorrect entries                                                                                                    | res                                                                                            |
| Drag&drop                               | Oat in dividual asfarance a with day 10 days                                                                                                    | V                                                                                              |
|                                         | Set individual reference with drag&drop                                                                                                    | Yes                                                                                            |
|                                         | Set the same reference for multiple selected rows (1:N)  Set multiple selection of references to a multiple selection of rows                              | Yes                                                                                            |
|                                         | Display incorrect drag&drop entries                                                                                                    | Yes                                                                                            |
| Edit cells in a hierarchy column        |                                                                                                    | No                                                                                             |
| Update sum display during table editing |                                                                                                    | No                                                                                             |
| Selection area                          |                                                                                                    |                                                                                                |
|                                         | Copy values to clipboard                                                                                                    | No                                                                                             |
|                                         | Apply values from clipboard to selection area                                                                                                    | No                                                                                             |
| Support new row                         |                                                                                                    |                                                                                                |
|                                         | Save values of a new row when exiting row                                                                                                    | No                                                                                             |
|                                         | Save values of a new row with "OK"/"Apply"                                                                                                    | No                                                                                             |
| Delete row and update object browser    |                                                                                                    | No                                                                                             |
| Move row                                |                                                                                                    | No                                                                                             |

# 15.8.3.4 Function group "Edit configuration"

# Requirements

• You are familiar with the user interface of the "QueryView" display. See chapter User interface in the "QueryView" display (Page 469).

# **Edit configuration**

| Main function                                                  | Subfunction                                                 | Availability in COMOS 10.2.1                    |
|----------------------------------------------------------------|-------------------------------------------------------------|-------------------------------------------------|
| Sorting                                                        |                                                             |                                                 |
|                                                                | Create/read/update/delete sorting criteria                  | Yes                                             |
|                                                                | Properties of a sorting criterion                           | Yes                                             |
| Filter                                                         |                                                             |                                                 |
|                                                                | Create/read/update/delete filter criteria                   | Yes                                             |
|                                                                | Properties of a filter criterion                            | Yes                                             |
| Combined sorting and filter criteria                           |                                                             |                                                 |
|                                                                | Area for editing the sorting/grouping                       | Yes                                             |
|                                                                | Area for editing the filter                                 | Yes                                             |
|                                                                | Context menu for editing a row in the sorting or filtering  | No                                              |
|                                                                |                                                             | Context menu deleting: Yes                      |
| Automatic filter                                               |                                                             | No                                              |
| Automatic sorting                                              |                                                             | No                                              |
| Adjust row height by means of dataset selector                 |                                                             | No                                              |
| Edit the table by means of the dialog of the column properties |                                                             | No                                              |
| Adjust the header height                                       |                                                             | No                                              |
| Column                                                         |                                                             |                                                 |
|                                                                | Select single column                                        | No                                              |
|                                                                | Move single column                                          | Yes                                             |
|                                                                | Delete single column                                        | No                                              |
|                                                                | Select multiple columns                                     | No                                              |
|                                                                | Move multiple columns                                       | No                                              |
|                                                                | Delete multiple columns                                     | No                                              |
|                                                                | Change column width with mouse                              | Yes, but new col-<br>umn width is not<br>stored |
|                                                                | Automatic column width by double-clicking the column border | Yes                                             |
| Create column in object browser with drag&drop                 |                                                             |                                                 |
|                                                                |                                                             |                                                 |
|                                                                | Drag&drop of an attribute                                   | No                                              |
|                                                                | Drag&drop of an attribute Drag&drop of multiple attributes  | No<br>No                                        |

| Main function                                                         | Subfunction                                                     | Availability in COMOS 10.2.1 |
|-----------------------------------------------------------------------|-----------------------------------------------------------------|------------------------------|
|                                                                       | Drag&drop of a location                                         | No                           |
|                                                                       | Drag&drop of a position                                         | No                           |
|                                                                       | Drag&drop of a function                                         | No                           |
|                                                                       | Drag&drop of a CDevice                                          | No                           |
|                                                                       | Drag&drop of a project node                                     | No                           |
| Generate column in object browser by means of<br>"New >" context menu |                                                                 |                              |
|                                                                       | Create column for object properties (project, time stamp, etc.) | No                           |
|                                                                       | Create column for object status                                 | No                           |
|                                                                       | Create column for system status                                 | No                           |
|                                                                       | Create column for row statistics                                | No                           |
| Delete column with context menu                                       |                                                                 | No                           |
| Run mode: Switching between "Simple" and "Advanced"                   |                                                                 | No                           |

# 15.8.3.5 Function group "COMOS Integration"

# Requirements

• You are familiar with the user interface of the "QueryView" display. See chapter User interface in the "QueryView" display (Page 469).

# Integration of QueryView into additional COMOS user interfaces

| Main function                                                         | Subfunction                                                   | Availability in COMOS 10.2.1 |
|-----------------------------------------------------------------------|---------------------------------------------------------------|------------------------------|
| Open standard queries either in "Classic" or "QueryView" display mode |                                                               |                              |
|                                                                       | By means of context menu in the Navigator                     | Yes                          |
|                                                                       | By means of COMOS menu                                        | Yes                          |
|                                                                       | By means of double-click and therefore depending on a default | Yes                          |
|                                                                       | Cross-project queries                                         | Yes                          |
| Support of the functions and settings in "Top-QueryBrowser"           |                                                               |                              |
|                                                                       | "Navigate" menu                                               | Yes                          |
|                                                                       | Update query                                                  | Yes                          |
|                                                                       | Save and read the settings                                    | Yes                          |
|                                                                       | Save settings in the profile                                  | No                           |
|                                                                       | Print list                                                    | No                           |

### 15.8 Using the "QueryView" display

| Main function                                | Subfunction                                                      | Availability in COMOS 10.2.1 |
|----------------------------------------------|------------------------------------------------------------------|------------------------------|
|                                              | Export to an Excel file                                          | Yes                          |
|                                              |                                                                  | Only in the com-<br>mand bar |
|                                              | Export to an Access file                                         | No                           |
|                                              | Export to a text file                                            | No                           |
|                                              | Export to an XML file                                            | No                           |
|                                              | Display "General properties" option group of the query           | No                           |
|                                              | Execute "Search at once" and "Search"                            | Yes                          |
|                                              | Extended command bar                                             | No                           |
| Support of all variants of "TopQueryBrowser" | Execution of specialized queries in the "QueryView" display mode | Yes                          |
| Display script area                          |                                                                  | No                           |
| Progress bar                                 |                                                                  | Yes                          |
| Support of XML connectors                    |                                                                  | No                           |

# 15.8.3.6 Function group "Integration functions in shortcut menu column header"

# Requirements

• You are familiar with the user interface of the "QueryView" display. See chapter User interface in the "QueryView" display (Page 469).

# Integration of QueryView into additional COMOS user interfaces Functions at column header

| Main function                                       | Subfunction               | Availability in COMOS 10.2.1 |
|-----------------------------------------------------|---------------------------|------------------------------|
| Context menu column header: Search / Replace        |                           |                              |
|                                                     | Search                    | No                           |
|                                                     | Replace                   | No                           |
| Context menu column header: Print                   |                           | No                           |
| Context menu column header: Export                  |                           |                              |
|                                                     | Export to an Excel file   | No                           |
|                                                     | Export to an Access file  | No                           |
|                                                     | Export to a text file     | No                           |
|                                                     | Export to an XML file     | No                           |
| Context menu column header: Options                 |                           |                              |
|                                                     | Menu item                 | No                           |
|                                                     | Support existing settings | Yes                          |
| Context menu column header: Divisions: Value   Unit |                           | No                           |

# 15.8.3.7 Function group "Support of object editing"

### Requirements

• You are familiar with the user interface of the "QueryView" display. See chapter User interface in the "QueryView" display (Page 469).

# Integration of QueryView into additional COMOS user interfaces

| Main function                                                                      | Subfunction                               | Availability in COMOS 10.2.1 |
|------------------------------------------------------------------------------------|-------------------------------------------|------------------------------|
| Context menu: Navigating                                                           |                                           | Yes                          |
| Context menu: New                                                                  | Mode of operation: Cell-oriented (ByCell) | Yes                          |
|                                                                                    | Mode of operation: Row-oriented (ByRow)   | No                           |
| Context menu: Delete                                                               |                                           | No                           |
| Context menu: Cut                                                                  |                                           | No                           |
| Context menu: Copy                                                                 |                                           | No                           |
| Context menu: Paste                                                                |                                           | No                           |
| Context menu: Properties                                                           |                                           | Yes                          |
| Context menu: Working layers/History                                               |                                           | No                           |
| Context menu: Script functions for COMOS objects                                   |                                           | No                           |
| Hide and cancel commands executed in the context menu by QueryBrowser EventHandler |                                           | Yes                          |
| Update of objects ("UpdateWatcher")                                                |                                           | Yes                          |
| (Deleted objects are displayed with < <delete>&gt;)</delete>                       |                                           |                              |
| Mutual automatic selection between queries and report                              |                                           | No                           |
| Integration with "DevEdit"                                                         |                                           | No                           |
| Support of attributes of the "Query" display type                                  |                                           | No                           |

# 15.8.4 Deviating behavior for "Classic" display

# 15.8.4.1 Deviating behavior for keyboard commands

# Requirements

• You are familiar with the user interface of the "QueryView" display. See chapter User interface in the "QueryView" display (Page 469).

### 15.8 Using the "QueryView" display

# Keyboard commands

- Tabulator in "Classic" display mode
  At the end of a row, the tabulator jumps to the general input fields of the query.
- Tabulator in "QueryView" display mode
   At the end of a row, the tabulator jumps to the next row.

# 15.8.4.2 Deviating behavior during cell editing

# Requirements

• You are familiar with the user interface of the "QueryView" display. See chapter User interface in the "QueryView" display (Page 469).

### Display of the cell in edit mode

- Display of edit mode in "Classic" display mode
  - The input field of the cell is displayed as box with a black frame and white area above the list:

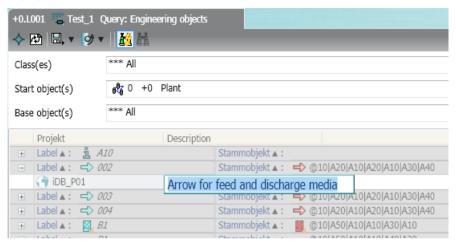

- The content of the cell is selected.
- When you scroll through the list, the input field remains stationary.
- Display of edit mode in "QueryView" display mode
  - The cell itself is switched to edit mode:

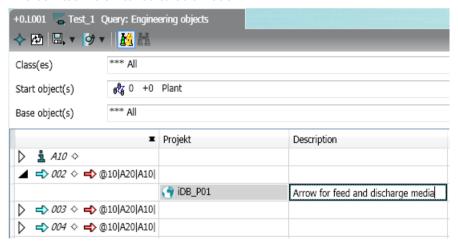

- The cursor is at the end of the cell text, the content of the cell is not selected.
- When you scroll through the list, the edited cell scrolls along.

### **Editing date fields**

The "..." button for opening the special date dialog is not available.

F2 opens a window for selecting the date. Text entry of a date not available.

#### 15.8 Using the "QueryView" display

### No error messages

Incorrect entries are prevented in the familiar way, but no error message is displayed.

Even with automatic correction, no messages are displayed. Example: automatic name correction by appending a suffix when new objects are assigned an existing name.

### Multiple selection

- Behavior in "Classic" display mode
   The multiple selection is retained after confirmation.
- Behavior in "QueryView" display mode
  - When an input is confirmed with "Return", the multiple selection is canceled and the cell
    in the next row is selected.
  - When an input is confirmed with <Ctrl>+"Return", the multiple selection is retained.

### 15.8.4.3 Deviating behavior during row editing

### Requirements

You are familiar with the user interface of the "QueryView" display.
 See chapter User interface in the "QueryView" display (Page 469).

### Manual row height

- Manual row height in "Classic" display mode
  Requirements: The dataset selectors are activated.
  When you change the row height with the mouse, the new height applies to all rows.
- Manual row height in "QueryView" display mode
  Requirements: None
  When you change the row height with the mouse, the new height applies only to this row.
  The new cell height is not saved.

### 15.8.4.4 Deviating behavior during grouping

#### Requirements

• You are familiar with the user interface of the "QueryView" display. See chapter User interface in the "QueryView" display (Page 469).

### Display of a single grouping

 Display of a grouping in "Classic" display mode The grouped column is hidden.

The information of the grouped and hidden columns is converted into a new cell. The new row contains exactly one cell. The width of this cell cannot be changed until the grouping has been deleted and the column becomes visible once again.

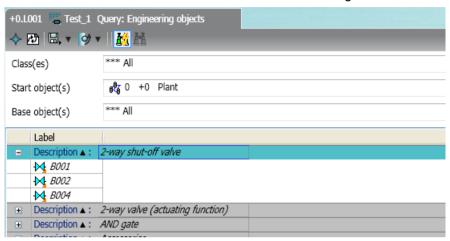

You can find additional information on this topic in the "Administration" manual, keyword "Grouping queries".

 Display of a grouping in "QueryView" display mode The grouped column is hidden.

A new column is generated in which all the groupings of a grouping level are combined. The width of this new column can be changed.

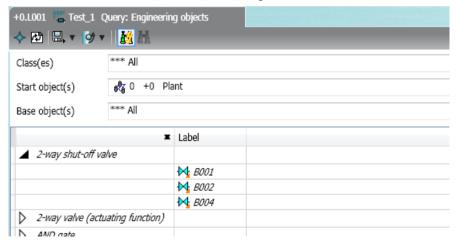

### Display of multiple grouping

Display of multiple grouping in "Classic" display mode
 In case of a combined grouping of two columns, the information of the two hidden columns is entered in a row with two cells:

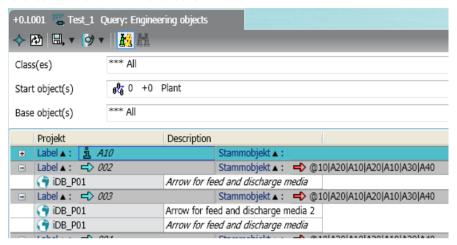

You can find additional information on this topic in the "Administration" manual, keyword "Grouping queries".

 Display of multiple grouping in "QueryView" display mode In case of a combined grouping of two (or more) columns, a shared column without header text is shown:

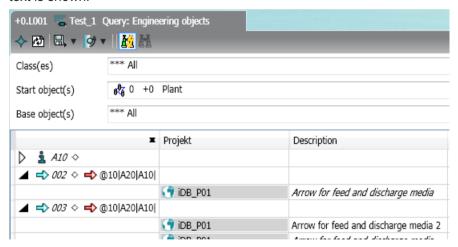

The width of this shared column is determined by the width of the column hidden at the outer left. The information of the two hidden columns is entered in a shared cell: The sequence of the information in the shared cell is determined by the sequence of the columns in the object browser before they were grouped. The separator between the information is the hashtag.

### 15.8.4.5 Deviating behavior in the "Sorting/Filter" dialog

### Requirements

• You are familiar with the user interface of the "QueryView" display. See chapter User interface in the "QueryView" display (Page 469).

## New row in the "Sorting" area

- New row in the "Classic" display mode
   As soon as you edit the cell and leave it, a new row is created at the end of the list.
- New row in the "QueryView" display mode
   You must confirm inputs in the current row with Return for a new row to be created.
- Input in the "Filter value" column
   No selection list for the filter value is provided in the "QueryView" display mode. The filter value can only be entered via a text box.

#### "Filter" area

• The command bar is not available in the "Filter" area.

# 15.9 Deleting in queries

### Requirements

A query has been created and opened. See chapter Creating and opening a query (Page 458).

The run mode is "Simple". See chapter Using "Simple" run mode (Page 460).

#### **Procedure**

- 1. Select the desired object in the Object Browser.
- 2. Select "Delete" from the context menu.

#### 15.9 Deleting in queries

 Confirm the security prompt.
 COMOS analyzes the objects. If there are reasons to prevent the deletion, or if the data is made inconsistent by deleting, the "Delete check list" window opens.

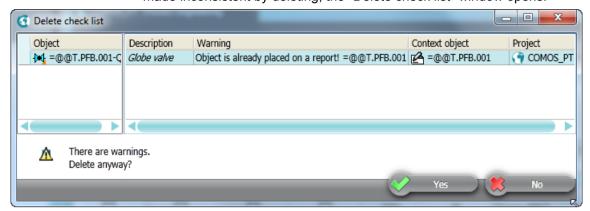

There is an entry for every object which has a cancel message or a warning message. You can navigate to the object using the context menu.

If there are cancel messages, the entire deletion process is canceled.

If there are only warning messages, you can delete despite the warnings. Click the "Yes" button in the window to do this.

#### Note

#### No single selection of objects

If you have selected single entries in the "Delete check list" window, all objects will still be deleted.

5. To cancel the entire deletion process, click the "No" button.

You can find additional information on the checklist when deleting in the "Administration" manual, keyword "Checklist when deleting".

### Result

Depending on the configuration of the query, either the selected object or the object to which the query row relates is deleted.

You can find additional information on this topic in the "Administration" manual, keyword "Deleting in the Object Browser" and chapter ""Options" context menu: "General" tab".

### See also

Deleting (Page 180)

# 15.10 Using cross-project queries

### **Principle**

You can apply a cross-project query to all projects or to selected projects and working layers.

### Requirements

A cross-project query has been created and opened. You can find additional information on this topic in the "Administration" manual, keyword "Creating queries: Cross-project queries".

### Applying cross-project queries to all projects

- 1. Select the "\*\*\* In all projects" entry from the "Start object(s)" list.
- 2. Configure the query as required. You can find additional information on this topic in the "Administration" manual, keyword "Customizing the Object Browser in advanced run mode".
- 3. To update the query, click the "Search" button:

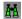

#### Result

- The result of the query will be listed.
- COMOS scans the project currently logged on to the current working layer and all other projects in the released area.
- By default, the cells in the search result cannot be edited. To edit the properties of an object, navigate to the object. The query remains visible in this case.

### Applying cross-project queries to single projects or working layers

- 1. Select the "File > Open project" command in the menu bar.
- 2. Move the "Open project" tab so that it is shown next to the cross-project query. See also chapter Customizing the arrangement of frames and tabs (Page 146).
- 3. Drag&drop the required work layers or projects from the "Open project" tab to the "Start object(s)" field of the query. Select only one working layer per project.
- 4. Configure the query as required. You can find additional information on this topic in the "Administration" manual, keyword "Customizing the Object Browser in advanced run mode".
- 5. To update the query, click the "Search" button:

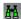

#### 15.11 Using queries for bulk processing

#### Result

- The result of the guery will be listed.
- By default, the cells in the search result cannot be edited. To edit the properties of an object, navigate to the object. The query remains visible in this case.

# 15.11 Using queries for bulk processing

# 15.11.1 Relationship between queries and bulk processing

### Requirements

You are familiar with the main variants of queries.
 See chapter The main versions of queries (Page 455).

### **Aim**

The "Bulk processing" tool can be used to process data for a large number of objects simultaneously. For example, "Bulk processing for engineering objects" allows you to set the general data and attribute values of multiple engineering objects at the same time.

Bulk processing is an extended query. With bulk processing, you always process objects with the same system type.

#### See also

Prepared bulk processing (Page 486)

# 15.11.2 Prepared bulk processing

### Prepared bulk processing

The database contains bulk processing for the following system types:

- "Bulk processing for engineering objects"
- "Bulk processing for documents"

See also chapter Using queries and bulk processing (Page 455).

Bulk processing is also available to the administrator for the following system types:

- "Bulk processing for base objects"
- "Bulk processing for attributes"
- "Bulk processing for connectors"

You can find additional information on this topic in the "Administration" manual, keyword "Bulk processing".

#### See also

"Extra > Bulk processing" menu (Page 569)

Bulk processing tab (Page 488)

# 15.11.3 Creating bulk processing

### Requirements

- An engineering project is open. See chapter Opening a project or the released area of a project (Page 185).
- Engineering objects have been created in the project. See chapter Creating engineering objects (Page 233).
- See also chapter Prepared bulk processing (Page 486).

### Creating bulk processing via the menu bar

- 1. In the menu bar, select "Extra > Bulk processing > Bulk processing for <system type> > Bulk processing: <system type>".
  - The "Bulk processing: <system type>" tab opens. See also chapter Identification via object system type (Page 60).
- 2. Click the "Save / Load ... > Save as ..." button on the toolbar. The "Save as ..." window opens.
- 3. Drag&drop an object from the Navigator to the "Save as" field.

#### Note

The creation mode of the object must be configured in such a way that the bulk processing can be created.

You can find additional information on this topic in the "Administration" manual, keyword "Creation mode control group".

- 4. Enter values in the "Name" and "Description" fields.
- 5. Confirm your entries.

#### Result

Bulk processing is created in the Navigator underneath the selected object.

### 15.11 Using queries for bulk processing

### Creating prepared bulk processing via the "New" shortcut menu

Requirements: Bulk processing has been prepared by your administrator. You can find additional information on this topic in the "Administration" manual, keyword ""Elements" tab at base objects".

- 1. Select the engineering object.
- 2. Select the "New > <Name and description of the bulk processing>" command from the shortcut menu.

## 15.11.4 Bulk processing tab

#### Call

"Extra > Bulk processing > Bulk processing for <system type>" menu

#### Structure

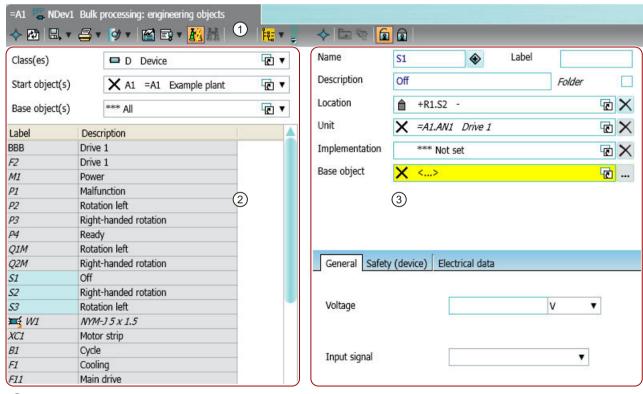

- 1 Toolbar
- Query
- 3 Area for editing the selected objects

### **Toolbar**

The buttons of the toolbar depend on the system type that the query processes and on the selected objects.

### Query

The structure of the query depends on the system type that the query processes.

Components:

- General data
   Basic settings of the guery. The fields change according to the system type.
- Object Browser
   The result of the query is displayed here. Select the objects you want to edit.

### Area for editing the selected objects

The structure depends on the system type that the query processes.

Components:

- · Area for the general data
- Area for the attributes and attribute tabs

#### See also

Using queries and bulk processing (Page 455)

### 15.11.5 Configuring bulk processing

### Requirements

- A bulk processing has been created and opened. See chapter Creating bulk processing (Page 487).
- Objects have the same class or subclass.

#### Setting a start object and adjusting the Object Browser

Drag&drop an object from the Navigator into the "Start object(s)" field":

The objects and object data found by the query are displayed in the Object Browser. You can find additional information on this topic in the "Administration" manual, keyword "Customizing the Object Browser in advanced run mode".

The data and attributes of the first object from the Object Browser are displayed in the area for editing the marked objects.

#### 15.11 Using queries for bulk processing

### Placing attributes on the "General" tab

You can find additional information on this topic in the "Administration" manual, keyword "Placing attributes on the "General" tab".

### Saving bulk processing

- 1. Click the "Save/Load ..." button in the toolbar of the tab.
- 2. Select the "Save" command.

#### See also

Using queries and bulk processing (Page 455)

# 15.11.6 Editing object data via bulk processing

### Requirements

- A bulk processing has been created and opened. See chapter Creating bulk processing (Page 487).
- The bulk processing is configured. See chapter Configuring bulk processing (Page 489).
- You have a good knowledge of the associated user interface. See chapter Bulk processing tab (Page 488).

### **Updating the Object Browser automatically**

To update the Object Browser automatically, activate the "Search at once" button:

#### **Procedure**

1. Select the desired objects in the Object Browser.

#### Note

Note in which order you select the objects. If the first selected object in the Object Browser has the attribute, the attributes dragged onto the working area are displayed.

In the area for editing the marked objects, you will see the general data and attributes of the selected objects. The values entered at the topmost object of the selection are displayed. If there are deviating values on the other selected objects, the corresponding value is marked in blue. Reference fields with different values are marked in yellow.

2. Edit the general data.

#### Note

### "Name" and "Label" must be unique

Parallel objects in the Navigator must have unique names and labels. If they are given the same name, only the topmost object is changed. A counter is appended to the rest of the data.

- 3. Edit the attribute values on the "General" tab and all other added tabs. See also chapter Configuring bulk processing (Page 489).
- 4. Confirm your entries.

### Result

- · Your entries are saved.
- If one of the selected objects does not have a changed attribute or a changed property, the
  value is not saved.

15.11 Using queries for bulk processing

Using aided engineering 16

# 16.1 Using task management

Using the "Task management" plugin, you can:

- Specify tasks, including across projects
- Manage individual task parameters
- Allocate tasks to users

There are two types of tasks:

- "Basic task"
- "Workflow task"

# 16.1.1 Opening the "Task management" plugin

### Requirements

- You have logged into COMOS using your user name.
- A COMOS project is open.
- Your administrator has made the necessary default settings
   You can find additional information on this topic in the "Administration" manual, keyword
   "Administration of task management".

#### **Procedure**

- Select the "Plugins > Basic > Task management" command in the menu bar. The "Task management" tab opens. The display differs as follows:
  - First opened

The interface starts with default settings. Drag&drop the bottom edge of the "Filtered tasks" table down to enlarge the table.

No tasks are displayed in the table. Search for the existing tasks via the filter or create a new task.

Reopened

You see the same content as when the tab was last closed.

#### See also

Creating a new task (Page 494)

Filtering tasks (Page 495)

Editing tasks (Page 496)

## 16.1.2 Using editing mode and view mode

#### **Procedure**

- Edit some the following attributes in the "Filtered tasks" table without activating editing mode:
  - "Planned start date"
  - "Planned end date"
  - "User"
  - "Link to person responsible"
  - "Representative"
  - "Reference object"
  - "Classification"
- 2. Select editing mode to edit a task completely. See also Chapter Editing tasks (Page 496).
- 3. When you edit a task, COMOS automatically changes in the background to the project that contains the task. Basic tasks are the project "USERS". Workflow tasks can be created in correspondingly prepared engineering projects. The rest of the COMOS interface is locked while the task is edited. This prevents you editing in two projects at the same time: in the currently open project and in the project which has been opened in the background by the task.
- 4. If you select the "View mode" command, task editing ends. The project open in the background is closed. You can access all COMOS functions once more.
- 5. If you switch projects or to another working layer, the "Task management" plugin remains open.

### 16.1.3 Creating a new task

### Requirements

The "Task management" plugin is open. See also Chapter Opening the "Task management" plugin (Page 493).

### **Procedure**

- In the "Filtered tasks" area click, on the "New task" button.
   A new row is created in the "Filtered tasks" table. The columns of the table are defined.
   The properties of the task open below the table. Some attributes are populated automatically.
- 2. Enter a descriptive text for the task in the "Description" field.
- 3. Enter the required information.
- 4. Save your entries.

# 16.1.4 Filtering tasks

## Requirements

The "Task management" plugin is open. See also chapter Opening the "Task management" plugin (Page 493).

### **Procedure**

- 1. Open the filter with the (>) button.
- Make the required filter settings.
   The labels of the fields in the filter correspond to the labels of the column headers in the "Filtered tasks" table.
- 3. Click on the "Filter" button.
- 4. To hide the filter and see more table columns, click on the 🕔 button.

### Result

- The database is browsed for existing tasks.
- The tasks are listed in the "Filtered tasks" table. The columns of the table are defined.
- When you close the "Task management" plugin your filter settings are automatically set the next time you open the plugin. The filter result is not displayed automatically.

### 16.1.5 Colors of tasks

When a task is loaded for the task table, task management reads the color status and marks the associated row in the task table using this color. If the task cannot be edited by the current user, it is displayed lightly shaded.

# 16.1.6 Editing tasks

# Editing individual tasks

Individual tasks can optionally be edited in the "Filtered tasks" table or in the working area under the table on the tabs.

- To change properties of the task displayed in the "Filtered tasks" table, click in the desired cell.
- To assign persons, follow these steps:
  - Open the "Units" tab.
  - Select the "USERS" object.
  - Search under an object of type "Person".
  - Drag&drop the person object into a cell in the "User" column.
- To edit a task, right-mouse click in the task row in the "Filtered tasks" table and select the "Edit" command in the context menu.

The task management changes to edit mode. See chapter Using editing mode and view mode (Page 494).

The menu bar below the table turns red. The properties of the task are displayed below the table.

#### Note

#### **Evaluating permissions**

You have different permissions for editing tasks depending on your role. Depending on your permission, you can only edit one or both of the following tabs: "Task management" tab and "Data" tab.

- Make the required changes.
- Confirm your entries.
- Click on the "Update table" button in the "Filtered tasks" area in the menu bar.

### Bulk processing of tasks

To make the same changes to several tasks simultaneously, select the tasks in the table and press <F2>.

# 16.1.7 Transferring tasks to other users

### Precondition

Editing mode is activated. See also Using editing mode and view mode (Page 494).

#### **Procedure**

- Open the task properties.
   See also Editing tasks (Page 496).
  - First option: Drag&drop the user into the task's "User" cell in the "Filtered tasks" table.
  - Second option: Select the "Attributes > Task management" tab.
     Set a reference to a user in the "User" field
- 2. Click on the "Send" button.

### Result

The task is transferred to the selected user. The new user is now able to edit the task. A new entry is created on the "Attributes > History" tab.

# 16.1.8 Copying tasks

#### **Procedure**

- 1. Open the properties of the task which you wish to copy. See also Editing tasks (Page 496).
- 2. In the "Number of copies" field, state how many copies of this task you wish to create.
- 3. Click on the "Copy task" button.

#### Result

The required number of tasks is created in the table. All newly created tasks have the same properties as the opened task.

### 16.1.9 Status of tasks

### **Definition of status**

There are two main statuses for a task: "active" and "archived". All the tasks are set to either one of these two statuses. The status changes automatically when you click on the "Send" or "Cancel" buttons on the "Edit" tab in the task properties.

Possible status:

- "In definition" (active)
- "Waiting" (active)
- "In progress" (active)
- "Done" (active)

#### 16.1 Using task management

- "Cancelled" (archived)
- "Archived/checked" (archived)

When it is being produced, the task status is "In definition". When it is forwarded to the first editor the task status is set to "In progress". While you are carrying out the initial editing steps the task status remains "In progress". When you assign the task to the person in charge, that person can either pass on the task for further editing or change the status to "Done". You are also able to change the task status from "Done" back to "In progress". If the task status has been set to "Done" and you select the "Checked" status, the task is archived. The "Cancelled" and "Checked" statuses are final statuses and cannot be changed again.

### "Waiting" option

If the "Waiting" option is active in the "Attributes > Edit" tab in the task properties, you cannot change the task status. If you deactivate the option, the task is restored to the same status as before the option was activated.

# 16.1.10 Exporting the task list to MS Excel

You can export the tasks displayed in the task table to an equivalent MS Excel table. This applies to MS Excel 2003 and later. Only the columns which are actually displayed are exported. In the exported table, the tasks are marked according to their color status.

## Requirements

A task list has been created.

### **Procedure**

 Click on the "Export task list to Microsoft Excel" button in the top toolbar in the "Task management" tab.

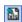

#### Result

Task management opens an instance of Excel. In the first table table sheet, a corresponding column is transferred to the Excel table for each column displayed in the task list.

#### Note

### No automatic saving

The exported table is not saved. You can specify the file path and format directly in Excel when you save the table. No specific Excel format is predefined.

# 16.1.11 Changing the column order permanently

## Requirements

The "Task management" plugin is open.

#### **Procedure**

To change the column order in the task list, move the header fields to the desired position using drag&drop.

#### Result

- The most recently used order is saved automatically in the user settings.
- The most recently used order is displayed again when task management is opened or the task list is filtered.

# 16.1.12 Showing or hiding columns permanently

### Requirements

The "Task management" plugin is open. See also Chapter Opening the "Task management" plugin (Page 493).

### **Procedure**

- 1. Click on the column header of one individual column.
- 2. You have the following options in the context menu of the column header:
  - To hide a displayed column, select the "Hide column" command in the context menu.
  - To display a hidden column again, select the "Show column" command in the context menu.

#### Result

- Information on which columns are shown and hidden is automatically saved in the user settings.
- These settings are reused when task management is opened or the tasks are refiltered.

#### 16.2 Using engineering tasks

# 16.1.13 Editing workflow activities

If you are working with workflows in COMOS and create activities, these are also analyzed and displayed in the "Task Management" plugin. You cannot change the properties of the activities in the "Filtered tasks" table.

### Requirements

Your administrator has prepared the workflow activities for editing with task management.

You can find additional information on this topic in the "Administration" manual, keyword "Configuring workflow activities".

#### **Procedure**

You edit these workflow activities in the project in which you created them.

Open the properties of the activity. COMOS automatically changes in the background to the project in which you created the activity.

# 16.2 Using engineering tasks

# 16.2.1 Objective of engineering tasks

### Objective

Engineering tasks automate work steps. Examples of automated works steps are:

- Creating objects based on templates
- Linking objects (setting signal, reference, pointer or implementation)
- Moving objects
- Evaluating documents

As user, you cannot decide yourself which type of work step you want to automate with the help of an engineering task. Instead, the engineering task is prepared by the COMOS administrator.

The following actions are available:

- Configuring tasks (setting the conditions of a work step)
- Executing tasks
- Undoing tasks
- · Checking the task status

In practice, tasks are used to configure engineering projects according to the modular design principle. To do this, all required hardware objects and all software blocks needed to fulfill the function as well as the channel allocations or implementations have to be prepared in the task.

Existing engineering objects are detected during execution of the task and assigned or connected if they can be clearly identified. The plant documentation (circuit diagrams, etc.) is automatically generated. The execution of the tasks is logged. This facilitates redesign at any time by undoing a decision that has been made and executing the task again with new parameters.

### **Terminology**

Outdated synonyms for the term "engineering" task are:

- eBlock
- E-Block

### See also

Opening the task user interface (Page 501)

# 16.2.2 Opening the task user interface

### Requirements

See chapter Objective of engineering tasks (Page 500).

### User interface

Initial display of the "Tasks" tab:

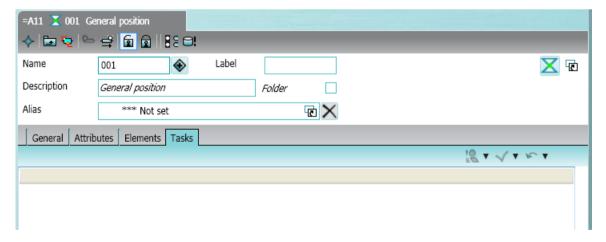

"Tasks" tab with engineering tasks:

#### 16.2 Using engineering tasks

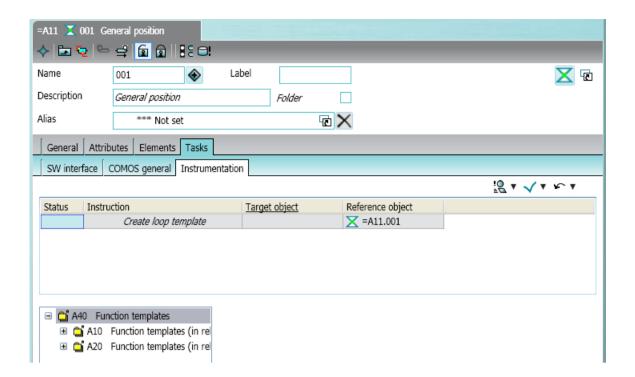

### **Procedure**

To open the "Tasks" tab, follow these steps:

1. Create an engineering object with prepared tasks.

#### Example 1:

- Open the sample project "iDB\_P01".
- Select the "New > New unit" command from the context menu of the root object.
- Select the "New > New position" command in the context menu of the unit.

#### Example 2:

- Open the sample project "iDB\_P01".
- Select the "New > A40 Plant (general)" command in the context menu of the root object.
- 2. Open the properties of an object.
- 3. Change to the "Tasks" tab
- 4. Initialize the "Tasks" tab.
  - Select the tab of a task class. or
  - Create a task.

See chapter Initializing the task user interface (Page 503).

#### See also

Examples for task classes (Page 503)

# 16.2.3 Using engineering tasks in the property window

### 16.2.3.1 Automatic saving

### Requirements

The task user interface is open.
 See chapter Opening the task user interface (Page 501).

### **Automatic saving**

All settings on the "Tasks" tab are saved automatically. This is true even if the "Tasks" tab is closed with "Cancel" or if not all tasks are executed.

#### See also

Creating new tasks (Page 504)

## 16.2.3.2 Initializing the task user interface

## Requirements

- The task user interface is open.
   See chapter Opening the task user interface (Page 501).
- You are familiar with automatic saving.
   See chapter Automatic saving (Page 503).

### **Procedure**

- 1. Change to the "Tasks" tab
- 2. You select a task class by selecting a tab below. See chapter Examples for task classes (Page 503).
- 3. If a tab does not yet exist for a task class, first create an engineering task from this task class. See chapter Creating new tasks (Page 504).

### 16.2.3.3 Examples for task classes

### Requirements

The task user interface is open.
 See chapter Opening the task user interface (Page 501).

### Task classes for assignment and implementation

In COMOS, engineering data is collected on the "Units" and "Locations" tabs.

- Objects named "Position", among others, are created on the "Units" tab. A "Position" object serves as a folder and collects process tags, signals and requests, among other things, from Basic Engineering.
- Data objects that are used to manage the IO information are created on the "Locations" tab. These include objects for control cabinets and PLC stations.

Positions can be assigned in bulk to objects with the IO information using an engineering task. This step links the information on the "Units" and "Locations" tabs.

Select one of the following tabs:

| Task class (= title of the tab) | Description                        | Tasks                                                         | See also chapter                                                       |
|---------------------------------|------------------------------------|---------------------------------------------------------------|------------------------------------------------------------------------|
| "SW interface"                  | Configures the copied in software. | <ul><li>Assigned PLC</li><li>Assigning I/O hardware</li></ul> | Bulk assignment by<br>means of an engineer-<br>ing task (Page 510)     |
| HW interface"                   | Configures the copied in hardware. | Implementing the control                                      | Bulk implementation by<br>means of an engineer-<br>ing task (Page 511) |

### 16.2.3.4 Creating new tasks

### Requirements

The task user interface is initialized.
 See chapter Opening the task user interface (Page 501).

### User interface

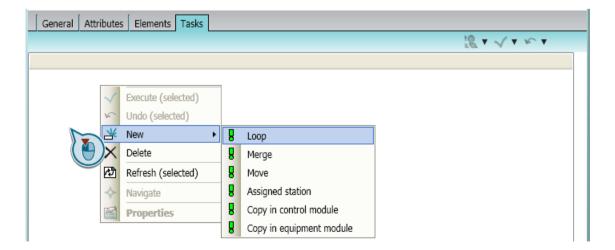

#### **Procedure**

In the initial state, you create a new task in the empty "Tasks" tab. The associated tab for the task class is created automatically and the engineering task is automatically sorted correctly.

If tabs already exist for the task classes, new tasks can be created in each tab. The new tasks are automatically sorted into the correct tab of the task class.

- 1. Select the "New" command from the context menu.
- 2. Select a task.

### See also

Displaying the task status (Page 506)

Calculating or updating the task status (Page 506)

Configuring tasks: Setting target object (Page 507)

## 16.2.3.5 Selecting tasks in the properties window

## Requirement

- The task user interface is initialized
   See chapter Initializing the task user interface (Page 503).
- Tasks have been created.
   See chapter Creating new tasks (Page 504).

### **Procedure**

Select one of the following options:

- Select all tasks
  - Select all tasks in the task list with <Ctrl> and mouse click.
- Select a subset of tasks
  - Select a subset of tasks in the task list with <Ctrl> and mouse click.
- Selecting an individual task
  - Select an individual line in the task list.

#### See also

Calculating or updating the task status (Page 506)

## 16.2.3.6 Calculating or updating the task status

## Requirements

The tasks have been created.
 See chapter Creating new tasks (Page 504).

#### **Procedure**

Calculating the status for a subset of tasks

- 1. Select a subset of tasks with <Ctrl> and mouse click
- 2. Click the "Calculate status" button in the toolbar of the task area:

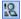

Calculating or updating the status for all tasks

- 1. Open the command list with a click on the arrow to the right of the "Calculate status" button.
- 2. Select "Calculate status (all)"

#### See also

Displaying the task status (Page 506)

## 16.2.3.7 Displaying the task status

## Requirements

The task status has been calculated.
 See chapter Calculating or updating the task status (Page 506).

#### **Status**

The status of the tasks is displayed in the "Status" column:

| Icon      | Status                                                                                               |
|-----------|----------------------------------------------------------------------------------------------------|
| (No icon) | Undefined status. The task status has not yet been calculated.                                       |
|           | Information is still missing for configuration of the task. The task cannot be executed.             |
| 0         | Even though the task seems to be completely configured, the task could not be executed successfully. |
| 0         | The task was executed successfully.                                                                  |

## Automatic status updating

The task status is updated automatically in the following cases:

- Task executed
- Task undone
- Task target or template modified

#### See also

Configuring tasks: Setting target object (Page 507)

## 16.2.3.8 Configuring tasks: Setting target object

## Requirements

The tasks have been created.
 See chapter Creating new tasks (Page 504).

#### **Procedure**

- 1. Keep the "Tasks" tab open.
- 2. Select the target object in the Navigator.
- 3. Drag the target object into the "Target object" field:

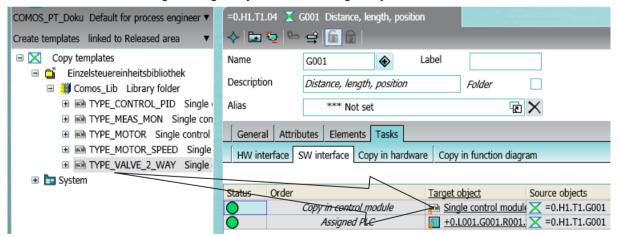

By setting the target object, you automatically update the task status. See chapter Displaying the task status (Page 506).

#### See also

Using the detail area (Page 508)

Executing tasks (Page 508)

#### 16.2 Using engineering tasks

## 16.2.3.9 Using the detail area

#### Requirements

A task is selected in the task user interface
 See chapter Selecting tasks in the properties window (Page 505).

#### **Procedure**

You can find information on this topic in the "EI&C Operation" manual.

- Keyword "Using the Implementation manager"
- Keyword "Using the Potential manager"

You can find the administration on this topic in the "EI&C Administration" manual.

You can find information on the "Template search" and "Target search" detail area in the "EI&C Administration" manual.

- Keyword "Administering the template search"
- Keyword "Administering the target search"

#### See also

Executing tasks (Page 508)

### 16.2.3.10 Executing tasks

#### Requirements

The tasks have been configured.
 See chapter Configuring tasks: Setting target object (Page 507).

#### **Procedure**

Execute a subset of the tasks

- 1. Select a subset of tasks with <Ctrl> and mouse click
- 2. Click the "Execute (selected)" button in the toolbar of the task area:

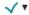

Execute all tasks

- Open the command list with a click on the arrow to the right of the "Execute (selected)" button.
- 2. Select "Execute (all)"

#### Result

The affected tasks are executed. The task status is updated.

### See also

Undoing tasks (Page 509)

# 16.2.3.11 Undoing tasks

## Requirements

The tasks have been executed.
 See chapter Executing tasks (Page 508).

#### Note

## Errors caused by open reports

All reports in the working area must be closed before they are undone.

## **Procedure**

Undo a subset of tasks

- 1. Select a subset of tasks with <Ctrl> and mouse click.
- 2. Click the "Undo (selected)" button in the toolbar of the task area:

**V** 

Undo all tasks

- 1. Open the command list with a click on the arrow to the right of the "Undo (selected)" button.
- 2. Select "Undo (all)"

#### Result

The affected tasks are undone. The original status is restored. The task status is updated.

## 16.2.4 Examples for using engineering tasks

## 16.2.4.1 Bulk assignment by means of an engineering task

## Requirements

You are familiar with the examples for task classes.
 See chapter Examples for task classes (Page 503).

#### Different workflows

There are three scenarios for bulk assignment:

- Assign position and station (assign PLC)
- Assign position and I/O module (assign I/O hardware)
- Assign position and control cabinet (assign I/O hardware)

An additional engineering task is required to complete all three cases: the implementation of the requests from the "Units" tab to the I/O modules on the "Locations" tab.

## Assigning a PLC station

Engineering task used: "@30 Structures > M41 > A50 > A30 > A10 > A60 > A10 Control (PLC)"

- 1. Open the properties of the unit.
- 2. Select the "Tasks" tab.
- Select the "SW interface" tab.
   You see all engineering tasks present at positions below the unit.
   The "Target object" field is blank.
- 4. Select one or several engineering tasks called "Assign PLC" in the "Target object" column.
- 5. Switch to the "Locations" tab in the Navigator.
- 6. Find a station in a control cabinet.
- 7. Drag the station to the selection in the "Target object" column.

### Assigning I/O hardware with the interface module

- 1. Open the properties of the position.
- 2. Select the "Tasks" tab.
- Select the "SW interface" tab.
   You see all engineering tasks present at positions below the unit.
   The "Target object" field is blank.
- 4. Select one or several engineering tasks called "Assign I/O hardware" in the "Target object" column.
- 5. Switch to the "Locations" tab in the Navigator.

- 6. Find a field location.
- 7. Find a corresponding interface module in the field location.
- 8. Drag the interface module to the selection in the "Target object" column.

## Assigning I/O hardware by means of the control cabinet

- 1. Open the properties of the position.
- 2. Select the "Tasks" tab.
- Select the "SW interface" tab.
   You see all engineering tasks present at positions below the unit.
   The "Target object" field is blank.
- Select one or several engineering tasks called "Assign I/O hardware" in the "Target object" column.
- 5. Switch to the "Locations" tab in the Navigator.
- 6. Find a control cabinet.
- 7. Drag the control cabinet to the selection in the "Target object" column.

#### See also

Bulk implementation by means of an engineering task (Page 511)

### 16.2.4.2 Bulk implementation by means of an engineering task

### Requirements

- You are familiar with the examples for task classes.
   See chapter Examples for task classes (Page 503).
- Bulk assignment by means of an engineering task has taken place.
   See chapter Bulk assignment by means of an engineering task (Page 510).

### Implementing the control

- 1. Open the properties of the object that was assigned in the previous engineering task:
  - PLC station
  - Interface module
  - Control cabinet
     Alternatively, you can also use the field location instead.
- 2. Select the "Tasks" tab.
- Select the "HW interface" tab.
   You can see all engineering tasks.
   The "Target object" field is blank.

#### 16.3 Intelligent management of templates

- Select one or several engineering tasks called "Implement PLC" in the "Target object" column.
- 5. Find a PLC.
- 6. Drag the PLC to the selection in the "Target object" column.

You can find additional information on this topic in the "EI&C Operation" manual:

- Keyword "Using the Implementation manager"
- Keyword "Using the Potential manager"

### 16.2.5 Additional information

You can find additional information on this topic in the "Administration" manual, keyword "Preparing engineering tasks".

# 16.3 Intelligent management of templates

COMOS offers you the possibility to manage templates and to transfer changes to the templates into the existing planning structures. This means that you have the possibility to use new template versions or also corrections for already modified applications without having to delete instance-specific adaptations, such as attribute values or subsequently configured supplements, in the application.

## "Assembly Updater" plugin

The "Assembly Updater" plugin offers you an overview of the utilization of the templates including the original template version. You can visualize deviations from the original template. You can reject deviations or apply them in the updated versions. Any contradictory changes are displayed as collisions and you have the possibility to work through the collisions in detail.

Use a preconfiguration for the matching of specific object classes and the handling of differences.

In order to use the updates a version management of the templates is required. To do so, prepare the database accordingly. See section Updating usages / instances (Page 516).

### Preparing the templates

A corresponding preparation of the templates to be used is necessary for reliable functioning of the update. A dedicated release process via the independent "Template administration" plugin is the basic requirement for using the "Assembly Updater" plugin. You can find additional information on this topic in the "Administration" manual, keyword "Administering templates".

## 16.3.1 Creating new templates

## Requirement

- The rights groups have been created. You can find additional information on this topic in the "Administration" manual, keyword "Creating a group and assigning rights".
- The template objects and the engineering task "Create assembly" have the attribute "Y00A05563 Template version" on the "Y00T00005 COMOS System" tab. The "Template version" attribute is read out and displayed in the version history of the plugin.

#### **Procedure**

 Select the command "Plugins > Automation > Templates > Template administration" in the menu bar.

The "Template Administration" plugin is opened.

If the @Template object already exists, the objects lying below the node are displayed here.

- 2. From the list select whether you wish to use the template on the "Units" tab or the "Locations" tab in the Navigator.
- To change the base object for the template object or the template folder click the "Options" button in the menu bar of the plugin. The "Options" window opens.
- 4. Carry out the desired changes.
- Confirm your entries.The "Options" window is closed.
- 6. Select one of the following options:
  - To create a new folder for template objects click the "Create template folder" button in the menu bar of the plugin.
  - To create a new template object click the "Create template" button in the menu bar of the plugin.
- Enter a name and a description.
   To edit a template object first activate the editing mode.
- 8. Confirm your entries.

## 16.3.2 Editing templates

#### Requirement

- You have the required rights. See chapter AUTOHOTSPOT.
- The template objects and the engineering task "Create assembly" have the attribute "Y00A05563 Template version" on the "Y00T00005 COMOS System" tab.

#### 16.3 Intelligent management of templates

#### Note

#### Templates are locked

When you edit a template or do not check in changes to the template, this template is locked in this working layer for other users. You can only edit this template further with Administrator rights.

### **Procedure**

1. Select the command "Plugins > Automation > Templates > Template administration" in the menu bar.

The "Template Administration" plugin is opened.

- 2. From the list select whether you wish to use the @Template node on the "Units" tab or the "Locations" tab in the Navigator.
- 3. Select the template that you want to edit.
- 4. Click the "Edit template" button in the menu bar of the plugin.
- 5. Carry out the desired changes.
- 6. Confirm your entries.

#### Result

- The version history of the object shows when and by whom the template object was changed.
- The symbol of the template object changes and indicates that several versions are available.

# 16.3.3 Saving and enabling changes

## Requirement

- You have already created and edited template objects. See chapter Editing templates (Page 513).
- Editing mode is activated.

#### **Procedure**

- 1. Click the "Check in changes to the template" button in the menu bar of the plugin. A window opens.
- 2. Enter a comment.

- 3. Confirm your entries.
- 4. If there are instances that use an older version of the template, a corresponding warning is opened.

In order to continue working with the instances update the instances before the check-in.

#### Note

### "Assembly Updater" plugin

The "Assembly Updater" plugin can only process the current version of the instance and solve conflicts during updating.

## Saving without checking in

If you have changed template objects and do not want to check in these changes yet, click the "Save changes of the template" button in the menu bar of the plugin.

#### Note

#### Templates are locked

When you edit a template or do not check in changes to the template, this template is locked in this working layer for other users. You can only edit this template further with Administrator rights.

# **Undoing changes**

If a version of the template object already exists and you want to undo the current changes, click the "Undo all changes" button in the menu bar of the plugin.

# 16.3.4 User interface reference "Template Administration" plugin

#### Menu bar

| Icon     | Tooltip                            | Description                                            |
|----------|------------------------------------|--------------------------------------------------------|
| <b>6</b> | "Create template"                  | Creates a new template object below the selected node. |
| В        | "Create template folder"           | Creates a new template folder below the selected node. |
| <b>~</b> | "Edit template"                    | Activates the edit mode for the selected template.     |
| 6        | "Check in changes to the template" | Saves the changes to the template and releases them.   |
|          | "Save template changes"            | Saves the changes to the template.                     |
| 9        | "Undo changes"                     | Undoes the changes since the last check-in.            |

### 16.3 Intelligent management of templates

| Icon | Tooltip   | Description                                                    |
|------|-----------|----------------------------------------------------------------|
| ×    | "Delete"  | Deletes the selected object and the nodes lying underneath it. |
| E    | "Options" | Opens the "Options" window.                                    |

## "Templates" control group

| Control element                 | Description                                                                    |
|---------------------------------|--------------------------------------------------------------------------------|
| "Tab" list                      | Select the tab into navigator to which the templates are saved from this list. |
| "Current template object" field | Shows the currently selected template object.                                  |
| Field                           | Shows the name of the selected template object.                                |
| "Change" button                 | Activates the edit mode for the name.                                          |
| Field                           | Displays the description of the selected template object.                      |
| "Change" button                 | Activates the edit mode for the description.                                   |

# 16.3.5 Updating usages / instances

#### Initial situation

A template that is used in your engineering project has been changed.

### Aim

The usages derived from the template should incorporate the changes. Important data for the configuration from the old objects can be retained or overwritten in the engineering project.

You can first carry out the resulting changes in a working layer to better check the effects.

## Requirements

You have read rights in the "@Template" node.

#### **Procedure**

1. Select the "Plugins > Automation > Templates > Assembly Updater" command in the menu bar:

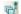

- 2. In the "@Template" node, navigate to the template object the object under which the template is located.
- 3. Set the desired start object under which the search for the usages is to be carried out. You may use the project node here.

- 4. Drag the template object into the "Template" field.
  - The current version of the template is displayed in the "Template version" row. Changes that are relevant for the updating of the instances are evaluated and displayed automatically. The owner of the engineering task who generated the instance is displayed for each instance. Information such as the working layer in which the instance was generated and the version of the instance are also displayed. All the differences of the instance to the original version (current 1) of the template are listed below the instance.
- 5. Select one of the following options from the list:
  - To display all the changes select the entry "Display all changes".
  - To display only those changes through which conflicts were triggered select the entry "Display changes that require action".
- 6. Click the "Update" button.
- 7. Select one of the following options:
  - Individually select the changes that you want to keep for each instance.
  - To undo the selection for an instance click the "Reset instance" button.
     Existing changes are evaluated again. You can correct the selection.
  - To undo the selection for all the instances click the "Apply default decisions again to all differences" button in the menu bar of the plugin.
- 8. Confirm your entries.

## Changing rules for the matching

You can change the rules for the matching of the templates with the instances. You can find additional information on this topic in the "Administration" manual, keyword "Specifying rules for standard actions".

16.3 Intelligent management of templates

Using Navigator search 17

# 17.1 Using Navigator search

## Navigator search modes

- "Database-based search": COMOS searches the properties of objects.
- "Search in Navigator text": COMOS searches the object text which is visible in the Navigator. See also chapter Identification via name, label, description (Page 59).
   For experienced users

#### Search rate

The search rate depends on the search settings and the search quantity. For comparable search settings and search quantities, the database-based search is faster.

#### Excluded from the search

Database-based search:

- Attribute values and descriptions inherited from the base object See also chapter Fundamentals of the properties of engineering objects (Page 64).
- Attributes with the "Values in XML" edit mode

Both search modes:

- Links to objects See also chapter Creating links (Page 174).
- Objects under search objects and index objects
   See also chapter Fundamentals of views and working areas (Page 49).
- For activated views: Objects filtered out of the view
   See also chapter Fundamentals of views and working areas (Page 49).

## Requirements

See also chapter Requirements for COMOS operation (Page 127).

## 17.1 Using Navigator search

#### **Procedure**

- 1. Select the start object of the search in the Navigator.
- 2. Select the "Search" command in the context menu.

Alternatively, press <F3> or <Ctrl+F> on the keyboard.

The "Search ..." window opens. The object selected in the Navigator is entered in the "Search below" field as the start object.

### Note

### Changing the start object

You can change the start object using drag&drop from the Navigator.

- 3. Select the "Options" tab.
- 4. Select the search mode from the "Type of search" list.
- 5. Define the search settings:
  - "Database-based search" mode:

| Control group          | Description                                                                       |  |
|------------------------|-----------------------------------------------------------------------------------|--|
| "Supported objects"    | Determine which objects you are searching for.                                    |  |
|                        | Available options:                                                                |  |
|                        | "Base objects"                                                                    |  |
|                        | "Engineering objects"                                                             |  |
|                        | "Documents"                                                                       |  |
|                        | "Attributes"                                                                      |  |
| "Supported properties" | Determine which object properties are searched:                                   |  |
|                        | "Name" option: The name                                                           |  |
|                        | "Description" option: The description                                             |  |
|                        | <ul> <li>Not for attributes</li> </ul>                                            |  |
|                        | <ul> <li>Documents: Also searches "Description 2" and "Description 3".</li> </ul> |  |
|                        | "Label" option: The label     Not for attributes                                  |  |
|                        | "Value" option: Value     Only for attributes                                     |  |

– "Search in Navigator text" search mode:

| Option                  | Description                                                                                                    |
|-------------------------|----------------------------------------------------------------------------------------------------|
| "Case-sensitive"        | -                                                                                                    |
| "With pattern matching" | Recommended                                                                                                    |
|                         | If you do not know the exact spelling or you are searching for objects with similar Navigator texts, activate this option. |

The following button opens a tooltip about the permitted placeholders:

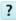

6. Select the "Search" tab.

- Enter the search text in the "Contained text" field. Case-sensitive:
  - "Database-based search" mode: Not evaluated
  - "Search in Navigator text" search mode: Depends on the search settings

#### Note

## "Search in Navigator text" search mode

The search expects the exact Navigator text including spaces. The number of spaces can vary. For this reason, you should work with pattern matching and placeholders. See also chapter Placeholders for searching for Navigator text (Page 521).

8. Click the "Start" button.

#### Result

COMOS searches recursively below the start object for the search text and lists the result in a table. The result table is based on a query. The query functions are available in the context menu of the column headers.

The following information is displayed for each hit:

- "Relative name" column: For identifying the object
- "Description" column: The description of the object
- "Text" column: The hit text. You can tell from this text why an object appears in the results set.

You can navigate from the table to the objects or open their properties.

### Accelerating the search for Navigator text

The search for Navigator text only considers the texts of objects visible in the Navigator. If you filter objects out of the Navigator using the Navigator settings, you will accelerate the search. See also chapter Filtering object trees in the Navigator (Page 160).

# 17.2 Placeholders for searching for Navigator text

### Requirements

You are familiar with using the Navigator search.
 See chapter Using Navigator search (Page 519).

## Any single character

Placeholder: "?"

### 17.2 Placeholders for searching for Navigator text

If you only use this placeholder, you must also specify spaces; for example, between name and description. There are three spaces in the basic state, but this number can vary. Therefore, combine the "?" placeholder with the "\*" placeholder.

## No or multiple characters

Placeholder: "\*"

Example:

| Search text | Description                             |  |
|-------------|-----------------------------------------|--|
| "*"         | Finds all objects                       |  |
| "[A]*"      | Finds all objects which begin with "A". |  |

## Any single digit

Placeholder: "#"

## Including single characters in the character list

Placeholder: "[<character>]"

Set each character in its own square brackets. Only the first character in the square brackets is evaluated.

If you write several of these expressions one after another, the expressions are organized hierarchically.

Example:

| Search text | Description                                                                           |  |  |
|-------------|---------------------------------------------------------------------------------------|--|--|
| "[H1]*"     | Finds all objects which begin with "H". The "1", as the second character, is ignored. |  |  |
| "[H][4]*"   | Only finds the object "H4".                                                           |  |  |

### Excluding single characters from the character list

Placeholder: "[!<character>]"

A character range cannot be excluded.

If you write multiple character exclusions one after another, the expressions are organized hierarchically.

Examples:

| Search text | Description                                                                                                 |  |  |
|-------------|----------------------------------------------------------------------------------------------------|--|--|
| "[!B]*"     | If the "Case-sensitive "option is enabled, a search is made for all objects that do not start with "B".     |  |  |
| "[!A][!B]*" | Searches for all objects that do not have "A" as the first letter and do not have "B" as the second letter. |  |  |

# Defining a character range

If the "Case-sensitive" option is activated, the character range applies ASCII sorting.

### Example:

| Search text | Description                                                                                                    |  |
|-------------|----------------------------------------------------------------------------------------------------|--|
| "[A-d]"     | Depending on whether the "Case-sensitive" option is activated, the following letters are searched for:                                                         |  |
|             | Option deactivated: A, a, B, b, C, c, D, d                                                                                                    |  |
|             | <ul> <li>Option activated: All upper case letters (i.e., A to Z) and the special characters [\]</li> <li>^_ ' and the lower case letters a, b, c, d</li> </ul> |  |

# **Delimiters**

Possible delimiters:

- "."
- ":'

Delimiters can only increase the search quantity.

### Examples:

| Search text   | Description                                                                                                    |
|---------------|----------------------------------------------------------------------------------------------------|
| "[A]*;[B]*"   | Searches for all objects that either have an "A" or a "B" as first letter.                                                                                            |
| "[!A]*;[!B]*" | The "[!A]*" expression searches for all objects except those that begin with "A". The "[!B]*" expression adds all objects which do not begin with B to these results. |
|               | Together, the two sets of results deliver all of the objects.                                                                                                    |

# Calling the quick help

Requirements: The "Search ..." window is open.

- 1. Click on the "Options" tab
- 2. Click this button:

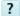

# 17.3 Alternative search tools

See chapter Searching for objects in the iDB (Page 525).

17.3 Alternative search tools

Using the database of the type "iDB" efficiently

# 18.1 Using working layers

## **Terminology**

This document contains guidelines for editing the base data and templates in "COMOS iDB (industrial data base)" COMOS databases. In this chapter, the abbreviation "iDB" is used for "COMOS iDB (industrial Data Base)".

## Using working layers

Do not work in the released area.

Use working layers when you adapt the iDB. In a working layer, you can test the changes without obstructing other COMOS users.

This also applies to correction of translation errors.

## Consequences of deviations

# ♠ CAUTION

#### Data loss and loss of performance possible

Any deviation from the guidelines described in this documentation can have the following consequences:

- · Loss of data due to inconsistencies
- Increased expenditure for using the database

# 18.2 Searching for objects in the iDB

# 18.2.1 Overview: Search techniques for the iDB

## Overview: Identifying objects

You can define the uniqueness of an object in different ways. See also chapter Alternative definitions for uniqueness of an object (Page 56). The selected definition also determines the tool with which the objects are searched for and identified. Database-independent procedures to search for and identify an object can be found in the chapter Overview of the identification of objects (Page 55).

#### 18.2 Searching for objects in the iDB

The following supplements apply especially when using the iDB according to iDB standards:

Name

See chapter Name masks in the iDB (Page 549).

Classification

See chapter Classifications in the iDB (Page 557).

#### Alternative 1: "Attribute search" tab

In the attribute search, you can specify one or more character strings used to find attributes. The results list is optionally displayed in the tab or exported to an Excel list.

See chapter Using "Attribute search" tab (Page 527).

## Alternative 2: Query "A10 Attribute descriptions DE/EN"

The "Attribute descriptions DE/EN" query is the fastest way to find an attribute based on description in the attribute catalog. The description of the attribute contains a text for the attribute purpose.

See chapter Using "Attribute descriptions DE/EN" query (Page 530).

## Alternative 3: Creating your own query

You can find objects in the iDB using queries. Queries provide various search techniques:

Recursive search

The recursive search occurs starting from a start object via the collections of this object. This search procedure is suitable for searching in deeper structure levels with a manageable amount of objects. Example: Search for equipment of a pump station. See chapter Using queries and bulk processing (Page 455). You can find additional information on this topic in the "COMOS Administration" manual,

Back pointer search

The back pointer search starts searching from the base object and finds all instances of this base object. The search via base object pointer in the properties of the base object is also supported.

Example: Search for all occurrences of an object in a project.

keyword "Queries for engineering objects".

See chapter Using queries and bulk processing (Page 455).

You can find additional information on this topic in the "COMOS Administration" manual, keyword "Query for engineering objects".

Reference attributes

The search using reference attributes (also called link specifications) is a search in which a reference to a "common feature" (or a common object) is set in the project. This link must be provided in the data model. This search is fast and targeted. However, it requires that the project and engineering objects be created accordingly.

Example: Process streams which are transferred from the PFD to one or more pipes or pipe segments.

• Database search (Search Manager)

The Search Manager is used for searching on the database layer directly. A query is converted directly into an SQL query, which is able to search even larger object amounts very quickly. Note: For an object to be found, the information for which the search is being performed must be checked in at the object.

There are two variants:

Direct database search

A search for any properties in the complete database. Examples:

Properties which are always checked in: name and label.

Properties which can only be searched for if they have been checked in at the object: description and value.

Specialized search for classification keys.
 Classification keys are always checked in at the object. This means that it is possible to search for objects across engineering projects.

You can find additional information on this topic in the "COMOS Administration" manual, keyword "Database search".

Scan Manager

The Scan Manager is outdated and should no longer be used.

#### Alternative 4: Full-text search for documents

The full-text search allows you to search within all documents on the file level. Both internal COMOS documents such as reports and revisions and external COMOS documents such as Word, Excel, or pdf files can be searched. In addition to this, metadata of objects can be searched.

A requirement for full-text search is the indexing of the project. The search is very fast and can search 50,000 documents, for instance, in an extremely short amount time. A disadvantage is the large amount of data which is created through indexing.

See chapter Fundamentals of full-text search for documents (Page 99).

You can find additional information on this topic in the "COMOS Administration" manual, keyword "Overview of the full text search".

### Alternative 5: Navigator search

See chapter Using Navigator search (Page 519).

# 18.2.2 Using "Attribute search" tab

### Requirement

- You are familiar with the overview of the search for objects and data.
   See chapter Overview: Search techniques for the iDB (Page 525).
- You are familiar with the attribute catalog "@40".
   See chapter "@40 Attribute catalog" (Page 545).

## Searching for objects using the "Attribute search" tab

- 1. Open the base project.
- Select the following object: "@40 @Y > A10 Attribute catalog"
- 3. Open the "Attribute search" tab

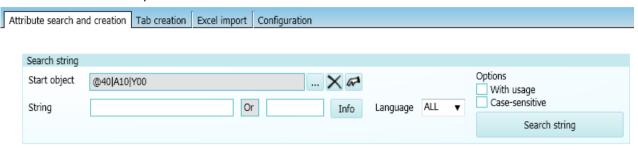

- Select the field "String 1".
   Optional: Select the field "String 2".
   Enter one or two strings.
- 5. If a search is made for two strings, the strings are linked with "OR". It is not possible to select another operator in the "Logical OP" field.
- 6. Set a start object from the base data.
- 7. Select the language in which the search for the string is to be performed.
- 8. Optional: Activate the search using upper case/lower case letters
- Optional: Activate the search based on the attributes' locations of use
   This option takes account of the use of attributes in the node "@40 @Y > A20 Tabs catalog".
- 10.Optional: Activate the search based on the attributes' duplicates Requirement: The "With usage" option is activated. This option takes account of the use of inherited attributes.
- 11. Click the "Search text" button

## Searching for objects using "Attribute search" and a search list

The following procedure makes it possible for you to use more than two strings, unlike the simple attribute search.

- 1. Open the base project.
- Select the following object: "@40 @Y > A10 Attribute catalog"
- 3. Open the Excel list "A10 Template COMOS attributes" created there.
- 4. Enter a string either in one of the two languages or in both languages.
- 5. Save the Excel list.

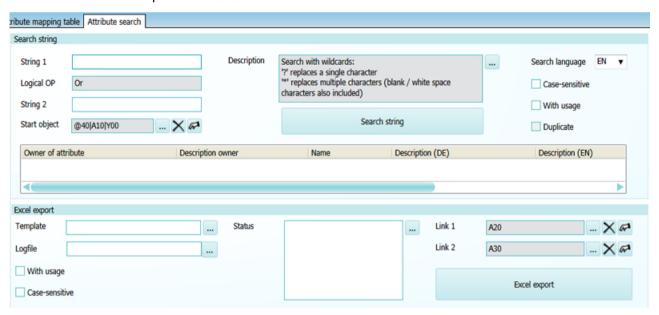

6. Open the "Attribute search" tab

- 7. In the "Template" field, select the edited Excel list.
- 8. In the "Log file" field, select the location where the results list is saved.
- 9. Optional: Activate the search based on the attributes' locations of use in the options below
- 10. Optional: Activate the search by upper case/lower case letters in the options below
- 11. Click on the "Excel export" button.
- 12. Optional: Delete the "Status" field if you perform several exports.
- 13. The "Link 1" and "Link 2" fields are for internal use and should not be edited. These fields control how the Excel list is set up for export.
- 14. Open the Excel list.

The time and date are entered in the file name of the Excel file.

In the results list, the entries are black if:

- The string was found
- · All other search conditions were met

In the results list, the entries are red if:

- The string was found
- At least one of the search conditions has not been met

In the results list, the entry "Not found" appears if:

• The string was not found

## 18.2.3 Using "Attribute descriptions DE/EN" query

## Requirements

- You are familiar with the overview of the search for objects and data.
   See chapter Overview: Search techniques for the iDB (Page 525).
- You are familiar with the attribute catalog "@40".
   See chapter "@40 Attribute catalog" (Page 545).

#### **Procedure**

The "Attribute descriptions DE/EN" query is the fastest way to find an attribute based on description in the attribute catalog. The description of the attribute contains a text for the attribute purpose.

- 1. Open the "Base data" tab in the Navigator.
- 2. Find the following object:
  "@40 > A10 > Y00 @Y Attribute collection":
- Open the tree structure below the object. You will find:
  - Folder "A05 @Y Semantic attribute collection"
  - Query "A10 attribute descriptions DE/EN"
- 4. Select the "Open (classic)" command in the context menu of the "A10 Attribute descriptions DE/EN" query.
- Set the following start object:
   "@40 > A10 > Y00 > A05 @Y Semantic attribute collection"
- 6. Click the "Search" button in the command bar of the query.
- 7. Select the "AutoSort" command in the column header of the guery.
- 8. Sort either the "Description DE" or "Description EN" column.
- 9. Scroll in the list to the desired description.
- 10. Alternatively: Select the "Autofilter" command in the column header of the query.
- 11. Select the "Navigate > Attribute" command in the context menu.

# 18.3.1 Overview of the main nodes in the iDB

The COMOS iDB is subdivided into main nodes:

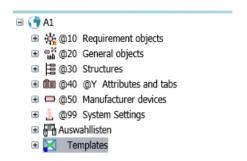

The main nodes start with an @.

The main node @30 is used for engineering. The other main nodes are used to set up the main node @30:

| @30                                  | Com | ponents and templates of @30                                                     | Meaning and use                                                                                                    |
|--------------------------------------|-----|----------------------------------------------------------------------------------|----------------------------------------------------------------------------------------------------|
| See chapter                          | 1   | @10 Requirement objects                                                          | COMOS base objects.                                                                                                    |
| "@30 Struc-<br>tures"<br>(Page 543). |     |                                                                                  | General base objects which are not dependent on particular standards. Settings of base objects required for basic COMOS functionalities are edited here. On the lower levels of @10, the objects are differentiated according to physical requirements and logical requirements. The branch @10 is not used in engineering. |
|                                      |     |                                                                                  | @10 is used as follows:                                                                                                    |
|                                      |     |                                                                                  | <ul> <li>@30         The base objects are supplemented with standard-specific and topic-specific information in the branch @30.     </li> <li>@50</li> </ul>                                                                                                    |
|                                      |     |                                                                                  | The base objects are supplemented with device-specific information in the branch @50.                                                                                                    |
|                                      | 2   | @20 General objects<br>See chapter "@20 General<br>objects" (Page 539).          | General base objects which are not dependent on particular standards. That also includes base objects which are not part of a unit but which generally support the work in COMOS. Example: Decision tables, engineering tasks, workflow objects.                                                                            |
|                                      | 3   | @40 @Y Attributes and tabs<br>See chapter "@40 Attribute<br>catalog" (Page 545). | Root node for the templates of attributes and tabs. The name affix "@Y" must be retained for compatibility reasons.                                                                                                    |
|                                      | 4   | @50 Manufacturer devices                                                         | Manufacturer device catalog.                                                                                                    |
|                                      |     | See chapter "@50 Manufacturer devices" (Page 546).                               | Components and templates of @50: @10 Requirement objects                                                                                                    |
|                                      | (5) | Additional elements                                                              |                                                                                                    |
|                                      | 6   | Additional connectors                                                            | Connectors do not have their own main node. Instead, the connectors are prepared in nodes @10, @20, and @30. See also chapter Reference: Names of the connector types (Page 550) and chapter Connectors on EI&C reports (Page 554).                                                                                         |
|                                      | 7   | Additional symbols                                                               |                                                                                                    |
|                                      | 8   | Scripts                                                                          | For simplification, scripts are stored in the main node "@20":                                                                                                    |
|                                      |     | 01:6:                                                                            | "@20 > A80 Scripts"                                                                                                    |
|                                      | 9   | Classification                                                                   | "@00 > A40 Status" Soo chapter Deforance: "@00 System"                                                                                                    |
|                                      |     | Status management                                                                | "@99 > A40 Status" See chapter Reference: "@99 System" (Page 555).                                                                                                    |
|                                      | 110 | Standard tables and unit systems                                                 | Standard tables and unit systems are a COMOS tool for standardization of inputs and are used everywhere in COMOS. There are five types of standard tables:                                                                                                    |
|                                      |     |                                                                                  | <ul> <li>"Attribute catalog"         The standard tables that are used by attributes are collected here. These standard tables are used by engineering. See chapter "Standard tables &gt; @40 Attribute catalog table" (Page 547).     </li> </ul>                                                                          |
|                                      |     |                                                                                  | "System tables"     These standard tables contain data that is used by the system.                                                                                                    |
|                                      |     |                                                                                  | "Special standard tables"                                                                                                    |

| @30 | Components and templates of @ | Meaning and use                                                                                                   |  |
|-----|-------------------------------|----------------------------------------------------------------------------------------------------|--|
|     |                               | These standard tables contain data that is used by external applications.                                         |  |
|     |                               | "Mapping tables"     The various ways views of data or objects are mapped to each other in these standard tables. |  |
|     |                               | NLS tables     The data that is used for localization is collected here.                                          |  |

## Main nodes that are not used in @30

- @99 System settings System-related objects
  - Classifications
  - Database-dependent user interfaces
  - Document type mapping
  - Revision base objects
  - Status of objects
  - Profile objects
  - Working layers
  - Layers of documents

See chapter Reference: "@99 System" (Page 555).

Templates

Templates are not base data, but instead are engineering objects which are prepared so that they are ready for use.

Documents do not have their own main node. Instead, base objects of documents are sorted in node @30. The template objects of the documents are on the "Documents" tab in the base project. See chapter Structuring of the "Documents" tab in the iDB (Page 559).

#### See also

Note on subnodes with a Y prefix (Page 534)

Note on the subnodes of the COMOS modules (Page 535)

Note on subnodes with labeling systems (Page 536)

# 18.3.2 Note on subnodes with a Y prefix

### Requirements

You are familiar with the overview of the main nodes.
 See chapter Overview of the main nodes in the iDB (Page 531).

#### Overview of the Y nodes

Some areas below the main nodes are labeled with a Y prefix:

Y00

The general objects (catalog objects) are located in this area.

Y10

Objects with system access are located in this area.

Y20

The core objects are located in this area.

Y30

This area includes objects which require special attributes and tabs to support an interface and usually have a deviation from the standardized naming convention. The attributes and tabs are taken from the following nodes:

- "@40 > A10 > Y30 @Y Attribute catalog > Y30 @Y Special attributes collection"
   and
- "@40 > A20 @Y Tab catalog > Y30 @Y Special tab collection"
- Y40

Objects for mapping objects to one another are located in this area.

## **Examples**

- "@20 > A70 Queries"
- "@40 > A10 @Y Attribute catalog"

### 18.3.3 Note on the subnodes of the COMOS modules

## Requirements

You are familiar with the overview of the main nodes.
 See chapter Overview of the main nodes in the iDB (Page 531).

## Overview of the Mxx labeling

The letter "M" is reserved for COMOS modules.

The list of current modules can be found in the iDB below "@30 Structures" The following list shows a snapshot as an example:

| Area     | Number range | Module            | Module number |
|----------|--------------|-------------------|---------------|
| Platform | M0x          | COMOS general     | M00           |
|          |              | Basic             | M01           |
|          |              | Enterprise Server | M02           |
|          |              | SAP               | M03           |
|          |              | View/Web view     | M04           |

|               |        | Interfaces                                      | M05 |
|---------------|--------|-------------------------------------------------|-----|
|               |        | Teamcenter Interface                            | M06 |
| Process       | M2x    | Process general                                 | M20 |
|               |        | FEED                                            | M21 |
|               |        | P&ID                                            | M22 |
|               |        | PipeSpec Designer                               | M23 |
|               |        | PipeSpec Manager                                | M24 |
|               |        | Isometrics                                      | M25 |
|               |        | PlantModeler                                    | M26 |
|               |        | PDMS Integration                                | M27 |
|               |        | MTO (Material management)                       | M28 |
| Automation    | M4x    | Automation general                              | M40 |
| , tatornation | III IX | EI&C                                            | M41 |
|               |        | Logical                                         | M42 |
|               |        | Fluidics                                        | M43 |
|               |        | PCS7 AdvES - omitted since V10.1.3.0.0          | M44 |
|               |        | Automation Designer – omitted since V10.1.3.0.0 | M45 |
|               |        |                                                 |     |
| Operations    | M6x    | Operations general                              | M60 |
|               |        | MRO                                             | M61 |
|               |        | Shutdown                                        | M62 |
|               |        | Portable & Direct                               | M63 |
|               |        | Inspection                                      | M64 |
|               |        | PQM                                             | M65 |
|               |        | PQM4RI                                          | M66 |
| Customer      | Zxx    | Customer                                        | Z00 |
|               |        | etc.                                            | Z   |

# 18.3.4 Note on subnodes with labeling systems

# Requirements

You are familiar with the overview of the main nodes.
 See chapter Overview of the main nodes in the iDB (Page 531).

## Labeling systems in @30 > M00

Because tagging systems are structural information, they are stored in node @30 Structures. The labeling systems are integrated into the normal subnodes in node "M00":

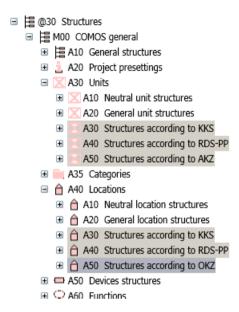

There are no central root nodes below which all components of a labeling system would be available.

The base objects used are cross-inherited from the @10, @20 and @50 nodes.

## A20 Project settings

All elements which belong to the corresponding labeling system are referenced here. These must all come from the corresponding labeling system base node from node @30:

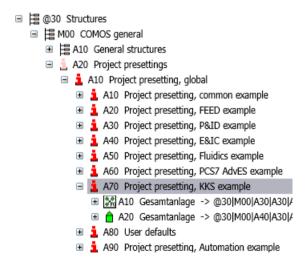

#### A30 Units

Unit structures for the labeling system:

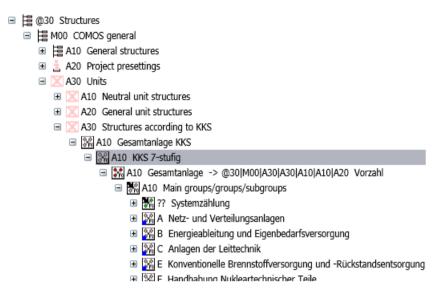

 All objects from node @30 which can be created on the "Units" tab are derived from node @10.

Example: "@30 > M00 > A30 > A40 > A > AA > A10"

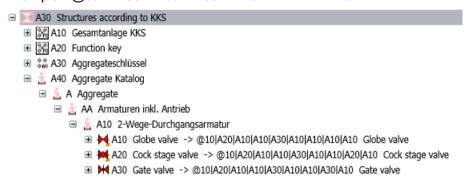

• The unit structures are compiled into the desired structure using the base objects from node @20 as elements. This is achieved using cross-inheritance.

#### A40 Locations

#### Location structures for the labeling system:

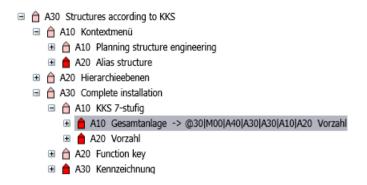

# 18.3.5 "@20 General objects"

## Requirements

You are familiar with the overview of the main nodes.
 See chapter Overview of the main nodes in the iDB (Page 531).

# Purpose of the "@20 General objects" node

This node contains base objects for logical objects such as units, functions, queries, etc. There are no standard-specific structures.

## Structure and order of the "@20 General objects" node

#### First level in @20

 Sorting according to COMOS object types with specified class/subclass Examples: Units, categories

or

 Sorting according to base objects related by topic with different object configuration Examples: SAP objects, PDMS objects

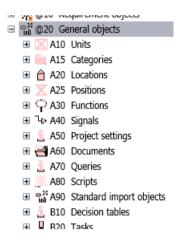

## Second level in @20

Subnodes for the COMOS modules. Only the currently needed structures are created. Missing nodes can be added, if necessary.

Example of a COMOS-module specific subnode structure:

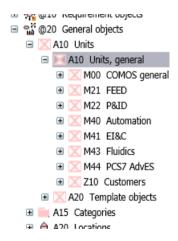

## "@20 > A70 Queries"

A distinction is made between the following types:

- Y10 System queries
   System queries are stored here, specific to the COMOS module.
   (Queries used by the software).
- Y20 Core queries

The queries supplied by COMOS are stored here, specific to the COMOS module:

- A70 > Y20 > M00
   Queries which are available in the COMOS menu
- A70 > Y20 > Mxx

Queries which are used by documents or objects. See chapter Object queries for reports (Page 563).

The content-related meanings of these queries are described in the specialist COMOS manuals.

#### Y30 Customer gueries for interfaces

This is the storage location of queries that have fixed names due to an interface or use tabs and attributes whose names are not structured according to the existing guidelines.

- A70 > Y30 > M03 SAP
   Queries for SAP
- Z10 Customer queries

Customer-specific queries are stored here.

#### Z99 Menu

This is where queries for customer-specific expansions to the COMOS menu should be stored.

The COMOS menu displays the content from both the "@99 > A20 > M00 > A40" node and the Z99 node. If the nodes do not exist or are empty, the COMOS menu "Extra > Query" at the corresponding locations is empty.

#### "@20 > B20 Engineering tasks"

The engineering tasks (eBlocks) are sorted into module-specific folders:

• "B20 > Y10 > M00"

The basic types of engineering tasks are sorted in the "M00" node.

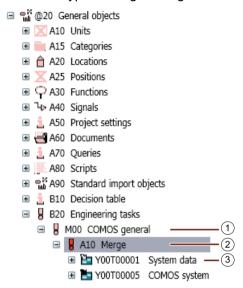

| 1 | Task class                               |
|---|------------------------------------------|
| 2 | Engineering task                         |
| 3 | Tab for controlling the engineering task |

• "B20 > Y10 > M40", "B20 > Y10 > M41" and more

By means of cross-inheritance, a basic type is inherited in the module-specific folders and is adapted there (e.g. renamed).

#### Example:

The engineering task "A10 Merge" from node M00 is inherited in node M41 at position (2) and is renamed there to "A20 Control loop":

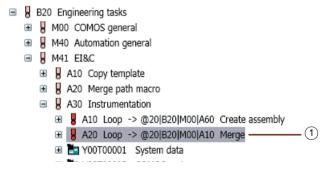

Engineering tasks that do not rely on an object from M00 may also be created in the M40, M41, etc. nodes.

### "@20 > D40 Reserved object names"

There are base objects in the database that are searched for with a predetermined name and a predetermined location. This means that these base objects have to be available at a particular location with a particular name.

Names are reserved in the iDB for this reason and stored in the following node:

- @20 > D40
  - The "Y00" node stores objects with reserved names that belong to the delivery state of the iDB.
  - The "Z10" node stores customer-specific objects with reserved names.
- In the other main nodes, base objects are created which have a base object pointer set to the base object with a reserved name created in the "@20 > D40". The reserved names are transferred through the base object pointer.
- The name mask for reserved names is Y00R12345.

Connectors sometimes have fixed names too. See also chapter Reference: Names of the connector types (Page 550) and chapter Connectors on EI&C reports (Page 554).

## 18.3.6 "@30 Structures"

### Requirements

You are familiar with the overview of the main nodes.
 See chapter Overview of the main nodes in the iDB (Page 531).

### Purpose of the "@30 Structures" node

This node includes the standard-specific structures as they are used in the engineering objects. While the "@10" and "@20" nodes contain the definitions of the base objects themselves, the "@30" node defines the relations between these objects as specified in the various standards. This means that this node is responsible for the structures of the right mouse button, project presettings, labeling systems and position catalogs, for example according to EN or ANSI.

There are no direct base object pointers to the objects in the "@10" and "@20" nodes from the engineering data. The objects are used as base objects in the "@30" node instead and the objects in the "@30" node have base object references to objects in the "@10" and "@20" nodes.

To create these structures, the required "subobjects" are defined as elements of the "main object" to enable the "subobjects" to be created below the "main object" using the right mouse button. Note that these relations must be defined in the "@30" node. It is therefore necessary to use objects from the "@10" and "@20" nodes in the "@30" node and to create the structures with the objects in "@30".

#### 18.3 Structuring of the "Base data" tab in the iDB

## Basic structure rules of the "@30" node

The "@30" node is structured according to the following rules:

- First level: Module-specific sorting
  - M00 COMOS general
     The structures that span all COMOS modules are saved in subnode M00.
  - M01 Basic
  - M02 Enterprise Server
  - M03 SAP
  - M04 COMOS web
  - M05 Interface
  - M06 Teamcenter interface
  - M20 Process technology general
  - M21 FEED
  - M22 P&ID
  - And so on

Nodes that start with a Z should be used for creating customer-specific structures. Existing structures can be expanded for specific customers by adding the suffix "\_Z".

- Second level: There is always the same, topic-oriented basic structure in Mxx branches:
  - A10 General structures
  - A20 Project settings
  - A30 Units
  - A40 Locations
  - A50 Device structures
  - A60 Functions
  - A70 Signals
  - A80 Documents
  - A90 Document groups
  - B10 Templates/macros

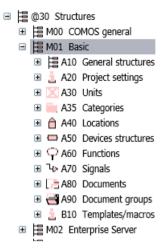

 The @30 structure is constructed below the topic-oriented basic structure using crossinheritance. These structures are stored in corresponding nodes for the respective standard or topic structure.

The topic-oriented basis structure in the "@30" node is constructed of objects of the "@10", "@20" and "@50" nodes. All objects (except for structure objects) must have a base object pointer to an object in the "@10", "@20" or "@50" nodes or must be derived from them using hierarchical inheritance.

Structure objects (that were not created for engineering but are only used for structuring)
may be changed in the "@30" node. See the following block "Permitted customized settings
in the "@30" node".

## 18.3.7 "@40 Attribute catalog"

#### Requirements

You are familiar with the overview of the main nodes.
 See chapter Overview of the main nodes in the iDB (Page 531).

#### Definition of an iDB attribute

Attributes in the COMOS iDB sense are value-saving objects. Attributes are managed in the attribute catalog.

#### Principle of uniqueness

An attribute is only created once in the attribute catalog. If you require attributes with the same content but with different display, these attributes are derived from the same catalog attribute.

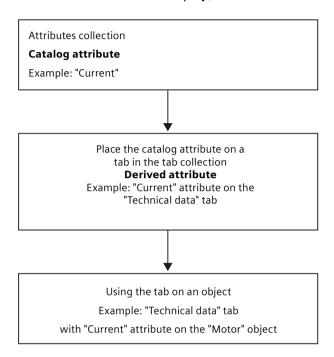

The derived attributes can also be placed multiple times on a tab.

## 18.3.8 "@50 Manufacturer devices"

#### Requirements

You are familiar with the overview of the main nodes.
 Overview of the main nodes in the iDB (Page 531)

#### Purpose of the "@50 Manufacturer devices" node

The manufacturer catalogs are located under @50. The manufacturer catalogs are currently divided into two groups:

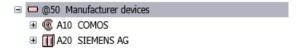

#### A10 COMOS

Includes manufacturer catalogs for typical COMOS functions and workflows. Example: Manufacturer devices for the COMOS PipeSpec Designer function.

#### A20 SIEMENS AG

Includes Siemens manufacturer catalogs.

Example: Manufacturer devices for Siemens automation objects.

These catalogs include the base objects for the components which can be ordered such as devices (manufacturer devices) and accessories. For a base object to be considered a manufacturer device base object, a valid article number must exist in the "Order data" tab.

The branch @50 does not depend on a standard, which is why there are no standard-specific structures. Instead this branch @50 includes manufacturer-specific structures. All base objects from this node are derived from requirements from the @10 branch. This means that devices from different manufacturers can be derived from the same requirement from the @10 branch.

#### Creating base objects in @50

The branches in @50 are mostly empty on the layer of the manufacturer devices. You first have to create the manufacturer device base objects. You can find more information on this topic in the respective solution manuals:

## 18.3.9 "Standard tables > @40 Attribute catalog table"

#### Requirements

You are familiar with the overview of the main nodes.
 See chapter Overview of the main nodes in the iDB (Page 531).

#### Aim

The standard tables that are used by attributes are placed here. This node is divided into three areas:

- "Y00 Standard table for attributes" Standard tables of COMOS
- "Y30 Special standard tables collection" Selection list for specific subjects
- "Z10 Standard table for customer attributes"
   Freely available to customers

#### Storage and assigning names

#### Note

All standard tables that are assigned to attributes are only copied in the tab at the derived attribute.

#### 18.3 Structuring of the "Base data" tab in the iDB

- The name of a standard table is made up as follows: Y00N + consecutive five-digit number.
   Example: Y00N00001
- Special standard tables receive the prefix "Y20" Y30Nnnnnn (e.g. Y30N00001)
- Customer-specific standard tables receive the prefix "Z10" Z10Nnnnnn (e.g.: Z10N00001)

When standard tables belong together thematically, the variants are assembled together below a grouping standard table. Meaningful descriptions are used to distinguish the variants. The description is also selected based on the tab in which the standard table of attributes is opened. The variants receive a suffix, for example A01/A02:

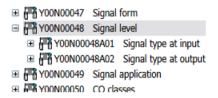

The higher-level object (Y00N00048 in the above example) contains no values by definition. The subordinate standard tables contain the values.

#### Note

The search for standard tables takes place by means of queries. This search is textual and runs through the "Description" field of the respective standard table.

The standard tables are grouped in accordance with the same rules as with the attributes:

- Grouping in packages of 500
- Below grouping in packages of 25

#### Note

In the delivery state, COMOS iDB does not use standard tables that are checked in or created in the engineering project.

### 18.4 Name masks in the iDB

## 18.4.1 Overview of the naming convention in the iDB

#### Overview

The following provides an overview of how the names of the objects in the iDB are formed. Using these masks you can, for example, search for items specifically by name.

- Attribute: Y00A12345
- Tab: Y00T12345
- Standard table: Y00MxxN12345
- Reserved name: Y00R12345
- Border on tab: FR001
- Label on tab:

LA001

 Script in the script library: MxxS12345

Customer objects

The prefix "Z" designates customer-specific nodes and objects. The suffix "\_Z" designates customer-specific nodes and objects.

Example: Z00A12345

Explanation of the wildcards used in the name masks:

- Mxx corresponds to the module key with a two-digit count index (00-99)
   See chapter Note on the subnodes of the COMOS modules (Page 535).
- 12345 corresponds to a five-digit count index (00001-99999)
- 001 corresponds to a triple-digit count index (001-999)

#### Names of connectors

See chapters Reference: Names of the connector types (Page 550) and Connectors on EI&C reports (Page 554).

#### **Special letters**

There are special letters in the COMOS iDB that are not used for counting and are skipped for this reason:

• "W"

The letter "W" identifies nodes and objects belonging to internal Siemens topics.

• "X" in the "Documents" topic area

The letter "X" designates object queries on report templates.

Example: AB\_A10\_X10

"X" in the "Database update / Database extension" topic area
 The letter "X" indicates nodes and objects that belong to the content layer.

"Y"

The letter "Y" is reserved for designating attributes, tabs, standard tables, and scripts.

"C"

The letter "Z" designates customer-specific nodes and objects.

## 18.4.2 Reference: Names of the connector types

### Requirements

You are familiar with the overview of the naming system in the iDB.
 See chapter Overview of the naming convention in the iDB (Page 549).

#### Naming system for connectors

The name given is neutral and is assigned for each module.

Attention must be paid to the length of the name as the name will be displayed on different plans.

Connectors are generally independent of the drawing type, i.e. a connector may be displayed on different drawing types. In some cases connectors are only displayed on one drawing type or on no drawing type at all.

Structure of the name: 3 or 4 characters (the first two characters are letters; the following characters are figures with consecutive numbering):

#### Note

The consecutive numbering may have one or two digits.

| 1st position | 2nd posi-<br>tion | 3rd posi-<br>tion | 4th position | Note  |
|--------------|-------------------|-------------------|--------------|-------|
| Letter       | Letter            | Number            | Number       |       |
| Α            |                   |                   |              | Basic |
| В            |                   |                   |              | Basic |

| 1st position | 2nd posi-<br>tion | 3rd posi-<br>tion | 4th position | Note                                        |
|--------------|-------------------|-------------------|--------------|---------------------------------------------|
| Letter       | Letter            | Number            | Number       |                                             |
| С            |                   |                   |              | Process                                     |
| D            |                   |                   |              | Process                                     |
| E            |                   |                   |              | Automation                                  |
| F            |                   |                   |              | Automation                                  |
| G            |                   |                   |              | Operations                                  |
| Н            |                   |                   |              | Operations                                  |
| Z            |                   |                   |              | Often used for customer-specific connectors |
|              | A                 |                   |              | Free naming within each module              |
|              |                   |                   |              | Free naming within each module              |
|              | Z                 |                   |              | Free naming within each module              |
|              |                   | 0                 | 1            | Consecutive numbering (one or two digits)   |
|              |                   | 0                 | 2            | Consecutive numbering (one or two digits)   |
|              |                   |                   |              | Consecutive numbering (one or two digits)   |
|              |                   | 0                 | 9            | Consecutive numbering (one or two digits)   |
|              |                   | 1                 | 0            | Consecutive numbering (one or two digits)   |
|              |                   |                   |              | Consecutive numbering (one or two digits)   |

The first digit is for the purposes of assignment to the 4 higher-level areas in COMOS. The letter "Z" is reserved for customer-specific connectors. The second digit is assigned within an area. After this the number is consecutive (with one or two digits).

#### Fixed names in the Automation area

ET Multiline EAxx
ET Singleline EBxx
ET Bridge internal ECxx
ET Bridge external EDxx

ET Reserve EExx – EHxx (4 Reserve)

IC Multiline Elxx IC Singleline EKxx

IC Reserve ELxx – EOxx (4 Reserve, when J is not used)

Fluid Hydraulic FAxx
Fluid Pneumatic FBxx
Fluid Lubrication FCxx

Fluid Reserve FDxx-FHxx (5 Reserve)

Logical FUP input Flxx

#### 18.4 Name masks in the iDB

Logical FUP output FKxx Logical Reserve FLxx

There are more exceptions in the area of automation for connector arrays and PE connectors.

## Fixed names in the M20 Process area

| Old name | New name | Note                                                                        | Module |
|----------|----------|-----------------------------------------------------------------------------|--------|
| CX0      | CX0      | for origin connectors (never used in BaseProject)                           | VIPER  |
| CX1      | CX1      | Viper ComosConnectors                                                       | VIPER  |
| CX2      | CX2      | Viper ComosConnectors                                                       | VIPER  |
| CX3      | CX3      | Viper ComosConnectors                                                       | VIPER  |
| CX4      | CX4      | Viper ComosConnectors                                                       | VIPER  |
| CA1      | CA1      | for actuator connectors                                                     | VIPER  |
| CA2      | CA2      | for actuator connectors                                                     | VIPER  |
| CA3      | CA3      | for actuator connectors                                                     | VIPER  |
| CA4      | CA4      | for actuator connectors                                                     | VIPER  |
| CAn      | CAn      | for actuator connectors                                                     | VIPER  |
| CY1      | CY1      | for dynamic connectors (never used in BaseProject)                          | VIPER  |
| CY2      | CY2      | for dynamic connectors (never used in BaseProject)                          | VIPER  |
| CY3      | CY3      | for dynamic connectors (never used in BaseProject)                          | VIPER  |
| CY4      | CY4      | for dynamic connectors (never used in BaseProject)                          | VIPER  |
| CYn      | CYn      | for dynamic connectors (never used in BaseProject)                          | VIPER  |
| CP1      | CP1      | for physical connectors (never used in BaseProject)                         | VIPER  |
| CP2      | CP2      | for physical connectors (never used in BaseProject)                         | VIPER  |
| CP3      | CP3      | for physical connectors (never used in BaseProject)                         | VIPER  |
| CP4      | CP4      | for physical connectors (never used in BaseProject)                         | VIPER  |
| CPn      | CPn      | for physical connectors (never used in BaseProject)                         | VIPER  |
| CM1      | CM1      | for attachment connectors (for mounting parts like nuts or slip on flanges) | VIPER  |
| CM2      | CM2      | for attachment connectors (for mounting parts like nuts or slip on flanges) | VIPER  |
| СМЗ      | СМЗ      | for attachment connectors (for mounting parts like nuts or slip on flanges) | VIPER  |
| CM4      | CM4      | for attachment connectors (for mounting parts like nuts or slip on flanges) | VIPER  |
| CMn      | CMn      | for attachment connectors (for mounting parts like nuts or slip on flanges) | VIPER  |
| C#1      | C#1      | for CP/CX in IsoSymbols.                                                    | VIPER  |
| C#2      | C#2      | for CP/CX in IsoSymbols.                                                    | VIPER  |
| C#3      | C#3      | for CP/CX in IsoSymbols.                                                    | VIPER  |
| C#4      | C#4      | for CP/CX in IsoSymbols.                                                    | VIPER  |
| C#n      | C#n      | for CP/CX in IsoSymbols.                                                    | VIPER  |
| CX#      | CX#      | for connectionTypes in IsoSymbols                                           | VIPER  |
| CP#      | CP#      | for connectionTypes in IsoSymbols                                           | VIPER  |

| Old name   | New name | Note                             | Module |
|------------|----------|----------------------------------|--------|
| <b>I</b> 1 | CI1      | input connector                  | FEED   |
| 01         | CO1      | output connector                 | FEED   |
| 02         | CO2      | output connector                 | FEED   |
| O3         | CO3      | output connector                 | FEED   |
| O4         | CO4      | output connector                 | FEED   |
| 001        | CN1      | dynamic and/or neutral connector | FEED   |
| 002        | CN2      | dynamic and/or neutral connector | FEED   |
| 003        | CN3      | dynamic and/or neutral connector | FEED   |
| 004        | CN4      | dynamic and/or neutral connector | FEED   |
| W          | CS1      | signal line connector            | FEED   |
| W1         | CS2      | signal line connector            | FEED   |
| W2         | CS3      | signal line connector            | FEED   |
| W3         | CS4      | signal line connector            | FEED   |
| W4         | CS5      | signal line connector            | FEED   |
| Wn         | CSn      | signal line connector            | FEED   |
| l1         | DI1      | input connector                  | P&ID   |
| 12         | DI2      | input connector                  | P&ID   |
| 01         | DO1      | output connector                 | P&ID   |
| 02         | DO2      | output connector                 | P&ID   |
| 001        | DN1      | dynamic and/or neutral connector | P&ID   |
| 002        | DN2      | dynamic and/or neutral connector | P&ID   |
| W          | DS1      | signal line connector            | P&ID   |
| W1         | DS2      | signal line connector            | P&ID   |
| W2         | DS3      | signal line connector            | P&ID   |
| W3         | DS4      | signal line connector            | P&ID   |
| W4         | DS5      | signal line connector            | P&ID   |
| Wn         | DSn      | signal line connector            | P&ID   |

# Comparison of names in the old COMOS database and COMOS iDB

| Old connector name in DB V10.0 and below | New connector name in the COMOS iDB |
|------------------------------------------|-------------------------------------|
| SLI                                      | EB01                                |
| SLO                                      | EB02                                |
| SL1                                      | EB01                                |
| SL                                       | EB01                                |
| SL1                                      | EB01                                |
| SL11                                     | EB02                                |
| CPxx                                     | EAxx                                |
| BI[1]                                    | EC[1]                               |
| BI[2]                                    | EC[2]                               |
| BE[1]                                    | ED[1]                               |
| BE[2]                                    | ED[2]                               |

#### 18.4 Name masks in the iDB

| Old connector name in DB V10.0 and below | New connector name in the COMOS iDB |
|------------------------------------------|-------------------------------------|
| 1                                        | I                                   |
| I[3]                                     | I[3]                                |
| I1                                       | 11                                  |
| 12                                       | 12                                  |
| IN1                                      | EA01                                |
| IN2                                      | EA02                                |
| 0                                        | 0                                   |
| O[1]                                     | O[1]                                |
| 01                                       | O1                                  |
| O2                                       | O2                                  |
| O3                                       | O3                                  |
| OUT1                                     | EA02 or EA03                        |
| PE                                       | EE01                                |

## 18.4.3 Connectors on EI&C reports

#### Requirements

• You are familiar with the overview of the naming system in the iDB. See chapter Overview of the naming convention in the iDB (Page 549).

#### Dynamic connectors on EI&C reports

If you move an object which does not have a symbol onto an EI&C report via drag&drop, a "black box" is created as the symbol for this object.

The figure below shows the connector names of a black box:

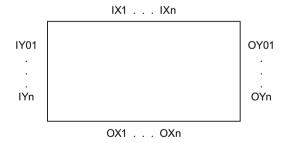

A black box has dynamic connectors. You can use the dynamic connectors from all sides at the same time.

If you wire the black box, the connectors are created during runtime. To enable COMOS to assign the location, a distinction is made between X/Y and I/O. Because wiring of this type does not take place until the project planning stage, this naming does not exist in the base project.

# 18.5 Reference: "@99 System"

#### Requirements

You are familiar with the overview of the main nodes.
 See chapter Overview of the main nodes in the iDB (Page 531).

### "@99 > A10 Classification key"

See chapter Classifications in the iDB (Page 557).

## "@99 > A20 User interface"

Objects used to sort windows, tabs and menus in COMOS are sorted here.

#### Generally applicable user interfaces in "@99 > A20 > M00"

- "A10 Mapping tables"
   User interfaces for linking attributes to other attributes or Excel.
- "A20 Q-Signatures"
   This query displays the signatures of documents.
- "A30 Search/index object"
   This is where you make the settings for search and index objects.
- "A40 'Extra' menu entries"
  - Node "@99 > A20 > M00 > A40 > A10 Query" creates the structure of the COMOS menu "Extra > Queries".

You can find additional information on this topic in the "COMOS Administration" manual, keyword "Creating a query".

- "A50 Data import"
- "A60 'Documents' menu entries"

The objects collected in this node control some entries in the "Documents" menu. Example: Print manager.

## "@99 > A30 System data"

Objects for system functions are stored here.

#### Generally applicable user interfaces in "@99 > A30 > M00"

- "A10 Read processors" Various import interfaces.
- "A20 Document type mapping"

A list of objects that each represent the file extension of a document type. Depending on the document type, special import settings are available.

"A30 ESign batch"
 Base objects for controlling the electronic signatures of documents.

#### 18.5 Reference: "@99 System"

"A40 Link objects"

The links specify standard objects. Example: A specification concerning which wire list should be used.

"A50 Revision"

Controls the base objects of the revisions. The revisions are used to identify editing states of an object and make them verifiable.

"A60 XML connector data"

Objects for administration of XML connectors.

"A10 Query pointer"
 Carrier object for the "Y00T00034.Y00A00772 Query" attribute. The name of this attribute is hard-coded. If an XML connector detects an attribute of this name, the "Query pointer" functionality is activated.

"A70 Working areas"
 Base objects that represent the working areas.

### "@99 > A40 Status"

See chapter Status management (Page 77).

### "@99 > A50 Profiles/user settings"

For each user there is an object in which the user settings are saved.

## "@99 > A70 Working layers"

Objects used to control working layers are sorted here.

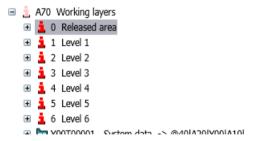

The attributes of the working layer base objects are entered with the "~" working area and are therefore invisible for everyone except the administrators.

You can find additional information on this topic in the "COMOS Administration" manual, keyword "Administering working areas".

Keywords for the StandardDB: @WOLEVELS

#### "@99 > A80 Graphical layers"

Objects used to control graphical layers in interactive reports are sorted here:

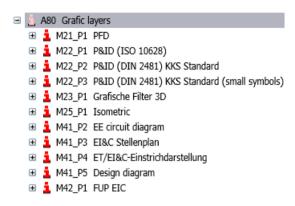

See chapter Showing/hiding or freezing the content of a layer (Page 377).

Keywords for the StandardDB: @GRAPHICS, @LAYERS

### 18.6 Classifications in the iDB

#### Objectives of classification

Classification has the following objectives:

- 1. Search: The objective is to find a particular object or similar objects. You are supported by specialized queries when doing so.
- 2. Control: The objective is to assign similar reactions. In this case, either the objects themselves can react in the same way or else the environment treats all objects in the same way.
- 3. Standardize: The objective is to create uniform names for objects across databases and companies. This makes it easier to compare, exchange or group objects.

Only the base data (base objects, document base object, etc.) is classified. The engineering objects and engineering documents apply the classifications from the base data.

#### Application cases

- Cross-project queries use the classification
   You can find additional information on this topic in the "COMOS Administration" manual,
   keyword "Creating a query: Cross-project queries".
- Database search uses the classification
   You can find additional information on this topic in the "COMOS Administration" manual,
   keyword "Overview of the database search".

#### Basic variants of classifications

The classification keys are stored in "@99 > A10" system node. See chapter Reference: "@99 System" (Page 555).

COMOS uses two types of classification keys:

Hierarchical classification

Five hierarchically dependent fields with 1 to 4 characters each.

In hierarchical classification, the subsequent layers (2, 3, etc.) can only be set in relation to the layers before them.

Default in the iDB: The first layer of the hierarchical classification is a three-digit key for the module name (M00 for Basic, M20 for Process, M40 for Automation, and so on).

Functional classification

Five independent fields with 1 to 4 characters each.

You can assign any combination of functional classification keys.

Default in the iDB: The first functional classification of all objects is a key made up of two digits twice. The first two digits are a key for the class. The following two digits are a key for the subclass.

Both the hierarchical classifications and the functional classifications exist separately for default objects and for customer objects. For this reason, four basic variants for classifications appear below "@99 > A10":

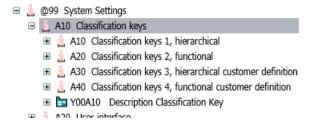

- Classification key 1: COMOS (hierarchic)
  - The classification key 1 is created and delivered exclusively by Siemens and is also constant in future iDB versions.
- Classification key 2: COMOS (functional)
   The classification key 2 is created and delivered exclusively by Siemens and is also constant in future iDB versions.
- Classification key 3: Customer (hierarchic)
   The naming convention for classification key 3 is similar to that of classification key 1.
- Classification key 4: Customer (functional)
   The naming convention for classification key 4 is similar to that of classification key 2.

#### Relationship between classifications and class/subclass

For compatibility reasons, the following properties are still available: Base objects, "System" tab: "Class" and "Subclass" standard tables

Class and subclass are mapped as functional classification in the iDB:

- Functional classification "@99 > A10 > A20 > N1" and all subsequent classification keys up to "P8D3"
  - Two characters for the class
  - Two characters for the subclass

When new base objects are created, the settings for classifications "Class/Subclass" and the properties "Class/Subclass" must match.

#### Classification keys for documents

Classification keys for documents are constructed in a DCC structure below the following node:

• "@99 > A10 > A10 > M00 > A140 Documents"

## 18.7 Structuring of the "Documents" tab in the iDB

## 18.7.1 Document templates in the iDB

#### Relationship with external files

Reports consist of a report object in COMOS and an external .CRp file.

See chapter Fundamentals of documents and reports (Page 81).

#### Overview of storage

The documents are made available in the "Documents" tab in the Navigator. The following nodes are here:

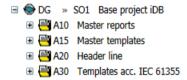

The templates for interactive reports and evaluating reports are located in the node A30 and are sorted according to IEC 61355.

## A10 Master reports

The master reports are arranged in accordance with their format. A master report is created for each format. They only contain one frame and are otherwise empty:

The "A10 Master reports" node is divided into DIN and ANSI formats. Sorting in the DIN area takes place in accordance with the ISO-5457 standard.

#### 18.7 Structuring of the "Documents" tab in the iDB

Example: The following 2 reports are below the A10 > A10 > A10 DIN A0 node:

- A10 Master report DIN A0 portrait
- A10 Master report DIN A0 landscape

The master reports are evaluating reports as standard. To use an interactive report, insert the base object of the corresponding evaluating report and change the type to interactive in the report properties.

#### A15 Master templates

The master templates are the templates for evaluating reports. The master template is a combination of master report and header and/or footer.

This node is divided into the following areas:

- Data sheets
- Lists

The master reports in the nodes "A10 Data sheets" and "A20 Lists" are distinguished by the standard they use. Example: "COMOS iDB Standard", "PIP Standard".

For the COMOS iDB standard:

- All data sheets: DIN A4 portrait / ANSI A portrait
- All lists: DIN A3 landscape / ANSI B landscape

#### A20 Header

This node contains templates for headers and footers.

The header line reports are sorted in the style of the DIN and ANSI standards and the respective modules. The header line reports include a predefined document header:

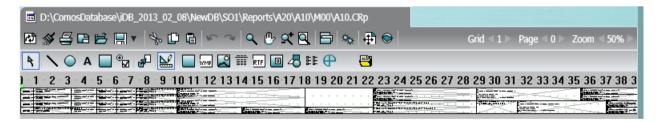

#### A30 Template acc. IEC 61355

The document templates are sorted in the style of the standard for classification and designation of documents (DCC) IEC 61355. Each document template is grouped under a document folder which includes the main report, subreports and queries.

- The name of the document group is composed as follows: The first two letters of the DCC structure + " " + COMOS iDB count.
- The main report has the same name as the document group.
- The name of the subreport and queries is composed as follows: The first two letters of the DCC structure + "\_" + COMOS iDB count + COMOS iDB count.
   Example: AB A10 A10 Header. See also chapter Using or editing subreports (Page 562).

#### Example AB\_A10:

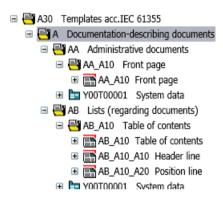

The base objects for the document templates are stored on the "Base data" tab in the "@30" node:

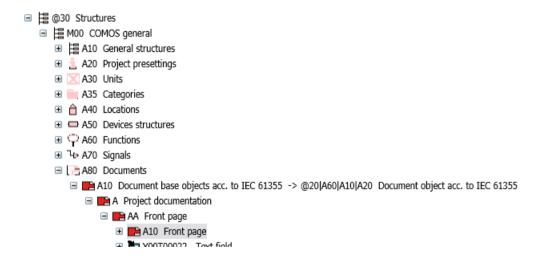

#### See also

Object queries for reports (Page 563)

Base objects for the document templates (Page 564)

### 18.7.2 Using or editing subreports

#### Requirements

You are familiar with the storage and structure of the document templates in the iDB.
 See chapter Document templates in the iDB (Page 559).

#### Aim

Subreports make it possible to use information numerous times.

#### Name of the subreport

See chapter Document templates in the iDB (Page 559).

#### Storing the subreport

Subreports are stored in a document folder together with the calling main report. The name of the folder corresponds to the name of the main report.

The description is used to indicate that it is a subreport.

### Grouping of subreports

Subreports can be grouped in a separate subreport folder under a report folder.

The figure shows the grouping of subreports below the FB B10 B10 folder:

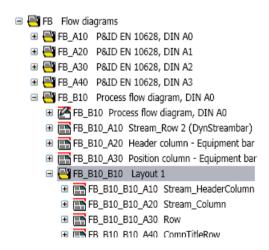

Figure 18-1 Subreport\_Folder

The structure in the file system is identical.

### Dynamically selected subreports

Various subreports are prepared for dynamic subreports and the user selects one of these in engineering project. The user selects an entry from a list for this. Example:

- Units tab, <Process>: "A70 Process units > FB.001 Process flow diagram"
- Open the properties of the process flow diagram, "Attributes > Material balance" tab
- "Design" list

The structure in the file system is identical.

### 18.7.3 Object queries for reports

#### Requirements

You are familiar with the storage and structure of the document templates in the iDB.
 See chapter Document templates in the iDB (Page 559).

#### Aim

Lists are displayed for object queries, in which an object query is called from a list field.

#### Name and storage location

- Create a report template object for each created row.
- Create the report template object below the document group of the main report.
- Report templates can be stored and edited in working layers.

Object queries are created under the main report to which they belong. The name is made up as follows:

 Name of the main report + "X" (reserved letter for object queries) + count in increments of 10.

Example: AB\_A10\_X10

Example: AB A30 X10

■ A30 Templates acc.IEC 61355

■ A Documentation-describing documents

■ AA Administrative documents

■ AB Lists (regarding documents)

■ AB\_A10 Table of contents

■ AB\_A10 Table of contents

■ Y00T00022 Text field

■ AB\_A10\_X10 Table of contents

■ AB\_A10\_X10 Table of contents

■ AB\_A10\_A10 AB A10\_A20 Position line

The base objects of the object queries are stored in the respective module node under "@20 > A70 > Y20 Core queries":

#### 18.7 Structuring of the "Documents" tab in the iDB

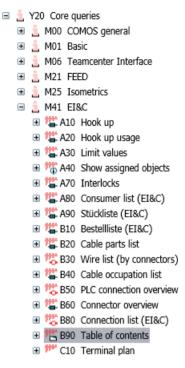

See also chapter "@20 General objects" (Page 539).

## Configuring object queries

You can find additional information on this topic in the "Administration" manual, keyword "Placing a list".

## 18.7.4 Base objects for the document templates

#### Requirements

You are familiar with the storage and structure of the document templates in the iDB.
 See chapter Document templates in the iDB (Page 559).

#### Structure of the document base objects

The base objects for documents are stored in the "@20 > A60 Documents" node. This node is divided into the following areas:

• "A10 Base ojects"

The base objects for documents and external file types are stored in this node. Document base objects are inherited in the respective "@30 > Mxx > A80 Documents" node.

"A20 Document groups"

The base objects for document groups are stored in this node. This node is divided into the following areas:

- "A10 Hierarchy group"
- "A20 Document group"

```
■ A60 Documents

■ A10 Base objects

■ A20 Document group

■ A10 Document group

■ A10 Hierarchy group

■ A20 Document group

■ A20 Document group

■ A20 Document group

■ A20 Document group

■ A20 Document group

■ A20 Couries
```

"A30 Additional objects"

The base objects for additionally required objects are stored in this node. These objects can be used as an elements at the document base objects, for example .

Example: Note object

"Z10 Customers"

Customer-specific document base objects

# 18.8 Using case variants as design cases or editing them

#### Objective

A unit can have various statuses. The statuses can be defined and rated using different design cases. You can only access one value per design case directly in the user interface. You can access all values in scripts.

#### **Procedure**

There are two different views of a unit:

- Operator view (Owner/Operator (OO))
   The OO talks about run cases.
- Scheduler view (Engineering, Procurement, and Construction (EPC)).
   The EPC designs a unit for different design cases.

#### 18.8 Using case variants as design cases or editing them

In each individual case, the attributes of an object can take on different values. Depending on the task, only individual values or the values for each design case of an attribute are to be displayed.

There are two approaches to design cases in COMOS:

- Managing the case variants using simulation case objects Main application: FEED module
  - You can find additional information on this topic in the "FEED Operation" manual, keyword "Managing design cases".
  - Simulation case objects are created under an object with the names of the individual design cases. The attributes that are relevant at this object for a design case exist at all simulation case objects. The software creates a fully dynamic linking between the attribute at the object and the attribute at the active simulation case object.
  - An individual tab at the FEED objects is responsible for switching between the design cases at the individual object or across areas. This means all values of the design cases are available at the same time with direct access and can be easily reached with object queries.
- Managing case variants using project properties and by switching the attributes Obsolete. Only continues to be available for compatibility reasons. Design cases can be defined in the project settings. You can store information on whether each attribute can take different design cases into consideration on the attribute itself. An individual value can be stored for each design case and for each attribute. If you have defined design cases in the table, a list is displayed in the toolbar in which you select the design case that is to be in effect for the entire project. The design cases are switched throughout the entire project for all attributes.

User interface reference 19

# 19.1 Reference of the COMOS menu bar

## 19.1.1 "File" menu

## Commands in the "File > ..." menu

| Icon       | Call                     | Description                                                                                                    |
|------------|--------------------------|----------------------------------------------------------------------------------------------------|
|            | " > Open database"       | See chapter Opening or switching between databases (Page 129).                                                                                                    |
|            |                          | Alternatively: Create a database (Access). You can find additional information on this topic in the "Administration" manual, keyword "Administration of COMOS startup and the working environment". |
| •          | " > Open project"        | See chapter Opening a project or the released area of a project (Page 185).                                                                                                    |
|            |                          | Alternatively: Create a project. You can find additional information on this topic in the "Administration" manual, keyword "Creating a new project".                                                |
| <b>(*</b>  | " > Close project"       | See chapter Closing projects (Page 190).                                                                                                    |
| <b>*</b>   | " > Close working layer" | See chapter Closing working layers (Page 195).                                                                                                    |
|            | " > Save project"        | All open objects and actions are saved.                                                                                                    |
|            |                          | Note: Modified properties are applied and also saved. You cannot cancel after saving. Navigator operations cannot be undone.                                                                        |
|            |                          | COMOS saves as much data as possible. The "Save" button in the dialog fields, however, only saves if the entries are consistent.                                                                    |
|            |                          | Example: Duplicate name in the properties:                                                                                                    |
|            |                          | "File > Save project":                                                                                                    |
|            |                          | Name is automatically corrected; object is saved.                                                                                                    |
|            |                          | Save in properties:                                                                                                    |
|            |                          | Save is rejected; an error message is output due to duplicate names.  The cache is cleared.                                                                                                    |
| -          | " >                      |                                                                                                    |
| Q          | " > Languages"           | See chapter Switching the user interface language (Page 138).                                                                                                    |
| <b>⇔</b> R | " > User settings"       | See chapter Changing user settings (Page 140).                                                                                                    |
|            | " > Exit"                | Use this command to exit COMOS. All changes since the last save operation are saved in the project and in the database.                                                                             |

## 19.1.2 "View" menu

#### Commands in the "View > ..." menu

| Icon     | Call                                 | Description                                                                                                    |
|----------|--------------------------------------|----------------------------------------------------------------------------------------------------|
| <b>©</b> | " > Back"                            | Switches to previous view in the history of viewed objects.                                                          |
| <b>③</b> | " > Forward"                         | Switches to next view in the history of viewed objects.                                                              |
| -        | " > Quick launch"                    | See also chapter Enabling and disabling quick launch (Page 130).                                                     |
| -        | " > Screen 2"                        | Opens a second working area. By default, COMOS is configured in such a way that documents are opened on this screen. |
| -        | " > Icon with placing information >" |                                                                                                    |
|          | " > Hide"                            | See also chapter Showing placing information (Page 162).                                                             |
|          | " > For all placed objects"          |                                                                                                    |
|          | " > For placed elements only"        |                                                                                                    |
| 雷        | " > Properties tree"                 | See also chapter Editing object properties in the properties tree (Page 279).                                        |
| ***      | " > Status window"                   | You can find more information on this topic in the "P&ID Operation" manual, keyword "Status window".                 |
|          | " > Symbol and document preview"     | See also chapter Displaying a preview of symbols and working areas (Page 141).                                       |
| 88       | " > Window list"                     | See also chapter Closing tabs or switching between tabs using the window list (Page 156).                            |
| ☆        | " > Favorites"                       | See also chapter Working with favorites (Page 142).                                                                  |
| *        | " > Static new menu"                 | See also chapter Creating multiple objects via the static new menu (Page 241).                                       |

## 19.1.3 "Administration" menu

This "Administration" menu is only relevant for system administrators.

You can find additional information on this topic in the "Administration" manual, keyword ""Administrator" menu".

## 19.1.4 "Documents" menu

Using the "Documents" menu, you can select all actions of "All Document tools" as individual actions.

## Commands in the "Documents > ..." menu

The menu commands use the same tab. The layout of this tab is described using the "Print" tab as an example. See also chapter Reference of the "Print" tab (Page 314).

| Icon            | Call                                             | Description                                                                                                    |
|-----------------|--------------------------------------------------|----------------------------------------------------------------------------------------------------|
| 4               | " > Print"                                       | See also chapter Printing documents (Page 312).                                                                                      |
| Ш               | " > Evaluate"                                    | See also chapter Updating reports (Page 450).                                                                                        |
| <b>2</b> 9      | " > Revision"                                    | See also chapter Carrying out single revisions in bulk (Page 324).                                                                   |
| dwg             | " > DWG/DXF export"                              | You can find additional information on this topic in the "Basic interfaces" manual, keyword "Exporting and importing DWG/DXF files". |
| Idoc            | " > Word export"                                 | You can find more information on this topic in the "Basic interfaces" manual, keyword "Exporting reports to Word".                   |
| xis             | " > Excel export"                                | You can find more information on this topic in the "Basic interfaces" manual, keyword "Exporting reports to Excel".                  |
| pdf             | " > PDF export"                                  | You can find more information on this topic in the "Basic interfaces" manual, keyword "Exporting a report as a PDF".                 |
|                 | " > Copy TIFF/PDF file of the released revision" | See also chapter Printing or exporting current revision files (Page 338).                                                            |
| 2               | " > Print current revision file"                 |                                                                                                    |
| 甚               | " > Print with revision printer"                 | See also chapter Printing documents with revision printer (Page 315).                                                                |
| <del>gen.</del> | " > All document tools"                          | See also chapter Working with the tool "All document tools" (Page 316).                                                              |

## 19.1.5 "Extra" menu

## 19.1.5.1 "Extra > Bulk processing" menu

## Commands in the "Extra > Bulk processing > ..." menu

| Icon | Call                                                                                | Description                                                                                                    |
|------|-------------------------------------------------------------------------------------|----------------------------------------------------------------------------------------------------|
| •    | " > Bulk processing for engineering objects > Bulk processing: Engineering objects" | See also chapter Prepared bulk processing (Page 486) and chapter Using queries and bulk processing (Page 455). |
| P    | " > Bulk processing for base objects > Bulk processing: Base objects"               | You can find additional information on this topic in the "Administration" manual, keyword "Bulk processing".   |
| •    | " > Bulk processing for attributes > Bulk processing: Attributes"                   |                                                                                                    |
| 10   | " > Bulk processing for documents > Bulk processing: Documents"                     |                                                                                                    |
| 芯    | " > Bulk processing for connectors > Bulk processing: Connectors"                   |                                                                                                    |

## 19.1.5.2 Menu "Extra > Query"

#### Requirements

• You are familiar with the use of queries and bulk processing. See chapter Using queries and bulk processing (Page 455).

## Commands in the "Extra > Query > ..." menu

| Icon       | Call                                 |                                                 | Description                                                   |  |
|------------|--------------------------------------|-------------------------------------------------|---------------------------------------------------------------|--|
| =          | " > Query for engineering objects >" |                                                 | Prepares standard queries for the system type: Engineering    |  |
|            | " > Query: Engineering objects"      |                                                 | object.                                                       |  |
|            |                                      | " > Query: Engineering objects (cross-project)" |                                                               |  |
|            |                                      | " > Query: Engineering objects (alternative)"   |                                                               |  |
| F          | " > Que                              | ry for base objects >"                          | The standard queries are available for the administrator.     |  |
|            |                                      | " > Query: Base objects"                        | You can find additional information on this topic in the "Ad- |  |
|            |                                      | " > Query: Base objects (alternative)"          | ministration" manual, keyword "Queries".                      |  |
| •          | " > Que                              | ry for attributes >"                            | The standard queries are available for the administrator.     |  |
|            |                                      |                                                 | You can find additional information on this topic in the "Ad- |  |
|            |                                      | " > Query: Attributes (alternative)"            | ministration" manual, keyword "Queries".                      |  |
| 15         | " > Que                              | ry for documents >"                             | Prepares standard queries for the system type: Document.      |  |
|            |                                      | " > Query: Documents"                           |                                                               |  |
|            |                                      | " > Query: Documents (cross-project)"           |                                                               |  |
|            |                                      | " > Query: Documents (alternative)"             |                                                               |  |
| <b>***</b> | " > Que                              | ry for connectors >"                            | Prepares standard queries for the system type: Connector.     |  |
|            |                                      | " > Query: Connectors"                          |                                                               |  |
|            |                                      | " > Query: Connectors (alternative)"            |                                                               |  |
| -          | " > Tools >"                         |                                                 | The standard queries are available for the administrator.     |  |
|            |                                      | " > Restore COMOS objects"                      | You can find additional information on this topic in the "Ad- |  |
|            |                                      | " > Changed devices in a layer"                 | ministration" manual, keyword "Queries".                      |  |
|            |                                      | " > Changed attributes in a layer"              |                                                               |  |
|            |                                      | " > Wire list (over connectors)"                |                                                               |  |
|            |                                      | " > Implement requests"                         | See also chapter Requests and implementations (Page 80).      |  |

## Administering the menu

You can find additional information on this topic in the "Administration" manual, keyword "Administration of queries and bulk processing".

## 19.1.5.3 Menu "Extra > Standard import"

## Commands in the "Extra > Standard import > ..." menu

| Icon | Call                           | Description                                                                                                    |
|------|--------------------------------|----------------------------------------------------------------------------------------------------|
|      | " > Access/Excel/XML reimport" | You can find additional information on this topic in the "Basic interfaces" manual , keywords "Reimporting content from Access/Excel/XML files" and "Reimporting content from Access/Excel files or directories". |
| 8    | " > Blank table"               | You can find additional information on this topic in the "Basic interfaces" manual, keyword "Standard import "Blank table"".                                                                                      |
| 8    | " > Blank XML"                 | You can find additional information on this topic in the "Basic interfaces" manual , keyword "Standard import "Blank XML"".                                                                                       |

You can find additional information on this topic in the "Administration" manual, keyword "Commands in the "Extra > Standard import" menu".

## 19.1.5.4 Menu "Extra > Translation"

#### Commands in the "Extra > Translation > ..." menu

| Icon | Call                      | Description                                                                                                    |
|------|---------------------------|----------------------------------------------------------------------------------------------------|
| 0    | " > Single translation"   | You can find additional information on this topic in the "Administration" manual, keyword "Using single translations: Translation of the description". |
| 8    | " > Bulk translation"     | You can find additional information on this topic in the "Administration" manual, keyword "Using automatic translation in bulk translation".           |
|      | " > Translation database" | You can find additional information on this topic in the "Administration" manual, keyword "Working with the translation database".                     |
| 89   | " > Translation search"   | You can find additional information on this topic in the "Administration" manual, keyword "Using a translation search".                                |

#### 19.1.5.5 "Extra > Check" menu

## Commands in the "Extra > Check > ..." menu

| Icon | Call                   | Description                                                                                                    |  |
|------|------------------------|----------------------------------------------------------------------------------------------------|--|
| 3    | " > Object test"       | You can find additional information on this topic in the "Administration" manual, keyword "Using an object test".                                |  |
|      | " > Edit instances"    | You can find additional information on this topic in the "Administration" manual, keyword "Configuring an instantiation".                        |  |
|      | " > Edit product data" | You can find additional information on this topic in the "EI&C Operation" manual, keyword "Editing product data and using manufacturer devices". |  |

#### 19.1.5.6 "Extra > Detail" menu

## Commands in the "Extra > Detail > ..." menu

| Icon      | Call                                 | Description                                                                                                    |
|-----------|--------------------------------------|----------------------------------------------------------------------------------------------------|
| <b>\$</b> | " > Modification of Name/Label"      | You can find additional information on this topic in the "EI&C Operation" manual, keyword "Modification of name/label".                            |
|           | " > Device selection (product data)" | You can find additional information on this topic in the "EI&C Operation" manual, keyword "Manufacturer device selection for numerous components". |
| Þ         | " > Characteristics for connections" | You can find additional information on this topic in the "EI&C Operation" manual, keyword "Setting characteristics for connections on connectors". |
| \$        | " > Signal cross-references"         | You can find additional information on this topic in the "Automation Logical" manual, keyword "Using the signal cross-reference list".             |

## 19.1.5.7 "Extras > Working layers/history" menu

## Commands in the "Extra > Working layers/history > ..." menu

| Icon     | Call                 | Description                                                                                                    |
|----------|----------------------|----------------------------------------------------------------------------------------------------|
| <b>5</b> | " > Management"      | See also chapter Setting the comparison time for the history display (Page 203) and chapter "Working layer/History management" tab (Page 212).                       |
| B        | " > Object status"   | See also chapter Displaying the working layer status and history status of an object (Page 201) and chapter "Object status (Working layers/history)" tab (Page 211). |
| 2        | " > Release manager" | See also chapter Performing release check by means of Release manager (Page 218) and chapter "Release manager" tab (Page 220).                                       |

#### 19.1.5.8 Menu "Extra > 3D review"

## Commands in the "Extra > 3D review > ..." menu

| Icon       | Call               | Description                                                                                            |
|------------|--------------------|----------------------------------------------------------------------------------------------------|
| 僵          | " > 3D view"       | You open the 3D visualization tool from this menu.                                                     |
| <b>1</b> ⊶ | " > Symbol editor" | You can find additional information on this topic in the "Isometrics" and "PipeSpec Designer" manuals. |

# 19.1.5.9 Menu "Extra > Monitoring"

## Commands in the "Extra > Monitoring > ..." menu

| Icon   | Call                                        | Description                                                                                                    |
|--------|---------------------------------------------|----------------------------------------------------------------------------------------------------|
|        | " > System monitor"                         | You can find additional information on this topic in the "Administration" manual, keyword "Using the System Monitor".               |
| [rest] | " > Performance monitor"                    | You can find additional information on this topic in the "Administration" manual, keyword "Using the Performance Monitor".          |
| fri    | " > Performance monitor for query analysis" | You can find additional information on this topic in the "Administration" manual, keyword "Performance monitor for query analysis". |
|        | " > CVS Monitor"                            | You can find additional information on this topic in the "Administration" manual, keyword "Using the CVS Monitor".                  |
|        | " > Database performance"                   | You can find additional information on this topic in the "Administration" manual, keyword "Monitoring the database performance".    |

## 19.1.5.10 Menu "Extra > ..."

## Commands in the "Extra > ..." menu

| Icon       | Call                           | Description                                                                                                    |
|------------|--------------------------------|----------------------------------------------------------------------------------------------------|
| 9          | " > Object matcher"            | See also chapter Basic knowledge on copying with the object matcher (Page 125).                                                                 |
|            |                                | You can find additional information on this topic in the "Administration" manual, keyword "Comparing and matching objects".                     |
|            | " > Cross-project copy"        | See also chapter Copy fundamentals (Page 119) and chapter Basic knowledge on the "Cross-project copy" function (Page 124).                      |
|            | " > Report designer"           | You can find additional information on this topic in the "Administration" manual, keyword "Administration of report templates".                 |
| <b>6</b> ) | " > Reimport"                  | You can find additional information on this topic in the "COMOS Platform Interfaces" manual, keywords "Reimport file" and "Reimport directory". |
|            | " > Restrict working areas"    | You can find additional information on this topic in the "Administration" manual, keyword "Restrict working areas".                             |
| A          | " > Object debugger"           | You can find additional information on this topic in the "Administration" manual, keyword "Object debugger".                                    |
|            | " > Multiple document preview" | See also chapter Overview of the PDF document view (Page 98) and chapter PDF document view with "Multiple document preview" (Page 355).         |
|            |                                | You can find additional information on this topic in the "Administration" manual, keyword "Comparing PDF documents".                            |

# 19.1.6 Menu "Plugins"

# 19.1.6.1 "Plugins > Basic" menu

## Commands in the "Plugins > Basic > ..." menu

| Icon     | Call                                 | Description                                                                                                    |
|----------|--------------------------------------|----------------------------------------------------------------------------------------------------|
| 0        | " > Define attribute color"          | See also chapter Defining the background color and text color of attribute values (Page 267).                                                   |
| C        | " > Document interface"              | See also chapter Overview of the CDI documents (Page 97).                                                                                       |
|          |                                      | You can find additional information on this topic in the "Basic interfaces" manual, keyword "Using a COMOS document interface".                 |
| C        | " > Native object XML import export" | You can find additional information on this topic in the "Basic interfaces" manual, keyword "Data exchange with NOXIE".                         |
| <b>₽</b> | " > Cross-class copy"                | See also chapter Basic knowledge on the "Cross-class copy" function (Page 124).                                                                 |
|          |                                      | You can find additional information on this topic in the "Administration" manual, keyword "Cross-class copy".                                   |
| ΔA       | " > Full-text search"                | See also chapter Using the full-text search (Page 341).                                                                                         |
|          |                                      | You can find additional information on this topic in the "Administration" manual, keyword "Preparing a full-text search for document contents". |
| 9        | " > Error analysis for 3D objects"   | You can find additional information on this topic in the "PipeSpec Designer" manual, keyword "Plugin "Error analysis for 3D objects"".          |
| <b>P</b> | " > DWG/DXF mapping editor"          | You can find additional information on this topic in the "Basic interfaces" manual, keyword "Configuring mapping of DWG data".                  |
| <b>V</b> | " > PDMS Engineering Interface"      | You can find additional information on this topic in the "3D Integration Operation" manual, keyword "COMOS PDMS Integration".                   |
| 30       | " > Walkinside object assignment"    | You can find additional information on this topic in the "3D Integration Administration" manual, keyword "COMOS 3D viewing".                    |
| 12       | " > Assign line types"               | You can find additional information on this topic in the "P&ID Administration" manual, keyword "Specifying line types".                         |
|          | " > Job management"                  | You can find additional information on this topic in the "Administration" manual, keyword "Configuring the Job Manager".                        |
|          | " > Task management"                 | You can find additional information on this topic in the "Administration" manual, keyword "Administration of task management".                  |
| 1        | " > Data aggregation"                | You can find additional information on this topic in the "Administration" manual, keyword "Data warehouse: Data aggregation".                   |
|          | " > Snapshot"                        | You can find additional information on this topic in the "Snapshots" manual, ""COMOS Snapshots" at a glance".                                   |

## 19.1.6.2 Menu "Plugins > Automation"

## Commands in the "Plugins > Automation > ..." menu

| lco<br>n    | Call                                       | Description                                                                                                    |
|-------------|--------------------------------------------|----------------------------------------------------------------------------------------------------|
| Ъ           | " > Signal/device assign-<br>ment manager" | You can find additional information on this topic in the "EI&C Operation" manual, keyword "Using the signal/device assignment manager".                            |
| 1           | " > Update macroblocks"                    | You can find additional information on this topic in the "Automation Logical" manual, keyword "Update macroblocks".                                                |
| <del></del> | " > Bulk editing of half-open connections" | You can find additional information on this topic in the "EI&C Operation" manual, keyword "Bulk editing of half-open connections".                                 |
| ×           | " > Generic Excel import"                  | You can find additional information on this topic in the "Automation Interfaces" manual, keyword "Generic Excel import".                                           |
| <b></b>     | " > Connection pattern defi-<br>nition"    | You can find additional information on this topic in the "EI&C Administration" manual and in the "EI&C Operation" manual, keyword "Connection pattern definition". |
| SP i        | " > SPI interface"                         | You can find additional information on this topic in the "Automation Interfaces" manual, keyword "SPI interface".                                                  |
| Bi          | " > Loop Document Manag-<br>er"            | You can find additional information on this topic in the "EI&C Operation" manual, keyword "Using the Loop Document Manager".                                       |
|             | " > Cabinet Equipment Assistant"           | You can find additional information on this topic in the "EI&C Operation" manual, keyword "Cabinet Equipment Assistant".                                           |

# 19.1.6.3 "Plugins > PQM" menu

## Commands in the "Plugins > PQM > ..." menu

| Icon           | Call                   | Description                                                                                                    |
|----------------|------------------------|----------------------------------------------------------------------------------------------------|
| L <sub>5</sub> | " > Include documents" | You can find additional information on this topic in the "Project Quality Management" manual, keyword "Include documents".          |
| <b>(</b>       | " > File transfer"     | You can find additional information on this topic in the "Project Quality Management" manual, keyword "Bulk import of documents".   |
| 38             | " > Start Excel"       | Starts Excel.                                                                                                    |
| (0)            | " > Start Outlook"     | Starts Outlook.                                                                                                    |
| <b>9</b> 1     | " > Start Powerpoint"  | Starts Powerpoint.                                                                                                    |
| 핕              | " > Start Visio"       | Starts Visio.                                                                                                    |
| W              | " > Start Word"        | Starts Word.                                                                                                    |
| **             | " > Viewer settings"   | You can find additional information on this topic in the "Project Quality Management" manual, keyword "Making the viewer settings". |
| 8              | " > DVM transmittal"   | You can find additional information on this topic in the "Project Quality Management" manual, keyword "Transmittals".               |

#### 19.1 Reference of the COMOS menu bar

| Icon | Call               |                           | Description                                                                                                    |
|------|--------------------|---------------------------|----------------------------------------------------------------------------------------------------|
| **** | " > DVM queries >" |                           |                                                                                                    |
|      |                    | " > Bulk checkin/checkout | You can find additional information on this topic in the "Project Quality Management" manual, keywords "Checking in documents in bulk" and "Checking out documents in bulk". |

# 19.1.6.4 Menu "Plugins > SAP"

## Commands in the "Plugins > SAP > ..." menu

| Icon | Call                             | Description                                                                                                    |
|------|----------------------------------|----------------------------------------------------------------------------------------------------|
| SAP  | " > SAP login"                   | You can find additional information on this topic in the "Basic interfaces" manual, keyword "Logging in to the SAP target system".      |
| SAR  | " > SAP interface configuration" | You can find additional information on this topic in the "Basic interfaces" manual, keyword "Checking the SAP interface configuration". |

## 19.1.6.5 "Plugins > Collaboration" menu

# Commands in the "Plugins > Collaboration > ..." menu

| Icon | Call                                |             | Description                                                                  |
|------|-------------------------------------|-------------|------------------------------------------------------------------------------|
| -    | " > COMOS Mobile Document Review >" |             | You can find more information on this topic in the "COMOS Web"               |
|      | <b>4</b>                            | " > Send"   | manual, keyword "Sending COMOS documents to "COMOS Mobile Document Review"". |
|      | <b>□</b>                            | " > Outbox" |                                                                              |

# 19.1.7 "Help" menu

## Commands in the "Help > ..." menu

| Icon            | Call                                                 | Description                                                                                                    |
|-----------------|------------------------------------------------------|----------------------------------------------------------------------------------------------------|
| 3               | " > COMOS help system"                               | The COMOS help system contains the documentation for the following product areas in CHM format:                                                                                                    |
|                 |                                                      | COMOS Platform                                                                                                    |
|                 |                                                      | COMOS Process                                                                                                    |
|                 |                                                      | COMOS Automation                                                                                                    |
|                 |                                                      | COMOS Operations                                                                                                    |
|                 |                                                      | COMOS Lifecycle                                                                                                    |
|                 |                                                      | The complete COMOS documentation is available free of charge and in multiple languages from the My Documentation Manager ( <a href="http://www.siemens.com/comos-dokumentation">http://www.siemens.com/comos-dokumentation</a> ) on the Internet. |
|                 | " > COMOS <version number=""> - Readme"</version>    | Opens a PDF help file with important information about the installed version.                                                                                                    |
| - 12 <u>- 1</u> | " > COMOS <version number=""> - What's New</version> | Opens a PDF help file with important updates about the installed version.                                                                                                    |
| -               | " > Show help at start"                              | Option activated: Next time you start COMOS, the PDF help file "COMOS <version number=""> - readme" will open automatically.</version>                                                                                                    |
| -               | " > COMOS info"                                      | Information on the installed COMOS version.                                                                                                    |
| -               | " > Database info"                                   | Information regarding the database in use.                                                                                                    |

# 19.2 Reference of the COMOS toolbar

### Default toolbar buttons

| Icon     | Tooltip           | Description                                                                                                    |
|----------|-------------------|----------------------------------------------------------------------------------------------------|
| € €      | "Back", "Forward" | Switches to previous/next view in the history of viewed objects.                                                                                |
| 0        | "Open database"   | See also chapter Opening or switching between databases (Page 129).                                                                             |
| •        | "Open project"    | See also chapter Opening a project or the released area of a project (Page 185) and chapter Opening the working layers of a project (Page 193). |
|          | "Save project"    | -                                                                                                    |
| <b>=</b> | "Print"           | See also chapter Printing documents (Page 312).                                                                                                 |
| "Query"  | -                 | See also chapter Using queries and bulk processing (Page 455).                                                                                  |

| Icon       | Tooltip                            | Description                                                                                                    |
|------------|------------------------------------|----------------------------------------------------------------------------------------------------|
| <b>B</b>   | "Bulk translation"                 | For translating the objects                                                                                                    |
|            |                                    | You can find additional information on this topic in the "Administration" manual, keyword "Using automatic translation in bulk translation". |
| <b>?</b>   | "Revision"                         | See also chapter Carrying out single revisions in bulk (Page 324).                                                                           |
| <b>6</b> ) | "Reimport"                         | You can find additional information on this topic in the "Basic interfaces" manual, "Using reimport for Access/Excel files or directories".  |
| C          | "Native object XML import export"  | You can find additional information on this topic in the "Basic interfaces" manual, keyword "Data exchange with NOXIE".                      |
| #A         | "Full-text search"                 | See also chapter Using the full-text search (Page 341).                                                                                      |
| T          | "Properties tree"                  | See also chapter Editing object properties in the properties tree (Page 279).                                                                |
|            | "Status window"                    | You can find additional information on this topic in the "P&ID Operation" manual, keyword "Status window display".                           |
|            | "Symbol and document pre-<br>view" | See also chapter Displaying a preview of symbols and working areas (Page 141).                                                               |
|            | "Window list"                      | See also chapter Closing tabs or switching between tabs using the window list (Page 156).                                                    |
| ☆          | "Favorites"                        | See also chapter Working with favorites (Page 142).                                                                                          |
| *          | "Static new menu"                  | See also chapter Creating multiple objects via the static new menu (Page 241).                                                               |

# 19.3 Object icons reference

## 19.3.1 Overview of the object icons

### **Icons**

Objects have the following icons in the structure tree of the Navigator and in other user interfaces.

|                    | 1.       |                                                                                    |
|--------------------|----------|------------------------------------------------------------------------------------|
| Object             | Icon     | Description                                                                        |
| Project            | •        | Is displayed when a project is open.                                               |
| Working layer      | <b>⊕</b> | Displayed when a working layer of a project is open.                               |
| Engineering object | -        | Depends on class and subclass. See also chapter Icons for base and                 |
| Base object        | -        | engineering objects (Page 579).                                                    |
| Document           | -        | Depends on document type. See also chapter Icons of the document types (Page 587). |

| Object         | Icon     | Description                                                                                                    |  |
|----------------|----------|----------------------------------------------------------------------------------------------------|--|
| Connector -    |          | In the COMOS products there are various connector types and subtypes.                                                                     |  |
|                |          | Example:                                                                                                    |  |
|                |          | "P&ID" subtype:                                                                                                    |  |
|                |          | ≥€                                                                                                    |  |
|                |          | You can find additional information on this topic in the COMOS product manuals.                                                           |  |
| Attribute tab  | <b>=</b> | Collects attributes.                                                                                                    |  |
| Attribute      | (i)      | See also chapter Attribute fundamentals (Page 68).                                                                                        |  |
| DocObj object  | <b>=</b> | The object saves the information on which interactive report the engineering object is placed. See also chapter DocObj objects (Page 95). |  |
| Standard table | a        | Only on the "Base objects" tab.                                                                                                    |  |
|                |          | You can find additional information on this topic in the "Administration" manual, keyword "Administration of standard tables".            |  |

The icons can have additional icons. See also chapter Context-dependent additional icons (Page 588).

#### See also

Icon coloring (Page 586)

## 19.3.2 Icons for base and engineering objects

### **Principle**

The icons depend on the class and subclass of the base object. The icons of the base objects and the derived engineering objects are the same, but the coloring is different. See also chapter Icon coloring (Page 586).

#### **Icons**

| Icon | Class    | Subclass         | Description                                                                                                    |
|------|----------|------------------|----------------------------------------------------------------------------------------------------|
| !    | "Action" |                  | All objects of the "Action" class are administration objects and are used to search for or to manipulate data. The "Action" class itself has no effect in COMOS. The capabilities of an action object are determined by its subclass.                                      |
|      | "Action" | "Decision table" | This is used to modify or replace other objects based on predetermined criteria. Example: If you created a motor in an assembly group, you can use a decision table to replace the fuses according to the power. In electrical engineering, this is a parameterized macro. |

| Icon      | Class        | Subclass                                  | Description                                                                                                    |
|-----------|--------------|-------------------------------------------|----------------------------------------------------------------------------------------------------|
| !         | "Action"     | "Import"                                  | External tables can be imported into COMOS and the data of the table can be stored in the form of base objects or engineering objects.                                                                                                    |
|           |              |                                           | You can find additional information on this topic in the "Basic interfaces" manual, keywords "Standard import "Blank table"" and "Standard import "Blank XML"".                                                                                                    |
|           | "Action"     | "Object query: <system type="">"</system> | Queries are tools used to find and change objects. There are separate queries for each of the most important system types and predefined queries for specific tasks.                                                                                                    |
| ılıl      | "Action"     | "Script"                                  | This subclass is not evaluated.                                                                                                    |
| *         | "General"    |                                           | An object of this class is generally visible on all tabs in the Navigator of the engineering project.                                                                                                    |
|           |              |                                           | You can find additional information on this topic in the "Administration" manual, keyword "General object class".                                                                                                    |
|           | "Unit"       |                                           | A group of technical devices that belong together in functional terms, or the topmost logical grouping that appears meaningful to the user in the technical area.                                                                                                    |
|           |              |                                           | Units and locations are used to organize labeling systems. You can find additional information on this topic in the "Administration" manual, keyword "Labeling systems".                                                                                                    |
| <b>**</b> | "Unit"       | "Blackbox"                                | This subclass is not evaluated any further in current COMOS versions.                                                                                                    |
| ***       | "Unit"       | "Category"                                | Devices can be sorted automatically with the help of "Categories" instead of only being globally assigned to a unit.                                                                                                    |
|           |              |                                           | You can find additional information on this topic in the "Administration" manual, keyword "Categories".                                                                                                    |
| ¢         | "Connectors" |                                           | A connector is a connecting point at which one technical product can be appropriately connected with another technical product.                                                                                                    |
|           |              |                                           | You can find additional information on this topic in the "Administration" manual, keyword "Configuring connectors".                                                                                                    |
| ¥         | "Assembly"   |                                           | The "Assembly" class is not evaluated in any special way. With regard to content, an assembly is a collection of objects that are technically related, mostly pre-wired or pre-connected. In electrical engineering, this is a component circuit. It is not mandatory that modules in this sense also have a base object with the "Assembly" class. However, if modules also use a base object of the "Assembly" class in the technical sense, then these objects are easier to identify. |
|           |              |                                           | Note: In COMOS, the term "Assembly" is used with different meanings. In most cases, it does not refer to a base object of the "Assembly" class.                                                                                                    |
|           |              |                                           | An example of base objects of the "Assembly" class is available as a hook-<br>up in the "COMOS EI&C Administration", keywords "Customization over-<br>view of the mounting catalog".                                                                                                    |
| ¥         | "Assembly"   | "Segment"                                 | This subclass is used for engineering tasks.                                                                                                    |
| ñ         | "Data set"   |                                           | COMOS P&ID product, COMOS Isometrics product:                                                                                                    |
|           |              |                                           | Objects of this class are only used as carriers of a graphic. You can define symbols for the base object in the usual way and then place them on an interactive report. However, no engineering object is created.                                                                                                    |
|           |              |                                           | Design diagrams: These objects are ignored in the collision check.                                                                                                    |
|           |              |                                           | Other COMOS products: The class forms an object in the normal way.                                                                                                    |

| Icon     | Class               | Subclass       | Description                                                                                                    |
|----------|---------------------|----------------|----------------------------------------------------------------------------------------------------|
| Ā        | "Data set"          | "Component"    | COMOS FEED product:                                                                                                    |
|          |                     |                | This subclass is not queried in the software. The "PEClasses" attribute is used instead. You can find additional information on this topic in the "FEED" manual, keyword "Component".                                                             |
|          |                     |                | COMOS Isometrics product:                                                                                                    |
| _        |                     |                | Inspection objects must have this subclass.                                                                                                    |
| î        | "Data set"          | "User address" | The user addresses of workstations in the network can be stored here. This technique is used in the PLC area.                                                                                                    |
|          |                     |                | You can find additional information on this topic in the "EI&C Administration" manual, keyword "User address".                                                                                                    |
|          | "Document"          |                | Class for evaluating and interactive documents                                                                                                    |
|          |                     |                | You can find additional information on this topic in the "Administration" manual, keyword "Creating, editing, and grouping document types".                                                                                                    |
| <b>=</b> | "Document<br>group" |                | Logical unit within the "Document" tab of COMOS. If the unit or location view is linked to a document group, documents that have been created according to a particular naming convention are referenced automatically.                           |
|          |                     |                | You can find additional information on this topic in the "Administration" manual, keyword "Base data for the documents".                                                                                                    |
| ₽        | "Element"           |                | Constituent part of a device that usually does not function autonomously. Elements cannot be ordered individually. Exceptions are terminals. Although terminals have the "Element" object class, they behave like an object of the "Device" type. |
|          |                     |                | Incorporate elements using the "Elements" tab. Device requests are the main application area for objects in the "Element" class and without a subclass.                                                                                           |
|          |                     |                | Elements are treated in a special way at the following points in COMOS:                                                                                                    |
|          |                     |                | Base objects, "System" tab, "Unique label":                                                                                                    |
|          |                     |                | Default for FALSE class, otherwise TRUE.                                                                                                    |
|          |                     |                | Specialties for generating the name / label.                                                                                                    |
|          |                     |                | Function "Device.DetailType"                                                                                                    |
|          |                     |                | Owners with class "Element" are skipped.                                                                                                    |
|          |                     |                | The name/label is not checked across folders                                                                                                    |
|          |                     |                | Special feature with projections for copying structures                                                                                                    |
|          |                     |                | Attributes, link type: "Via connector":                                                                                                    |
|          |                     |                | • If the connected object does not have the source attribute and is of class "Element", the attribute is also searched at the owner.                                                                                                    |
| -23-     | "Element"           | "Break"        | No longer used.                                                                                                    |
| ₩,       | "Element"           | "Wire"         | Wires are elements of cables. In addition, objects of this class are used for screens in COMOS.                                                                                                    |
|          |                     |                | You can find additional information on this topic in the "EI&C Administration" manual, keyword "Base objects for cables".                                                                                                    |
| <b>₽</b> | "Element"           | "Equipment"    | If you build three-level terminal strips, use this subclass.                                                                                                    |
|          |                     |                | You can find additional information on this topic in the "EI&C Administration" manual, keyword "Preparing terminal strips".                                                                                                    |

| Icon           | Class      | Subclass               | Description                                                                                                    |
|----------------|------------|------------------------|----------------------------------------------------------------------------------------------------|
| <b>4</b>       | "Element"  | "Graphic"              | COMOS ET product:     Objects of this subclass are only used as a carrier of a graphic. No engineering object is created.     You can find additional information on this topic in the "EI&C Administration" manual, keyword "C30 symbol construction". |
|                |            |                        | COMOS P&ID product:     Objects of this subclass are always created underneath the P&ID diagram.     You can find additional information on this topic in the "EI&C Administration" manual, keyword "Additional graphics".                              |
|                |            |                        | Other COMOS products: This subclass is not evaluated.                                                                                                    |
| •              | "Element"  | "Terminal"             | Terminals are elements of terminal strips.  You can find additional information on this topic in the "EI&C Administration" manual, keyword ""Terminal" subclass".                                                                                       |
| <b>₽</b>       | "Element"  | "Pipe"                 | Part of the pipe structure in P&ID planning. Pipe segments are based on the subclass "Pipe".                                                                                                    |
|                |            |                        | You can find additional information on this topic in the "P&ID Administration" manual, keyword "Preparing a base object of the pipe segment".                                                                                                    |
| ₽              | "Element"  | "Segment"              | Defines a unit and/or a location for a subarea of a diagram. Works the same way as class "Device", subclass "Segment".                                                                                                    |
|                |            |                        | You can find additional information on this topic in the "EI&C Administration" manual, keywords "ID segment", "Polygon", and "Sheet areas EI&C".                                                                                                    |
| Y              | "Element"  | "Plug"                 | Plugs are elements of plug strips.                                                                                                    |
|                |            |                        | You can find additional information on this topic in the "EI&C Administration" manual, keyword "Base object for plugs".                                                                                                    |
| <b>₽</b>       | "Element"  | "Nozzle"               | Area of application: P&ID                                                                                                    |
|                |            |                        | Is used for nozzles ("NOZZLE").                                                                                                    |
|                |            |                        | You can find additional information on this topic in the "P&ID Administration" manual, keyword ""Nozzles + connections" base object".                                                                                                    |
| $\overline{P}$ | "Function" |                        | In other words: COMOS positioning function                                                                                                    |
|                |            |                        | The function describes the measuring or positioning tasks and the processing functions in a position. It corresponds to a "measuring point" in the P&ID scheme.                                                                                         |
| M              | "Function" | "Actuator"             | An actuating component in P&ID planning, such as a valve. It is an add-on part as opposed to the actuator (insert), and the pipe remains in one piece.                                                                                                  |
|                |            |                        | You can find additional information on this topic in the "P&ID Operation" manual, keyword "Overview of functions".                                                                                                    |
| M              | "Function" | "Actuator (insertion)" | Area of application: P&ID                                                                                                    |
|                |            |                        | An actuating component in the P&ID planning. If no attribute for the separation of a pipe is present at the component, the subclass also serves for the detection of segment-cutting components.                                                        |
|                |            |                        | You can find additional information on this topic in the "P&ID Operation" manual, keyword "Overview of functions".                                                                                                    |
| <del></del>    | "Function" | "Instrumentation"      | Area of application: P&ID                                                                                                    |
|                |            |                        | Devices in P&ID diagrams, for example, a measuring point.                                                                                                    |
|                |            |                        | You can find additional information on this topic in the "P&ID Operation" manual, keyword "Overview of functions".                                                                                                    |

| Icon         | Class                   | Subclass                     | Description                                                                                                    |
|--------------|-------------------------|------------------------------|----------------------------------------------------------------------------------------------------|
| 1            | "Function block"        |                              | Functional components are used in functional diagrams. Example: Function logic (AND link, OR link).                                                 |
|              |                         |                              | You can find additional information on this topic in the "Automation Logical" manual, keyword "Block-specific definition".                          |
| <b>1</b> }   | "Function block"        | "Action block"               | Is used in functional diagrams. When you are planning step sequences, an action block always forms the termination.                                 |
|              |                         |                              | You can find additional information on this topic in the "Automation Logical" manual, keyword "Step sequence".                                      |
| <b>1</b>     | "Function block"        | "Step"                       | Is used in functional diagrams.                                                                                                    |
|              |                         |                              | You can find additional information on this topic in the "Automation Logical" manual, keyword "Step sequence".                                      |
| <b>1</b>     | "Function block"        | "Transition"                 | Is used in functional diagrams.                                                                                                    |
|              |                         |                              | You can find additional information on this topic in the "Automation Logical" manual, keyword "Step sequence".                                      |
| <b>∄</b>     | "Function block"        | "Visualization ele-<br>ment" | This object represents a graphical / visual element of the subsequent unit controller.                                                              |
| <b>?</b>     | "Function ele-<br>ment" |                              | No longer used.                                                                                                    |
| Ø            | "Function ele-<br>ment" | "Instrumentation"            | -                                                                                                    |
| -            | "Device"                |                              | A device is the smallest separately labeled technical product that fulfills a task together with other products. In other words: Resource.          |
|              |                         |                              | Thus in COMOS, "devices" are always part of a "unit" or a "location".                                                                               |
| <b>⊕</b>     | "Device"                | "Actuator (insertion)"       | Area of application: P&ID                                                                                                    |
|              |                         |                              | Identifies P&ID components which are inserted in pipes. Example: Valves                                                                             |
|              |                         |                              | If no attribute for the separation of a pipe is present at the component, the subclass also serves for the detection of segment-cutting components. |
| <u>-</u>     | "Device"                | "Equipment"                  | -                                                                                                    |
| ••••         | "Device"                | "Terminal strip"             | Terminal strips connect devices and can have bridges. A terminal strip can be of any desired size.                                                  |
|              |                         |                              | You can find additional information on this topic in the "EI&C Administration" manual, keyword "Terminal/plug strips, grounding".                   |
| <b>;==</b> € | "Device"                | "Cable"                      | A cable is a bundle of wires.                                                                                                    |
|              |                         |                              | You can find additional information on this topic in the "EI&C Administration" manual, keyword "Cables".                                            |
| -            | "Device"                | "Logical potential"          | A logical potential is used to pass on a potential value from one connector to the next.                                                            |
|              |                         |                              | You can find additional information on this in the "EI&C Administration" manual, keyword "Potential information".                                   |
| -            | "Device"                | "Potential"                  | A potential represents a physical potential, hence a potential rail. For that reason a potential can have any desired number of connectors.         |
|              |                         |                              | You can find additional information on this topic in the "EI&C Administration" manual, keyword "Potential".                                         |
| ¢            | "Device"                | "Pipe"                       | Alternative for the pipe structure in the P&ID planning. Is no longer used.                                                                         |
| -            | "Device"                | "Contactor/Relays"           | This detail class initiates the creation of a contact mirror at an object. A contact surface is created for relays or contactors.                   |
|              |                         |                              | You can find additional information on this topic in the "EI&C Administration" manual, keyword "Relays and contactors".                             |

| Icon     | Class                 | Subclass          | Description                                                                                                    |
|----------|-----------------------|-------------------|----------------------------------------------------------------------------------------------------|
| •        | "Device"              | "Segment"         | Similar to class "Location", subclass "Segment", but was extended to cover locations. Objects of this subclass are used as ID segments. An engineering object is created and a DocObj is generated.                           |
|          |                       |                   | Segments are used in almost all planning types.                                                                                                    |
| <u> </u> | "Device"              | "Plug strip"      | Plug strips connect devices by means of a plug and socket. Plug strips typically do not have bridges.  You can find additional information on this topic in the "EI&C Administration"                                         |
|          |                       |                   | manual, keyword "Plug strips".                                                                                                    |
| <u>-</u> | "Device"              | "Nozzle"          | Behaves like class "Element", subclass "Nozzles".                                                                                                    |
| <b>-</b> | "Device"              | "Consumer"        | Obsolete. Objects with other subclasses can also be consumers, for example, contactors (subclass Coils/Relays).                                                                                                    |
|          |                       |                   | You can find additional information on this topic in the "EI&C Operation" manual, keyword "Consumers".                                                                                                    |
|          | "Device re-<br>quest" | -                 | Obsolete; now solved via the "Request" property of base objects.                                                                                                    |
| <b>①</b> | "Costs"               | -                 | Cost objects are used for mounting planning.                                                                                                    |
|          |                       |                   | You can find additional information on this in the "EI&C Administration" manual, keyword "Mounting catalog".                                                                                                    |
| ß        | "Mounting"            | -                 | Here you enter the time expenditure or a special note concerning the mounting of a device or a unit.                                                                                                    |
|          |                       |                   | You can find additional information on this topic in the "EI&C Administration" manual, keyword "Mounting catalog".                                                                                                    |
| ų        | "Location"            | -                 | The location or mounting position of a technical module. Often also understood as a functional allocation.                                                                                                    |
| <i>.</i> | "Location"            | "Slot"            | A subarea within a rack and the smallest logical unit in a control cabinet. Holds I/O cards, for example.                                                                                                    |
| m        | "Location"            | "Rack"            | A subarea within a control cabinet. Is used in cabinet engineering.                                                                                                    |
| úШ       | "Location"            | "Category"        | Devices can be automatically sorted into objects of this class instead of only being globally assigned to a unit.                                                                                                    |
|          |                       |                   | You can find additional information on this topic in the "Administration" manual, keyword "Categories A35 below the modules".                                                                                                 |
| <b>a</b> | "Location"            | "Room"            | Represents the physical room in which parts of a unit controller are installed.                                                                                                    |
|          | "Location"            | "Control cabinet" | Represents a physical control cabinet.                                                                                                    |
| ď        | "Location"            | "Segment"         | Similar to class "Device", subclass "Segment", but has been extended to cover locations. Objects of this subclass are used as ID segments. An engineering object is created and a DocObj is generated.                        |
| <u> </u> | "Quality assurance"   | -                 | A blank information block that can be used for any desired internal purposes.                                                                                                    |
| •        | "Revision"            | -                 | In COMOS this is the means used to check the versions of documents on the basis of defined criteria (the elements in a revision object) and to correct or release them as necessary. You create the revision scheme yourself. |
|          |                       |                   | You can find additional information on this topic in the "Administration" manual, keyword "Overview of the revision base objects".                                                                                            |

| Icon        | Class         | Subclass          | Description                                                                                                    |
|-------------|---------------|-------------------|----------------------------------------------------------------------------------------------------|
| ן,          | "Signal"      | -                 | Signals are processed at various places in COMOS. A COMOS position can have multiple signals. There is also an "Signal" item with various subtypes in the "Type" of a connector.                                                       |
|             |               |                   | You can find additional information on this topic in the "EI&C Administration" manual, keyword "Connector: Signal from owner".                                                                                                    |
| **          | "Point"       | -                 | A position designates a control or a process task.                                                                                                    |
|             | "Point"       | "Equipment"       | Equipment in the P&ID planning.                                                                                                    |
|             |               |                   | You can find additional information on this topic in the "P&ID Operation" manual, keyword "Positions".                                                                                                    |
| <b>→</b>    | "Point"       | "Material stream" | All COMOS products: This subclass is not evaluated. The "PEClasses" attribute is used instead.                                                                                                    |
|             |               |                   | You can find additional information on this topic in the "FEED Administration" manual, keyword "Material stream".                                                                                                    |
| L           | "Point"       | "Pipe"            | Area of application: P&ID                                                                                                    |
|             |               |                   | A part of the pipe structure. Pipe sections are based on the subclass "Pipe".                                                                                                    |
|             |               |                   | You can find additional information on this topic in the "P&ID Administration" manual, keyword "Preparing a base object of the pipe segment".                                                                                          |
| <b>م</b> ره | "Cable route" | -                 | Is used to group spatial wires between two locations. When you connect two objects on a report, the line that is drawn is automatically converted into a route upon conclusion with a right-click.                                     |
|             |               |                   | You can find additional information in the "EI&C Administration" manual, keyword "Base objects for trays, ducts, channel parts".                                                                                                    |
| #1          | "Processing"  | -                 | This object is used in connection with signal processing.                                                                                                    |
| હૈ          | "Maintenance" | -                 | A freely available parameter that is often defined as cost per unit of time.                                                                                                    |
| ٨           | "Time"        | -                 | A freely available parameter with which you can define time ranges or points in time.                                                                                                    |
| ÷           | "Accessory"   | -                 | Is not specifically evaluated. In practice, an accessory is a device that is available for another particular device. As their most important property, therefore, accessories have an assignment to a device from the device catalog. |
| ÷           | "Accessory"   | "Equipment"       | Is not specifically evaluated.                                                                                                    |

## See also

Classes and subclasses (Page 66)

Icons of the document types (Page 587)

### 19.3.3 Icon coloring

### Coloring of base objects

| Color | Icon     | RGB value     | Description                                                                                              |
|-------|----------|---------------|----------------------------------------------------------------------------------------------------|
| Red   | -        | 255,0,0       | You can derive engineering objects from these base objects.                                              |
| Pink  | <b>—</b> | 255, 200, 200 | These base objects structure the base data. You cannot derive engineering objects from them.             |
|       |          |               | The base object has the value "Group" or "Structure" in the "Creation option" field in the "System" tab. |

You can find additional information on this topic in the "Administration" manual, keyword ""Creation option" control group".

If base objects are entered for a different base object on the "Elements" tab and have the creation option "Normal" or "Block", their icons have the same colors as on the "Elements" tab. See below.

### Coloring for engineering objects

As determined by the class and subclass.

### Coloring on the "Elements" tab

Engineering data elements: As determined by the class and subclass.

Other elements:

| Color                        | Icon      | RGB values    | Description                                                                            |
|------------------------------|-----------|---------------|----------------------------------------------------------------------------------------|
| Pink                         | ₩         | 255, 200, 200 | Structuring base object, see above.                                                    |
|                              |           |               | There are elements located below it which you can create in the engineering data.      |
| Red <sup>1)</sup>            | H         | 255,0,0       | For engineering objects: Only among elements of structured base objects.               |
|                              |           |               | You can create these elements in the engineering data.                                 |
| Light                        | <b>ZZ</b> | (0,255,0)     | Virtual element                                                                        |
| green                        |           |               | You can derive one or any number of elements in the engineering data.                  |
| Dark<br>green <sup>2)</sup>  | <b>Z</b>  | (0,125,0)     | The element is created in the engineering data automatically. You can delete it there. |
| Tur-<br>quoise <sup>2)</sup> | ₩         | (31,143,159)  | The element is created in the engineering data automatically. You cannot delete it.    |

<sup>1)</sup> Only in the properties of engineering objects

See also chapter Elements (Page 75).

You can find additional information on this topic in the "Administration" manual, keyword ""Virtual" control group".

<sup>2)</sup> Only in the properties of base objects

### Status display, history display, and working layer display

When status display, history display, or working layer display is activated, the object icons are colored according to their status.

### See also

Icons for base and engineering objects (Page 579)

## 19.3.4 Icons of the document types

#### **Icons**

| Icon            | Document type                                                               | More information                                                                                                    |  |
|-----------------|-----------------------------------------------------------------------------|----------------------------------------------------------------------------------------------------|--|
| <b>=</b>        | Evaluating report template                                                  | See also chapter Report template (Page 87).                                                                                                  |  |
|                 | Interactive report template                                                 | You can find additional information on this topic in the "Administration" manual, keyword "Administration of report templates".              |  |
|                 | Evaluating report                                                           | See also chapter Overview of evaluating reports (Page 95) and chapter Working with evaluating reports (Page 447).                            |  |
|                 | Interactive report                                                          | See also chapter Basic knowledge on interactive reports (Page 86) and chapter Working with interactive reports (Page 368).                   |  |
| L <sub>gl</sub> | Grouping of documents (Package) You can find additional information on this |                                                                                                    |  |
| <u>,</u>        | Reference document (Reference)                                              | in the "Administration" manual, keywords "Overview of document types in COMOS" and "Creat-                                                   |  |
| ?"              | Unknown document (Undefine)                                                 | ing, editing, and grouping document types".                                                                                                  |  |
|                 | General document (GeneralDocument)                                          | See also chapter Change tab for the "General" and "PROII" document types (Page 363).                                                         |  |
|                 | General XML                                                                 | You can find additional information on this topic in the COMOS product manuals.                                                              |  |
|                 | Image document                                                              |                                                                                                    |  |
|                 | Smartsketch                                                                 |                                                                                                    |  |
|                 | Tiff document                                                               |                                                                                                    |  |
| <b>xm</b> tì    | XML document You can find additional information on                         |                                                                                                    |  |
| XML             | XML connector template                                                      | in the "Administration" manual, keywords "Ovview of document types in COMOS" and in the "Basic interfaces" manual, keyword "XML connectors". |  |

External documents have the icon defined by their application.

#### See also

Change tab (Page 360)

### 19.3.5 Context-dependent additional icons

#### Overview

The following table shows the additional elements that can have object icons. The icon of a base object or an engineering object with the "Device" class is used as the basic icon; for documents, the icon of an evaluating report is used:

| Icon        | Description                                                                   | See also chapter                                            |  |
|-------------|-------------------------------------------------------------------------------|-------------------------------------------------------------|--|
| -           | Unchanged basic icon                                                          | -                                                           |  |
| <b>*</b>    | Not release-relevant object                                                   | Excluding objects from release (Page 224)                   |  |
| -           | Request                                                                       | Requests and implementations (Page 80)                      |  |
| <b>4</b> ′  | With placing information activated: An object placed on an interactive report | Showing placing information (Page 162)                      |  |
| <del></del> | Link to an object                                                             | Creating links (Page 174)                                   |  |
| <b>=</b>    | Local base object <sup>1)</sup>                                               | Fundamentals of base objects (Page 62)                      |  |
| <b>:</b>    | Element with the "Block" property                                             | Elements (Page 75)                                          |  |
| <b>t</b>    | Inherited object <sup>1)</sup>                                                | "Administration" manual, keyword "Inheri-                   |  |
| <b>Q</b>    | Checked-in object <sup>1)</sup>                                               | tance and forwarding of objects and inf mation"             |  |
| ₽.          | Projected object <sup>1)</sup>                                                | Basic knowledge on the "Copy structure" function (Page 123) |  |
| <b>3</b> :  | Reference document on the "Documents" tab                                     | Automatic referencing of documents (Page 84)                |  |

<sup>1)</sup> Only used in the base data.

## 19.4 Window with multiple use

## 19.4.1 "Print with revision printer" and "Export of revision" windows

#### Call

- Via the "Print with revision printer" tool. See also chapter Printing documents with revision printer (Page 315).
- Or via the "Copy TIFF/PDF of the released revision" tool. See also chapter Printing or exporting current revision files (Page 338).

The windows have identical control elements.

### User interface

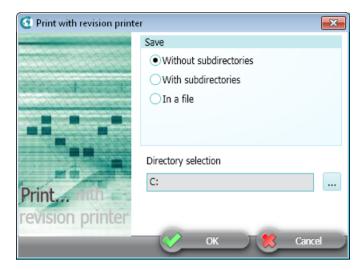

### **Control elements**

The windows have the following options:

| "Without subdirectories"                                                         | Prints the documents/the revision files of the documents to single files.                                                                                                    |
|----------------------------------------------------------------------------------|----------------------------------------------------------------------------------------------------|
|                                                                                  | Components of the file name:                                                                                                    |
|                                                                                  | Project name                                                                                                    |
|                                                                                  | Working layer name                                                                                                    |
|                                                                                  | SystemFullName of the document                                                                                                    |
| "With subdirectories"                                                            | Prints the documents/the revision files of the documents to subdirectories which map the object tree of the Navigator. Files from parallel documents in the Navigator end up in the same subdirectory. |
|                                                                                  | Structure of the directories: Project > Working layer > One folder per component of the SystemFull-Name                                                                                                |
|                                                                                  | The file names correspond to the document names.                                                                                                    |
| "In a file"                                                                      | Prints the documents/the revision files of the documents to a common file.                                                                                                    |
| "With file name for the revision export of the document (SYS.ExportRevFileName)" | Prints the documents/the revision files of the documents to single files. The file names are calculated from the attribute.                                                                            |
|                                                                                  | If the attribute is missing or empty, the file name is generated in the same way as with the "Without subdirectories" option.                                                                          |

The windows also have a field with a button for directory selection or file selection.

19.4 Window with multiple use

### 19.4.2 "Legend" window

#### Call

See also chapter Displaying legend of color settings (Page 197) and chapter Opening the legend for status display (Page 301).

### Structure of "Color settings" tab

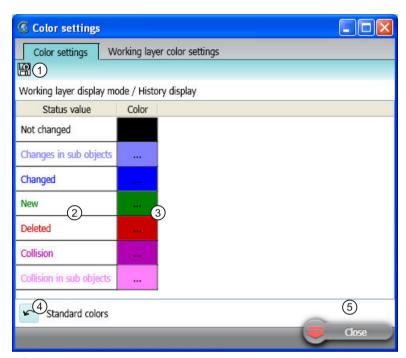

- Button for permanently saving the color settings
   See also chapter "Save settings" window (Page 591).
- 2 Column with the status values
- 3 Column with the assigned colors

  If the mouse focus lies on a cell of the column, a button for changing the color is displayed. See also chapter Setting the colors for working layer levels (Page 199).
- 4) Button to restore the standard colors
- Standard button

### Structure "Working layer color settings" tab

The structure corresponds to that of the "Color settings" tab. The left-hand column contains the working layers instead of the status values.

### 19.4.3 "Save settings" window

#### Call

Saves user-defined settings in the profile objects.

Call from various user interfaces. See the following chapters:

- Defining the background color and text color of attribute values (Page 267)
- Saving settings of query-based result tables (Page 167)
- Setting the colors for working layer levels (Page 199)

#### User interface

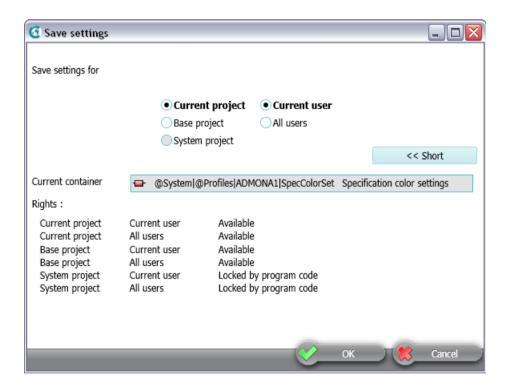

### "Save settings for" control group

The following option determines which project your settings apply to:

- "Current project"
- "Base project"
- "System project"

The following option determines which users your settings apply to:

- "Current user"
- "All users"

#### 19.4 Window with multiple use

If an option is locked, click on the "Extended >>" button. Under the "Rights" control group, you can see an overview of the rights assignment.

#### "Current container" field

The base object under which your user-specific settings are stored.

### "Rights" control group

The overview of the rights assignment refers to the options in the "Save settings for" control group.

You can find additional information on this topic in the "Administration" manual, keyword "Administration of users and rights".

### 19.4.4 Window for the project user rights

#### Call

- · For project: In the context menu of a project, select the "Rights" command
- For an object: Select the object in the Navigator and use the <Ctrl+A> keyboard command

#### User interface

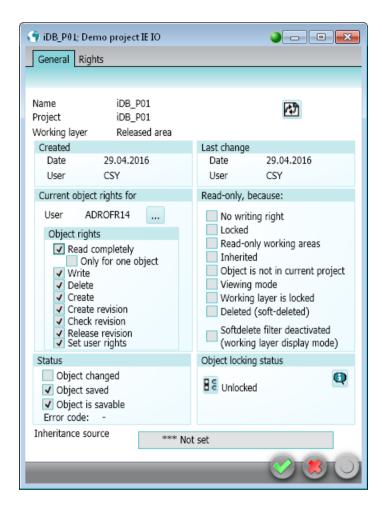

#### Structure

The window has the following tabs:

- "General":
  - For displaying general information about the object or the project, such as possible reasons why it has write protection, information about its creation, and the most recent change to the object
  - For displaying the object rights for this object
- "Rights":
  - "Object rights" option enabled: For controlling the object rights for this object
  - "Function rights" option enabled: For controlling the function rights in the current project
  - If you have the "Set user rights" right, you can change how the rights are allocated by activating or deactivating the appropriate option.

19.4 Window with multiple use

#### More information

You can find additional information on the topic of rights and setting user rights in the "Administration" manual.

### See also

Displaying user rights in a project (Page 190)

### 19.4.5 "Define insert mode for objects" window

### Call

Automatically when a copied interactive report is first opened

The same menu also exists for copied reports. See also chapter Copying/pasting and cutting in interactive reports (Page 433).

#### User interface

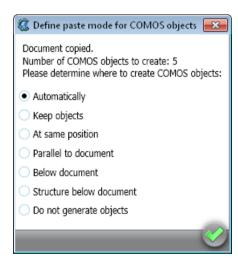

#### Structure

The window has several options. The options determine whether new engineering objects are created when the report is copied, and where they are created:

| Option         | Description                                                                                                    |
|----------------|----------------------------------------------------------------------------------------------------|
| "Automatic"    | The objects placed on the original report are copied and pasted as determined by the report settings.                  |
| "Keep objects" | The objects placed on the original report are also placed on the copy. This means that they are placed multiple times. |

| Option                     | Description                                                                                                    |
|----------------------------|----------------------------------------------------------------------------------------------------|
| "At same position"         | The objects placed on the original report are copied and pasted in parallel to the original objects.                                                                |
| "Parallel to document"     | The objects placed on the original report are copied and pasted next to the document.                                                                               |
|                            | If the report is configured in such a way that the placed objects are sorted into categories, this option has no effect. Copies are also created in the categories. |
| "Below document"           | The objects placed on the original report are copied and pasted below the document.                                                                                 |
|                            | If the report is configured in such a way that the placed objects are sorted into categories, this option has no effect. Copies are also created in the categories. |
| "Structure below document" | A structure is created below the copied report. This reflects the structure in which placed objects from the original report are located.                           |
| "Do not generate objects"  | The DocObj objects will be deleted. No objects are placed on the copy of the interactive report.                                                                    |

### See also

Basic knowledge on copying documents and reports (Page 122)

# 19.5 Context menu in the Navigator

See chapter Context menu in the Navigator (Page 165).

19.5 Context menu in the Navigator